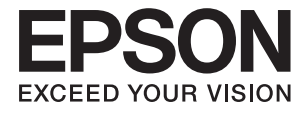

# **DS-790WN Brugervejledning**

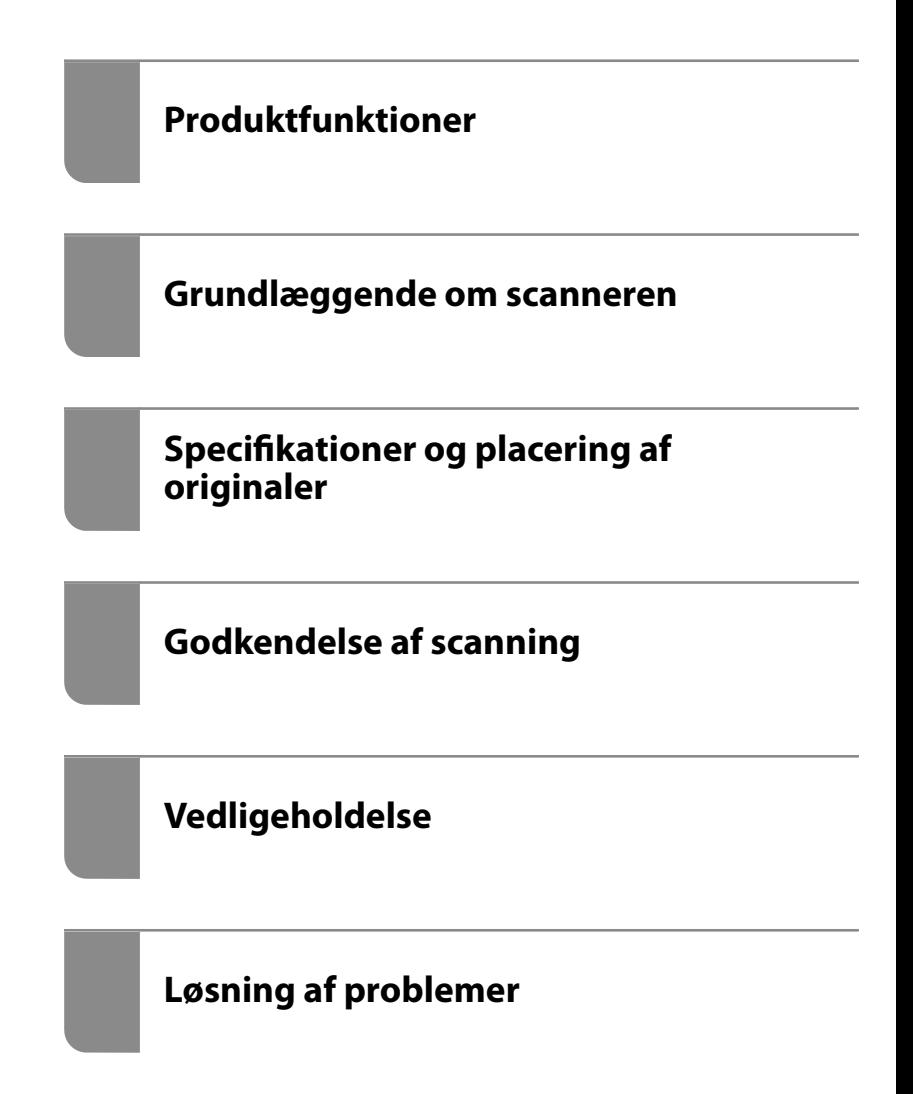

## *Indholdsfortegnelse*

## *[Om denne vejledning](#page-5-0)*

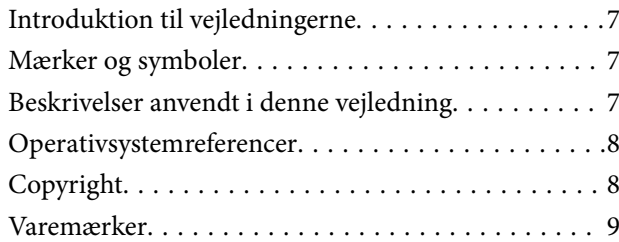

## *[Vigtige instruktioner](#page-9-0)*

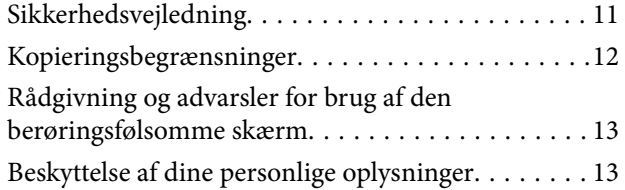

### *[Produktfunktioner](#page-13-0)*

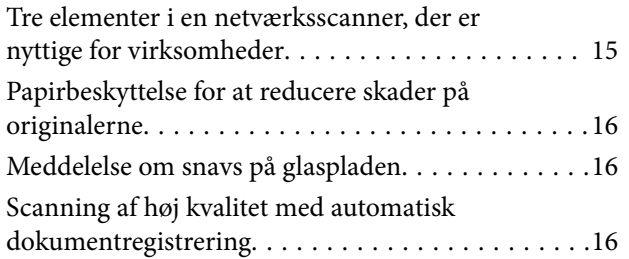

## *[Grundlæggende om scanneren](#page-17-0)*

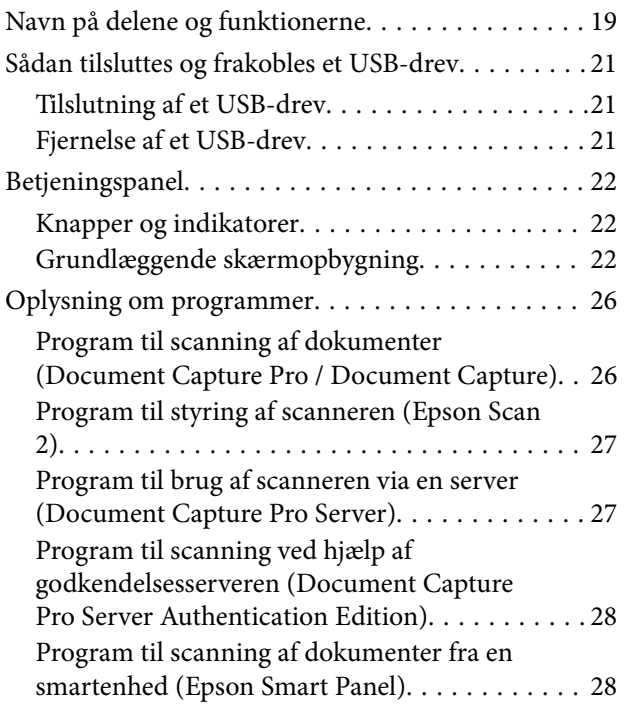

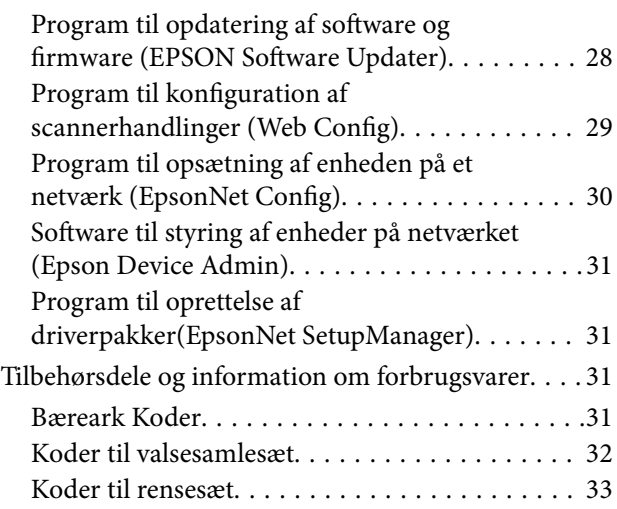

### *[Specifikationer og placering af](#page-33-0)  [originaler](#page-33-0)*

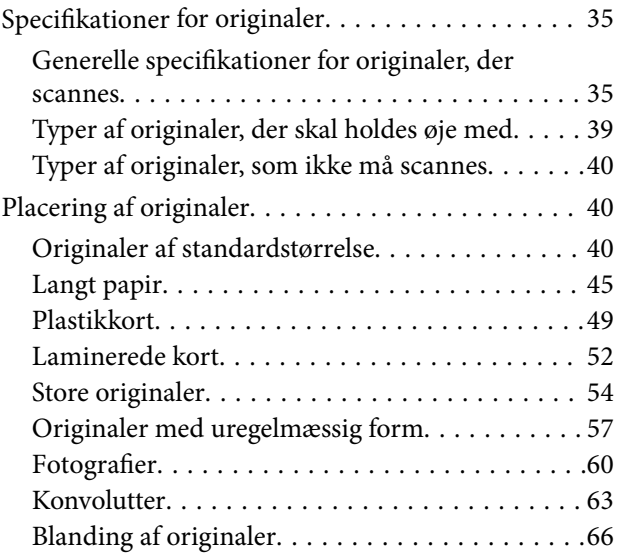

### *[Scanning](#page-69-0)*

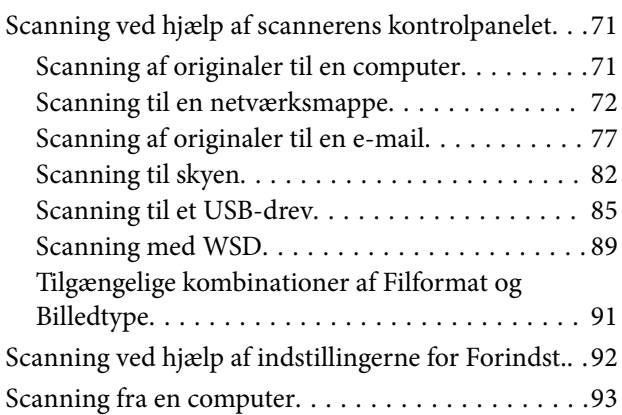

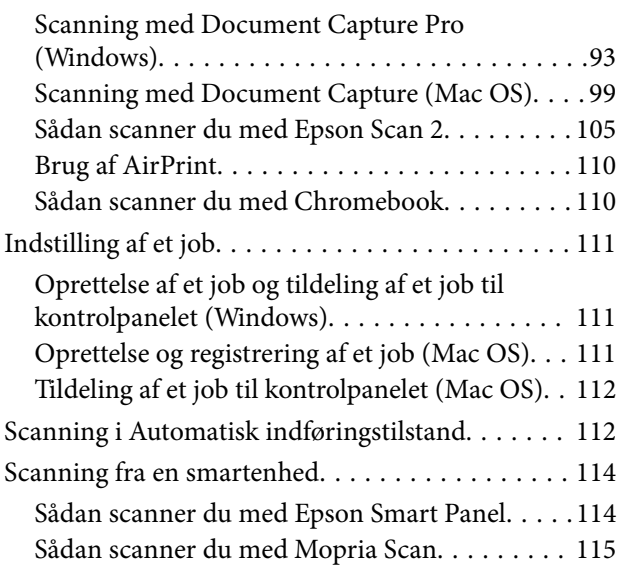

## *[Påkrævede indstillinger til scanning](#page-115-0)*

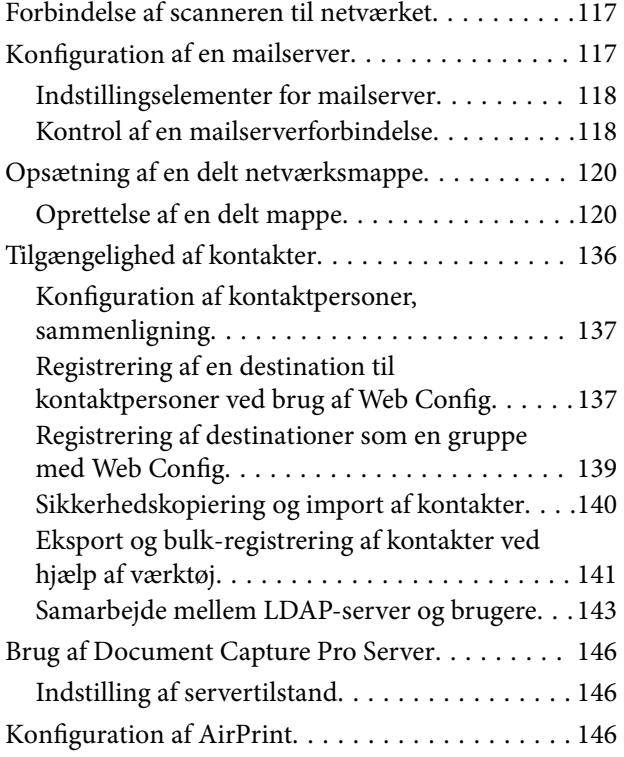

## *[Tilpasning af kontrolpaneldisplayet](#page-146-0)*

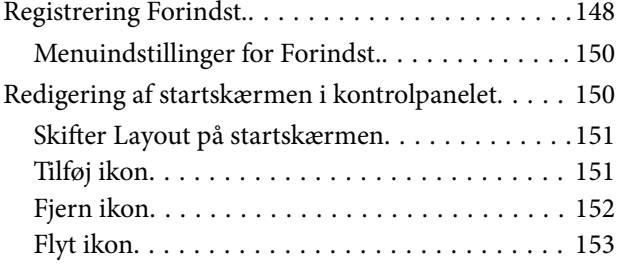

## *[Godkendelse af scanning](#page-154-0)*

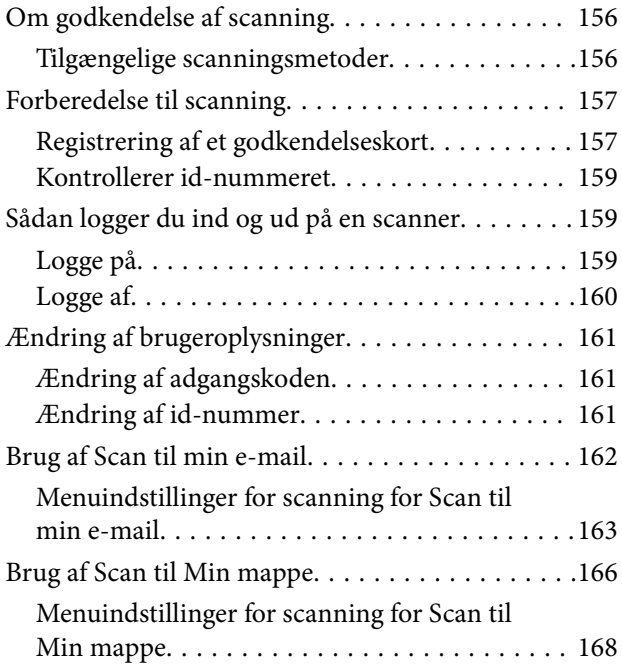

## *[Menuvalgmuligheder til indstillinger](#page-170-0)*

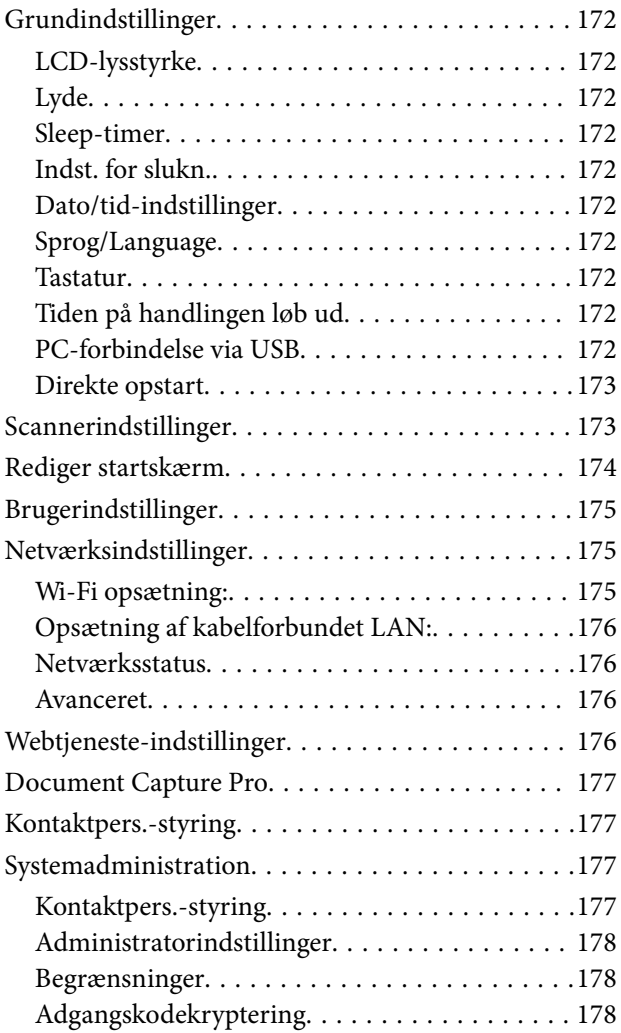

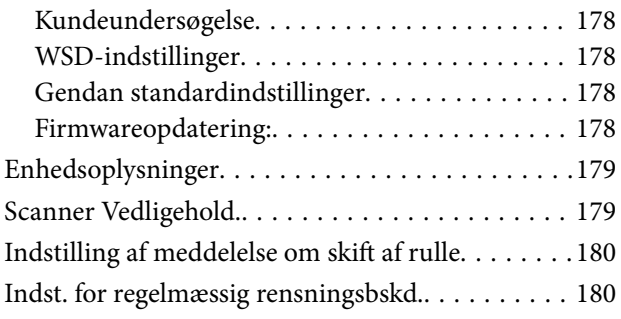

## *[Vedligeholdelse](#page-180-0)*

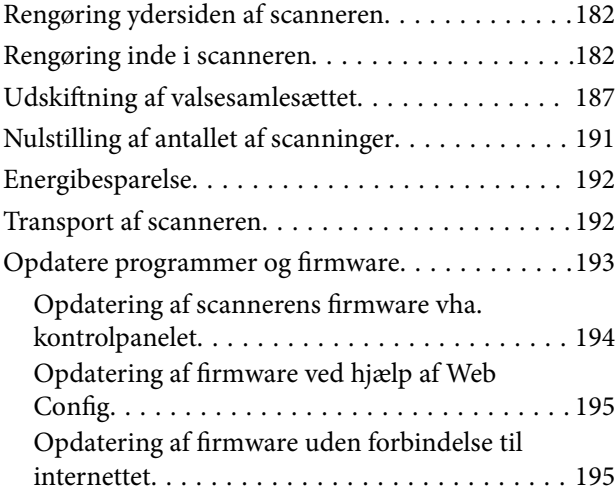

## *[Løsning af problemer](#page-196-0)*

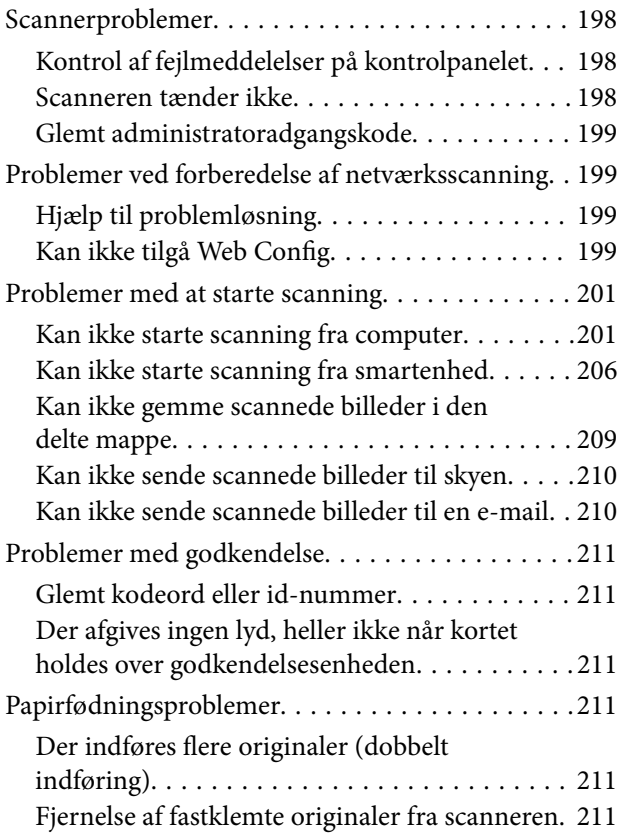

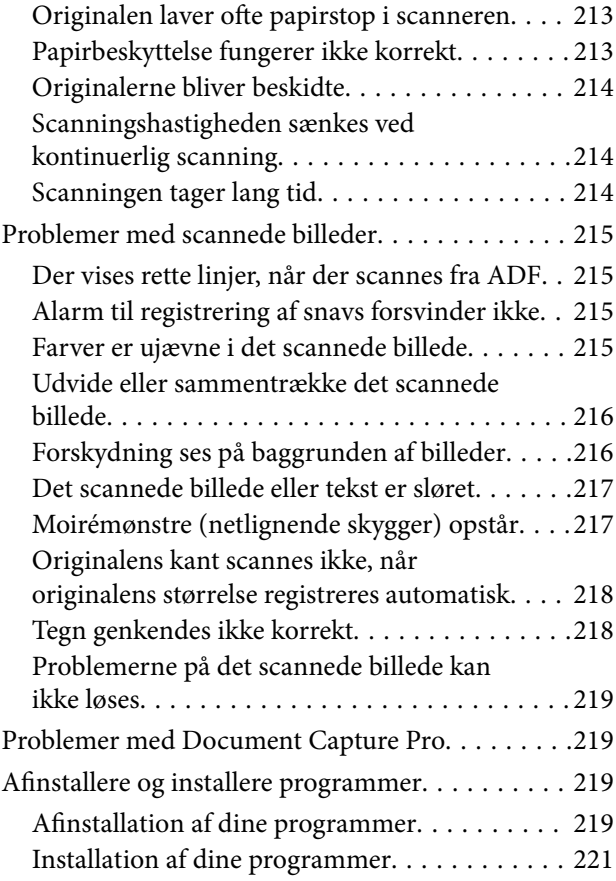

## *[Tilføjelse eller udskiftning af](#page-221-0)  [computeren eller enhederne](#page-221-0)*

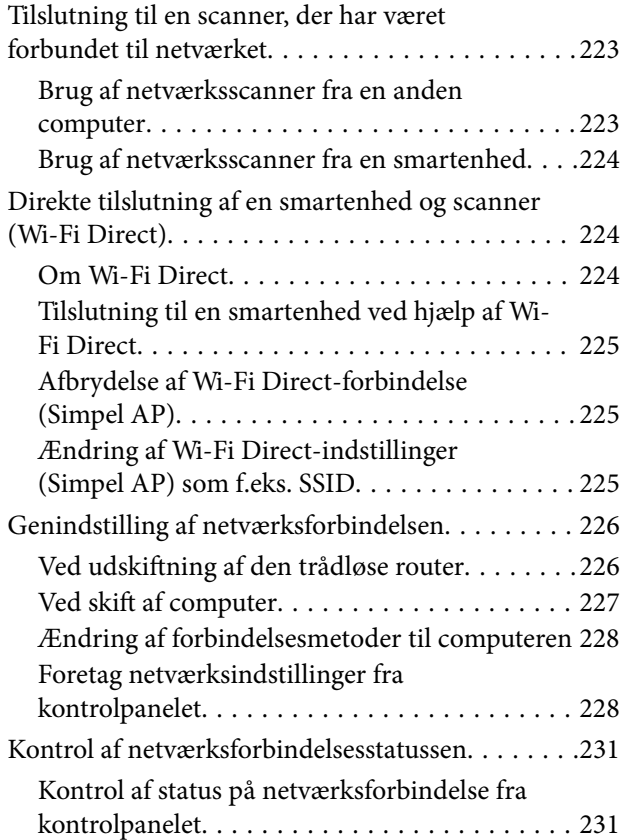

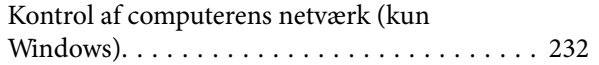

## *[Tekniske specifikationer](#page-233-0)*

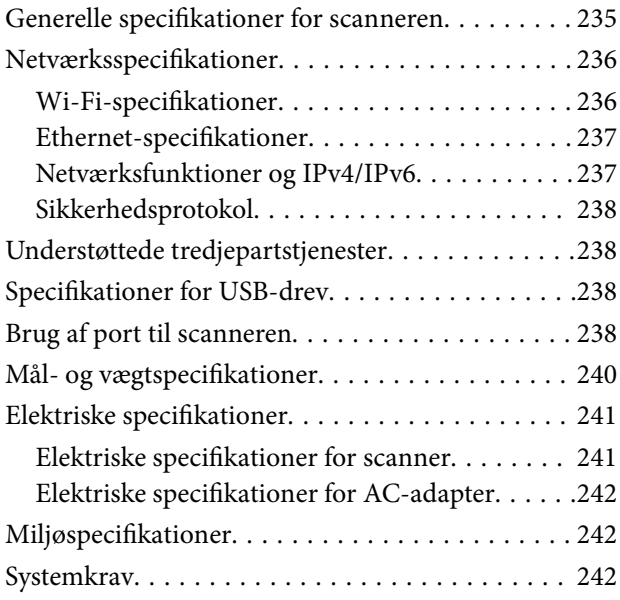

## *[Standarder og godkendelser](#page-243-0)*

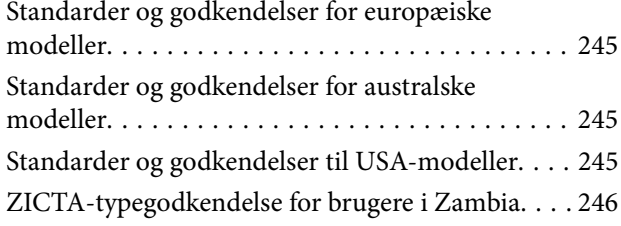

## *[Sådan får du hjælp](#page-246-0)*

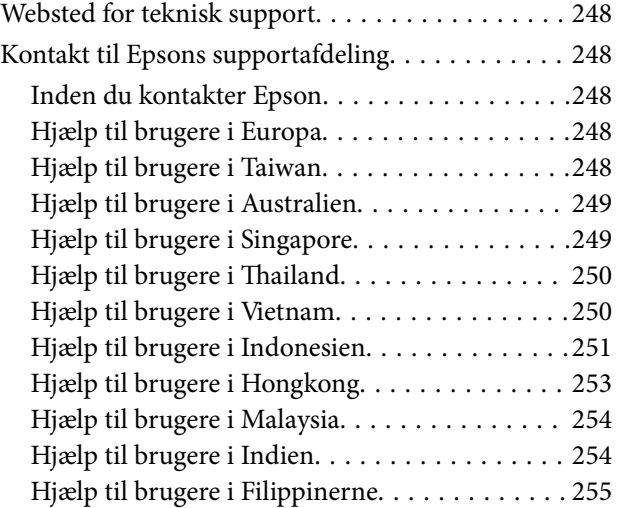

# <span id="page-5-0"></span>**Om denne vejledning**

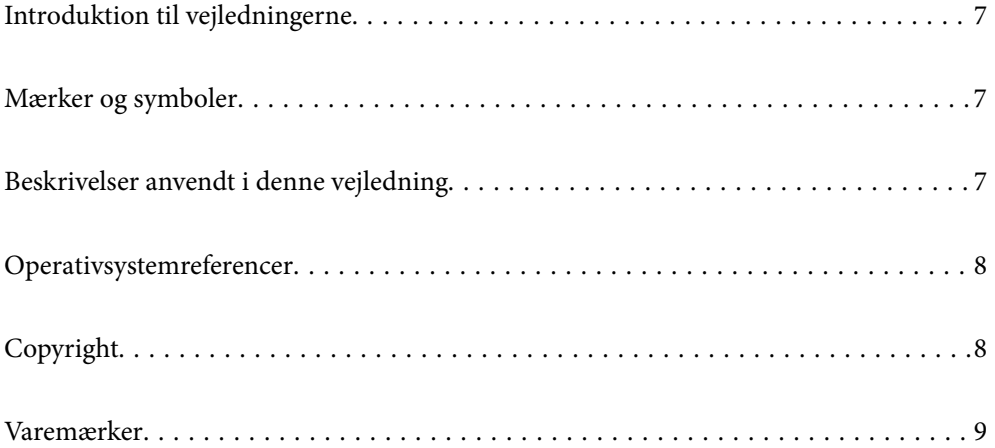

# <span id="page-6-0"></span>**Introduktion til vejledningerne**

De nyeste versioner af følgende vejledninger kan hentes på Epsons supportwebsted.

<http://www.epson.eu/support> (Europa)

<http://support.epson.net/> (uden for Europa)

❏ Start her (trykt vejledning)

Indeholder oplysninger om opsætning af produktet og installation af programmet.

❏ Brugervejledning (digital vejledning)

Indeholder instruktioner i brug af produktet, vedligeholdelse samt løsning af problemer.

❏ Administratorvejledning (digital vejledning)

Indeholder instruktioner om installation af produktet i netværksmiljøet, oprettelse af sikkerhedsindstillinger, aktivering af godkendelsesindstillinger og administration af produktet.

Ud over de ovennævnte vejledninger, kan du se i den medfølgende hjælp i de forskellige Epson-programmer.

## **Mærker og symboler**

!*Forsigtig:*

Instruktioner, der skal følges omhyggeligt for at undgå personskade.

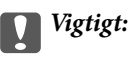

Instruktioner, der skal overholdes for at undgå skader på dit udstyr.

#### *Bemærk:*

Giver komplementære- og referenceoplysninger.

#### **Relaterede oplysninger**

 $\blacktriangleright$  Links til relaterede afsnit.

# **Beskrivelser anvendt i denne vejledning**

- ❏ Skærmbilleder til programmerne er fra Windows 10 eller macOS High Sierra. Indholdet, der vises på skærmbillederne, kan variere efter model og situation.
- ❏ Illustrationerne, der bruges i denne vejledning, er kun til reference. Selvom de kan afvige en smule fra det konkrete produkt, er betjeningen den samme.

# <span id="page-7-0"></span>**Operativsystemreferencer**

#### **Windows**

I denne vejledning refererer udtryk som f.eks. "Windows 10", "Windows 8.1", "Windows 8", "Windows 7", "Windows Server 2019", "Windows Server 2016", "Windows Server 2012 R2", "Windows Server 2012" og "Windows Server 2008 R2" til følgende operativsystemer. Desuden refererer "Windows" til alle versioner, og "Windows Server" refererer til "Windows Server 2019", "Windows Server 2016", "Windows Server 2012 R2", "Windows Server 2012" og "Windows Server 2008 R2".

- ❏ Microsoft® Windows® 10 operativsystem
- ❏ Microsoft® Windows® 8.1 operativsystem
- ❏ Microsoft® Windows® 8 operativsystem
- ❏ Microsoft® Windows® 7 operativsystem
- ❏ Microsoft® Windows Server® 2019 operativsystem
- ❏ Microsoft® Windows Server® 2016 operativsystem
- ❏ Microsoft® Windows Server® 2012 R2 operativsystem
- ❏ Microsoft® Windows Server® 2012 operativsystem
- ❏ Microsoft® Windows Server® 2008 R2 operativsystem

#### **Mac OS**

I denne vejledning bruges "Mac OS" til at referere til "macOS Big Sur", "macOS Catalina", "macOS Mojave", "macOS High Sierra", "macOS Sierra", "OS X El Capitan" og "OS X Yosemite".

# **Copyright**

Ingen del af denne publikation må reproduceres, gemmes i et søgesystem eller overføres i nogen form eller på nogen måde, elektronisk, mekanisk, ved fotokopiering, optagelse eller på anden måde, uden forudgående skriftlig tilladelse fra Seiko Epson Corporation. Der er ikke antaget noget patentansvar med hensyn til brugen af oplysningerne heri. Der antages heller ikke noget ansvar for skader som følge af brugen af oplysningerne heri. De heri indeholdte oplysninger er kun beregnet til brug sammen med dette Epson-produkt. Epson er ikke ansvarlig for enhver brug af disse oplysninger i forbindelse med andre produkter.

Hverken Seiko Epson Corporation eller dets datterselskaber er ansvarlige over for køberen af dette produkt eller tredjepart for skader, tab, omkostninger eller udgifter, som køberen eller tredjemand som følge af uheld, forkert brug eller misbrug af dette produkt eller uautoriserede modifikationer, reparationer eller ændringer af dette produkt, eller (undtagen USA) manglende overholdelse af Seiko Epson Corporations betjenings- og vedligeholdelsesvejledninger.

Seiko Epson Corporation og dets partnere er ikke ansvarlig for skader eller problemer, der skyldes brug af ekstraudstyr eller andre end dem, der er udpeget som originale Epson-produkter eller godkendte Epson-produkter af Seiko Epson Corporation.

Seiko Epson Corporation kan ikke holdes ansvarlig for skader som følge af elektromagnetisk interferens, der opstår ved brug af andre end dem, der er udpeget som Epson godkendte produkter af Seiko Epson Corporation.

© 2021 Seiko Epson Corporation

Indholdet af denne brugsanvisning og specifikationerne for dette produkt kan ændres uden varsel.

## <span id="page-8-0"></span>**Varemærker**

- ❏ EPSON, EPSON EXCEED YOUR VISION, EXCEED YOUR VISION og deres logoer er registrerede varemærker tilhørende Seiko Epson.
- ❏ Microsoft®, Windows®, and Windows Server® are registered trademarks of Microsoft Corporation.
- ❏ Apple, Mac, macOS, OS X, Bonjour, Safari, and AirPrint are trademarks of Apple Inc., registered in the U.S. and other countries.
- ❏ Use of the Works with Apple badge means that an accessory has been designed to work specifically with the technology identified in the badge and has been certified by the developer to meet Apple performance standards.
- ❏ Chrome, Chromebook, Google Play and Android are trademarks of Google LLC.
- ❏ The SuperSpeed USB Trident Logo is a registered trademark of USB Implementers Forum, Inc.
- ❏ Mopria® and the Mopria® Logo are registered and/or unregistered trademarks and service marks of Mopria Alliance, Inc. in the United States and other countries. Unauthorized use is strictly prohibited.
- ❏ Firefox is a trademark of the Mozilla Foundation in the U.S. and other countries.
- ❏ Generel bemærkning: andre produktnavne, der nævnes heri, anvendes udelukkende til identifikationsformål og kan være varemærker tilhørende deres respektive ejere. Epson frasiger sig alle rettigheder til disse mærker.

# <span id="page-9-0"></span>**Vigtige instruktioner**

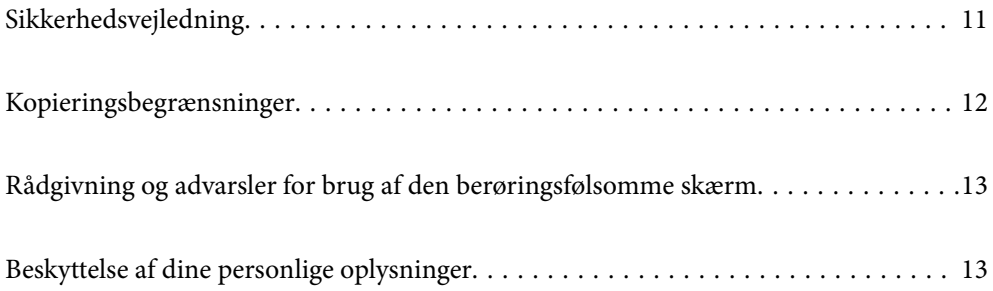

## <span id="page-10-0"></span>**Sikkerhedsvejledning**

Læs og følg disse instruktioner for at sikre sikker brug af dette produkt og tilbehør. Sørg for at opbevare denne vejledning til fremtidig brug. Læs alle disse instrukser og følg alle advarslerne og vejledningerne, som er markeret på produktet og tilbehør.

❏ Nogle af de symboler, der anvendes på dit produkt og tilbehør er for at sikre sikkerhed og korrekt brug af produktet. Besøg følgende websted for at lære betydningen af symbolerne.

<http://support.epson.net/symbols>

- ❏ Anbring produktet og tilbehør på en plan, stabil overflade, der er større end selve produktet og tilbehør i alle retninger. Hvis du anbringer produktet og tilbehør ved en væg, skal der være mindst 10 cm fri plads mellem produktet og tilbehørets bagside og væggen.
- ❏ Anbring produktet og tilbehør så tilpas tæt ved computeren, så kablet kan nå. Anbring eller opbevar ikke produktet og tilbehør eller strømadapteren udendørs, så det udsættes for snavs eller støv, vand, varmekilder eller på steder, hvor det udsættes for stød, vibrationer, højre temperaturer eller luftfugtighed, direkte sollys, kraftige lyskilder eller hurtige ændringer i temperatur eller luftfugtighed.
- ❏ Betjen ikke produktet med våde hænder.
- ❏ Anbring produktet og tilbehør tæt ved en stikkontakt, hvor du let kan sætte adapteren til.
- ❏ Strømadapterens ledning bør lægges, så den ikke klemmes eller knækkes. Anbring ikke genstande oven på ledningen, og anbring adapteren og ledningen, så man ikke træder på den eller kører hen over den. Vær særligt forsigtig med at udlægge ledningen, så den ligger lige ved dens ender.
- ❏ Brug kun den netledning, der følger med produktet og brug ikke ledningen med andet udstyr. Anvendelse af andre ledninger med dette produkt eller brugen af den medfølgende netledning med andet udstyr kan resultere i brand eller elektrisk stød.
- ❏ Brug kun den strømadapter, der følger med produktet. Bruger du andre adaptere, kan det forårsage brand, elektrisk stød eller personskade.
- ❏ Strømadapteren er designet til brug med det produkt, den fulgte med. Prøv ikke at bruge den med andre elektroniske enheder, med mindre det er angivet.
- ❏ Brug kun den type strømkilde, der er anført på strømadapterens mærkat, og sæt altid adapteren direkte i en almindelig stikkontakt, der opfylder de relevante lokale sikkerhedskrav.
- ❏ Når du forbinder dette produkt og muligheder til en computer eller andre apparater med et kabel, skal du sikre dig, at stikkene vender korrekt. Hvert stik kan kun vende korrekt på én måde. Sætter du stikket forkert i, kan du beskadige begge apparater, der er tilsluttet kablet.
- ❏ Undgå at bruge en stikkontakt, som befinder sig på samme sikringsgruppe som fotokopimaskiner eller air condition-apparater, som jævnligt tænder og slukker.
- ❏ Hvis du bruger en forlængerledning til dette produkt, skal du sørge for, at den samlede amperekapacitet på alt udstyret, som er sluttet til forlængerledningen, ikke overstiger amperekapaciteten på forlængerledningen. Du skal også sørge for at den samlede amperekapacitet på alle de produkter, der er sluttet til stikkontakten, ikke overgår sikringskapaciteten.
- ❏ Du må aldrig adskille, ændre eller forsøge at reparere strømadapteren, produktet eller eventuelt tilbehør ud over i det omfang, det er specifikt forklaret i produktets vejledninger.
- ❏ Du må ikke stikke genstande ind i nogen af produktets åbninger, da de kan berøre farlige strømførende dele eller kortslutte sådanne dele. Fare for elektrisk stød.
- ❏ Hvis strømstikket beskadiges, skal du udskifte hele ledningen eller henvende dig til en elektriker. Hvis stikket indeholder sikringer, skal du huske at bruge nye sikringer i korrekt størrelse og effekt, hvis du udskifter dem.
- <span id="page-11-0"></span>❏ Træk produktet, tilbehør og strømadapteren ud af stikket og aflever produktet til service i følgende tilfælde: strømadapteren eller stikket er beskadiget; der er trængt væske ind i produktet, tilbehør eller strømadapteren; produktet eller strømadapteren har været tabt på gulvet, eller kabinettet er beskadiget; produktet, tilbehør eller strømadapteren fungerer ikke normalt eller opfører sig mærkeligt. (Juster kun på de knapper, der er omfattet i brugsvejledningen.)
- ❏ Tag produktet og strømadapteren ud af stikkontakten før rengøring. Må kun rengøres med en fugtig klud. Brug ikke flydende rengøringsmidler eller spraydåser undtagen som specifikt forklaret i produktets vejledninger.
- ❏ Når du ikke skal bruge produktet i længere tid, skal du tage strømadapteren ud af stikkontakten.
- ❏ Hvis du har udskiftet forbrugsvarer, skal du bortskaffe dem korrekt iht. de lokale regler. Undgå at skille dem ad.
- ❏ Personer med pacemaker skal holde en afstand på mindst 22 cm fra produktet. Radiobølger fra produktet kan have en skadelig effekt på pacemakerens funktion.
- ❏ Anvend ikke dette produkt på sygehuse eller nær medicinsk udstyr. Radiobølger fra produktet kan have en skadelig effekt på elektrisk medicinsk udstyrs funktion.
- ❏ Brug ikke dette produkt i nærheden af automatisk styrede enheder, såsom automatiske døre eller brandalarmer. Radiobølger fra produktet kan have en skadelig effekt på sådanne enheders funktion, hvilket kan føre til ulykker forårsaget af fejlfunktion.
- ❏ Kontakt forhandleren, hvis LCD-skærmen beskadiges. Hvis du får opløsningen af flydende krystaller på hænderne, skal du væske dem grundigt med sæbe og vand. Hvis du får opløsningen af flydende krystaller i øjnene, skal du omgående skylle dem med vand. Kontakt straks en læge, hvis du stadig oplever ubehag eller har problemer med synet, efter at øjnene er blevet skyllet grundigt.

# **Kopieringsbegrænsninger**

Vær opmærksom på følgende begrænsninger, så du bruger produktet ansvarligt og lovligt.

Kopiering af følgende elementer er forbudt ved lov:

- ❏ Pengesedler, mønter, statsligt udstedte fordringer, obligationer o.lign.
- ❏ Ubrugte frimærker, portostemplede kuverter samt andre officielt portobærende genstande
- ❏ Andre statsligt udstedte betalingsmidler

Vær forsigtig ved kopiering af følgende elementer:

- ❏ Privat omsættelige fordringer (aktiebeviser, skyldnerbeviser, checks osv.), månedskort, billetter mv.
- ❏ Pas, kørekort, garantibeviser mv.

#### *Bemærk:*

Kopiering af sådanne elementer kan også være forbudt ved lov.

Ansvarlig brug af ophavsretligt beskyttet materiale:

Produktet kan misbruges ved uautoriseret kopiering af ophavsretligt beskyttet materiale. Med mindre du handler efter råd fra en kompetent advokat, skal du udvise ansvarlighed og respekt, og således opnå tilladelse fra ejeren af ophavsretten, før du kopierer beskyttet materiale.

# <span id="page-12-0"></span>**Rådgivning og advarsler for brug af den berøringsfølsomme skærm**

- ❏ LCD-skærmen kan indeholde nogle få lyse eller mørke pletter og på grund heraf have en uensartet lysstyrke. Dette er normalt og ikke et tegn på, at den på nogen måde er beskadiget.
- ❏ Brug kun en tør, blød klud til rengøring. Brug ikke flydende eller kemiske rengøringsmidler.
- ❏ Det udvendige lag på den berøringsfølsomme skærm kan gå i stykker, hvis det udsættes for hårde stød eller pres. Kontakt din forhandler, hvis paneloverfladen krakelerer eller revner, og undlad at forsøge at fjerne de ødelagte dele.
- ❏ Tryk let på den berøringsfølsomme skærm med en finger. Tryk ikke hårdt på den, og brug ikke neglene.
- ❏ Undlad at bruge skarpe genstande, som f.eks. kuglepenne eller skarpe blyanter osv., til at foretage handlinger.
- ❏ Hvis der opstår kondensering inden i den berøringsfølsomme skærm pga. pludselige temperatur- eller fugtighedsændringer, kan funktionen af den forringes.

## **Beskyttelse af dine personlige oplysninger**

Når du giver scanneren til en anden eller bortskaffe den, skal du slette alle de personlige oplysninger, der er gemt i scannerens hukommelse ved at vælge menuerne på kontrolpanelet, som beskrevet nedenfor.

**Indstillinger** > **Systemadministration** > **Gendan standardindstillinger** > **Alle indstillinger**

# <span id="page-13-0"></span>**Produktfunktioner**

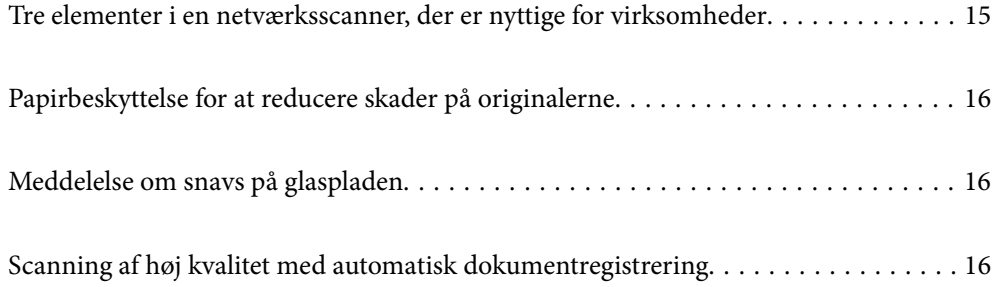

# <span id="page-14-0"></span>**Tre elementer i en netværksscanner, der er nyttige for virksomheder**

Denne scanner er en netværksscanner, som har tre elementer, "Uden computer", "Del" og "Sikker".

#### **"Uden computer"**

❏ Du kan sende det scannede billede til en valgt destination (f.eks. netværksmappe, e-mail, cloud-tjeneste eller USB-drev) ved at bruge scannerens berøringsskærm.

["Scanning ved hjælp af scannerens kontrolpanelet" på side 71](#page-70-0)

❏ Du kan også bruge smartenhedsprogrammet Epson Smart Panel til at indstille scannerindstillingerne og scanne og gemme billederne på enheden.

["Program til scanning af dokumenter fra en smartenhed \(Epson Smart Panel\)" på side 28](#page-27-0)

#### **"Del"**

- ❏ Denne scanner leveres med en brugervenlig, stor berøringsskærm på 4,3 tommer.
- ❏ Du kan tilpasse skærmvisningen, så den passer til dine scanningsbehov. Du kan nemt finde din foretrukne scanningsindstilling ved at ændre ikonet og farverne på skærmdisplayet. Denne funktion er nyttig, når du deler scanneren med mere end én person.

["Tilpasning af kontrolpaneldisplayet" på side 147](#page-146-0)

#### **"Sikker"**

❏ Denne scanner leveres med en godkendelsesfunktion, som muliggør selvstændig godkendelse uden brug af en server. Der findes en række godkendelsesmetoder, f.eks. at berøre scanneren med et id-kort. For at opnå et sikkert scanningsmiljø og forhindre utilsigtede handlinger kan du registrere forskellige forudindstillede indstillinger på hver brugers paneldisplay samt ved hjælp af funktionen til administration af brugsloggen.

Se Administratorvejledning for at aktivere godkendelsesindstillingerne.

❏ Du kan også oprette et godkendelsessystem ved hjælp af en godkendelsesserver. Når du vil oprette et system, skal du bruge Document Capture Pro Server Authentication Edition (det forkortede navn er Document Capture Pro Server AE).

For yderligere information, kontakt dit lokale Epson-kontor.

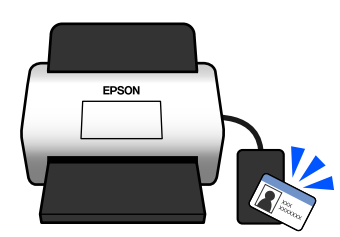

# <span id="page-15-0"></span>**Papirbeskyttelse for at reducere skader på originalerne**

Denne scanner leveres med en papirbeskyttelsesfunktion. Denne funktion reducerer skader på originaler ved at stoppe scanningen, når der registreres en fodringsfejl, f.eks. ved en fejltagelse scanning af hæftede dokumenter.

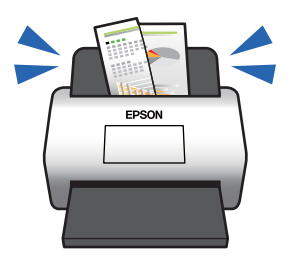

# **Meddelelse om snavs på glaspladen**

Denne scanner kan registrere snavs på glaspladen og fortælle, at du skal rense glaspladen, inden snavs forårsager linjer i de scannede billeder.

Du kan nemt holde glaspladen ren og undgå et fald i billedkvaliteten.

Denne funktion er deaktiveret som standard.

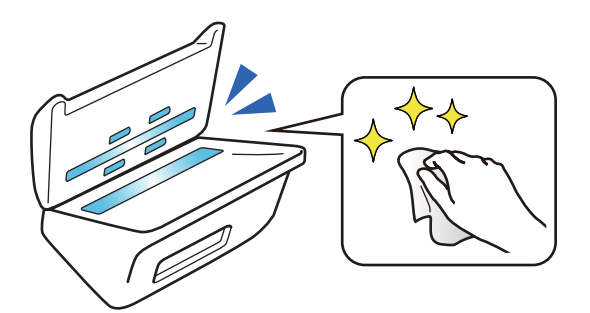

# **Scanning af høj kvalitet med automatisk dokumentregistrering**

Når du scanner for automatisk at registrere originalernes farve, kan du bruge farve, gråtone eller sort-hvid som automatisk registrering. Når der scannes en blanding af farvede originaler og sort-hvide originaler, scanner denne funktion dem automatisk i den mest passende tilstand. Farveoriginaler som farvebilleder, sort-hvide originaler som sort-hvide binære billeder og sort-hvide originaler med graduering som gråtonebilleder.

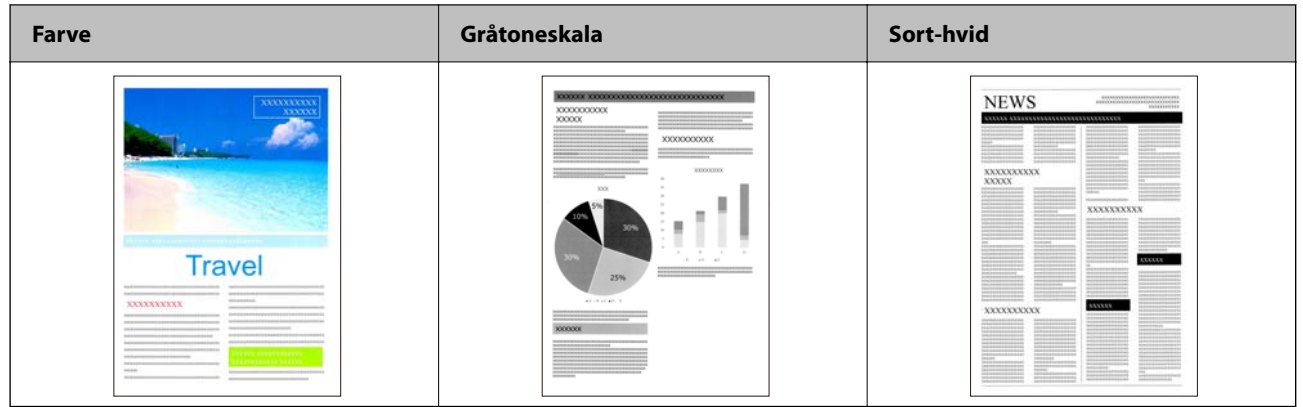

# <span id="page-17-0"></span>**Grundlæggende om scanneren**

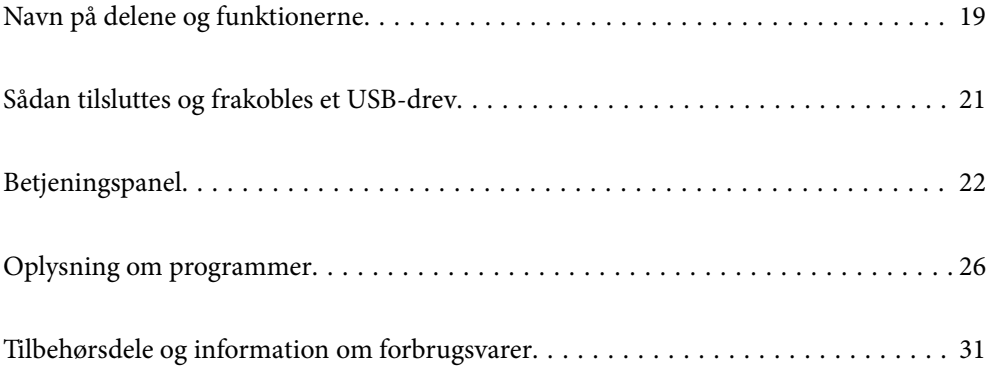

# <span id="page-18-0"></span>**Navn på delene og funktionerne**

#### **Forside**

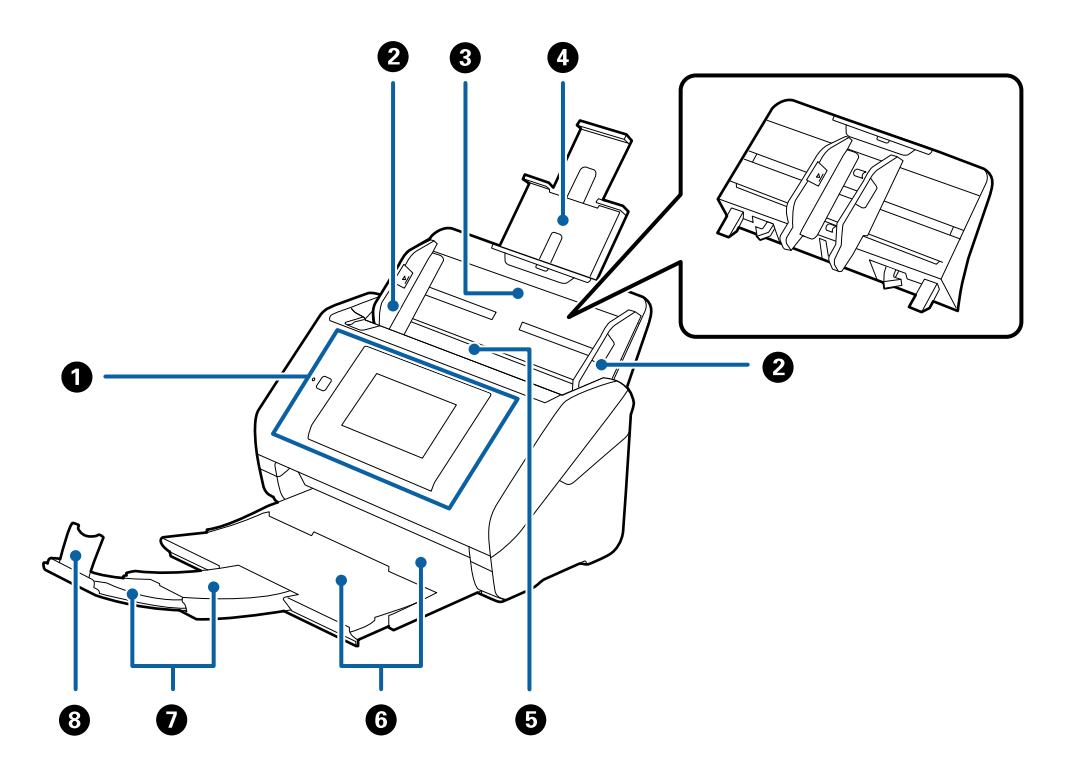

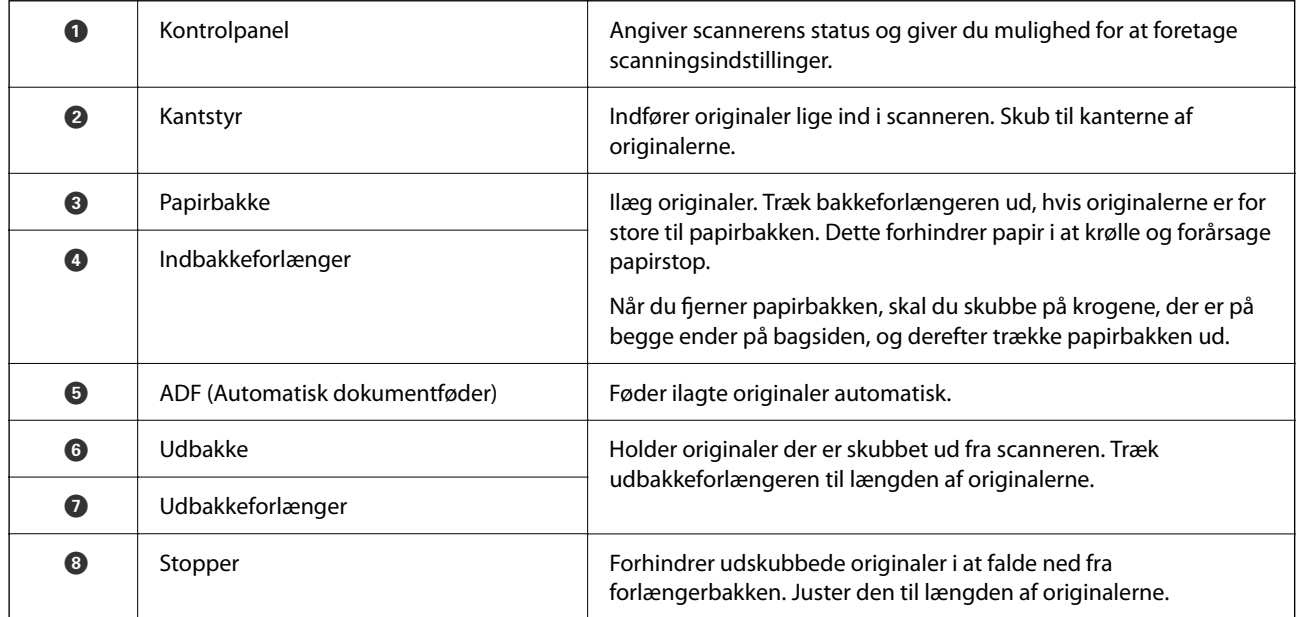

#### **Bagest**

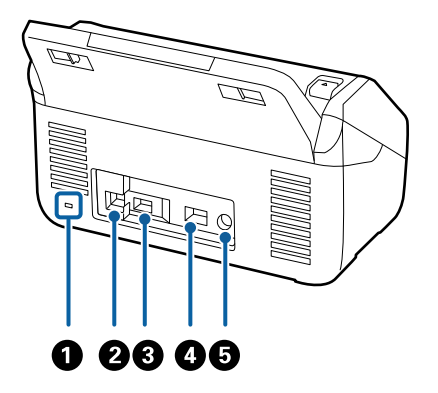

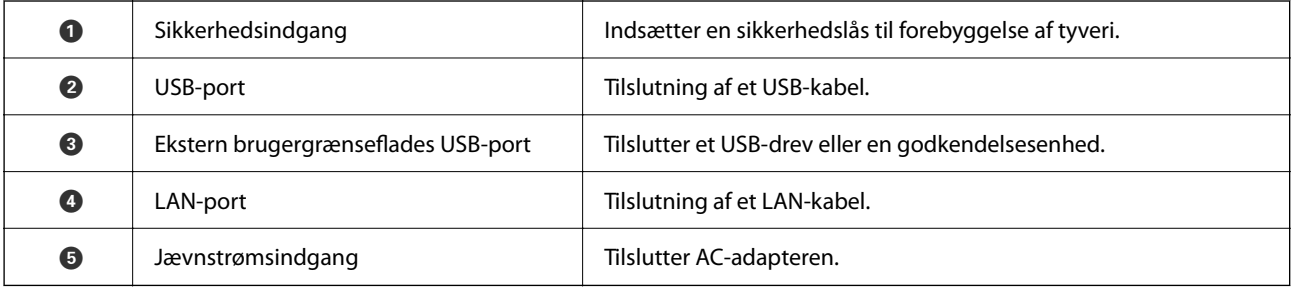

#### **Indvendig**

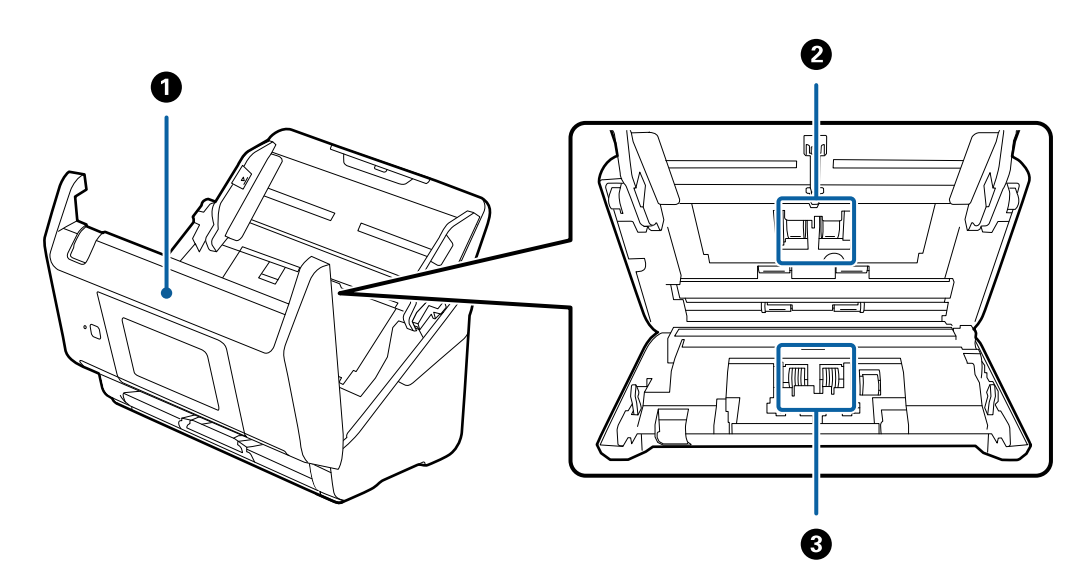

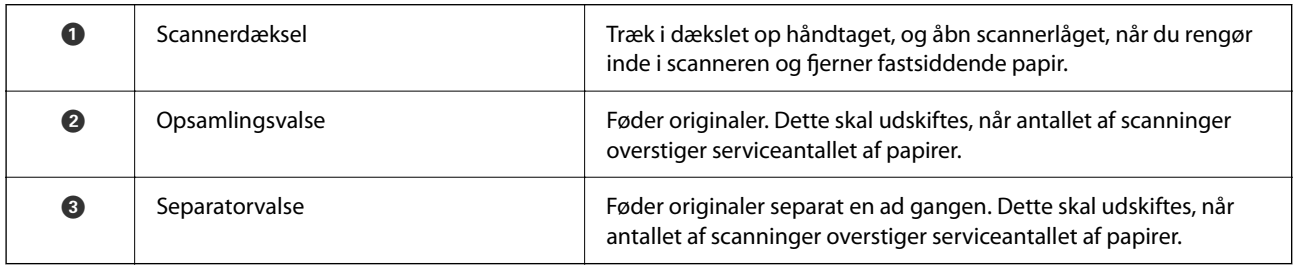

#### **Relaterede oplysninger**

& ["Rengøring inde i scanneren" på side 182](#page-181-0)

<span id="page-20-0"></span>& ["Udskiftning af valsesamlesættet" på side 187](#page-186-0)

# **Sådan tilsluttes og frakobles et USB-drev**

#### *Bemærk:*

Hvis du tilslutter en godkendelsesenhed til den eksterne USB-port interface, kan du ikke bruge porten til at tilslutte et USBdrev for at gemme det scannede billede.

## **Tilslutning af et USB-drev**

Slut et USB-drev til den eksterne USB-port interface.

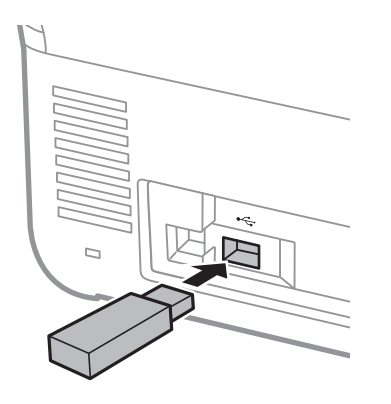

## **Fjernelse af et USB-drev**

Fjern et USB-drev.

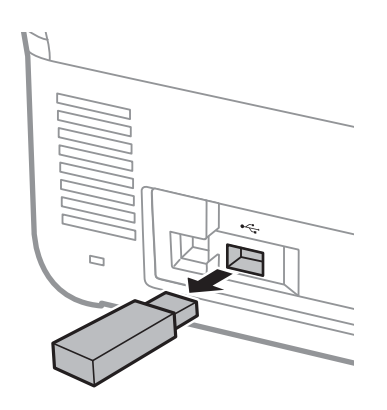

## c*Vigtigt:*

Hvis du fjerner USB-drevenheden, mens du overfører data til scanneren, kan dataene på USB-drevet gå tabt.

Sikkerhedskopier også dataene i USB-drevet til et andet medie efter behov.

Dataene kan gå tabt eller blive ødelagt i følgende situationer:

❏ Når de påvirkes af statisk elektricitet eller elektronisk støj

- <span id="page-21-0"></span>❏ Når de bruges forkert
- ❏ Når de er ødelagt eller repareret
- ❏ Når de beskadiges af naturkatastrofe

# **Betjeningspanel**

## **Knapper og indikatorer**

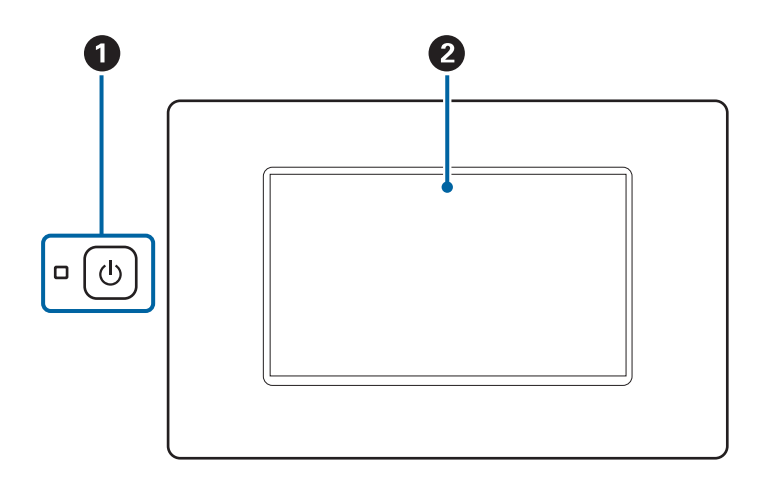

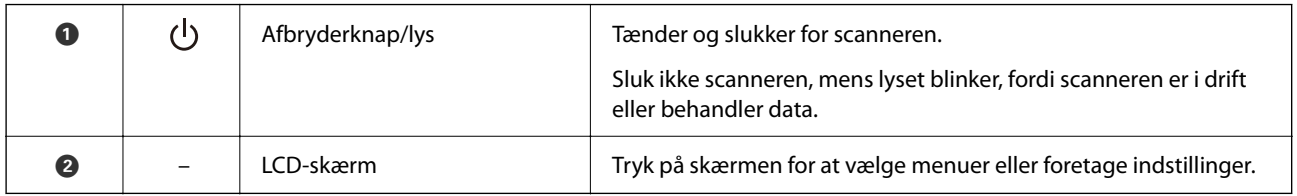

## **Grundlæggende skærmopbygning**

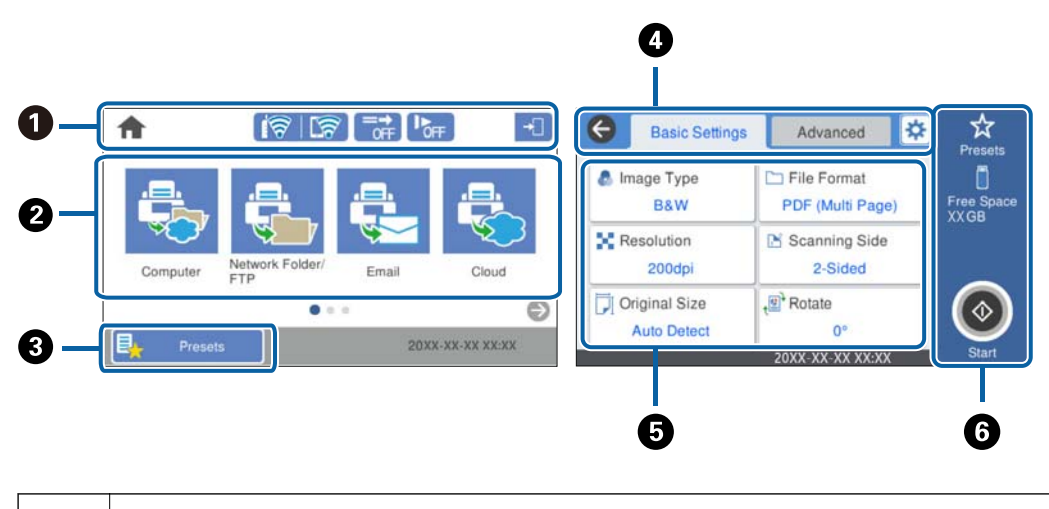

Angiver scannerstatus i form af ikoner. Vælg for at kontrollere aktuelle indstillinger eller for at åbne hver indstillingsmenu.

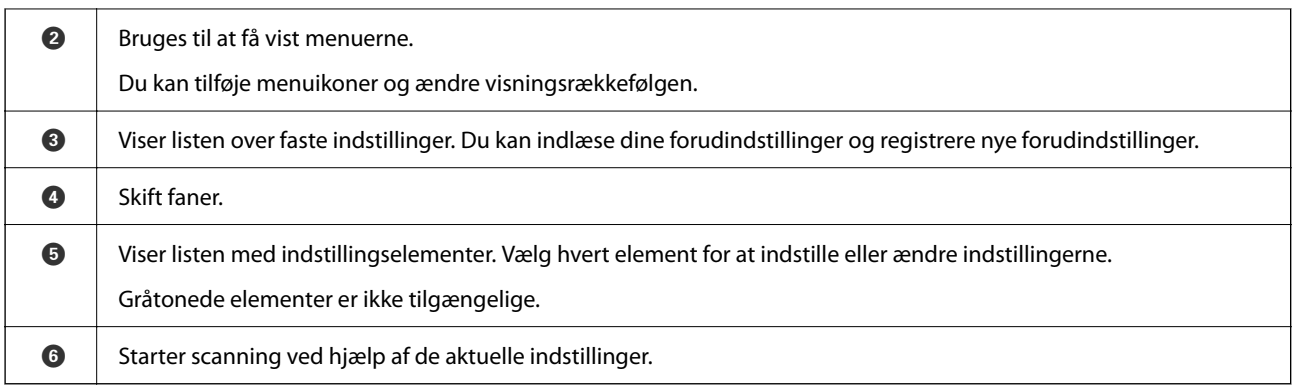

## **Ikonerne på LCD-skærmen**

Følgende ikoner vises afhængigt af scannerens status.

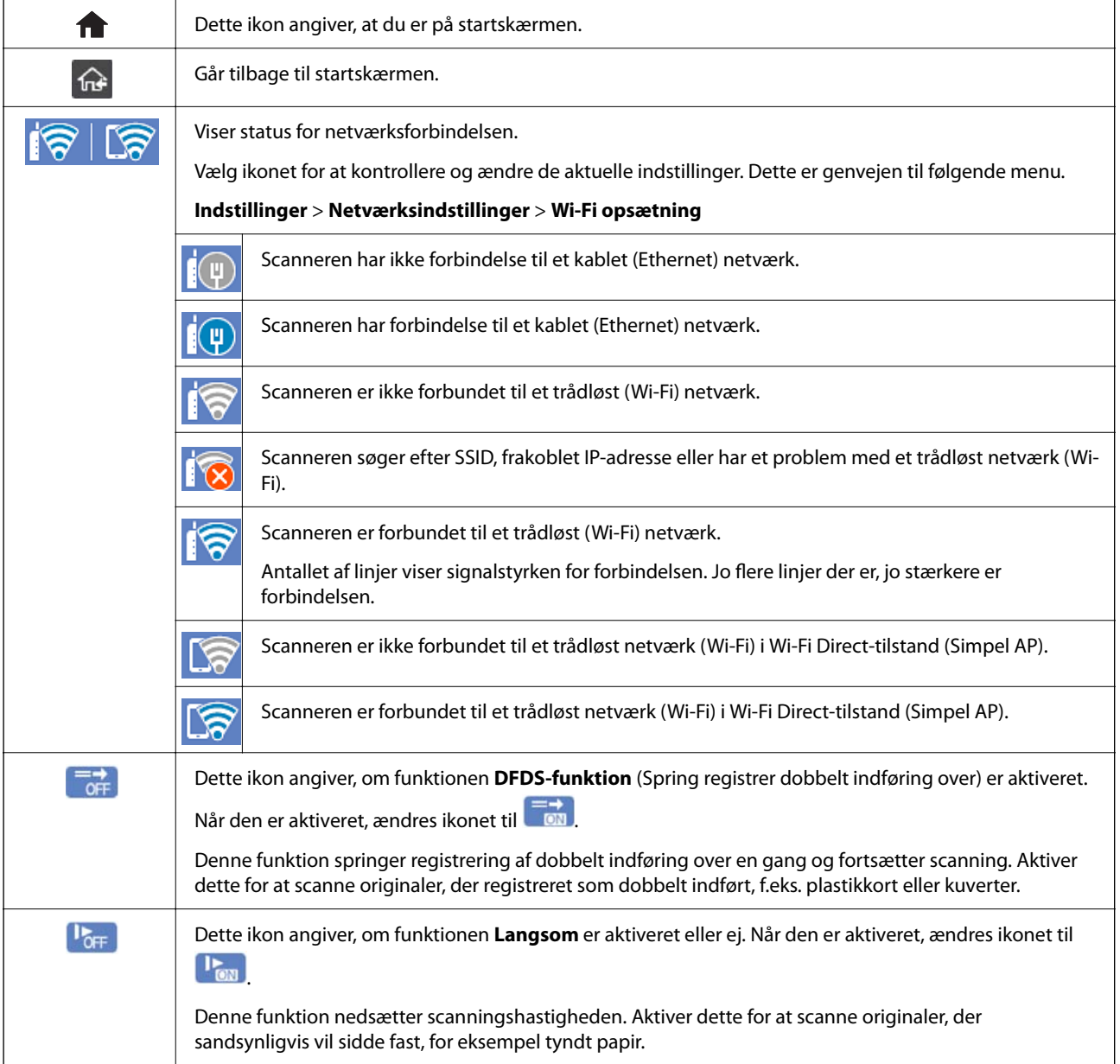

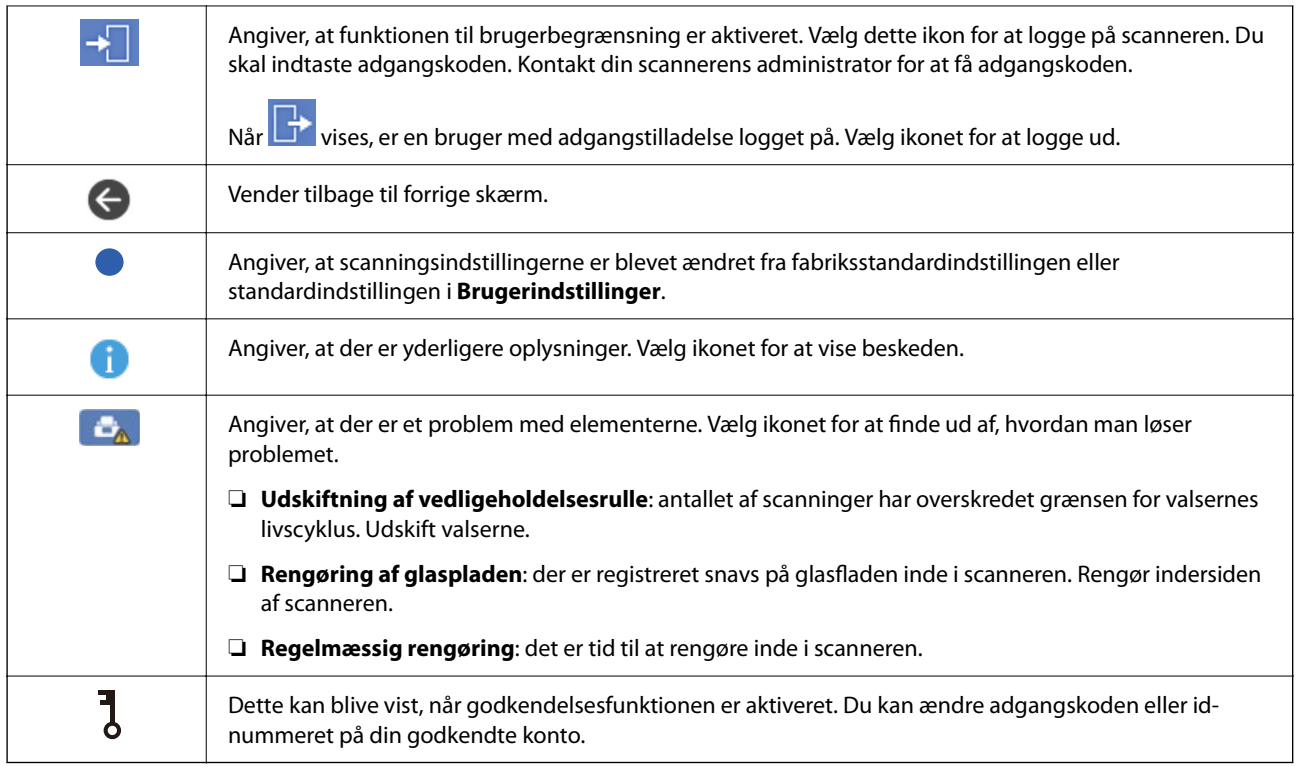

## **Handlinger på berøringsskærmen**

Den berøringsfølsomme skærm er kompatibel med følgende handlinger.

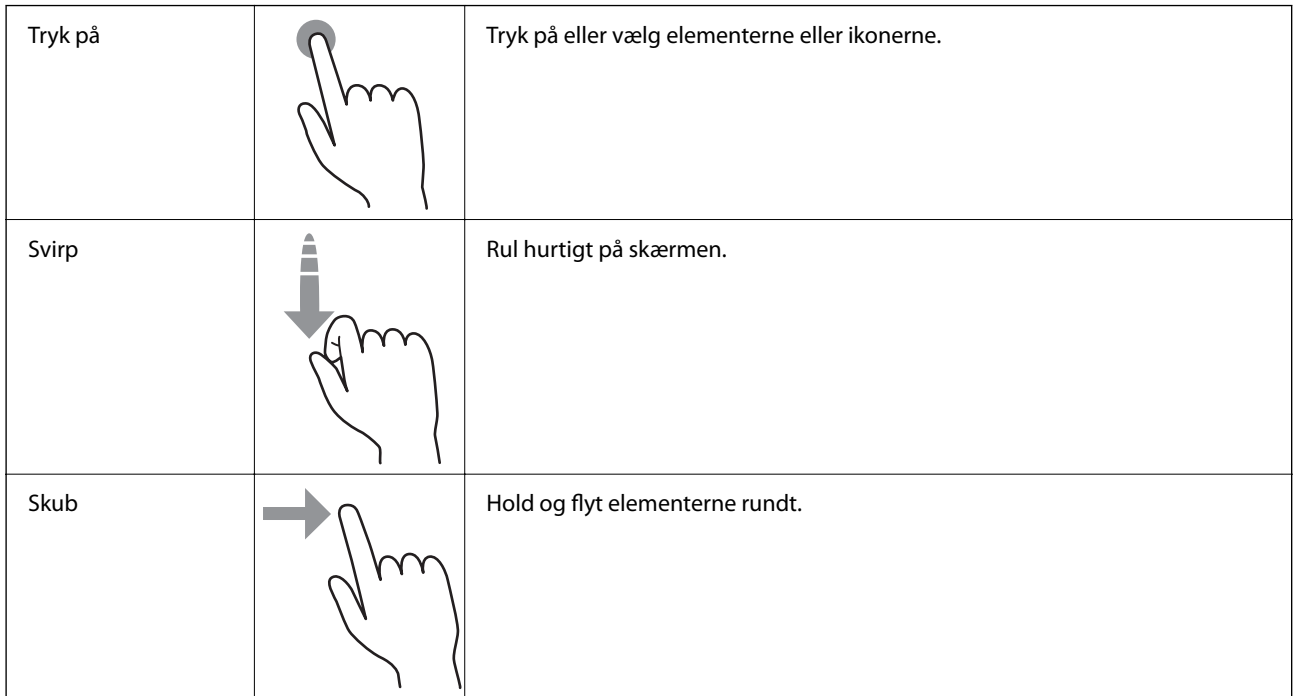

#### **Indtastning af tegn**

Du kan indtaste tegn og symboler vha. skærmtastaturet for at registrere en kontaktperson, foretage netværksindstillinger osv.

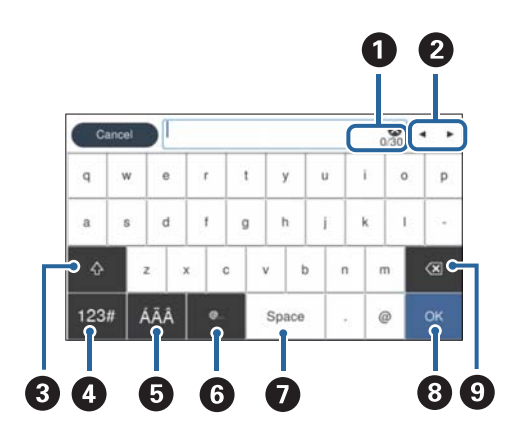

#### *Bemærk:*

De tilgængelige ikoner afhænger af indstillingselementet.

| ➊                | Viser antallet af tegn.                                                                        |
|------------------|------------------------------------------------------------------------------------------------|
| ❷                | Flytter markøren til inputpositionen.                                                          |
| ❸                | Skifter mellem store og små bogstaver eller tal og symboler.                                   |
| ø                | Skifter tegntypen.                                                                             |
|                  | $123#$ du kan indtaste tal og symboler.                                                        |
|                  | ABC <sub>:</sub> du kan indtaste bogstaver.                                                    |
| ❺                | Skifter tegntypen. Du kan indtaste alfanumeriske tegn og specialtegn såsom omlyde og accenter. |
| $\mathbf \Omega$ | Indtaster ofte anvendte e-maildomæneadresser eller webadresser ved blot at vælge elementet.    |
| ⋒                | Indtaster et mellemrum.                                                                        |
| ❸                | Fastgør de indtastede tegn.                                                                    |
| O                | Sletter de indtastede tegn.                                                                    |

#### **Visning af animationer**

Du kan indlæse forskellige typer af originaler ved at se vejledningsanimationer på kontrolpanelet.

❏ Vælg **Hjælp** på startskærmen på kontrolpanelet: viser hjælpeskærmen. Vælg **Hvordan**, og vælg de elementer, du ønsker at få vist.

<span id="page-25-0"></span>❏ Vælg **Hvordan** nederst på skærmen: viser den kontekstafhængige animation. Bemærk, at animationen afhænger af scannermodellen.

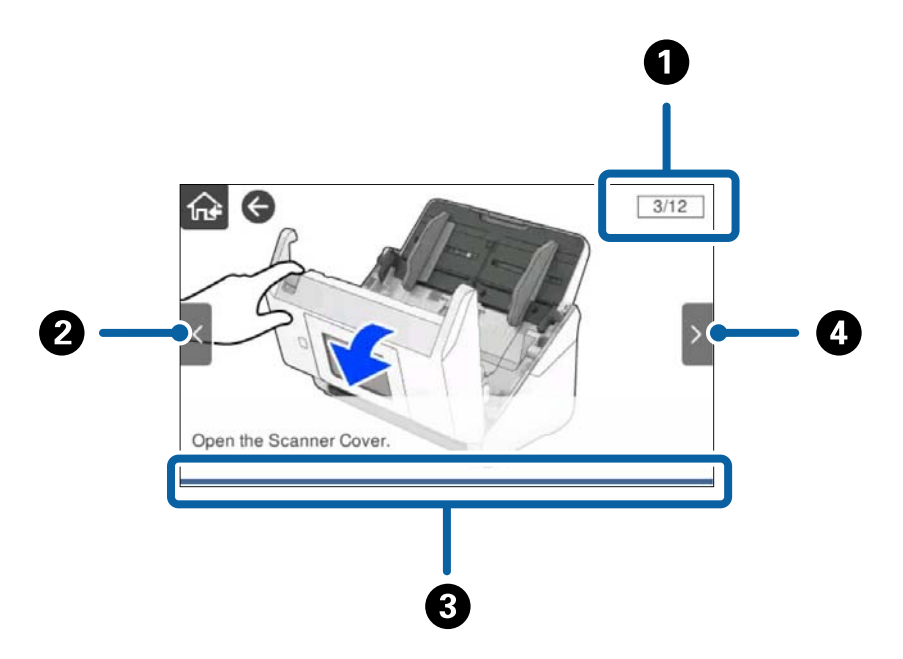

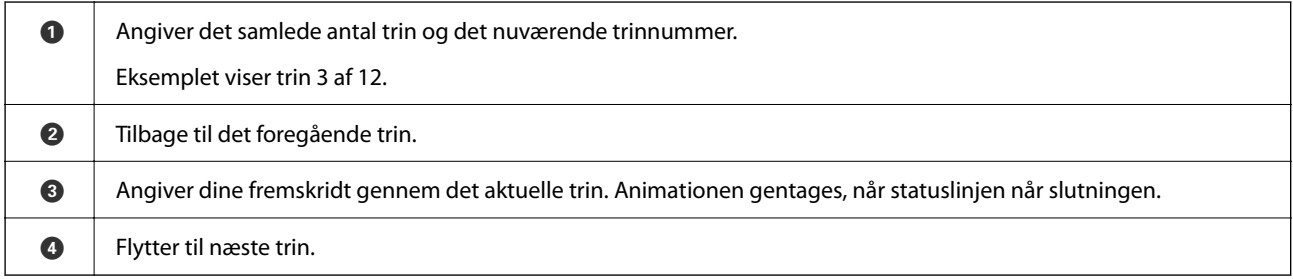

# **Oplysning om programmer**

Dette afsnit introducerer de tilgængelige programprodukter til din scanner. Det nyeste program kan installeres fra Epsons hjemmeside.

## **Program til scanning af dokumenter (Document Capture Pro / Document Capture)**

Document Capture Pro $^{*}$  er et program, der giver dig mulighed for effektivt at scanne originaler såsom dokumenter.

Du kan registrere et sæt handlinger, såsom Scan — Gem — Send, som et "job". Ved at registrere en række handlinger på forhånd som et job, kan du udføre alle de handlinger ved blot at vælge jobbet. Ved at tildele et job til scannerens kontrolpanel, kan du starte et job fra kontrolpanelet (Knaptildeling).

Se Document Capture Pro hjælp (Windows) eller Document Capture (Mac OS) for yderligere oplysninger om brugen af programmet.

\* Navnet er til Windows. For Mac OS er navnet Document Capture.

#### <span id="page-26-0"></span>**Sådan starter du i Windows**

❏ Windows 10

Klik på startknappen, og vælg derefter **Epson Software** > **Document Capture Pro**.

❏ Windows 8.1/Windows 8

Indtast programnavnet i søgeamuletten, og vælg så det viste ikon.

❏ Windows 7

Klik på startknappen, og vælg derefter **Alle programmer** > **Epson Software** > **Document Capture Pro**.

#### **Sådan starter du i Mac OS**

```
Vælg Gå > Programmer > Epson Software > Document Capture.
```
## **Program til styring af scanneren (Epson Scan 2)**

Epson Scan 2 er en scannerdriver, der giver dig mulighed for at styre scanneren. Du kan justere størrelsen, opløsningen, lysstyrken, kontrasten og kvaliteten af det scannede billede. Du kan også starte denne applikation fra et TWAIN-kompatibelt scanningsprogram.

Se Epson Scan 2 Hjælp for yderligere oplysninger om brugen af programmet.

#### **Sådan starter du i Windows**

#### *Bemærk:*

For styresystemerne Windows Server, skal du sørge for at funktionen *Computeroplevelse* er installeret.

❏ Windows 10/Windows Server 2016/Windows Server 2019

Klik på startknappen, og vælg derefter **EPSON** > **Epson Scan 2**.

❏ Windows 8.1/Windows 8/Windows Server 2012 R2/Windows Server 2012

Indtast programnavnet i søgeamuletten, og vælg så det viste ikon.

❏ Windows 7/Windows Server 2008 R2/Windows Server 2008

Klik på startknappen, og vælg derefter **Alle programmer** eller **Programmer** > **EPSON** > **Epson Scan 2** > **Epson Scan 2**.

#### **Sådan starter du i Mac OS**

Vælg **Gå** > **Programmer** > **Epson Software** > **Epson Scan 2**.

## **Program til brug af scanneren via en server (Document Capture Pro Server)**

Document Capture Pro Server er et program til Windows Server, som giver dig mulighed for at styre op til 100 scannere på netværket gennem servere.

Ved hjælp af en webbrowser, kan du registrere og overvåge scannere eller registrere job: **1. Scan** > **2. Gem** > **3. Send** og tildele dem til de enkelte scannere. Du kan scanne ved blot at vælge et job på en scanner, der forvaltes af Document Capture Pro Server.

For yderligere information, kontakt dit lokale Epson-kontor.

## <span id="page-27-0"></span>**Program til scanning ved hjælp af godkendelsesserveren (Document Capture Pro Server Authentication Edition)**

Et program til Windows Server, som tilføjer en godkendelsesfunktion til Document Capture Pro Server.

Dette giver dig mulighed for at forhindre misbrug og øge effektiviteten ved at begrænse de funktioner, som de enkelte brugere kan få adgang til. Godkendelse er påkrævet, når du anvender scanneren.

For yderligere information, kontakt dit lokale Epson-kontor.

#### *Bemærk:*

Foruden godkendelse ved hjælp af Document Capture Pro Server Authentication Edition kan du også bruge godkendelsesfunktionen, der kun bruger scanneren. Der er flere oplysninger i Administratorvejledning.

## **Program til scanning af dokumenter fra en smartenhed (Epson Smart Panel)**

Epson Smart Panel er et program, der tillader dig at scanne dokumenter med smartenheder såsom smartphones og tablet-enheder. Du kan gemme de scannede data i smartenheder eller cloud-tjenester, og sende via e-mail.

Selvom du ikke har en trådløs router, kan du automatisk forbinde Wi-Fi-aktiverede smartenheder til scanneren ved hjælp af Wi-Fi Direct.

## **Program til opdatering af software og firmware (EPSON Software Updater)**

EPSON Software Updater er et program, der installerer ny software og opdaterer firmware og manualer via internettet. Hvis du regelmæssigt vil tjekke for opdateringsoplysninger, kan du indstille intervallet for at kontrollere, om der er opdateringer, i indstillingerne for automatisk opdatering i EPSON Software Updater.

#### *Bemærk:*

Windows Server-operativsystemer understøttes ikke.

#### **Sådan starter du i Windows**

❏ Windows 10

Klik på startknappen, og vælg derefter **Epson Software** > **EPSON Software Updater**.

❏ Windows 8.1/Windows 8

Indtast programnavnet i søgeamuletten, og vælg så det viste ikon.

❏ Windows 7

Klik på startknappen, og vælg derefter **Alle programmer** > **Epson Software** > **EPSON Software Updater**.

#### **Sådan starter du i Mac OS**

Vælg **Gå** > **Programmer** > **Epson Software** > **EPSON Software Updater**.

## <span id="page-28-0"></span>**Program til konfiguration af scannerhandlinger (Web Config)**

Web Config er et program, der kører i en webbrowser som f.eks. Internet Explorer og Safari på en computer eller smartenhed. Du kan kontrollere scannerstatus eller ændre indstillinger for netværkstjenesten og scanneren. Hvis du vil bruge Web Config, skal du forbinde scanneren og computeren eller enheden til det samme netværk.

Følgende browsere er understøttet.

Microsoft Edge, Windows Internet Explorer 8 eller senere, Firefox\*, Chrome\*, Safari\*

Brug den nyeste version.

Se linket i Relaterede oplysninger, hvis du ikke kan få adgang til Web Config.

#### **Relaterede oplysninger**

& ["Kan ikke tilgå Web Config" på side 199](#page-198-0)

#### **Sådan køres web config i en webbrowser**

1. Kontroller scannerens IP-adresse.

Vælg **Indstillinger** > **Netværksindstillinger** > **Netværksstatus** på scannerens kontrolpanel. Vælg derefter status for aktiv forbindelsesmetode (**Kabelforb. LAN/Wi-Fi status** eller **Wi-Fi Direct Status**) for at bekræfte scannerens IP-adresse.

2. Start en webbrowser på en computer eller smartenhed, og indtast så scanneren s IP-adresse.

Format:

IPv4: http://scannerens IP-addresse/

IPv6: http://[scannerens IP-addresse]/

Eksempler:

IPv4: http://192.168.100.201/

IPv6: http://[2001:db8::1000:1]/

#### *Bemærk:*

Da scanneren bruger et selvsigneret certifikat, når du åbner HTTPS, vises en advarsel i browseren, når du starter Web Config. Dette angiver ikke et problem og kan ignoreres.

3. Log ind som administrator for at ændre scannerindstillingerne.

Klik på **Log administrator på** i skærmens øverste højre hjørne. Indtast **Brugernavn** og **Nuværende adgangskode**, og klik derefter på **OK**.

#### *Bemærk:*

❏ Følgende angiver de oprindelige værdier for administratoroplysninger til Web Config.

·Brugernavn: intet (tom)

·Adgangskode: scannerens serienummer

Se etiketten på bagsiden af scanneren for at finde serienummeret.

❏ Hvis *Log administrator af* vises øverst til højre på skærmen, er du allerede logget på som administrator.

#### <span id="page-29-0"></span>**Kører Web Config i Windows**

Når du forbinder en computer til scanneren vha. WSD, skal du følge nedenstående trin for at køre Web Config.

- 1. Åbn scannerlisten på computeren.
	- ❏ Windows 10

Klik på startknappen, og vælg **Windows-system** > **Kontrolpanel** > **Vis enheder og printere** i **Hardware og lyd**.

❏ Windows 8.1/Windows 8

Vælg **Skrivebord** > **Indstillinger** > **Kontrolpanel** > **Vis enheder og printere** i **Hardware og lyd** (eller **Hardware**).

❏ Windows 7

Klik på startknappen, og vælg **Kontrolpanel** > **Vis enheder og printere** i **Hardware og lyd**.

- 2. Højreklik på din scanner, og vælg **Egenskaber**.
- 3. Vælg fanen **Web Service**, og klik på URL'en.

Da scanneren bruger et selvsigneret certifikat, når du åbner HTTPS, vises en advarsel i browseren, når du starter Web Config. dette angiver ikke et problem og kan ignoreres.

#### *Bemærk:*

❏ Følgende angiver de oprindelige værdier for administratoroplysninger til Web Config.

·Brugernavn: intet (tom) ·Adgangskode: scannerens serienummer Se etiketten på bagsiden af scanneren for at finde serienummeret.

❏ Hvis *Log administrator af* vises øverst til højre på skærmen, er du allerede logget på som administrator.

## **Program til opsætning af enheden på et netværk (EpsonNet Config)**

EpsonNet Config er et program, som gør det muligt at indstille adresser og protokoller for netværksgrænsefladen. Du finder flere oplysninger i betjeningsvejledningen til EpsonNet Config eller programmets hjælp.

#### **Sådan starter du i Windows**

❏ Windows 10/Windows Server 2019/Windows Server 2016

Klik på startknappen, og vælg derefter **EpsonNet** > **EpsonNet Config**.

❏ Windows 8.1/Windows 8/Windows Server 2012 R2/Windows Server 2012

Indtast programnavnet i søgeamuletten, og vælg så det viste ikon.

❏ Windows 7/Windows Vista/Windows Server 2008 R2/Windows Server 2008/Windows Server 2003 R2/Windows Server 2003

Klik på startknappen, og vælg **Alle programmer** eller **Programmer** > **EpsonNet** > **EpsonNet Config SE** > **EpsonNet Config**.

#### **Sådan starter du i Mac OS**

**Gå** > **Programmer** > **Epson Software** > **EpsonNet** > **EpsonNet Config SE** > **EpsonNet Config**.

### <span id="page-30-0"></span>**Software til styring af enheder på netværket (Epson Device Admin)**

Epson Device Admin er en multifunktionel applikationssoftware, der styrer enheden på netværket.

Der kan vælges mellem følgende funktioner.

- ❏ Overvåg eller administrer op til 2000 printere eller scannere på tværs af segmentet
- ❏ Lav en detaljeret rapport, f.eks. for forbrugsvarer eller produktstatus
- ❏ Opdater produktets firmware
- ❏ Præsenter enheden for netværket
- ❏ Anvend de ensartede indstillinger til flere enheder.

Du kan downloade Epson Device Admin fra Epson-support-webstedet. Se dokumentationen til Epson Device Admin eller menuen Hjælp for at få flere oplysninger.

## **Program til oprettelse af driverpakker(EpsonNet SetupManager)**

EpsonNet SetupManager er en software til oprettelse af en pakke til en enkel scannerinstallation, som f.eks. at installere scannerdriveren osv. Med denne software kan administratoren oprette unikke softwarepakker og distribuere dem blandt grupper.

For mere information, besøg dit regionale Epson websted.

[http://www.epson.com](http://www.epson.com/)

## **Tilbehørsdele og information om forbrugsvarer**

### **Bæreark Koder**

Ved hjælp af et Bæreark kan du scanne uregelmæssigt formede originaler eller billeder, der let ridses. Du kan scanne originaler, der er større end A4-størrelse med et bæreark ved at folde det på midten.

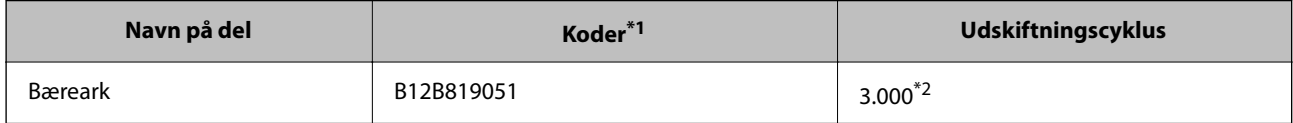

\*1 Du kan kun bruge bærearket med koden.

\*2 Dette tal er en vejledning til udskiftningscyklussen. Brug ikke et Bæreark, som er ridset.

#### <span id="page-31-0"></span>*Bemærk:*

Du kan kun bruge Bæreark, når du scanner fra en computer, eller når du scanner fra scannerens kontrolpanel ved hjælp af funktionen *Computer*.

Du kan ikke bruge et Bæreark, når du scanner fra scannerens kontrolpanel ved hjælp af følgende funktioner:

- ❏ Netværksmappe/FTP
- ❏ E-mail
- ❏ Cloud
- ❏ USB-drev
- ❏ WSD
- ❏ Scan til min e-mail
- ❏ Scan til Min mappe

#### **Relaterede oplysninger**

- & ["Generelle specifikationer for originaler, der scannes" på side 35](#page-34-0)
- & ["Placering af store originaler" på side 55](#page-54-0)
- & ["Placering af originaler med uregelmæssig form" på side 58](#page-57-0)
- & ["Placering af fotografier" på side 61](#page-60-0)

## **Koder til valsesamlesæt**

Dele (opsamlingsvalsen og separatorvalsen) skal udskiftes, når antallet af scanninger overstiger servicenummeret. Du kan få vist det seneste antal scanninger på kontrolpanelet eller i Epson Scan 2 Utility.

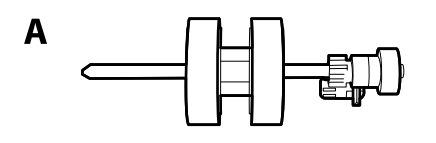

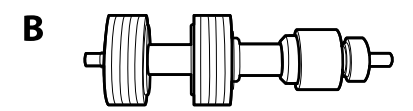

A: opsamlingsvalse, B: separatorvalse

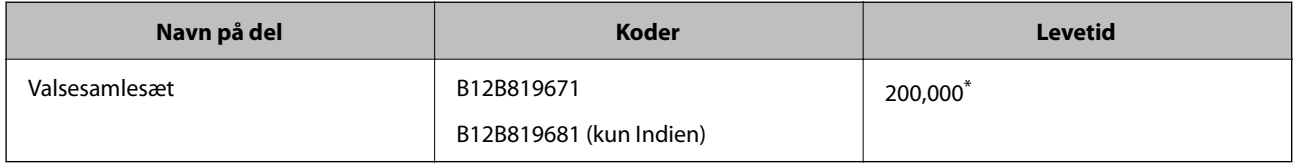

\* Dette tal blev nået ved fortløbende scanning med Epson test originale papirer, og det er en guide til udskiftningscyklussen. Udskiftningscyklussen kan variere efter forskellige papirtyper, såsom papir, der genererer en masse papirstøv eller papir med en ru overflade, der kan forkorte levetiden.

#### **Relaterede oplysninger**

& ["Udskiftning af valsesamlesættet" på side 187](#page-186-0)

<span id="page-32-0"></span>& ["Nulstilling af antallet af scanninger" på side 191](#page-190-0)

## **Koder til rensesæt**

Brug denne, når du rengør inde i scanneren. Dette kit består af rengøringsvæske og en renseklud.

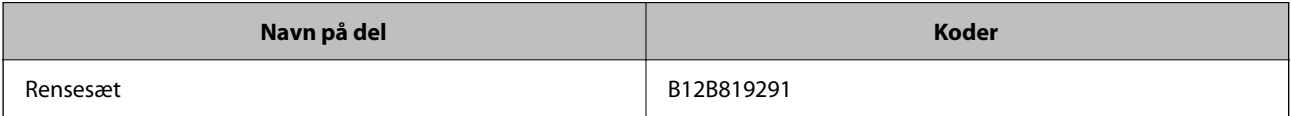

#### **Relaterede oplysninger**

& ["Rengøring inde i scanneren" på side 182](#page-181-0)

# <span id="page-33-0"></span>**Specifikationer og placering af originaler**

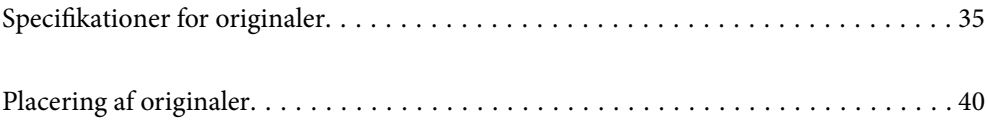

# <span id="page-34-0"></span>**Specifikationer for originaler**

Dette afsnit forklarer specifikationerne og betingelserne for originaler, der kan lægges i ADF.

## **Generelle specifikationer for originaler, der scannes**

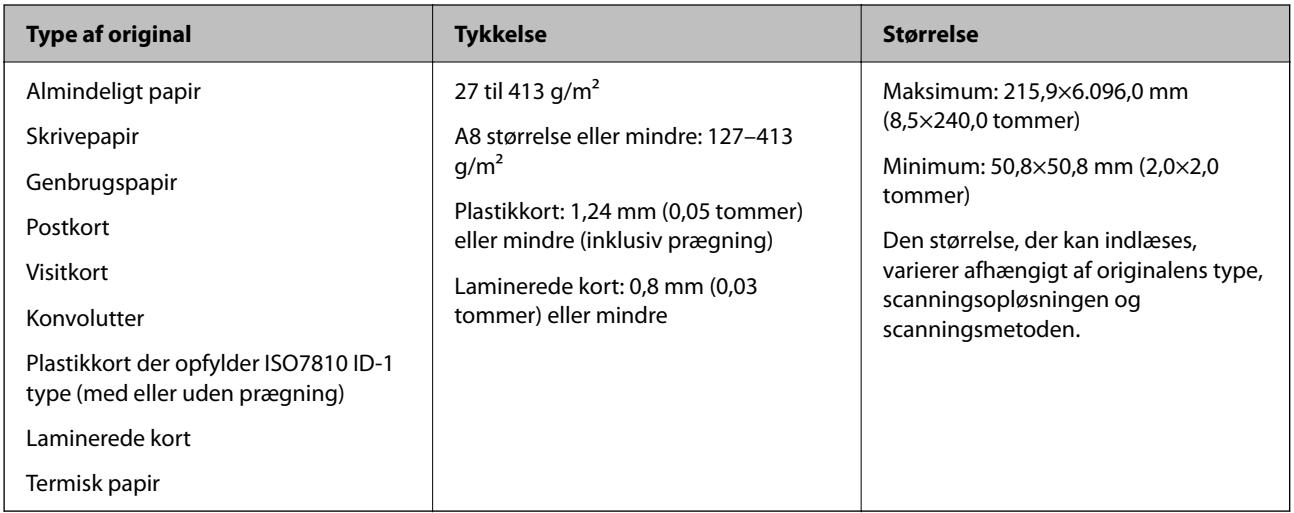

#### *Bemærk:*

❏ Alle originaler skal være flade på forkanten.

❏ Sørg for, at krøller på forkanten aforiginalerne holdes inden for følgende område.

A skal være 3 mm eller mindre.

**2** skal være 1 mm eller mindre, mens 2 er lig med eller mindre end 3. Når 3 er lig med eller mere end 10 gange størrelsen af  $\bullet$ , kan  $\bullet$  være mere end 1 mm.

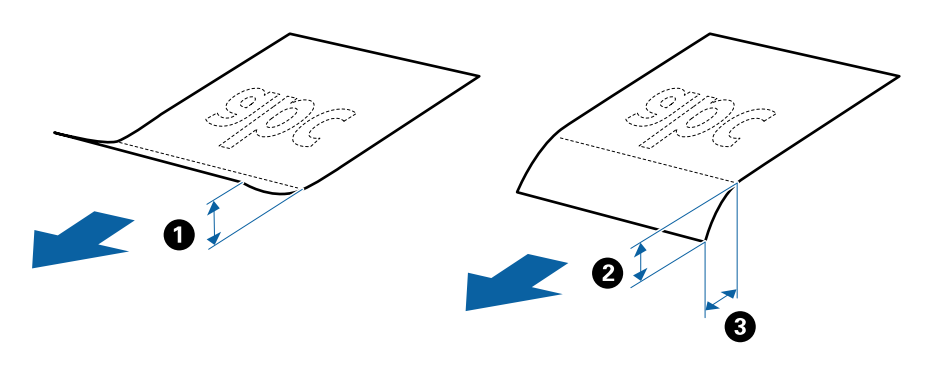

❏ Selv når originalen opfylder specifikationerne til originaler, der kan placeres i ADF'en, kan den måske ikke føde fra ADF'en eller scanningskvaliteten kan falde afhængigt af papiregenskaberne eller kvaliteten.

#### **Specifikationer for standardstørrelse originaler**

Listen med standard størrelse originaler, som du kan lægge i scanneren.

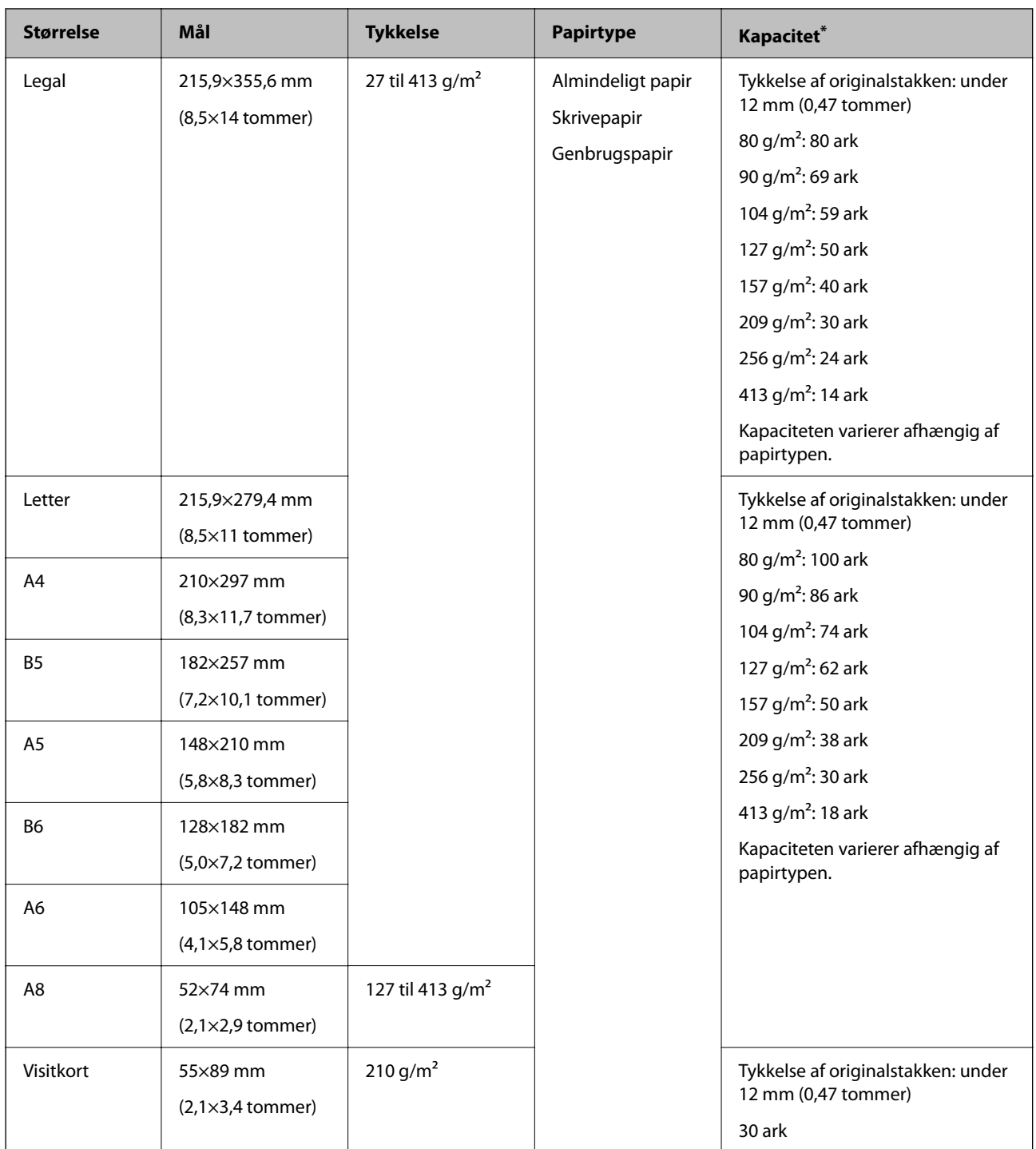

\* Du kan genopfylde originalerne op til maksimumkapaciteten under scanning.

#### **Specifikationer for langt papir**

Specifikationen for langt papir, som du kan lægge i scanneren.

#### *Bemærk:*

- ❏ Langt papir henviser til originaler med en længde på 393,8 mm (15,5 tommer) eller mere.
- ❏ Ved scanning af langt papir reduceres scanningshastigheden.
<span id="page-36-0"></span>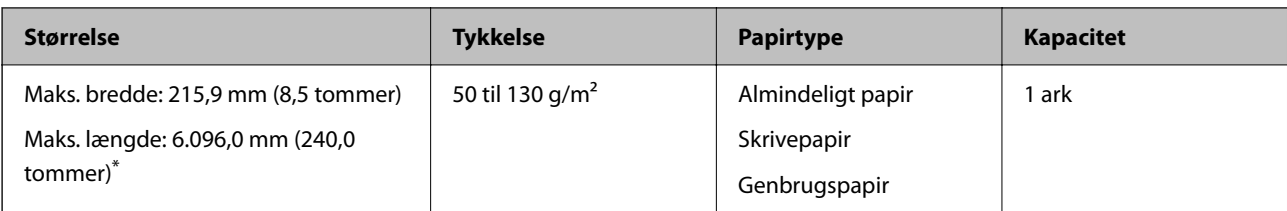

### *Maksimal længde for langt papir*

Følgende viser den maksimale længde i henhold til scanningsopløsningen og scanningsmetoden.

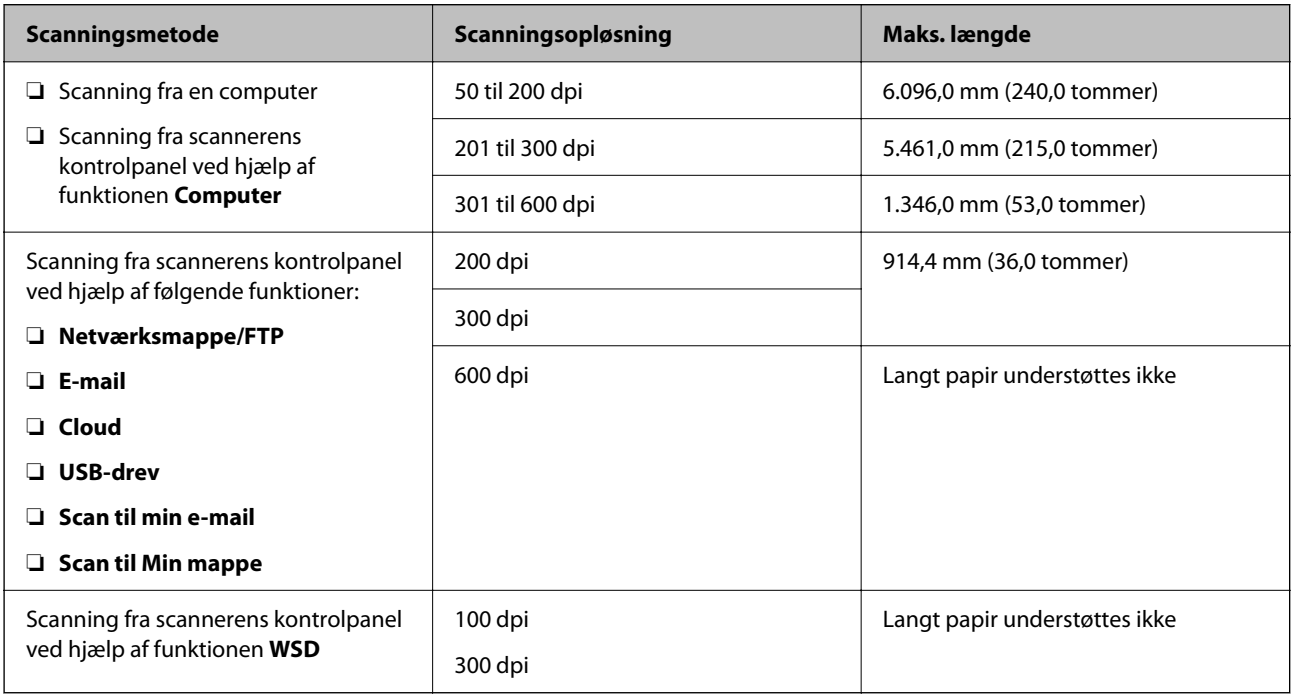

### *Bemærk:*

Du kan ikke scanne langt papir ved hjælp af Epson Smart Panel.

### **Specifikationer for plastikkort**

Specifikationen for plastikkort som du kan lægge i scanneren.

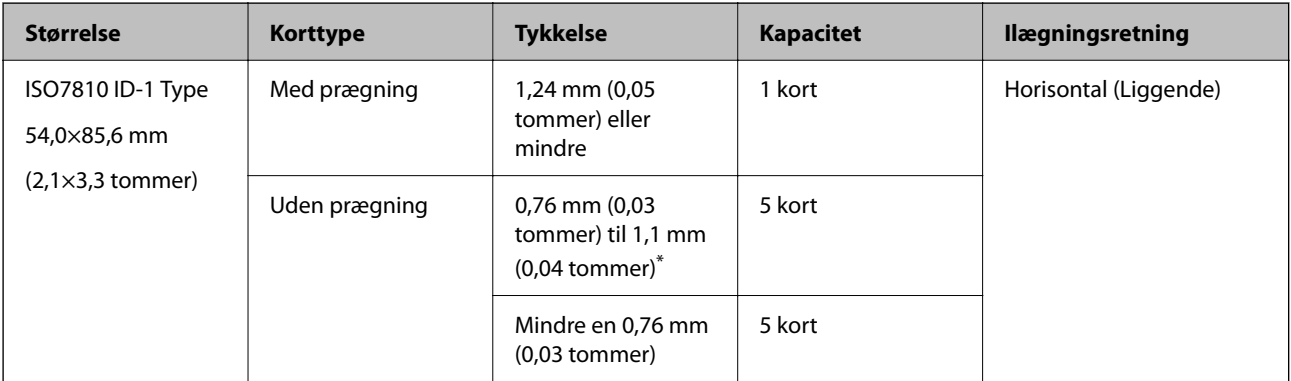

\* Du kan kun scanne disse kort, når opløsningen er 300 dpi eller mindre, og du har deaktiveret tilstanden **Langsom**.

### **Specifikationer for laminerede kort**

Specifikationen for laminerede kort som du kan lægge i scanneren.

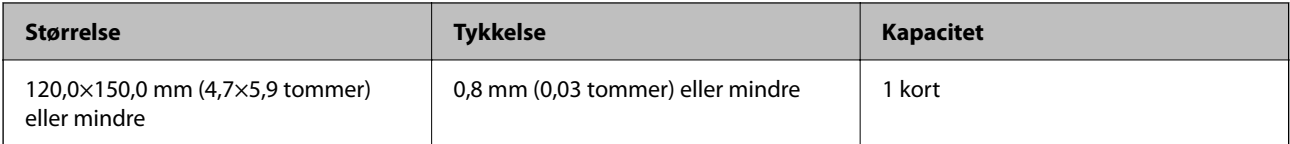

#### *Bemærk:*

Du kan ikke scanne laminerede kort ved hjælp af Epson Smart Panel.

### **Specifikationer for originaler med Bæreark**

Det valgfri Bæreark er et ark, der er designet til at transportere originaler gennem scanneren. Du kan scanne originaler, der er større end A4-/Letter-størrelse, vigtige dokumenter eller fotografier, der ikke må beskadiges, tyndt papir, uregelmæssigt formede originaler og så videre.

Følgende tabel viser betingelserne for brug af Bæreark.

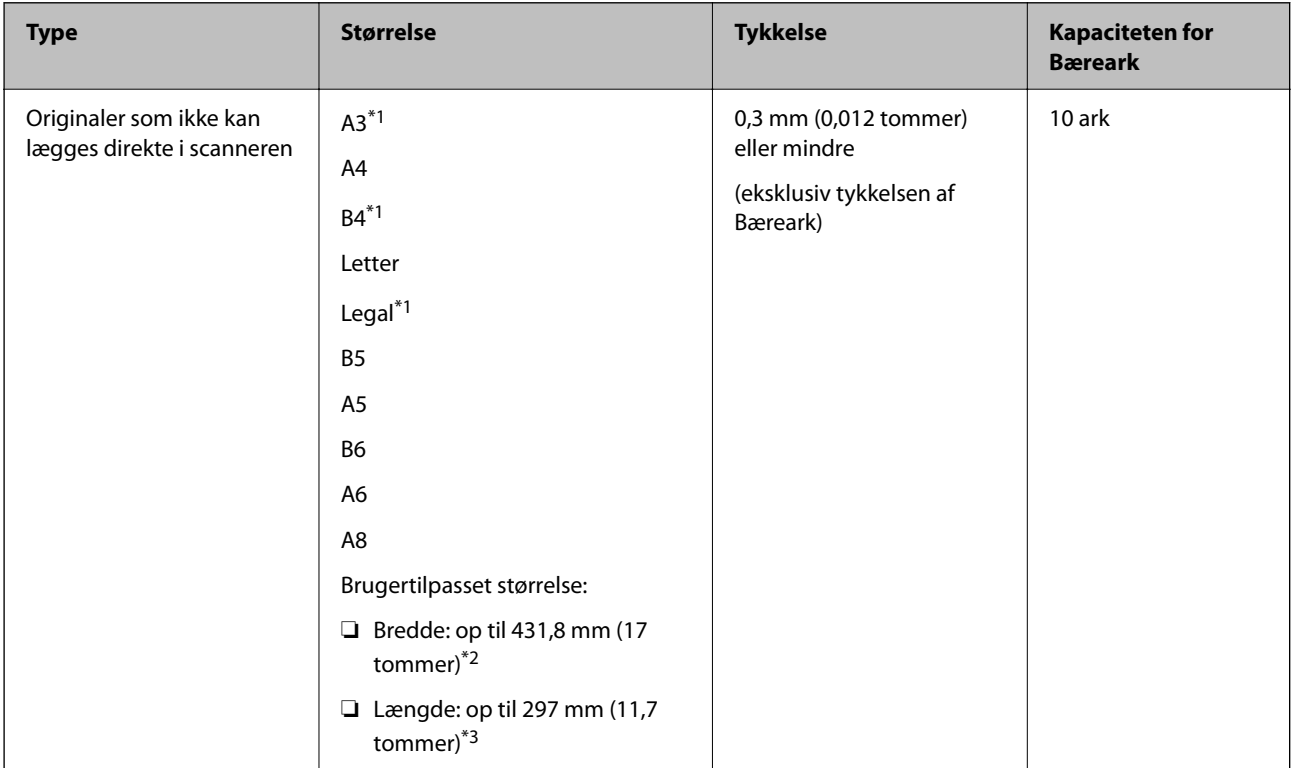

\*1 Fold på midten for at lægge i.

- \*2 Originaler der er bredere end 215,9 mm (8,5 tommer), skal foldes på midten.
- \*3 Originalens forkant skal placeres mod indbindingsstykket på Bæreark, når du scanner en original, der er cirka 297 mm (11,7 tommer) lang. Ellers kan længden af det scannede billede blive længere, end du havde tænkt dig, da scanneren scanner til slutningen af Bæreark, når du vælger **Automatisk detektion** som **Dokumentstørrelse**-indstilling i applikationen.

#### *Bemærk:*

Du kan ikke scanne originaler med Bæreark ved hjælp af Epson Smart Panel på en smartenhed.

### **Relaterede oplysninger**

& ["Bæreark Koder" på side 31](#page-30-0)

### **Specifikationer for konvolutter**

Specifikationen for konvolutter som du kan lægge i scanneren.

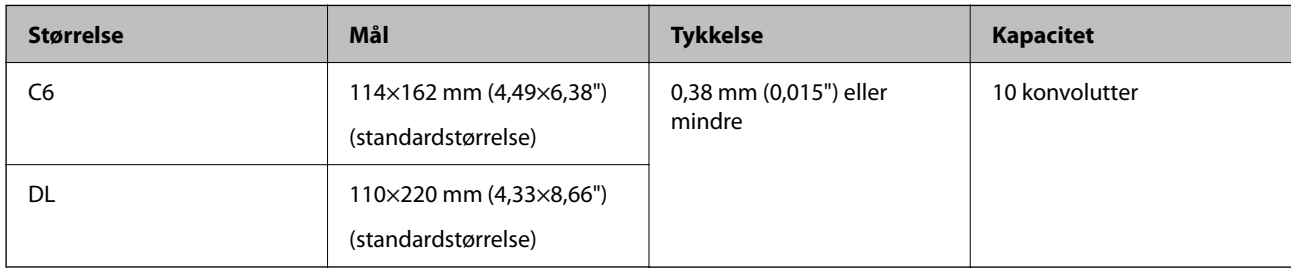

### **Typer af originaler, der skal holdes øje med**

Følgende typer af originaler kan måske ikke scannes.

- ❏ Originaler med en ujævn overflade, såsom et brevhovedpapir.
- ❏ Originaler med folder eller foldelinjer
- ❏ Perforerede originaler
- ❏ Original med etiketter eller klistermærker
- ❏ Carbonfrit papir
- ❏ Krøllede originaler
- ❏ Belagt papir

### *<u>n</u> Vigtigt:*

Carbonfrit papir indeholder kemiske stoffer, der kan skade valserne. Hvis du scanner carbonfrit papir, skal du rense opsamlingsrullen og separationsrullen regelmæssigt. Scanning af carbonfrit papir kan også forkorte valsernes livscyklus hurtigere, end når du scanner almindeligt papir.

### *Bemærk:*

- ❏ Krøllede originaler kan scanne bedre, hvis du bremse indføringshastigheden under scanningen eller udjævner folderne inden ilægning.
- ❏ For at scanne sarte originaler eller originaler, der er let foldede, brug Bæreark (Sælges separat).
- ❏ Hvis du vil scanne originaler, der er forkert registreret som dobbelt indføring, skal du indstille *DFDS-funktion* (Spring registrer dobbelt indføring over) til *Til* på kontrolpanelet, før du genoptager scanning, eller vælg *Fra* i *Detekter dobbeltfødning* på fanen *Hovedindstillinger* i vinduet Epson Scan 2.

Når du bruger Document Capture Pro, kan du åbne vinduet ved at trykke på knappen *Detaljerede indstillinger* på skærmen *Indstillinger for scanning*.

- ❏ Etiketter eller mærkater skal fastgøres forsvarligt til originalerne uden lim der rager ud.
- ❏ Prøv at udglatte de krøllede originaler før scanning.

#### <span id="page-39-0"></span>**Relaterede oplysninger**

- & ["Grundlæggende om scanneren" på side 18](#page-17-0)
- & ["Vedligeholdelse" på side 181](#page-180-0)

### **Typer af originaler, som ikke må scannes**

Følgende typer af originaler må ikke scannes.

- ❏ Fotografier
- ❏ Brochurer
- ❏ Bankbøger
- ❏ Pas
- ❏ Ikke-papir original (såsom klare plastiklommer, stof og metalfolie)
- ❏ Originaler med hæfteklammer eller papirclips
- ❏ Originaler med påført lim
- ❏ Revne originaler
- ❏ Meget rynkede eller krøllede originaler
- ❏ Gennemsigtige originaler såsom OHP-film
- ❏ Originaler med karbonpapir på bagsiden
- ❏ Originaler med vådt blæk
- ❏ Originaler med gule sedler på

#### *Bemærk:*

- ❏ Du må ikke føde med fotografier, værdifulde originale kunstværker eller vigtige dokumenter, som du ikke ønsker at skade eller ødelægge, direkte ind i scanneren. Forkert fødning kan krølle eller beskadige originalen. Ved scanning af sådanne originaler, skal du sørge for at bruge Bæreark (Sælges separat).
- ❏ Revnede, krøllede eller bøjede originaler kan også scannes, hvis du bruger Bæreark (Sælges separat).

### **Relaterede oplysninger**

◆ ["Fotografier" på side 60](#page-59-0)

## **Placering af originaler**

### **Originaler af standardstørrelse**

### **Specifikationer for standardstørrelse originaler**

Listen med standard størrelse originaler, som du kan lægge i scanneren.

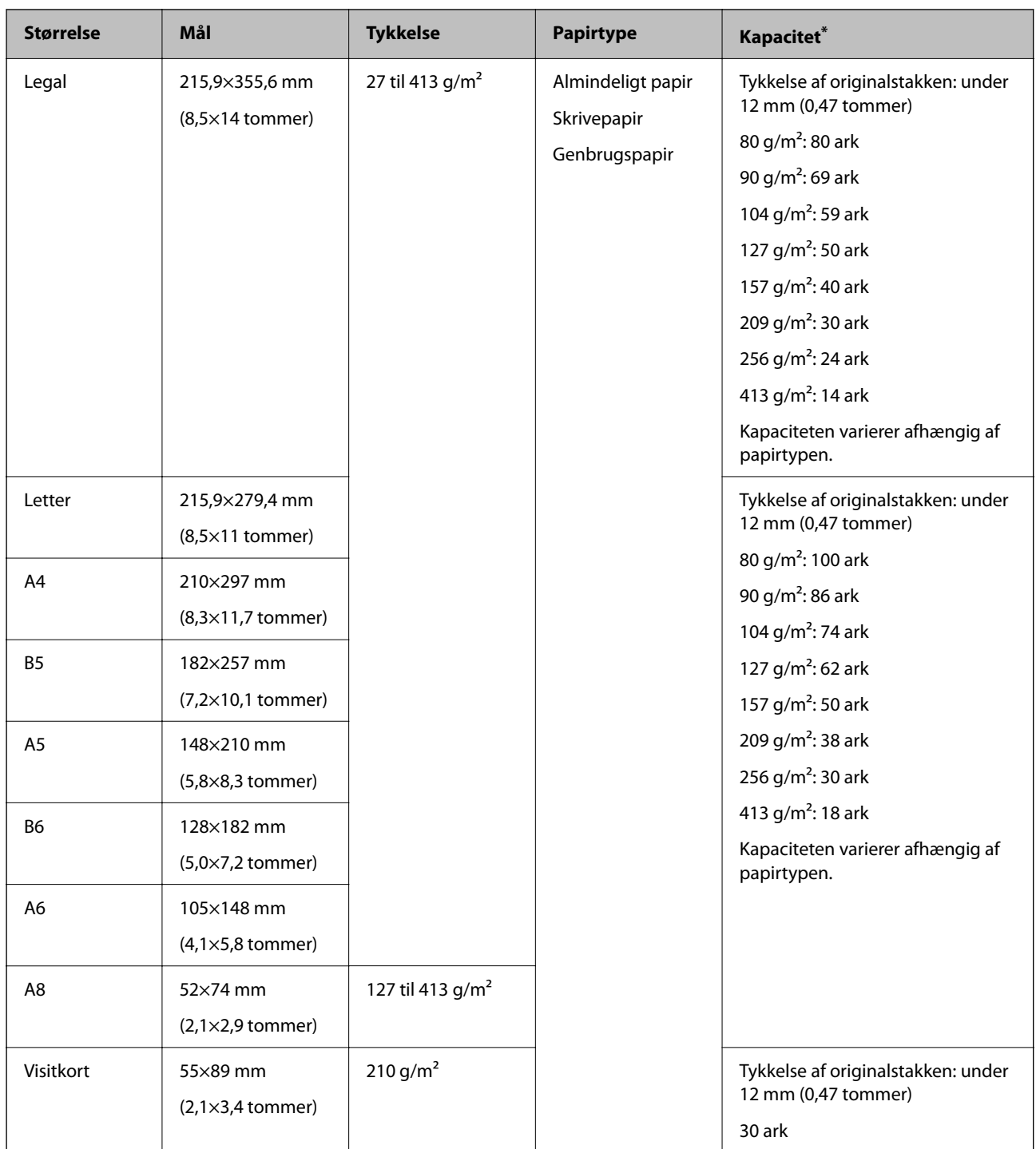

\* Du kan genopfylde originalerne op til maksimumkapaciteten under scanning.

### **Placering af originaler af standardstørrelse**

1. Forlæng papirbakkeforlængeren. Skub udbakken ud, træk udbakkeforlængeren ud og løft derefter stopperen.

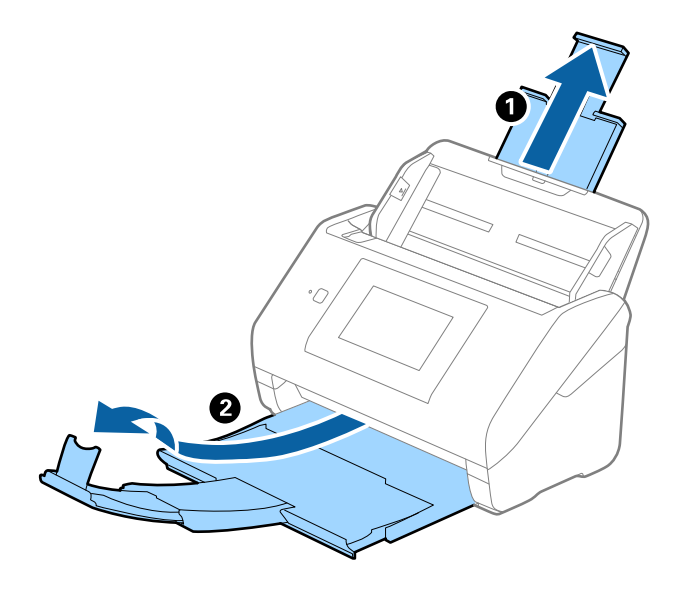

#### *Bemærk:*

- ❏ For originaler af A4-størrelse eller større, skal du sørge for at trække indbakkeforlængeren ud og udvide den.
- ❏ Sørg for at trække udbakkeforlængeren ud og udvid den, så den er lidt længere end originalens længde, og løft stopperen, så de udskubbede originaler kan stables bekvemt på udbakken.

Når du indlæser originaler i A4-størrelse, skal du forlænge udbakken som vist på det følgende billede.

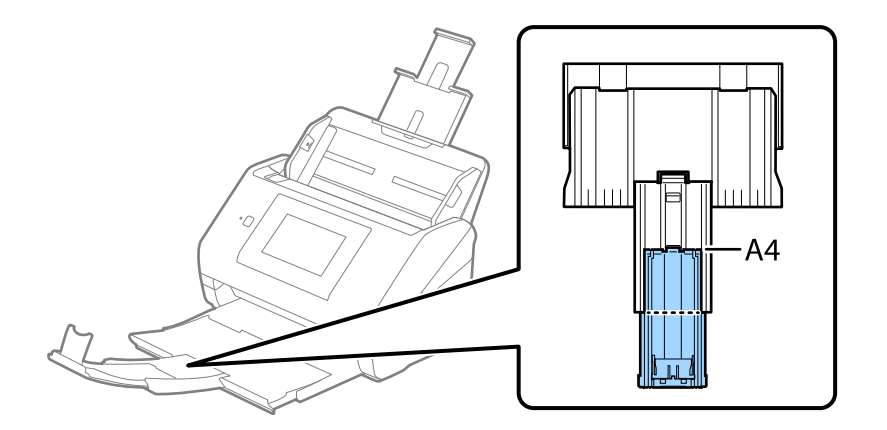

- ❏ Stopperen kan bevæge sig frem og tilbage på udbakkeforlængeren, så du nemt kan justere stopperen position ved den placering, der er bedst for at scanne originalerne.
- ❏ Hvis tykke originaler banker ind i udbakken og falder ud af den, skal du lade være med at bruge den til at stable originalerne, der skubbes ud.
- ❏ Hvis scannede billeder stadig påvirkes af udskubbede originaler, der rammer overfladen under scanneren, anbefaler vi, at du placerer scanneren på kanten af bordet, hvorfra de udskubbede originaler kan falde frit og du kan gribe dem.

2. Træk kantstyrene på indbakken helt ud.

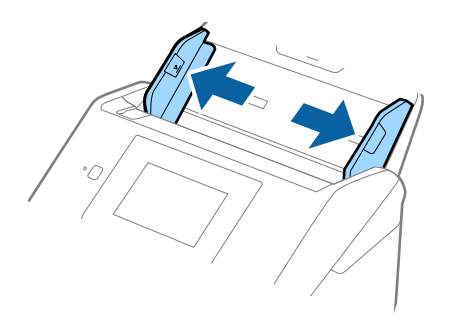

3. Luft originalerne.

Hold i begge ender af originalerne og luft dem et par gange.

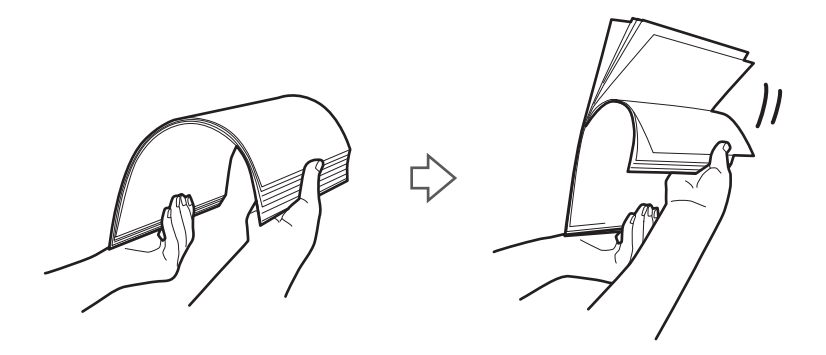

4. Juster originalernes kanter med den trykte side nedad og skub forkanten ind i en kileform.

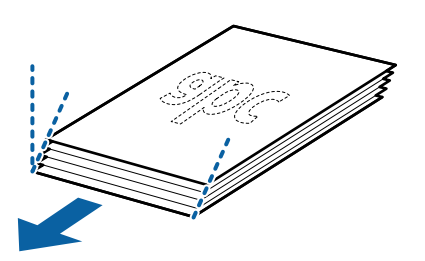

5. Ilæg originalerne i indbakken med forsiden nedad og med topkanten vendt ind mod ADF. Skub originalerne ind i ADF indtil de møder modstand.

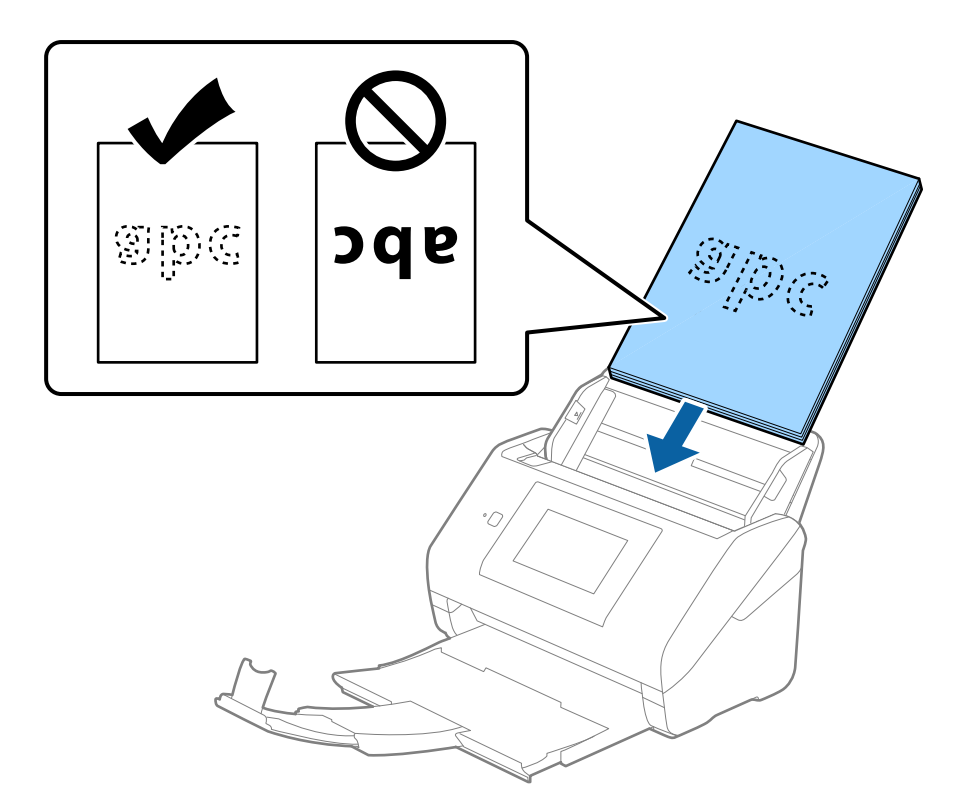

6. Skub kantstyrene så de passer med kanten på originalerne og sørg for, at der ikke er noget mellemrum mellem originalerne og kantstyrene. Ellers kan originalerne blive ført skævt ind.

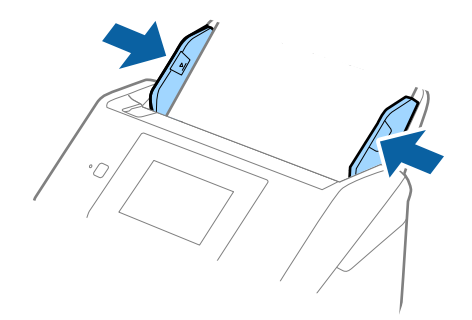

#### <span id="page-44-0"></span>*Bemærk:*

❏ Når du scanner originaler med huller, såsom løst bladpapir, skal du lægge originalerne med hullerne vendt mod siden eller nedad. Der må ikke være nogen huller inden for en 30 mm (1,2 tommer) stribe i midten af originalerne. Dog kan der være huller inden for 30 mm (1,2 tommer) fra forkanten af originalerne. Sørg for, at kanterne af hullerne ikke har grater eller krøller.

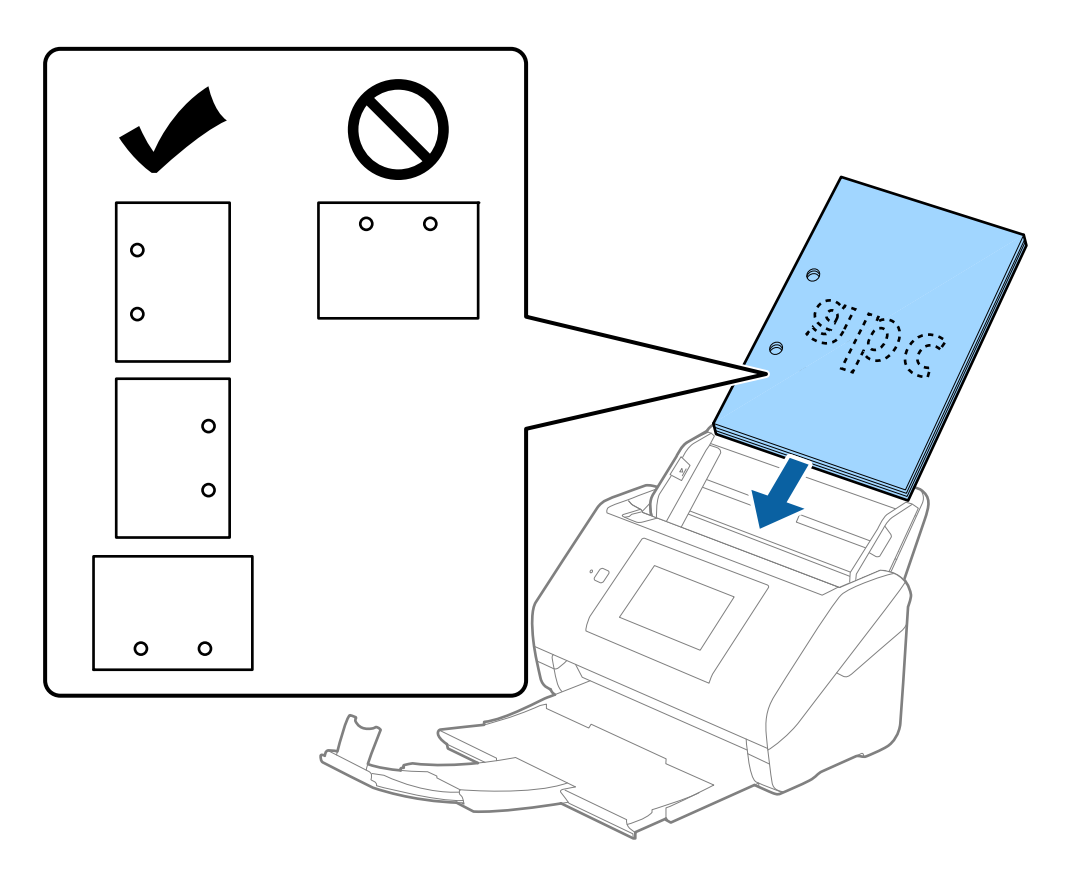

❏ Når du scanner tyndt papir med folder, der forårsager papirstop eller dobbelt indføring, kan du måske forbedre situationen ved at aktivere *Langsom*. For at gøre dette skal du vælge *Indstillinger* > *Scannerindstillinger* > *Langsom* på kontrolpanelet og indstille det til *Til* for at sænke indføringshastigheden.

### **Langt papir**

### **Specifikationer for langt papir**

Specifikationen for langt papir, som du kan lægge i scanneren.

#### *Bemærk:*

- ❏ Langt papir henviser til originaler med en længde på 393,8 mm (15,5 tommer) eller mere.
- ❏ Ved scanning af langt papir reduceres scanningshastigheden.

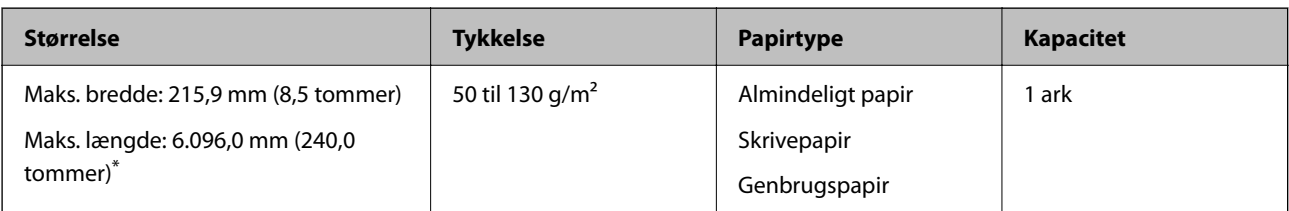

### *Maksimal længde for langt papir*

Følgende viser den maksimale længde i henhold til scanningsopløsningen og scanningsmetoden.

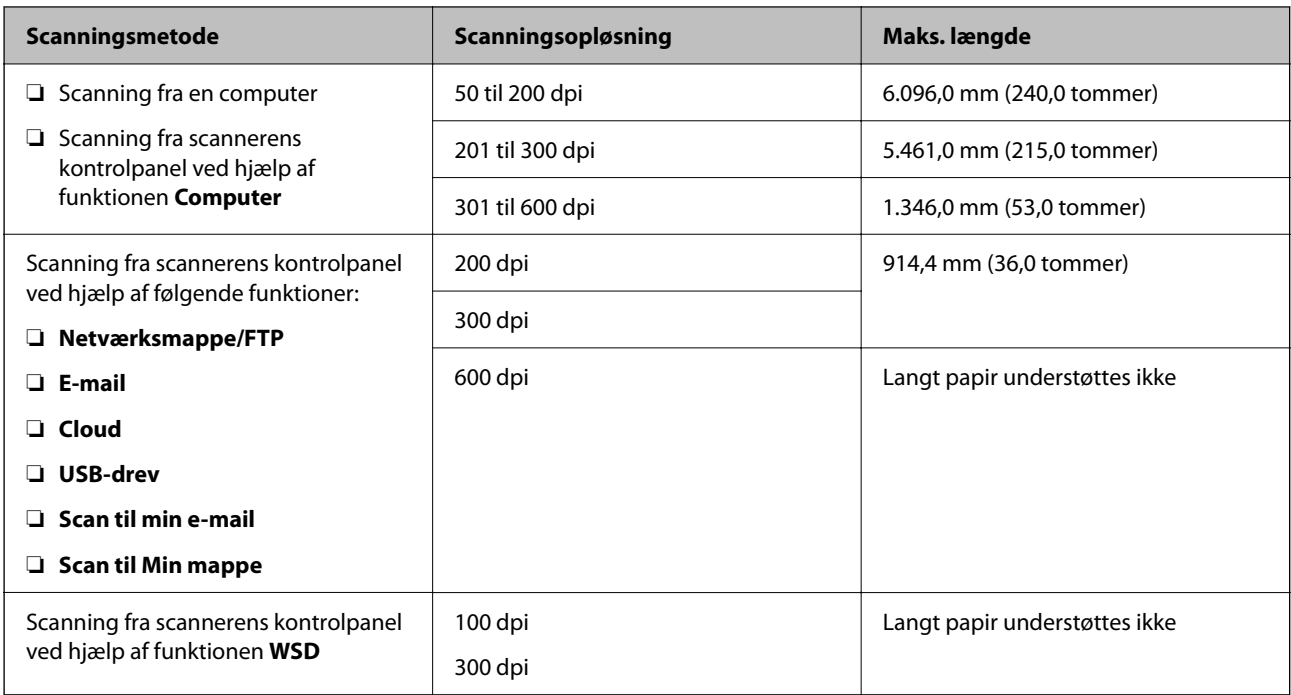

#### *Bemærk:*

Du kan ikke scanne langt papir ved hjælp af Epson Smart Panel.

### **Placering af langt papir**

1. Skub udbakken ud.

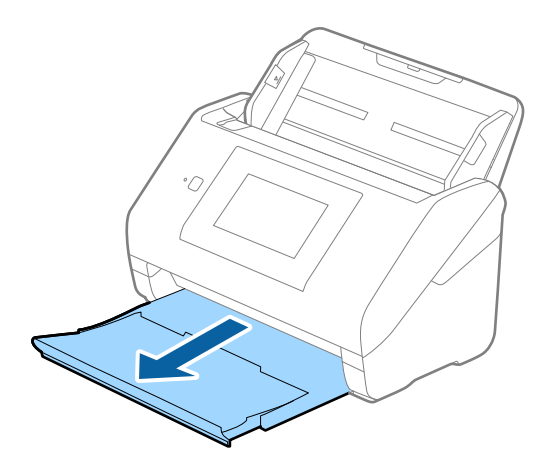

*Bemærk:* Træk ikke papirbakkeforlængeren ud og løft ikke stopperen.

2. Træk kantstyrene på indbakken helt ud.

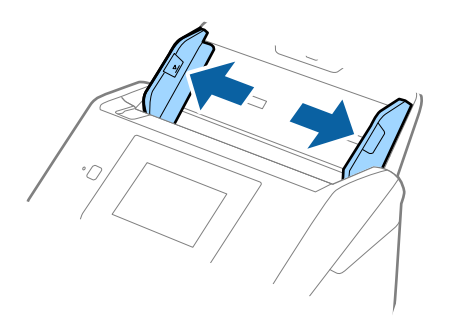

3. Ilæg originalen lige ind i indbakken med forsiden nedad og med topkanten vendt ind mod ADF. Skub originalen ind i ADF indtil den møder modstand.

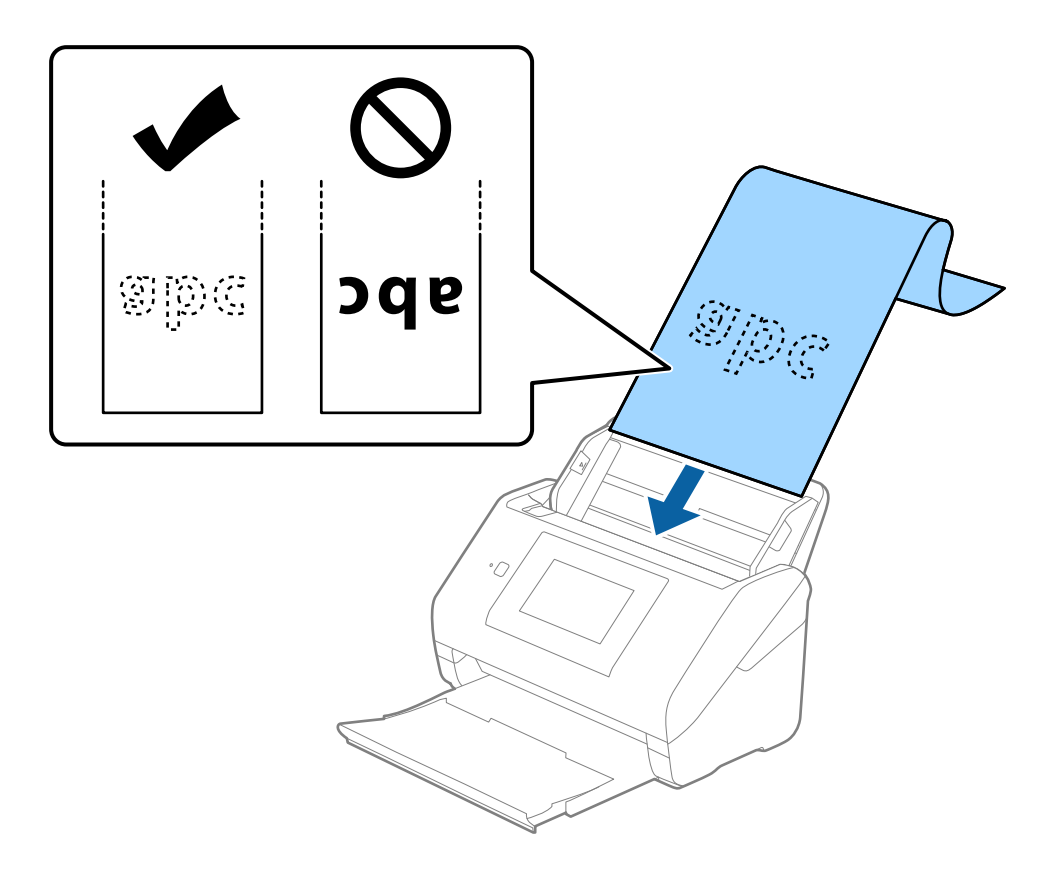

4. Juster kantstyrene så de passer med kanten på det lange papir og sørg for, at der ikke er noget mellemrum mellem kanten af papiret og kantstyrene. Ellers kan originalerne blive ført skævt ind.

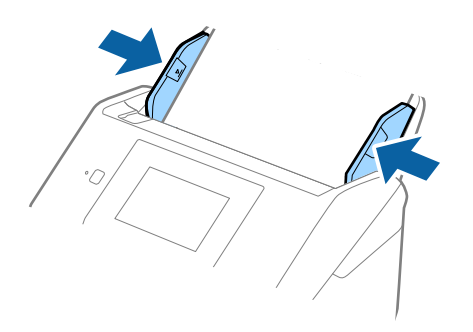

#### *Bemærk:*

- ❏ Se følgende for de maksimale længder afhængigt af situationen. ["Maksimal længde for langt papir" på side 37](#page-36-0)
- ❏ Du skal angive papirstørrelsen i vinduet Epson Scan 2.

Når du bruger Document Capture Pro, kan du åbne vinduet ved at trykke på knappen *Detaljerede indstillinger* på skærmen *Indstillinger for scanning*.

Der er tre måder at angive papirstørrelsen i vinduet Epson Scan 2.

Hvis papirlængden er 3.048 mm (120 tommer) eller mindre, kan du vælge *Aut. det. (langt papir)* for at registrere størrelsen automatisk.

Hvis papirlængden er mere end 3.048 mm (120 tommer), skal du vælge *Tilpas* og indtaste papirets størrelse. Hvis papirlængden er 5.461 mm (215 tommer) eller mindre, kan du bruge *Registrer papirlængde* i stedet for at indtaste papirhøjden. Hvis papiret er længere end 5.461 mm (215 tommer), skal du indtaste størrelsen på både papirets bredde og højde.

❏ Støt det lange papir, der hvor det går ind, så det ikke falder ud af ADF, og på den side, hvor det kommer ud, således at papiret, når det skubbes ud, ikke falder ned fra udbakken.

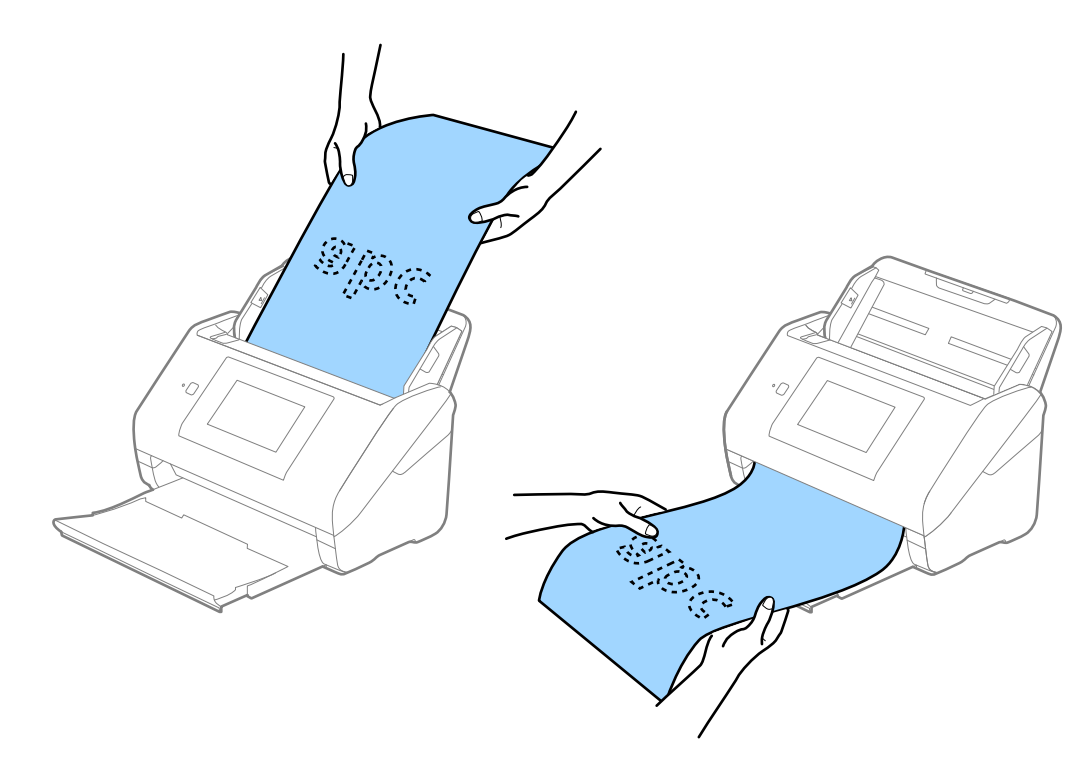

### <span id="page-48-0"></span>**Relaterede oplysninger**

& ["Nødvendige indstillinger for Specielle originaler i vinduet Epson Scan 2" på side 109](#page-108-0)

### **Plastikkort**

### **Specifikationer for plastikkort**

Specifikationen for plastikkort som du kan lægge i scanneren.

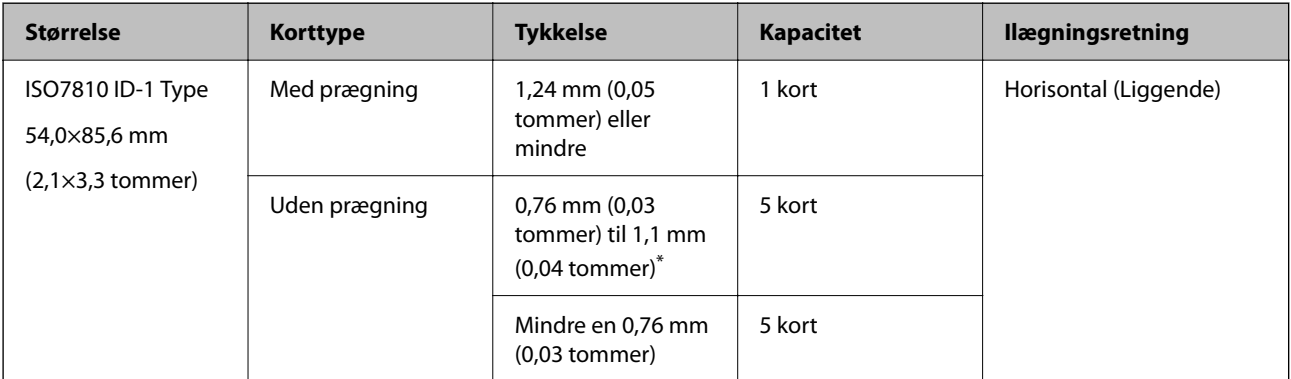

\* Du kan kun scanne disse kort, når opløsningen er 300 dpi eller mindre, og du har deaktiveret tilstanden **Langsom**.

### **Placering af plastikkort**

1. Skub udbakken ud og hæv stopperen.

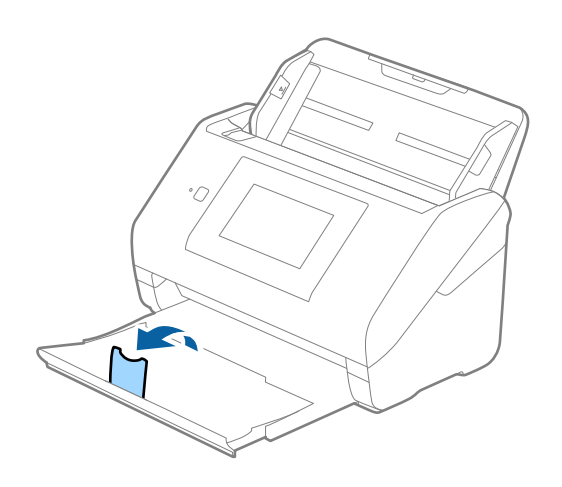

2. Træk kantstyrene på indbakken helt ud.

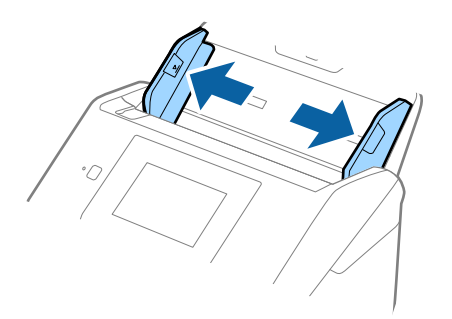

3. Ilæg plastikkortene i indbakken med forsiden nedad og med topkanten vendt ind mod ADF. Skub plastikkortene ind i ADF, indtil de møder modstand.

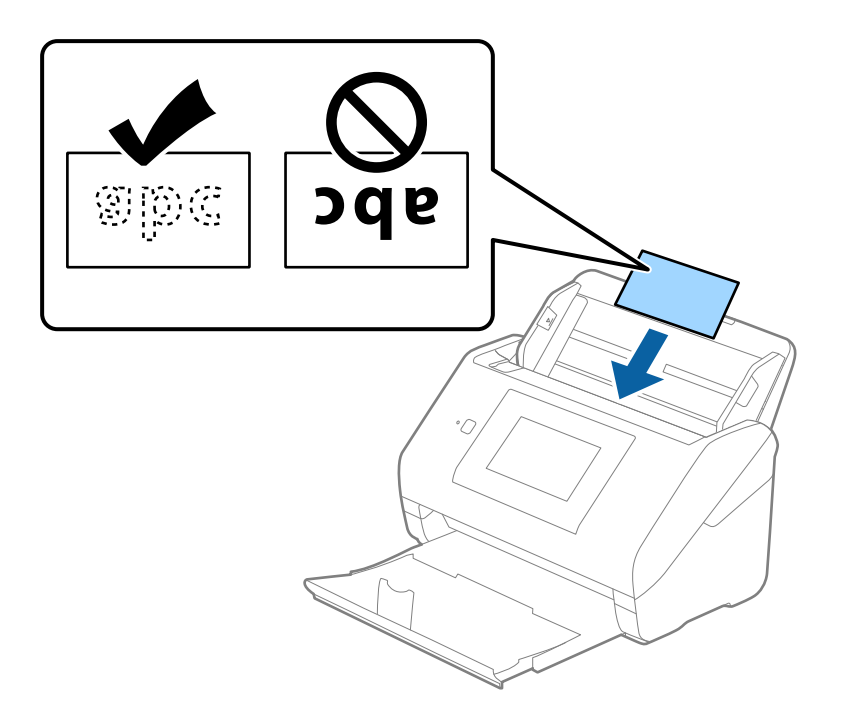

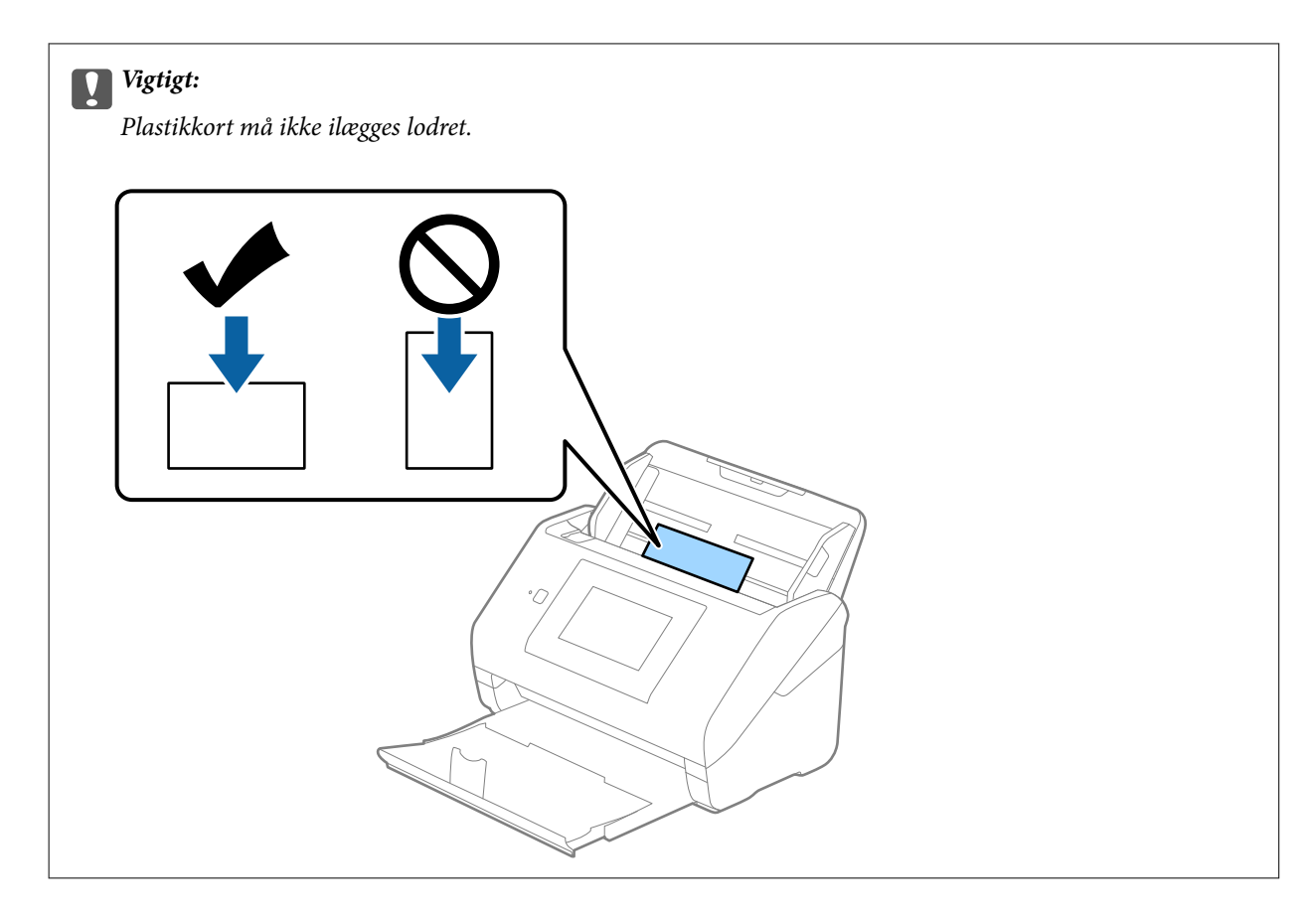

4. Skub kantstyrene ind så de passer med plastikkortenes kant.

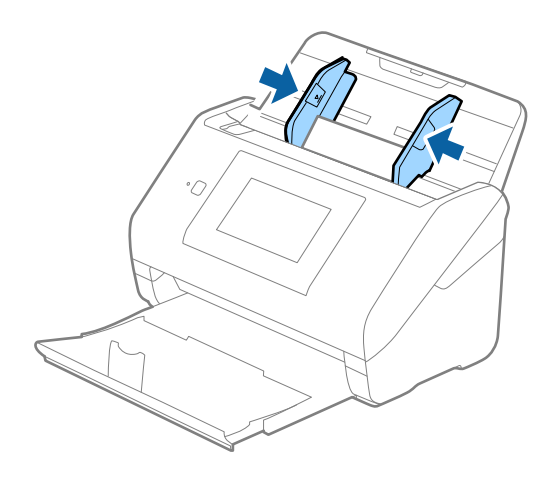

#### *Bemærk:*

For at scanne plastikkort skal du angive den relevante indstilling i vinduet Epson Scan 2.

Når du bruger Document Capture Pro, kan du åbne vinduet ved at trykke på knappen *Detaljerede indstillinger* på skærmen *Indstillinger for scanning*.

Vælg *Plastikkort* i *Dokumentstørrelse*, eller vælg *Fra* i *Detekter dobbeltfødning* på fanen *Hovedindstillinger* i Epson Scan 2. Se Epson Scan 2 hjælp for detaljer.

Hvis *Detekter dobbeltfødning* er aktiveret i vinduet Epson Scan 2, og der opstår en fejl med dobbelt indføring, skal du fjerne kortet fra ADF og derefter lægge det i igen. Tryk derefter på *DFDS-funktion* på kontrolpanelets skærm for at indstille det til *Til*, hvilket deaktiverer *Detekter dobbeltfødning* for næste scanning, og scan derefter igen. *DFDSfunktion* (Spring registrer dobbelt indføring over) deaktiverer kun *Detekter dobbeltfødning* for ét ark.

### <span id="page-51-0"></span>**Relaterede oplysninger**

& ["Nødvendige indstillinger for Specielle originaler i vinduet Epson Scan 2" på side 109](#page-108-0)

### **Laminerede kort**

### **Specifikationer for laminerede kort**

Specifikationen for laminerede kort som du kan lægge i scanneren.

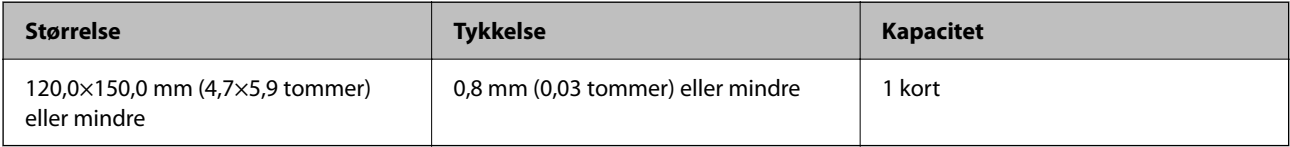

### *Bemærk:*

Du kan ikke scanne laminerede kort ved hjælp af Epson Smart Panel.

### **Placering af laminerede kort**

1. Skub udbakken ud og hæv stopperen.

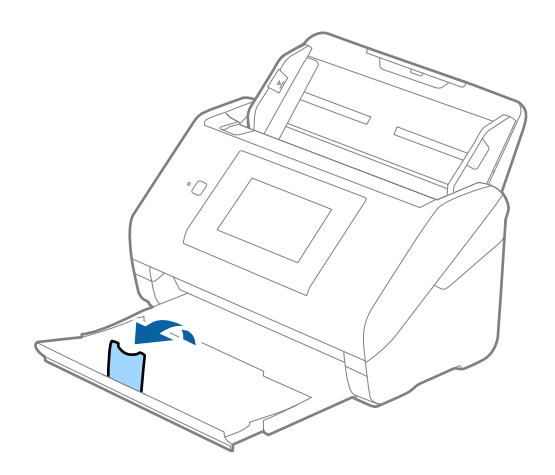

2. Træk kantstyrene på indbakken helt ud.

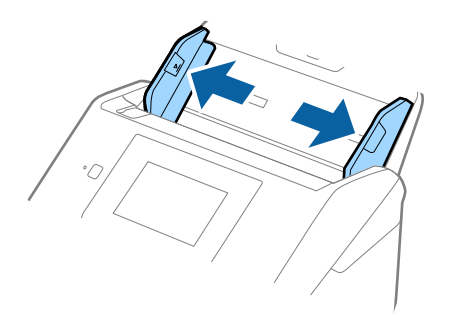

3. Ilæg de laminerede kort i indbakken med forsiden nedad og med topkanten vendt ind mod ADF. Skub de laminerede kort ind i ADF indtil de møder modstand.

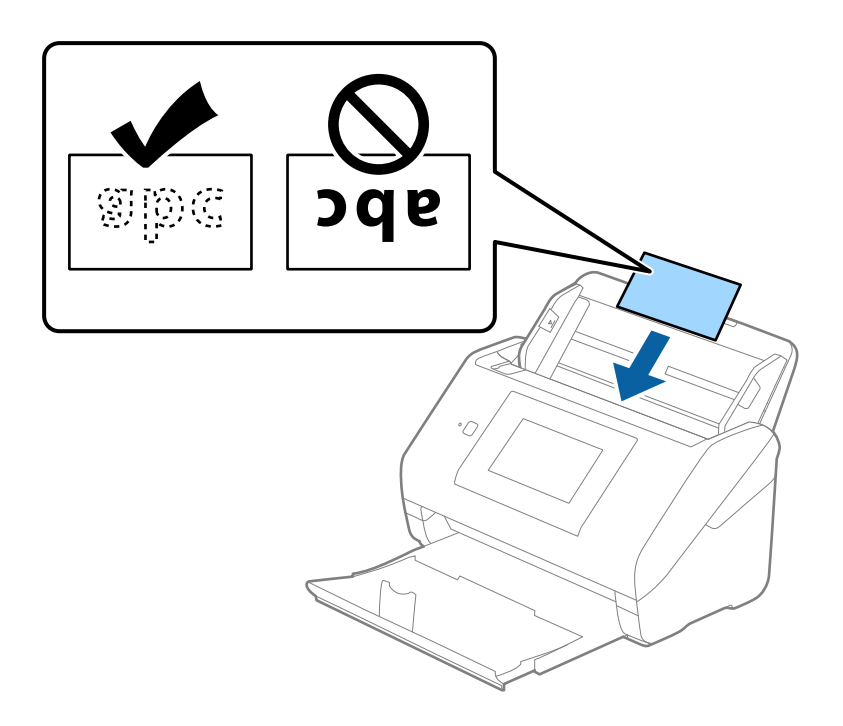

4. Skub kantstyrene ind så de passer med de laminerede korts kant.

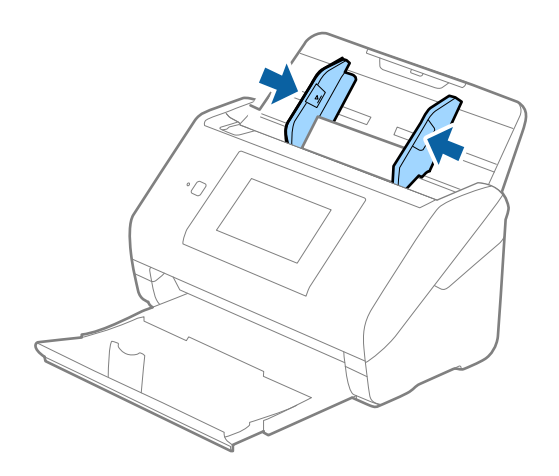

#### <span id="page-53-0"></span>*Bemærk:*

For at scanne laminerede kort skal du angive den relevante indstilling i vinduet Epson Scan 2.

Når du bruger Document Capture Pro, kan du åbne vinduet ved at trykke på knappen *Detaljerede indstillinger* på skærmen *Indstillinger for scanning*.

- ❏ Hvis du vil øge nøjagtigheden af automatisk størrelsesregistrering, skal du vælge fanen *Hovedindstillinger* > *Dokumentstørrelse* > *Indstillinger* > *Scan lamineret kort*. Se Epson Scan 2 hjælp for detaljer.
- ❏ Vælg fanen *Hovedindstillinger* > *Detekter dobbeltfødning* > *Fra*. Se Epson Scan 2 hjælp for detaljer.

Hvis *Detekter dobbeltfødning* er aktiveret i vinduet Epson Scan 2, og der opstår en fejl med dobbelt indføring, skal du fjerne kortet fra ADF og derefter lægge det i igen. Tryk derefter på *DFDS-funktion* på kontrolpanelets skærm for at indstille det til *Til*, hvilket deaktiverer *Detekter dobbeltfødning* for næste scanning, og scan derefter igen. *DFDSfunktion* (Spring registrer dobbelt indføring over) deaktiverer kun *Detekter dobbeltfødning* for ét ark.

#### **Relaterede oplysninger**

& ["Nødvendige indstillinger for Specielle originaler i vinduet Epson Scan 2" på side 109](#page-108-0)

### **Store originaler**

### **Specifikationer for store originaler**

Ved at bruge Bæreark, der sælges separat og ved at folde originalerne på midten, kan du scanne originaler større end A4-størrelse, såsom A3- eller B4-størrelser.

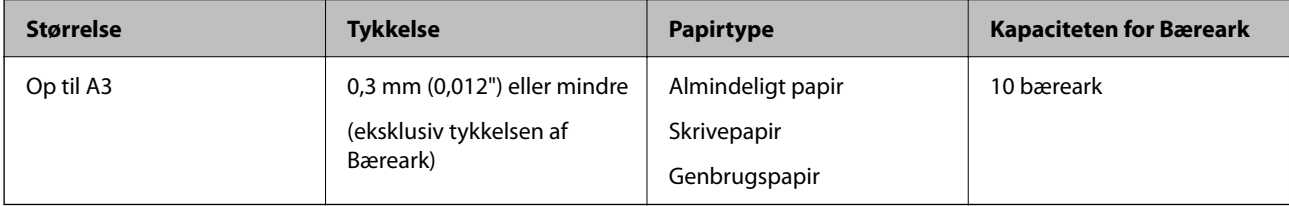

### **Placering af store originaler**

1. Forlæng papirbakkeforlængeren. Skub udbakken ud, træk udbakkeforlængeren ud og løft derefter proppen.

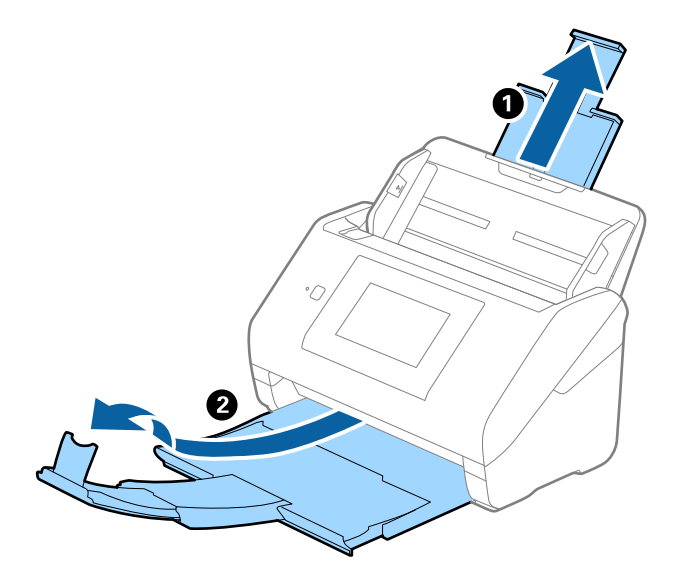

2. Træk kantstyrene på indbakken helt ud.

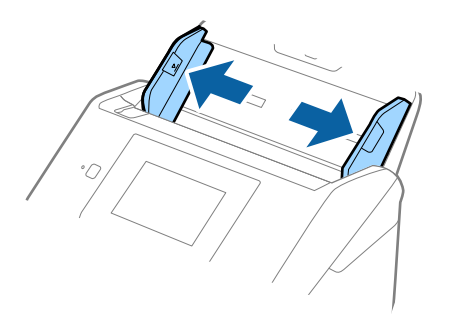

3. Placer Bæreark med illustrationen på forkanten vendt opad og placer originalen i bærearket, ved at folde den på midten, så den side, der skal scannes, vender udad med den højre side forrest.

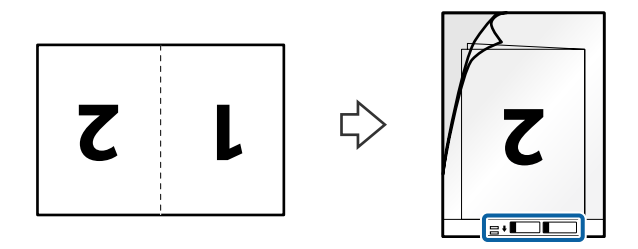

4. Ilæg Bæreark i indbakken med topkanten vendt ind mod ADF. Skub Bæreark ind i ADF indtil det møder modstand.

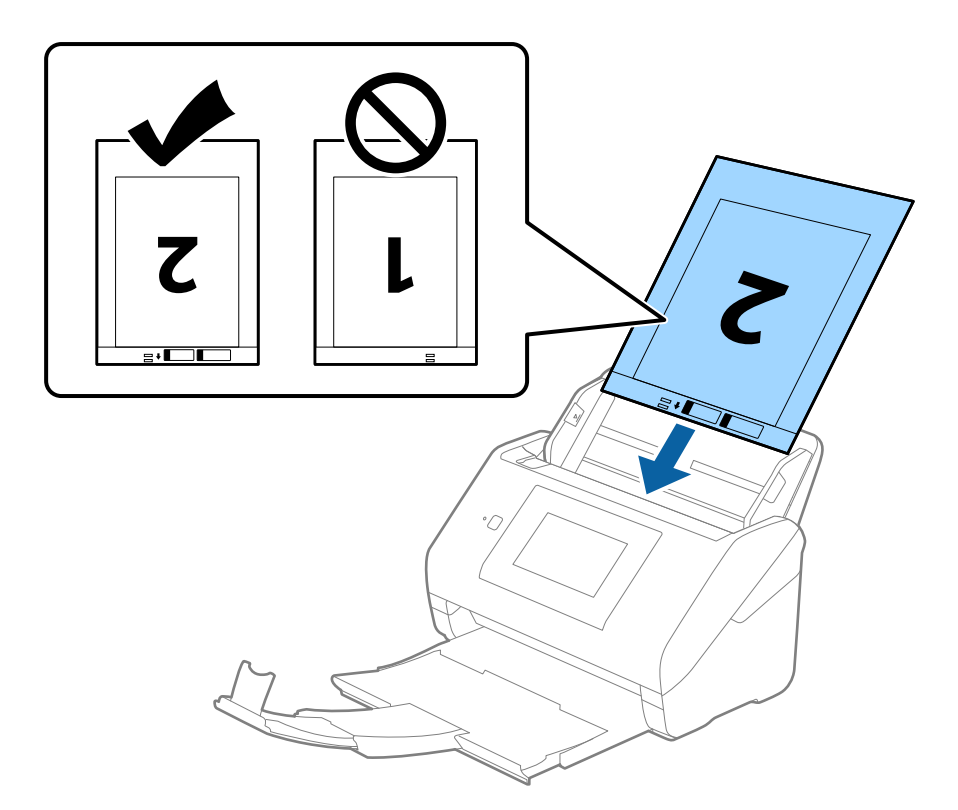

5. Skub kantstyrene, så de passer med kanten på Bæreark, og sørg for, at der ikke er noget mellemrum mellem Bæreark og kantstyrene. Ellers kan bærearket bliver ført skævt ind.

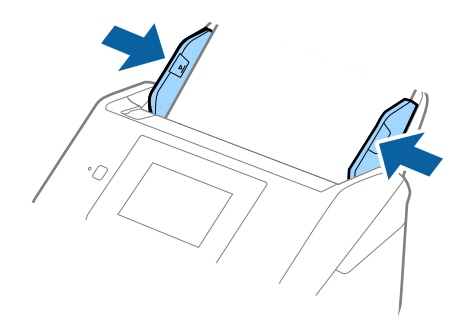

#### <span id="page-56-0"></span>*Bemærk:*

- ❏ Du kan blive nødt til at stoppe med at bruge et Bæreark, der er ridset eller er blevet brugt mere end 3.000 gange.
- ❏ For at scanne begge størrelser og sætte dem sammen skal du angive den relevante indstilling i vinduet Epson Scan 2. Når du bruger Document Capture Pro, kan du åbne vinduet ved at trykke på knappen *Detaljerede indstillinger* på skærmen *Indstillinger for scanning*.

Vælg *Dobbeltsidet* fra *Scanning af side*, og vælge *Venstre og højre* fra *Sammensatte billeder* i vinduet Epson Scan 2. Se Epson Scan 2 hjælp for detaljer.

- ❏ Når du scanner et Bæreark ved at vælge *Automatisk detektion* som *Dokumentstørrelse*-indstillingen, scannes billedet automatisk ved at anvende *Skævtsiddende papir* i indstillingen *Korriger dokumentskævhed*.
- ❏ Originalens forkant skal placeres mod indbindingsstykket på Bæreark, når du scanner en original, der er cirka 297 mm lang. Ellers kan længden af det scannede billede blive længere, end du havde tænkt dig, da scanneren scanner til slutningen af Bæreark, når du vælger *Automatisk detektion* som *Dokumentstørrelse* i vinduet Epson Scan 2.
- ❏ Brug kun det Bæreark der er beregnet til din scanner. Bæreark genkendes automatisk af scanneren, ved at registrere to små huller på forkanten. Hold hullerne rene og utildækkede.

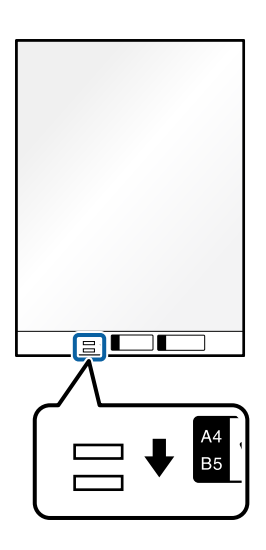

### **Relaterede oplysninger**

- & ["Bæreark Koder" på side 31](#page-30-0)
- & ["Nødvendige indstillinger for Specielle originaler i vinduet Epson Scan 2" på side 109](#page-108-0)

### **Originaler med uregelmæssig form**

### **Specifikationer for originaler med uregelmæssig form**

Ved at bruge Bæreark, der sælges separat, kan du scanne originaler, der er krøllede, bøjede, meget tynde eller med uregelmæssig form.

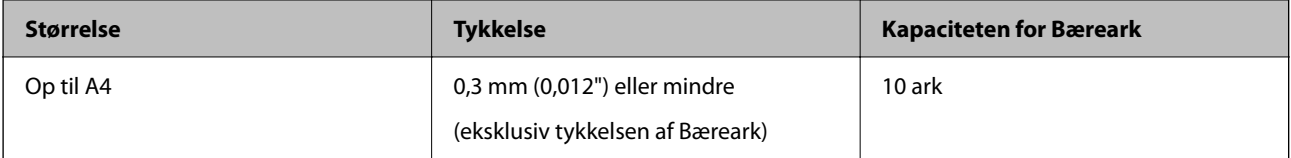

### **Placering af originaler med uregelmæssig form**

1. Forlæng papirbakkeforlængeren. Skub udbakken ud, træk udbakkeforlængeren ud og løft derefter proppen.

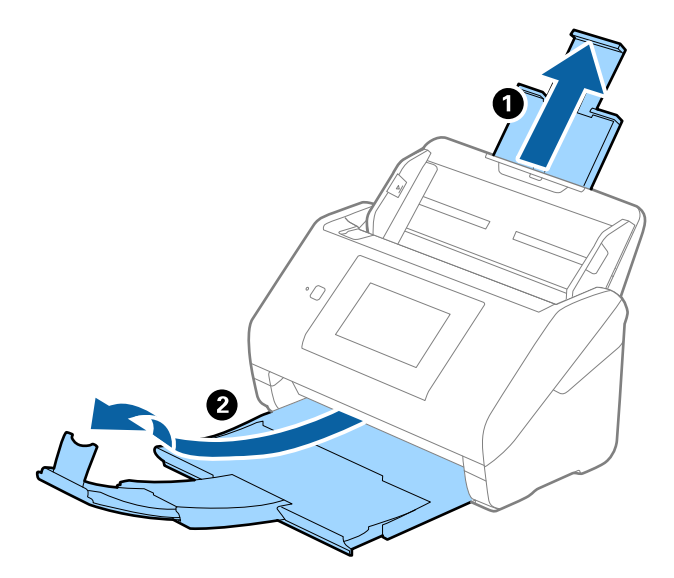

2. Træk kantstyrene på indbakken helt ud.

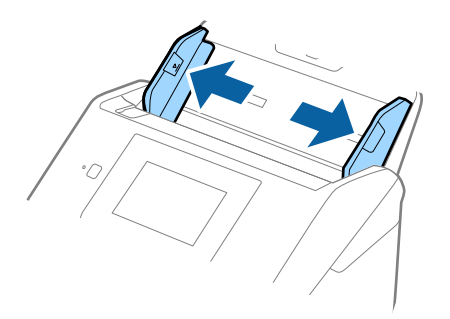

3. Placer Bæreark med illustrationen på forkanten vendt opad, og placer originalen i midten af Bæreark med den side, der skal scannes vendt nedad.

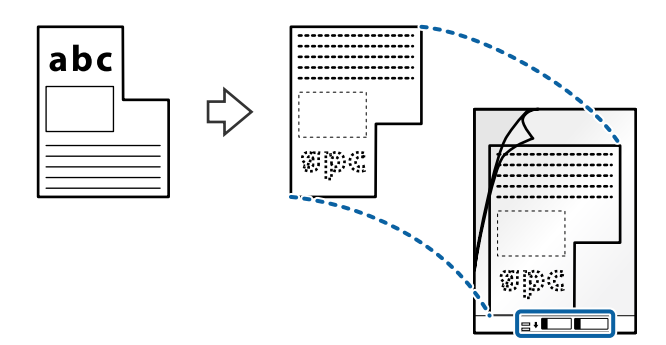

4. Ilæg Bæreark i indbakken med topkanten vendt ind mod ADF. Skub Bæreark ind i ADF indtil det møder modstand.

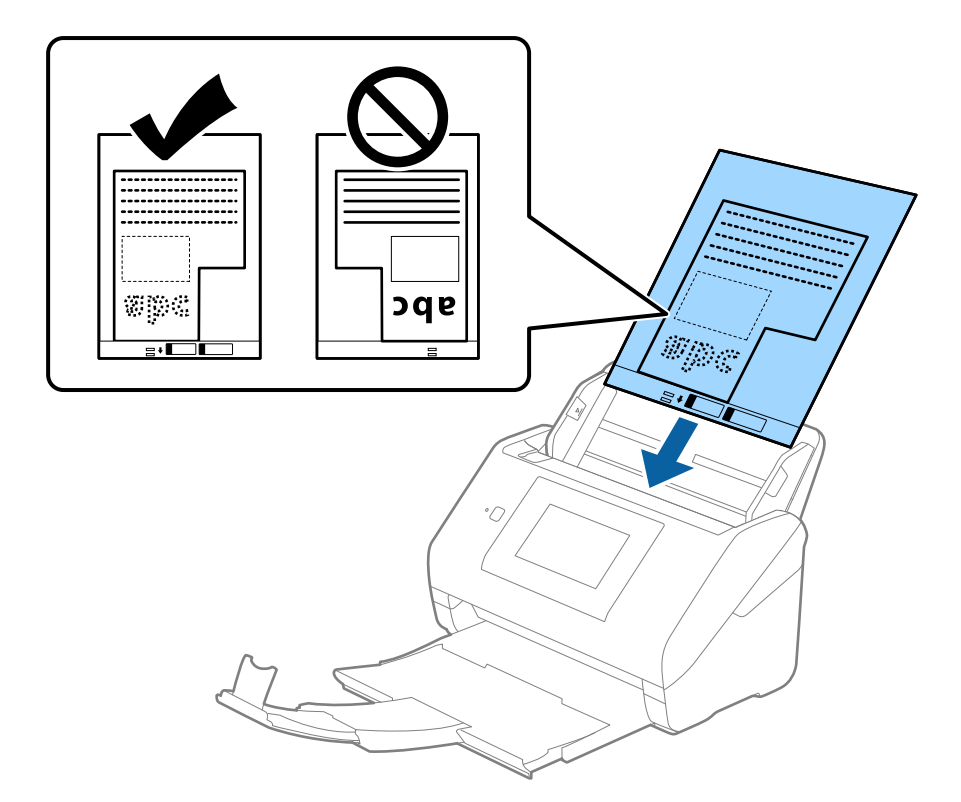

5. Skub kantstyrene, så de passer med kanten på Bæreark, og sørg for, at der ikke er noget mellemrum mellem Bæreark og kantstyrene. Ellers kan bærearket blive ført skævt ind.

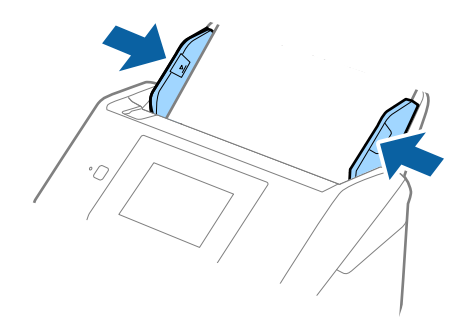

#### <span id="page-59-0"></span>*Bemærk:*

- ❏ Du kan blive nødt til at stoppe med at bruge et Bæreark, der er ridset eller er blevet brugt mere end 3000 gange.
- ❏ Hvis du ikke kan finde en passende størrelse til originalen, som du vil scanne, i listen *Dokumentstørrelse*, skal du vælge *Automatisk detektion*.

Når du bruger Epson Scan 2, kan du også vælge *Tilpas* for at oprette et dokument i brugerdefineret størrelse.

- ❏ Når du scanner et Bæreark ved at vælge *Automatisk detektion* som *Dokumentstørrelse*-indstillingen, scannes billedet automatisk ved at anvende *Skævtsiddende papir* i indstillingen *Korriger dokumentskævhed*.
- ❏ Brug kun det Bæreark der er beregnet til din scanner. Bæreark genkendes automatisk af scanneren, ved at registrere to små huller på forkanten. Hold hullerne rene og utildækkede.

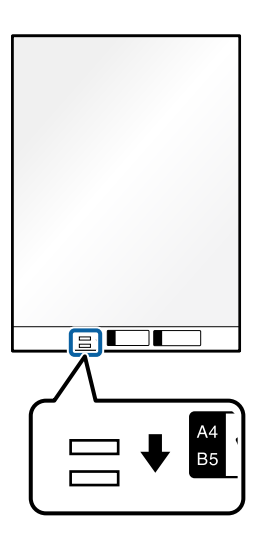

### **Relaterede oplysninger**

- & ["Bæreark Koder" på side 31](#page-30-0)
- & ["Nødvendige indstillinger for Specielle originaler i vinduet Epson Scan 2" på side 109](#page-108-0)

### **Fotografier**

### **Specifikationer for fotografier**

Ved at bruge Bæreark, der sælges separat, kan du scanne fotografier, uden at være bekymret over om de bliver beskadigede.

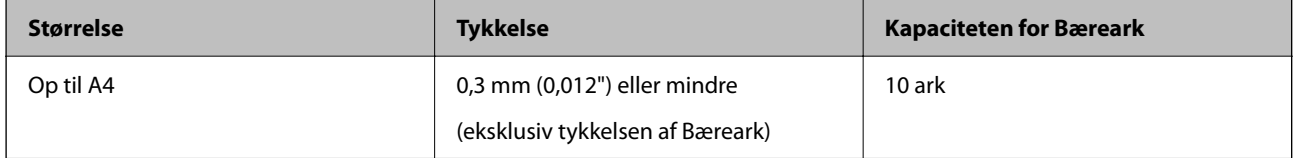

### **Placering af fotografier**

1. Forlæng papirbakkeforlængeren. Skub udbakken ud, træk udbakkeforlængeren ud og løft derefter proppen.

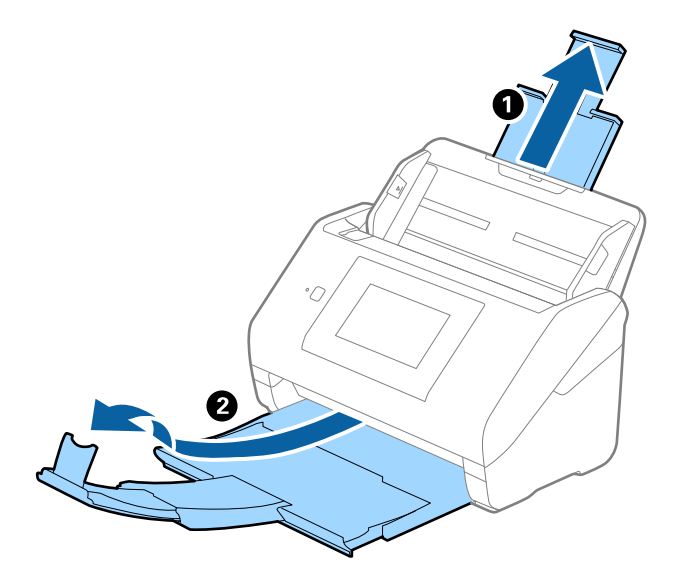

2. Træk kantstyrene på indbakken helt ud.

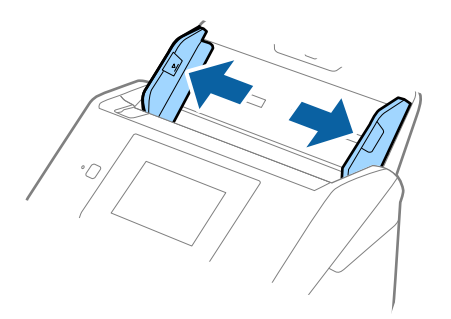

3. Placer Bæreark med illustrationen på forkanten vendt opad og placer fotografiet i midten af Bæreark med den side der skal scannes vendt nedad.

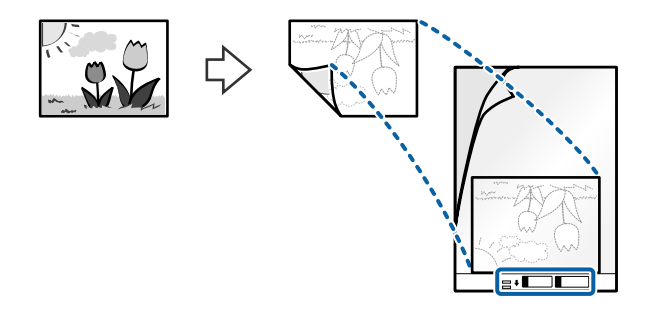

4. Ilæg Bæreark i indbakken med topkanten vendt ind mod ADF. Skub Bæreark ind i ADF indtil det møder modstand.

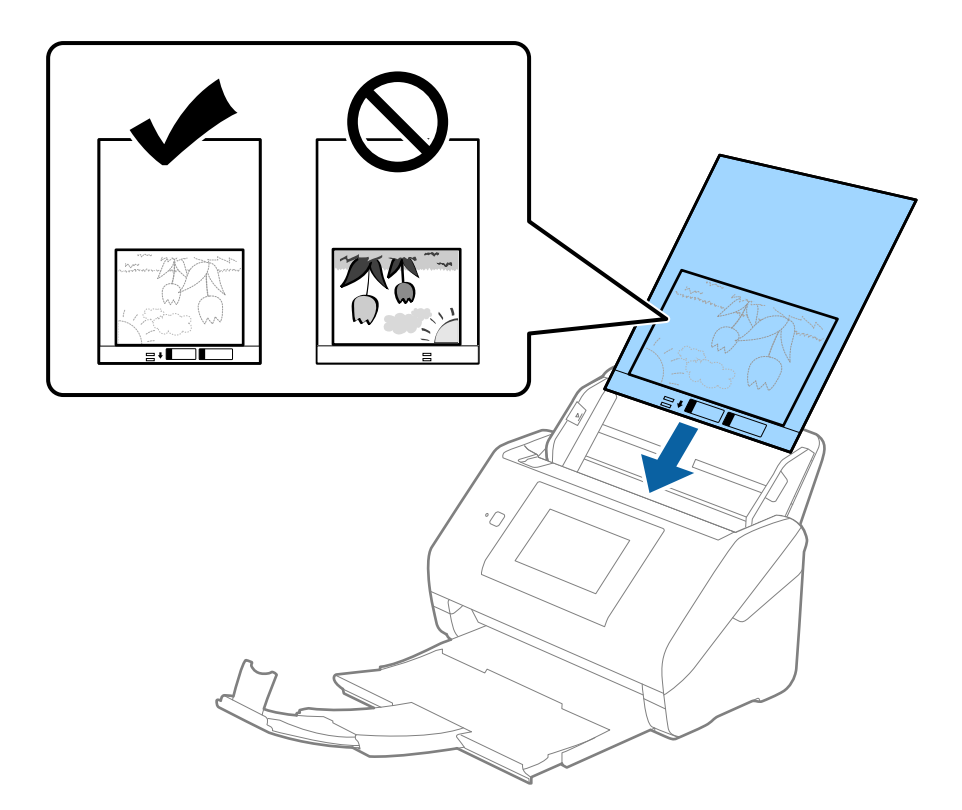

5. Skub kantstyrene, så de passer med kanten på Bæreark, og sørg for, at der ikke er noget mellemrum mellem Bæreark og kantstyrene. Ellers kan bærearket blive ført skævt ind.

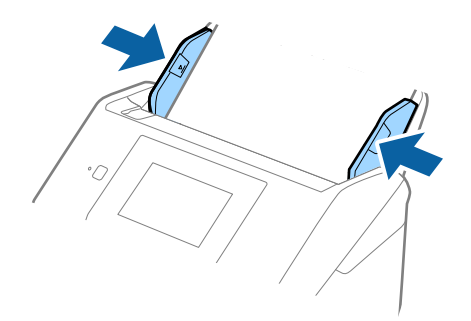

#### <span id="page-62-0"></span>*Bemærk:*

- ❏ Du kan blive nødt til at stoppe med at bruge et Bæreark, der er ridset eller er blevet brugt mere end 3000 gange.
- ❏ Hvis du ikke kan finde en passende størrelse til originalen, som du vil scanne, i listen *Dokumentstørrelse*, skal du vælge *Automatisk detektion*.

Når du bruger Epson Scan 2, kan du også vælge *Tilpas* for at oprette et dokument i brugerdefineret størrelse.

- ❏ Når du scanner et Bæreark ved at vælge *Automatisk detektion* som *Dokumentstørrelse*-indstillingen, scannes billedet automatisk ved at anvende *Skævtsiddende papir* i indstillingen *Korriger dokumentskævhed*.
- ❏ Efterlad ikke fotografier inde i Bæreark i lang tid.
- ❏ Brug kun det Bæreark der er beregnet til din scanner. Bæreark genkendes automatisk af scanneren, ved at registrere to små huller på forkanten. Hold hullerne rene og utildækkede.

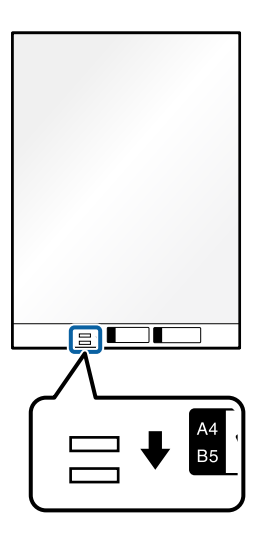

### **Relaterede oplysninger**

- & ["Bæreark Koder" på side 31](#page-30-0)
- & ["Nødvendige indstillinger for Specielle originaler i vinduet Epson Scan 2" på side 109](#page-108-0)

### **Konvolutter**

### **Specifikationer for konvolutter**

Specifikationen for konvolutter som du kan lægge i scanneren.

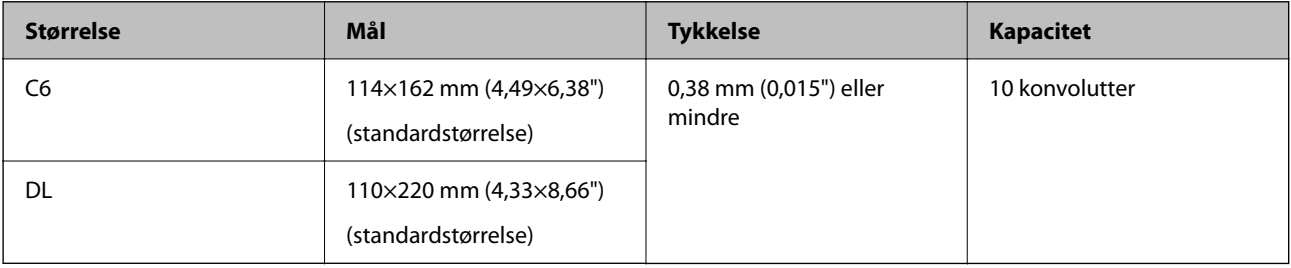

### **Placering af konvolutter**

1. Forlæng papirbakkeforlængeren. Skub udbakken ud, træk udbakkeforlængeren ud og løft derefter proppen.

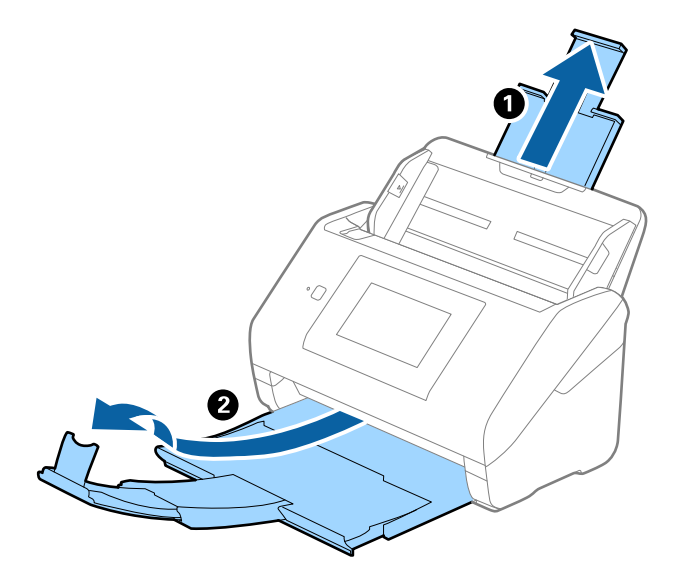

2. Træk kantstyrene på indbakken helt ud.

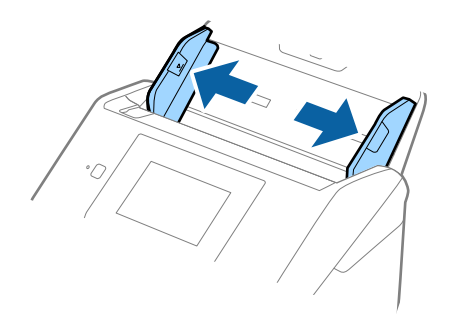

3. Læg konvolutterne i papirbakken nedad, og sørg for at den åbnede kant (fligsiden) af konvolutten vender til siden. For konvolutter med den åbnede kant (fligsiden) på den korteste side, kan du ilægge konvolutten med den åbnede kant (fligsiden) opad.

Skub konvolutterne ind i ADF indtil de møder modstand.

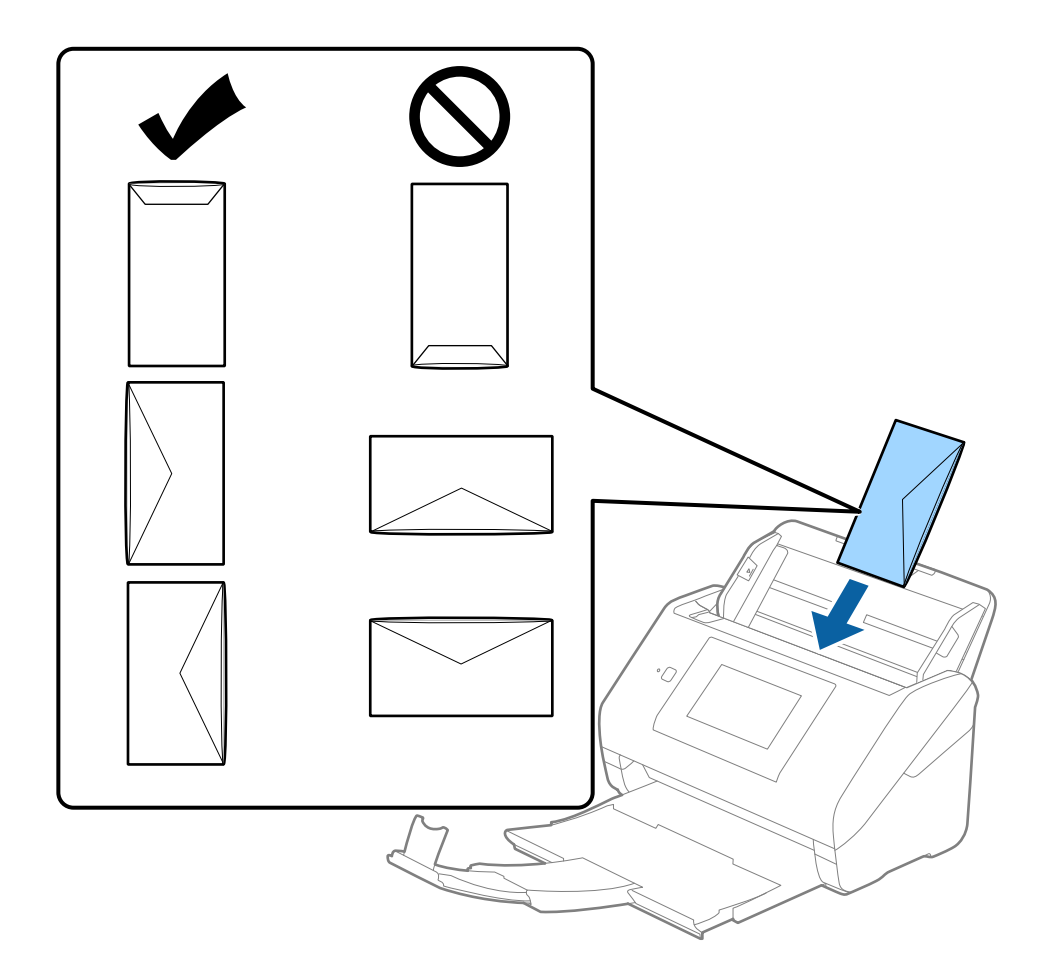

### c*Vigtigt:*

Ilæg ikke konvolutter, hvorpå der er lim.

### *Bemærk:*

- ❏ Konvolutter, der ikke er åbnet ved at skære skarpt på fligkanten, kan ikke scannes korrekt.
- ❏ Konvolutter, der endnu ikke er blevet forseglet, kan indlæses med fligen åben og opadvendt.

<span id="page-65-0"></span>4. Skub kantstyrene så de passer med kanten på konvolutterne og sørg for, at der ikke er noget mellemrum mellem konvolutterne og kantstyrene. Ellers kan konvolutterne blive ført skævt ind.

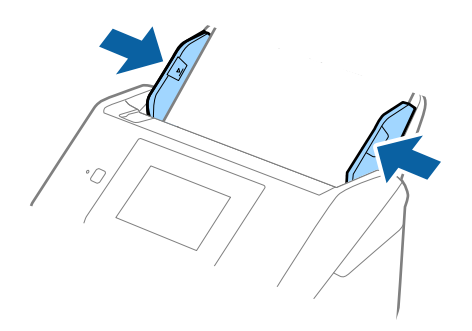

#### *Bemærk:*

- ❏ Vi anbefaler at vælge den passende rotationsvinkel eller *Auto* som indstillingen for *Roter* i applikationen.
- ❏ Når du vil scanne konvolutter, skal du indstille den relevante indstilling i vinduet Epson Scan 2.

Når du bruger Document Capture Pro, kan du åbne vinduet ved at trykke på knappen *Detaljerede indstillinger* på skærmen *Indstillinger for scanning*.

Vælg fanen *Hovedindstillinger* > *Detekter dobbeltfødning* > *Fra*. Se Epson Scan 2 hjælp for detaljer.

*Detekter dobbeltfødning* er aktiveret i vinduet Epson Scan 2, og der opstår en fejl med dobbelt indføring, skal du fjerne konvolutten fra ADF og derefter lægge den i igen. Tryk derefter på *DFDS-funktion* på kontrolpanelets skærm for at indstille det til *Til*, hvilket deaktiverer *Detekter dobbeltfødning* for næste scanning, og scan derefter igen. *DFDS-funktion* (Spring registrer dobbelt indføring over) deaktiverer kun *Detekter dobbeltfødning* for ét ark.

### **Relaterede oplysninger**

& ["Nødvendige indstillinger for Specielle originaler i vinduet Epson Scan 2" på side 109](#page-108-0)

### **Blanding af originaler**

### **Specifikationer for originaler der er en blanding af forskellige størrelser**

Du kan ilægge en blanding af originaler fra 50,8×50,8 mm (2,0×2,0 tommer) til A4 (eller Letter)-størrelse. Du kan også ilægge en blanding af papirtyper og -tykkelser.

### c*Vigtigt:*

- ❏ Når du placerer og scanner originaler, der har forskellige størrelser, kan originaler blive indført på skrå, fordi ikke alle originaler understøttes af kantstyrerne.
- ❏ Originaler kan sidde fast eller indført skævt, hvis du ilægger forskellige typer eller meget forskellige størrelser af originaler, som i de følgende tilfælde.
	- · Tyndt papir og tykt papir
	- · A4-papir og papir i kortstørrelse

Hvis originaler bliver indført skævt, skal du kontrollere, om det scannede billede er tilgængeligt eller ej.

#### *Bemærk:*

- ❏ Hvis originalerne sidder fast eller ikke er korrekt indført, kan det forbedre indføringen, hvis du aktiverer *Langsom*.
- ❏ Alternativt kan du scanne originaler af forskellige papirstørrelser og -typer, ved at ilægge dem en ad gangen med *Automatisk indføringstilstand*.

### **Placering af en blanding af originaler med forskellige størrelser**

1. Forlæng papirbakkeforlængeren. Skub udbakken ud, træk udbakkeforlængeren ud og løft derefter proppen.

#### *Bemærk:*

Hvis der er nogen tykke originaler, skal du tage udbakken ud, for at undgå at de tykke originaler banker ind i udbakken og falder ud, og lad være med at bruge den til at stable originalerne, der skubbes ud.

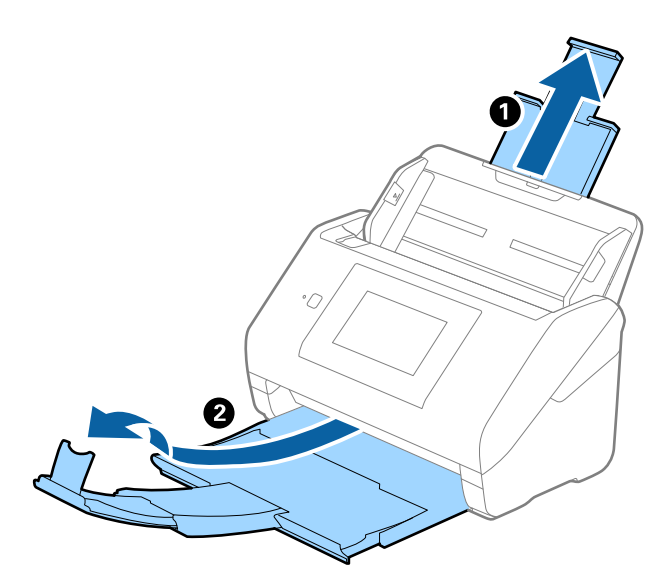

2. Træk kantstyrene på indbakken helt ud.

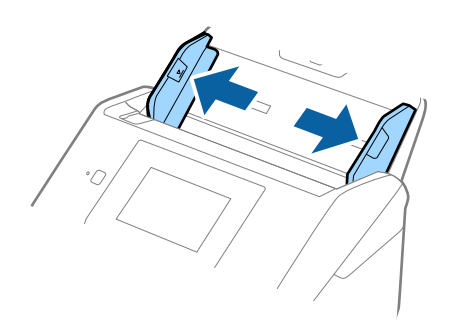

3. Ilæg originalerne i midten af indbakken i stigende orden efter papirstørrelse med den bredeste bagerst og den smalleste forrest.

### c*Vigtigt:*

Kontroller følgende punkter, når du indstiller forskellige størrelser af originaler.

- ❏ Skub originalerne med deres forkant justeret, indtil de møder modstand i ADF.
- ❏ Placer originalerne midt på papirbakken. Se efter u-mærket på scanneren for vejledning.
- ❏ Placer originalerne lige.

Ellers kan originalerne blive ført skævt ind eller forårsage papirstop.

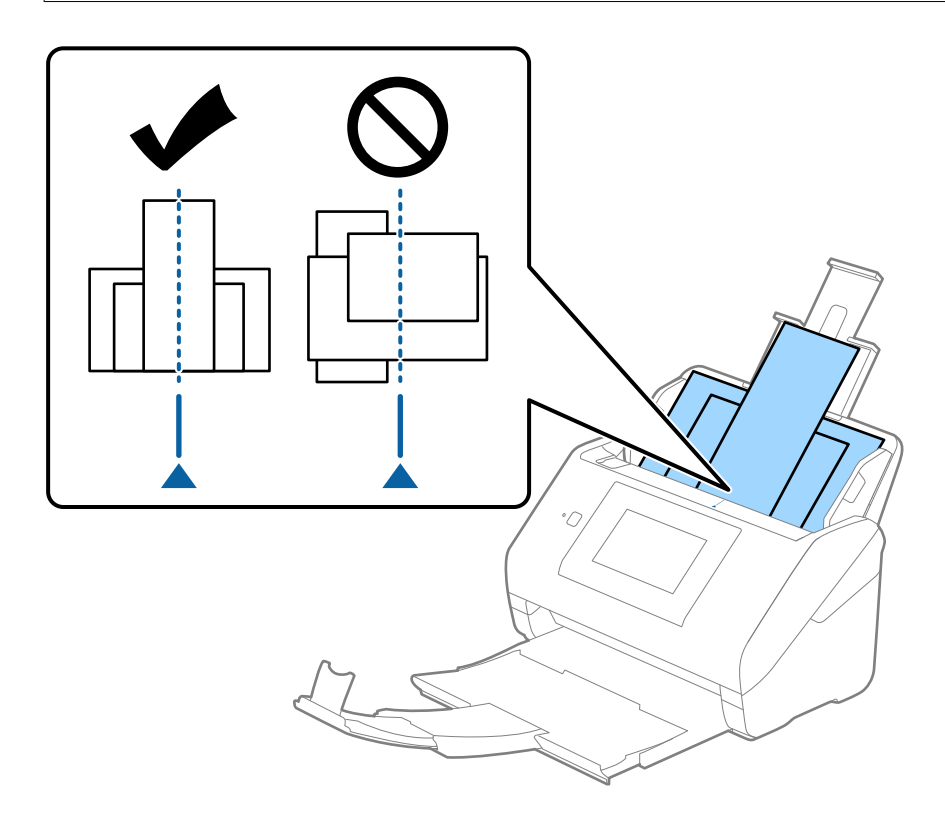

### *Bemærk:*

Ilæg originalerne i papirbakken med forsiden nedad, og forskyd topkanterne en smule i en vinkel vendt ind mod ADF.

4. Skub kantstyrene ind så de passer med kanterne på den bredeste original.

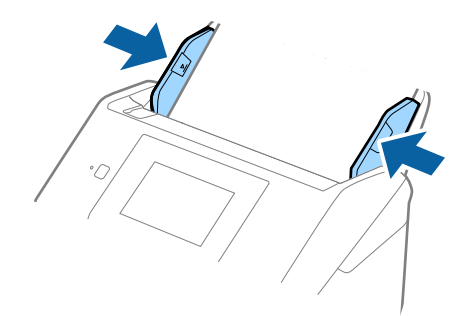

### **Relaterede oplysninger**

 $\blacktriangleright$  ["Scanning i Automatisk indføringstilstand" på side 112](#page-111-0)

# <span id="page-69-0"></span>**Scanning**

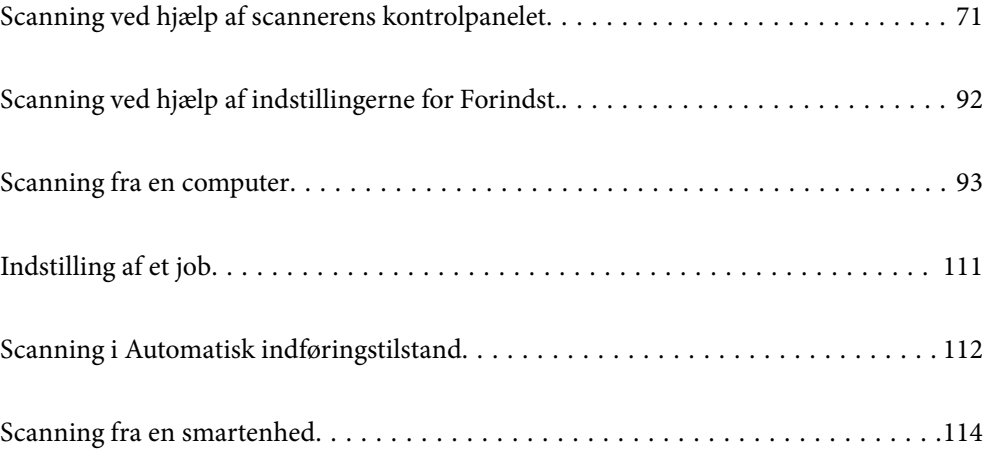

# <span id="page-70-0"></span>**Scanning ved hjælp af scannerens kontrolpanelet**

##Du kan gemme scannede billeder fra scannerens kontrolpanel til følgende destinationer.

### Computer

Du kan gemme det scannede billede på en computer, der er sluttet til scanneren.

#### Netværksmappe/FTP

Du kan gemme det scannede billede i en forudkonfigureret netværksmappe.

### E-mail

Du kan sende det scannede billede via e-mail direkte fra scanneren via en forudkonfigureret e-mailserver.

### Cloud

Du kan sende det scannede billede direkte til skytjenester, der er registreret på forhånd.

#### USB-drev

Du kan gemme det scannede billede direkte på en USB-drev, som er tilsluttet scanneren.

### **WSD**

Du kan gemme det scannede billede på en computer, der er sluttet til scanneren med WSD-funktionen.

### **Relaterede oplysninger**

- & "Scanning af originaler til en computer" på side 71
- & ["Scanning til en netværksmappe" på side 72](#page-71-0)
- & ["Scanning af originaler til en e-mail" på side 77](#page-76-0)
- & ["Scanning til skyen" på side 82](#page-81-0)
- & ["Scanning til et USB-drev" på side 85](#page-84-0)
- & ["Scanning med WSD" på side 89](#page-88-0)

### **Scanning af originaler til en computer**

Du kan scanne originaler fra kontrolpanelet ved hjælp af job, der er oprettet i Document Capture Pro (Windows)/ Document Capture (Mac OS).

#### *Bemærk:*

- ❏ Før du scanner, skal du installere Document Capture Pro/Document Capture på din computer, oprette jobbet og derefter tildele jobbet på kontrolpanelet. Der er et forudindstillet job, der gemmer scannede billeder som PDF.
- ❏ Før du scanner, skal du sørge for, at scanneren er tilsluttet computeren korrekt.
- 1. Placer originalerne.
- 2. Vælg **Computer** på startskærmen på scannerens kontrolpanel.

<span id="page-71-0"></span>3. Hvis skærmen **Vælg computer** vises, skal du vælge computeren.

#### *Bemærk:*

❏ Scannerens kontrolpanel viser op til 111 computere, hvorpå Document Capture Pro er installeret.

❏ Hvis *Serverindstilling* er valgt som driftsfunktion, kan du springe dette trin over.

4. Hvis skærmen **Vælg job** vises, skal du vælge jobbet.

### *Bemærk:*

Hvis du kun har angivet et job, behøver du ikke at vælge jobbet. Gå videre til det næste trin.

5. Bekræft computeren og det job, du har valgt.

```
Bemærk:
```
Vælg  $\mathcal{\hat{X}}$  for at gemme dine indstillinger som en fast indstilling.

6. Tryk på  $\Phi$ .

Document Capture Pro starter automatisk på din computer, og scanning starter.

### **Relaterede oplysninger**

- & ["Indstilling af et job" på side 111](#page-110-0)
- & ["Oprettelse af et job og tildeling af et job til kontrolpanelet \(Windows\)" på side 111](#page-110-0)
- & ["Tildeling af et job til kontrolpanelet \(Mac OS\)" på side 112](#page-111-0)

### **Scanning til en netværksmappe**

Du kan gemme det scannede billede i en angivet mappe på et netværk. Du kan angive mappen ved at indtaste mappestien direkte, men det kan være nemmere at registrere mappeoplysningerne på listen over kontaktpersoner først.

Før scanningen skal du indstille en netværksmappe eller en FTP-server.

### *Bemærk:*

- ❏ Sørg for, at indstillingerne for scannerens *Dato/tid* og *Tidsforskel* er korrekte. Vælg *Indstillinger* > *Grundindstillinger* > *Dato/tid-indstillinger* på kontrolpanelet.
- ❏ Du kan kontrollere destinationen før scanning. Vælg *Indstillinger* > *Scannerindstillinger*, og aktiver derefter *Bekræft modtager*.
- 1. Placer originalerne.
- 2. Vælg **Netværksmappe/FTP** på startskærmen på scannerens kontrolpanel.
3. Angiv mappen.

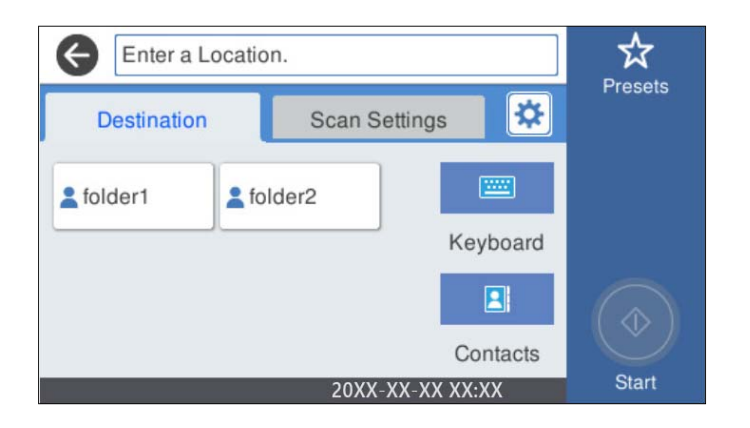

- ❏ Sådan vælger du hyppigt anvendte adresser: vælg ikonerne, som vises på skærmen.
- ❏ Sådan indtaster du mappestien direkte: vælg **Tastatur**. Vælg **Komm.tilstand**, og indtast derefter mappestien som **Placering (påkrævet)**. Indstil de andre elementer efter behov.
- ❏ Sådan vælger du fra listen over kontaktpersoner: vælg **Kontaktpers.**, vælg en kontakt, og vælg derefter **Luk**. Du kan søge efter en mappe fra listen over kontakter. Indtast søgeordet i feltet øverst på skærmen.
- 4. Vælg **scanningsindstill.**, kontroller indstillingerne såsom formatet for lagring, og skift dem derefter om nødvendigt.

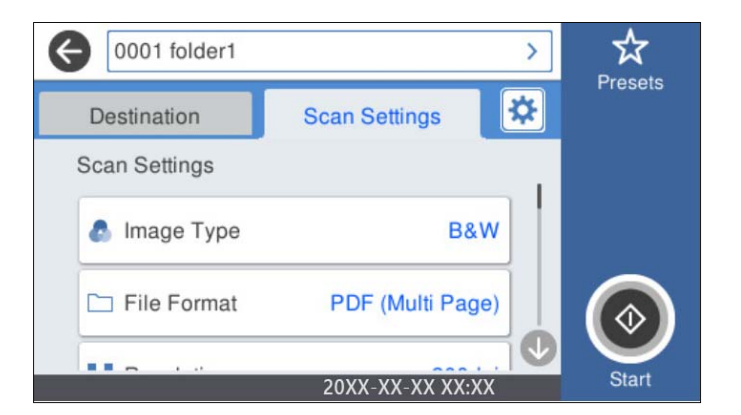

### *Bemærk:*

Vælg  $\overrightarrow{X}$  for at gemme dine indstillinger som en fast indstilling.

- 5. Vælg  $\overline{\mathbf{\mathfrak{B}}}$ , kontroller **Scannerindstillinger**, og skift dem efter behov. Du kan skifte indstillinger såsom **Langsom** eller **DFDS-funktion**.
- 6. Tryk på  $\Phi$ .

#### **Relaterede oplysninger**

& ["Opsætning af en delt netværksmappe" på side 120](#page-119-0)

# **Indstillinger for destinationsmenu til scanning til en mappe**

Tastatur:

Åbn **Rediger placer.** skærmen. Indtast mappestien og indstil hvert element på skærmen.

❏ Komm.tilstand

Vælg kommunikationstilstand fra mappen.

❏ Placering (påkrævet)

Vælg mappestien for det sted, det scannede billede skal gemmes. Indtast mappestien i følgende format.

Når du bruger SMB: \\værtsnavn\mappenavn

Når du bruger FTP: ftp://værtsnavn/mappenavn

Når du bruger FTPS: ftps://værtsnavn/mappenavn

Når du bruger WebDAV (HTTP): http://værtsnavn/mappenavn

Når du bruger WebDAV (HTTPS): https://værtsnavn/mappenavn

❏ Brugernavn

Angiv et brugernavn for at logge på den valgte mappe.

❏ Adgangskode

Indtast en adgangskode, der svarer til brugernavnet.

❏ Forbindelsestilstand

Vælg forbindelsestilstand fra mappen.

❏ Portnummer

Indtast et portnummer for mappen.

❏ Proxyserver-indstill.:

Vælg, om du vil bruge en proxyserver.

#### Kontaktpers.:

Vælg en mappe, som det scannede billede skal gemmes i, fra listen over kontaktpersoner.

## **Scanningsmenuindstillinger for scanning til en mappe**

#### *Bemærk:*

Emnerne er muligvis ikke tilgængelige, afhængigt af andre indstillinger, du har foretaget.

#### Billedtype:

Vælg farven på outputbilledet.

Når du vælger følgende, registrerer scanneren automatisk farven på originalerne og gemmer billederne ved hjælp af de registrerede farver.

❏ Farve/Gråskala/Sort-hvid

Konverterer det scannede billede til 24-bit farve, 8-bit grå eller sort/hvid (binær sort/hvid). Når dette er valgt, skal du indstille følsomheden for at afgøre, om originalen er gråtonet eller sort/hvid, når der scannes en original, der ikke er i farve.

❏ Farve/Gråtoneskala:

Konverterer det scannede billede til 24-bit farve eller 8-bit grå.

❏ Farve/Sort/hvid:

Konverterer det scannede billede til 24-bit farve eller sort/hvid (binær sort/hvid).

De tilgængelige billedtyper kan variere afhængigt af det Filformat, du har valgt. Se til følgende for yderligere oplysninger.

["Tilgængelige kombinationer af Filformat og Billedtype" på side 91](#page-90-0)

#### Filformat:

Vælg det format, det scannede billede skal gemmes i.

Når du vil gemme som PDF, PDF/A eller TIFF, skal du vælge om, du vil gemme alle originaler som en fil (flersidet) eller hver original separat (enkelt side).

❏ Kompres.forh.:

Vælg, hvor meget det scannede billede skal komprimeres.

❏ PDF-indstillinger:

Når du har valgt PDF som det format, dokumentet skal gemmes i, kan du bruge disse indstillinger til at beskytte PDF-filerne.

For at oprette en PDF-fil, hvortil der kræves en adgangskode, når den åbnes, skal du indstille Adgangskode til åbning af dokument. For at oprette en PDF-fil, hvortil der kræves en adgangskode, når den udskrives eller redigeres, skal du indstille Adgangskode for tillad..

#### Opløsning:

Vælg scanningsopløsningen.

#### Scanningsside:

Vælg den side af originalen, du vil scanne.

❏ Indbinding (original):

Vælg indbindingspositionen for originalen.

#### Oprindelig størrelse:

Vælg størrelsen på den original, du placerede.

❏ Beskær margener til størrelsen "Auto":

Juster beskæringsområdet, når du vælger **Automatisk registrering**.

❏ Scan lamineret kort:

Ved laminerede originaler scannes også de gennemsigtige områder omkring kanterne.

#### *Bemærk:*

Du kan muligvis ikke opnå den passende effekt, afhængig af originalen.

#### Drej:

Roter det scannede billede med uret. Vælg rotationsvinklen afhængigt af den original, du vil scanne.

#### Tæthed:

Vælg kontrasten af det scannede billede.

#### Fiern baggrund:

Fjern baggrundsfarven på originalerne fra det scannede billede.

For at bruge denne funktion, skal originalernes baggrundsfarve være den lyseste farve i originalerne, og bør være ensartet. Denne funktion er ikke anvendt korrekt, hvis der er mønstre i baggrunden, eller der er tekst eller illustrationer, der har en lysere farve end baggrunden.

#### Tekstforbedring:

Gør uskarpe bogstaver i originalen tydelige og skarpe.

❏ Kantforbedring:

Tekstens kant kan forbedres (kanten mellem teksten og baggrunden).

Hvis du øger værdien, bliver tekstens kant mere sort.

Reducer værdien, hvis der er for meget støj på det scannede billede.

❏ Grænseværdi:

Du kan justere grænsen på monokrom binær (sort og hvid).

Sorte områder blive større, når du øger værdien, og de hvide områder blive større, når du reducere værdien.

❏ Støjreduktions niveau:

Du kan justere værdien i støjreduktionen (unødvendige sorte prikker).

Jo højere værdien er, jo mere støj reduceres.

#### Fjern skygge:

Fjern skygger på originalen, der vises i det scannede billede.

❏ Ramme:

Fjern skygger på kanten af originalen.

#### Korriger dokumentskævhed:

Korriger skævheden i det valgte billede.

Denne funktion er muligvis ikke i stand til at rette dokumenter, der har været meget skæve.

#### Spring blanke sider over:

Spring blanke sider over under scanning, hvis der er nogen blandt originalerne.

Hvis resultatet ikke er det, du forventede, skal du justere registreringsniveauet.

#### *Bemærk:*

❏ Nogle sider bliver muligvis fejlagtigt sprunget over som blanke sider.

❏ Denne funktion er ikke tilgængelig, når du scanner dobbeltsidede originaler, som er hæftet sammen.

#### Automatisk indføringstilstand:

Indstil Automatisk indføringstilstand. Denne funktion giver dig mulighed for at fortsætte scanningen automatisk, når originalerne er scannet. Denne funktion er nyttig, når du scanner forskellige størrelser eller typer af originaler en efter en.

Juster kantstyrene på scanneren, før du placerer hver original.

- ❏ Til (fuldautomatisk): start scanning, når en original er indstillet, mens meddelelsen til bekræftelse fortsættelse vises.
- ❏ Til (semiautomatisk): start scanning, når knappen **Start scanning** er trykket ned, mens meddelelsen til bekræftelse fortsættelse vises.

<span id="page-76-0"></span>Registrer dobbelt indføring:

Vis en advarsel, når flere originaler fødes på samme tid.

- ❏ Ultralydssensor: registrering af dobbelt indføring ud fra en ultrasonisk sensor. Du kan angive detekteringsfarven.
- ❏ Længde: registrering af dobbelt indføring ud fra længden. Hvis længden af den næste scannede original er forskellig fra den første, anses dette som en dobbeltindføring. Du kan angive forskellen i længden for detektering.

Filnavn:

❏ Præfiks til filnavn:

Indtast et præfiks til billedernes navne med alfanumeriske tegn og symboler.

❏ Tilføj dato:

Tilføj dato til filnavnet.

❏ Tilføj tid:

Tilføj tidspunkt til filnavnet.

#### Slet alle indst.

Nulstiller scanningsindstillingerne til standardindstillingerne.

# **Scanning af originaler til en e-mail**

Du kan sende det scannede billede via e-mail direkte fra scanneren. Før scanningen skal du konfigurere emailserveren.

Du kan angive e-mailadressen ved at indtaste den direkte, men det kan være nemmere at registrere e-mailadressen på listen over kontaktpersoner først.

#### *Bemærk:*

- ❏ Sørg for, at indstillingerne for scannerens *Dato/tid* og *Tidsforskel* er korrekte. Vælg *Indstillinger* > *Grundindstillinger* > *Dato/tid-indstillinger* på kontrolpanelet.
- ❏ Du kan kontrollere destinationen før scanning. Vælg *Indstillinger* > *Scannerindstillinger*, og aktiver derefter *Bekræft modtager*.
- 1. Placer originalerne.
- 2. Vælg **E-mail** på startskærmen på scannerens kontrolpanel.

3. Angiv destinationen.

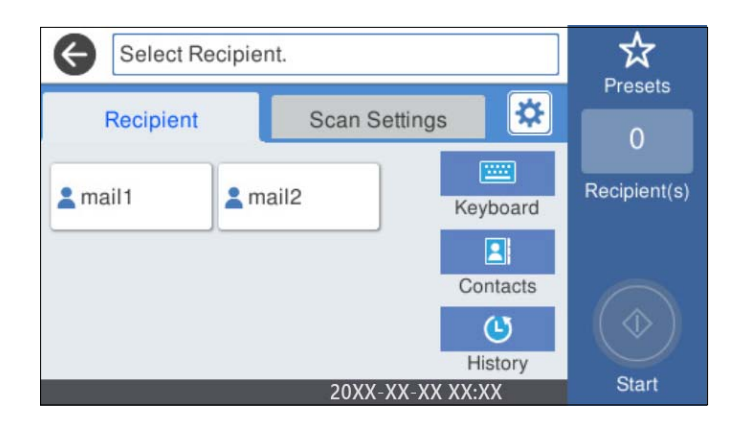

- ❏ Sådan vælger du hyppigt anvendte adresser: vælg ikonerne, som vises på skærmen.
- ❏ Sådan indtaster du e-mailadressen manuelt: vælg **Tastatur**, indtaste e-mailadressen, og vælg derefter **OK**.
- ❏ Sådan vælger du fra listen over kontaktpersoner: vælg **Kontaktpers.**, vælg en kontakt eller gruppe, og vælg derefter **Luk**.

Du kan søge efter en kontakt fra listen over kontakter. Indtast søgeordet i feltet øverst på skærmen.

❏ Sådan vælger du fra listen over historik: vælg **Historik**, vælg en kontakt, og vælg derefter **Luk**.

#### *Bemærk:*

❏ Det antal modtagere, du har valgt, vises i højre side af skærmen. Du kan sende e-mails til op til 10 adresser og grupper.

Hvis grupper er inkluderet i modtagere, kan du vælge op til 200 individuelle adresser i alt, idet adresser i grupperne tages i betragtning.

- ❏ Vælg adressefeltet øverst på skærmen for at få vist listen over udvalgte adresser.
- 4. Vælg **scanningsindstill.**, kontroller indstillingerne såsom formatet for lagring, og skift dem derefter om nødvendigt.

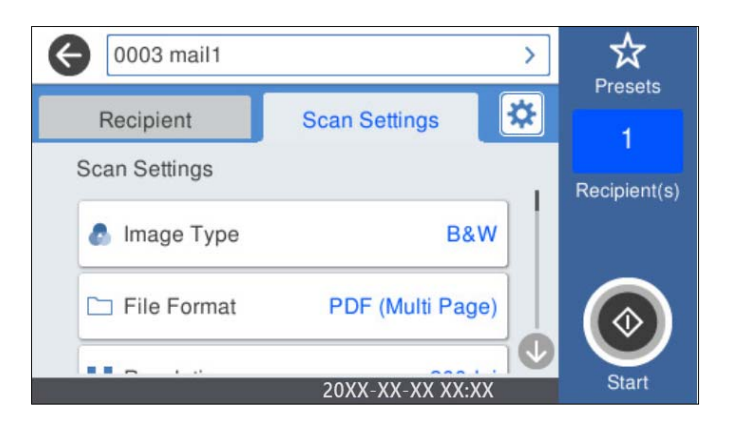

#### *Bemærk:*

Vælg  $\mathbf{\hat{x}}$  for at gemme dine indstillinger som en fast indstilling.

5. Vælg  $\frac{\mathbf{\hat{x}}}{\mathbf{\hat{y}}}$ , kontroller **Scannerindstillinger**, og skift dem efter behov. Du kan skifte indstillinger såsom **Langsom** eller **DFDS-funktion**.

6. Tryk på  $\oint$ .

#### **Relaterede oplysninger**

& ["Konfiguration af en mailserver" på side 117](#page-116-0)

## **Scanningsmenuindstillinger for scanning til en e-mail**

#### *Bemærk:*

Emnerne er muligvis ikke tilgængelige, afhængigt af andre indstillinger, du har foretaget.

#### Billedtype:

Vælg farven på outputbilledet.

Når du vælger følgende, registrerer scanneren automatisk farven på originalerne og gemmer billederne ved hjælp af de registrerede farver.

❏ Farve/Gråskala/Sort-hvid

Konverterer det scannede billede til 24-bit farve, 8-bit grå eller sort/hvid (binær sort/hvid). Når dette er valgt, skal du indstille følsomheden for at afgøre, om originalen er gråtonet eller sort/hvid, når der scannes en original, der ikke er i farve.

❏ Farve/Gråtoneskala:

Konverterer det scannede billede til 24-bit farve eller 8-bit grå.

❏ Farve/Sort/hvid:

Konverterer det scannede billede til 24-bit farve eller sort/hvid (binær sort/hvid).

De tilgængelige billedtyper kan variere afhængigt af det Filformat, du har valgt. Se til følgende for yderligere oplysninger.

["Tilgængelige kombinationer af Filformat og Billedtype" på side 91](#page-90-0)

#### Filformat:

Vælg det format, det scannede billede skal gemmes i.

Når du vil gemme som PDF, PDF/A eller TIFF, skal du vælge om, du vil gemme alle originaler som en fil (flersidet) eller hver original separat (enkelt side).

❏ Kompres.forh.:

Vælg, hvor meget det scannede billede skal komprimeres.

❏ PDF-indstillinger:

Når du har valgt PDF som det format, dokumentet skal gemmes i, kan du bruge disse indstillinger til at beskytte PDF-filerne.

For at oprette en PDF-fil, hvortil der kræves en adgangskode, når den åbnes, skal du indstille Adgangskode til åbning af dokument. For at oprette en PDF-fil, hvortil der kræves en adgangskode, når den udskrives eller redigeres, skal du indstille Adgangskode for tillad..

#### Opløsning:

Vælg scanningsopløsningen.

#### Scanningsside:

Vælg den side af originalen, du vil scanne.

❏ Indbinding (original):

Vælg indbindingspositionen for originalen.

#### Oprindelig størrelse:

Vælg størrelsen på den original, du placerede.

❏ Beskær margener til størrelsen "Auto":

Juster beskæringsområdet, når du vælger **Automatisk registrering**.

❏ Scan lamineret kort:

Ved laminerede originaler scannes også de gennemsigtige områder omkring kanterne.

#### *Bemærk:*

Du kan muligvis ikke opnå den passende effekt, afhængig af originalen.

#### Drej:

Roter det scannede billede med uret. Vælg rotationsvinklen afhængigt af den original, du vil scanne.

#### Tæthed:

Vælg kontrasten af det scannede billede.

#### Fjern baggrund:

Fjern baggrundsfarven på originalerne fra det scannede billede.

For at bruge denne funktion, skal originalernes baggrundsfarve være den lyseste farve i originalerne, og bør være ensartet. Denne funktion er ikke anvendt korrekt, hvis der er mønstre i baggrunden, eller der er tekst eller illustrationer, der har en lysere farve end baggrunden.

#### Tekstforbedring:

Gør uskarpe bogstaver i originalen tydelige og skarpe.

❏ Kantforbedring:

Tekstens kant kan forbedres (kanten mellem teksten og baggrunden).

Hvis du øger værdien, bliver tekstens kant mere sort.

Reducer værdien, hvis der er for meget støj på det scannede billede.

❏ Grænseværdi:

Du kan justere grænsen på monokrom binær (sort og hvid).

Sorte områder blive større, når du øger værdien, og de hvide områder blive større, når du reducere værdien.

❏ Støjreduktions niveau:

Du kan justere værdien i støjreduktionen (unødvendige sorte prikker).

Jo højere værdien er, jo mere støj reduceres.

#### Fjern skygge:

Fjern skygger på originalen, der vises i det scannede billede.

❏ Ramme:

Fjern skygger på kanten af originalen.

#### Korriger dokumentskævhed:

Korriger skævheden i det valgte billede.

Denne funktion er muligvis ikke i stand til at rette dokumenter, der har været meget skæve.

#### Spring blanke sider over:

Spring blanke sider over under scanning, hvis der er nogen blandt originalerne.

Hvis resultatet ikke er det, du forventede, skal du justere registreringsniveauet.

#### *Bemærk:*

- ❏ Nogle sider bliver muligvis fejlagtigt sprunget over som blanke sider.
- ❏ Denne funktion er ikke tilgængelig, når du scanner dobbeltsidede originaler, som er hæftet sammen.

#### Automatisk indføringstilstand:

Indstil Automatisk indføringstilstand. Denne funktion giver dig mulighed for at fortsætte scanningen automatisk, når originalerne er scannet. Denne funktion er nyttig, når du scanner forskellige størrelser eller typer af originaler en efter en.

Juster kantstyrene på scanneren, før du placerer hver original.

- ❏ Til (fuldautomatisk): start scanning, når en original er indstillet, mens meddelelsen til bekræftelse fortsættelse vises.
- ❏ Til (semiautomatisk): start scanning, når knappen **Start scanning** er trykket ned, mens meddelelsen til bekræftelse fortsættelse vises.

#### Registrer dobbelt indføring:

Vis en advarsel, når flere originaler fødes på samme tid.

- ❏ Ultralydssensor: registrering af dobbelt indføring ud fra en ultrasonisk sensor. Du kan angive detekteringsfarven.
- ❏ Længde: registrering af dobbelt indføring ud fra længden. Hvis længden af den næste scannede original er forskellig fra den første, anses dette som en dobbeltindføring. Du kan angive forskellen i længden for detektering.

#### Emne:

Indtast et emne til e-mailen med alfanumeriske tegn og symboler.

#### Maks.str. på vedhæft.:

Vælg den maksimale størrelse for filer, som kan være vedhæftet e-mailen.

#### Filnavn:

❏ Præfiks til filnavn:

Indtast et præfiks til billedernes navne med alfanumeriske tegn og symboler.

❏ Tilføj dato:

Tilføj dato til filnavnet.

❏ Tilføj tid:

Tilføj tidspunkt til filnavnet.

#### Slet alle indst.

Nulstiller scanningsindstillingerne til standardindstillingerne.

# <span id="page-81-0"></span>**Scanning til skyen**

Du kan sende scannede billeder til skytjenester. Før du bruger denne funktion, skal du foretage indstillinger vha. Epson Connect. Der er yderligere oplysninger på webstedet med Epson Connect-portalen.

<https://www.epsonconnect.com/>

[http://www.epsonconnect.eu](http://www.epsonconnect.eu/) (kun Europa)

- 1. Placer originalerne.
- 2. Vælg **Cloud** på startskærmen på scannerens kontrolpanel.
- 3. Vælg $\bigoplus$  øverst på skærmen, og vælg derefter en destination.
- 4. Angiv indstillinger i fanen **Grundindstillinger**, såsom lagringsformat.

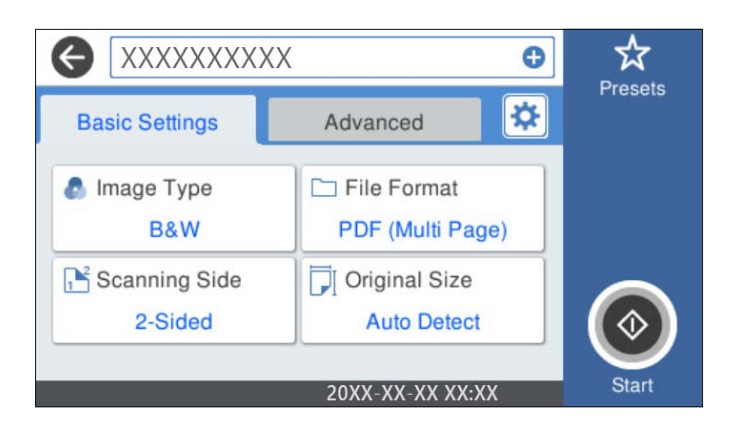

5. Vælg **Avanceret**, kontroller indstillingerne, og skift dem om nødvendigt.

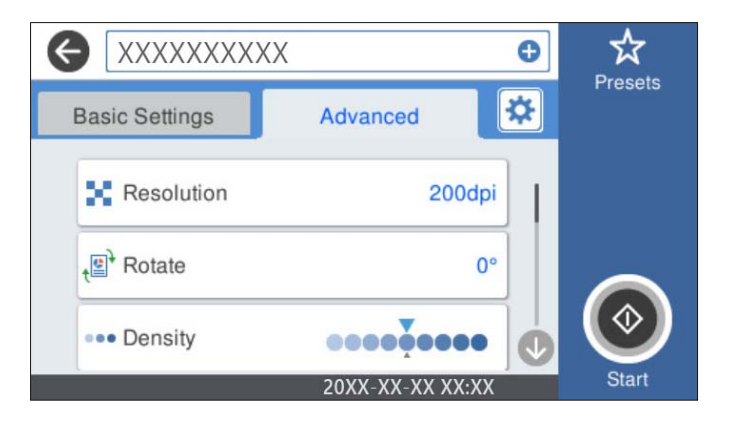

#### *Bemærk:*

Vælg  $\overrightarrow{X}$  for at gemme dine indstillinger som en fast indstilling.

- 6. Vælg  $\overline{\mathbf{B}}$ , kontroller **Scannerindstillinger**, og skift dem efter behov. Du kan skifte indstillinger såsom **Langsom** eller **DFDS-funktion**.
- 7. Tryk på  $\hat{\Phi}$ .

## **Grundlæggende menuindstillinger for scanning til skyen**

#### *Bemærk:*

Emnerne er muligvis ikke tilgængelige, afhængigt af andre indstillinger, du har foretaget.

#### Billedtype:

Vælg farven på outputbilledet.

Når du vælger følgende, registrerer scanneren automatisk farven på originalerne og gemmer billederne ved hjælp af de registrerede farver.

❏ Farve/Gråtoneskala:

Konverterer det scannede billede til 24-bit farve eller 8-bit grå.

Den tilgængelige Billedtype varierer afhængigt af den Filformat, du har valgt. Se til følgende for yderligere oplysninger.

["Tilgængelige kombinationer af Filformat og Billedtype" på side 91](#page-90-0)

#### Filformat:

Vælg det format, det scannede billede skal gemmes i.

Når du vil gemme som PDF, skal du vælge om, du vil gemme alle originaler som en fil (flersidet) eller hver original separat (enkelt side).

#### Scanningsside:

Vælg den side af originalen, du vil scanne.

❏ Indbinding (original):

Vælg indbindingspositionen for originalen.

#### Oprindelig størrelse:

Vælg størrelsen på den original, du placerede.

❏ Beskær margener til størrelsen "Auto":

Juster beskæringsområdet, når du vælger **Automatisk registrering**.

❏ Scan lamineret kort:

Ved laminerede originaler scannes også de gennemsigtige områder omkring kanterne.

#### *Bemærk:*

Du kan muligvis ikke opnå den passende effekt, afhængig af originalen.

## **Avancerede menuindstillinger for scanning til skyen**

#### *Bemærk:*

Emnerne er muligvis ikke tilgængelige, afhængigt af andre indstillinger, du har foretaget.

#### Opløsning:

Vælg scanningsopløsningen.

#### Drej:

Roter det scannede billede med uret. Vælg rotationsvinklen afhængigt af den original, du vil scanne.

#### Tæthed:

Vælg kontrasten af det scannede billede.

#### Fjern baggrund:

Fjern baggrundsfarven på originalerne fra det scannede billede.

For at bruge denne funktion, skal originalernes baggrundsfarve være den lyseste farve i originalerne, og bør være ensartet. Denne funktion er ikke anvendt korrekt, hvis der er mønstre i baggrunden, eller der er tekst eller illustrationer, der har en lysere farve end baggrunden.

#### Tekstforbedring:

Gør uskarpe bogstaver i originalen tydelige og skarpe.

❏ Kantforbedring:

Tekstens kant kan forbedres (kanten mellem teksten og baggrunden).

Hvis du øger værdien, bliver tekstens kant mere sort.

Reducer værdien, hvis der er for meget støj på det scannede billede.

❏ Grænseværdi:

Du kan justere grænsen på monokrom binær (sort og hvid).

Sorte områder blive større, når du øger værdien, og de hvide områder blive større, når du reducere værdien.

❏ Støjreduktions niveau:

Du kan justere værdien i støjreduktionen (unødvendige sorte prikker).

Jo højere værdien er, jo mere støj reduceres.

#### Fjern skygge:

Fjern skygger på originalen, der vises i det scannede billede.

❏ Ramme:

Fjern skygger på kanten af originalen.

#### Korriger dokumentskævhed:

Korriger skævheden i det valgte billede.

Denne funktion er muligvis ikke i stand til at rette dokumenter, der har været meget skæve.

#### Spring blanke sider over:

Spring blanke sider over under scanning, hvis der er nogen blandt originalerne.

Hvis resultatet ikke er det, du forventede, skal du justere registreringsniveauet.

#### *Bemærk:*

❏ Nogle sider bliver muligvis fejlagtigt sprunget over som blanke sider.

❏ Denne funktion er ikke tilgængelig, når du scanner dobbeltsidede originaler, som er hæftet sammen.

#### Automatisk indføringstilstand:

Indstil Automatisk indføringstilstand. Denne funktion giver dig mulighed for at fortsætte scanningen automatisk, når originalerne er scannet. Denne funktion er nyttig, når du scanner forskellige størrelser eller typer af originaler en efter en.

Juster kantstyrene på scanneren, før du placerer hver original.

- <span id="page-84-0"></span>❏ Til (fuldautomatisk): start scanning, når en original er indstillet, mens meddelelsen til bekræftelse fortsættelse vises.
- ❏ Til (semiautomatisk): start scanning, når knappen **Start scanning** er trykket ned, mens meddelelsen til bekræftelse fortsættelse vises.

Registrer dobbelt indføring:

Vis en advarsel, når flere originaler fødes på samme tid.

- ❏ Ultralydssensor: registrering af dobbelt indføring ud fra en ultrasonisk sensor. Du kan angive detekteringsfarven.
- ❏ Længde: registrering af dobbelt indføring ud fra længden. Hvis længden af den næste scannede original er forskellig fra den første, anses dette som en dobbeltindføring. Du kan angive forskellen i længden for detektering.

Slet alle indst.

Nulstiller scanningsindstillingerne til standardindstillingerne.

# **Scanning til et USB-drev**

Du kan gemme det scannede billede på et USB-drev.

- 1. Placer originalerne.
- 2. Indsæt et USB-drev i scannerens eksterne USB-port interface.
- 3. Vælg **USB-drev** på startskærmen på scannerens kontrolpanel.
- 4. Angiv indstillinger i fanen **Grundindstillinger**, såsom lagringsformat.

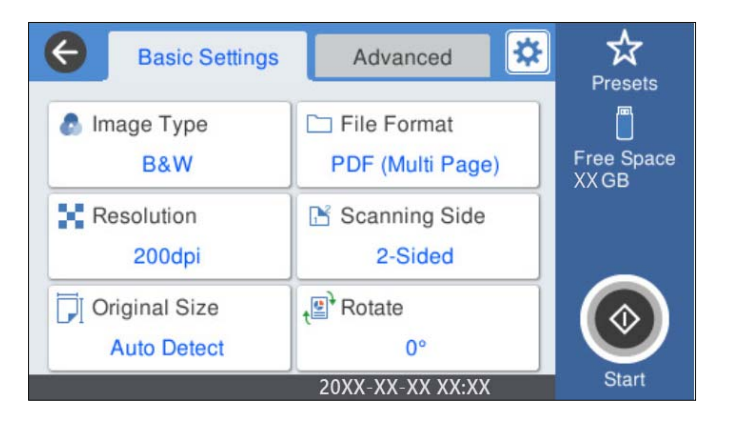

5. Vælg **Avanceret**, kontroller indstillingerne, og skift dem om nødvendigt.

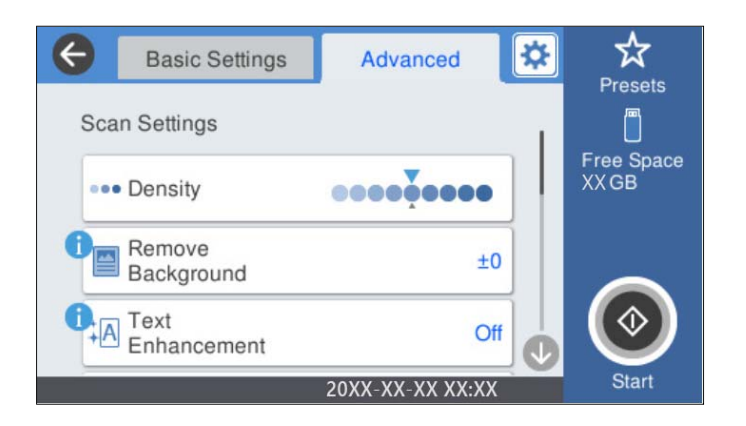

## *Bemærk:*

Vælg  $\mathbf{\hat{x}}$  for at gemme dine indstillinger som en fast indstilling.

- 6. Vælg  $\overline{\mathbf{\mathfrak{B}}}$ , kontroller **Scannerindstillinger**, og skift dem efter behov. Du kan skifte indstillinger såsom **Langsom** eller **DFDS-funktion**.
- 7. Tryk på  $\hat{\Phi}$ .

#### **Relaterede oplysninger**

& ["Sådan tilsluttes og frakobles et USB-drev" på side 21](#page-20-0)

## **Grundlæggende menuindstillinger for scanning til et USB-drev**

#### *Bemærk:*

Emnerne er muligvis ikke tilgængelige, afhængigt af andre indstillinger, du har foretaget.

#### Billedtype:

Vælg farven på outputbilledet.

Når du vælger følgende, registrerer scanneren automatisk farven på originalerne og gemmer billederne ved hjælp af de registrerede farver.

❏ Farve/Gråskala/Sort-hvid

Konverterer det scannede billede til 24-bit farve, 8-bit grå eller sort/hvid (binær sort/hvid). Når dette er valgt, skal du indstille følsomheden for at afgøre, om originalen er gråtonet eller sort/hvid, når der scannes en original, der ikke er i farve.

❏ Farve/Gråtoneskala:

Konverterer det scannede billede til 24-bit farve eller 8-bit grå.

❏ Farve/Sort/hvid:

Konverterer det scannede billede til 24-bit farve eller sort/hvid (binær sort/hvid).

De tilgængelige billedtyper kan variere afhængigt af det Filformat, du har valgt. Se til følgende for yderligere oplysninger.

["Tilgængelige kombinationer af Filformat og Billedtype" på side 91](#page-90-0)

#### Filformat:

Vælg det format, det scannede billede skal gemmes i.

Når du vil gemme som PDF, PDF/A eller TIFF, skal du vælge om, du vil gemme alle originaler som en fil (flersidet) eller hver original separat (enkelt side).

❏ Kompres.forh.:

Vælg, hvor meget det scannede billede skal komprimeres.

❏ PDF-indstillinger:

Når du har valgt PDF som det format, dokumentet skal gemmes i, kan du bruge disse indstillinger til at beskytte PDF-filerne.

For at oprette en PDF-fil, hvortil der kræves en adgangskode, når den åbnes, skal du indstille Adgangskode til åbning af dokument. For at oprette en PDF-fil, hvortil der kræves en adgangskode, når den udskrives eller redigeres, skal du indstille Adgangskode for tillad..

#### Opløsning:

Vælg scanningsopløsningen.

#### Scanningsside:

Vælg den side af originalen, du vil scanne.

❏ Indbinding (original):

Vælg indbindingspositionen for originalen.

#### Oprindelig størrelse:

Vælg størrelsen på den original, du placerede.

❏ Beskær margener til størrelsen "Auto":

Juster beskæringsområdet, når du vælger **Automatisk registrering**.

❏ Scan lamineret kort:

Ved laminerede originaler scannes også de gennemsigtige områder omkring kanterne.

#### *Bemærk:*

Du kan muligvis ikke opnå den passende effekt, afhængig af originalen.

Drej:

Roter det scannede billede med uret. Vælg rotationsvinklen afhængigt af den original, du vil scanne.

## **Avancerede menuindstillinger for scanning til et USB-drev**

#### *Bemærk:*

Emnerne er muligvis ikke tilgængelige, afhængigt af andre indstillinger, du har foretaget.

#### Tæthed:

Vælg kontrasten af det scannede billede.

#### Fjern baggrund:

Fjern baggrundsfarven på originalerne fra det scannede billede.

For at bruge denne funktion, skal originalernes baggrundsfarve være den lyseste farve i originalerne, og bør være ensartet. Denne funktion er ikke anvendt korrekt, hvis der er mønstre i baggrunden, eller der er tekst eller illustrationer, der har en lysere farve end baggrunden.

#### Tekstforbedring:

Gør uskarpe bogstaver i originalen tydelige og skarpe.

❏ Kantforbedring:

Tekstens kant kan forbedres (kanten mellem teksten og baggrunden).

Hvis du øger værdien, bliver tekstens kant mere sort.

Reducer værdien, hvis der er for meget støj på det scannede billede.

❏ Grænseværdi:

Du kan justere grænsen på monokrom binær (sort og hvid).

Sorte områder blive større, når du øger værdien, og de hvide områder blive større, når du reducere værdien.

❏ Støjreduktions niveau:

Du kan justere værdien i støjreduktionen (unødvendige sorte prikker).

Jo højere værdien er, jo mere støj reduceres.

#### Fjern skygge:

Fjern skygger på originalen, der vises i det scannede billede.

❏ Ramme:

Fjern skygger på kanten af originalen.

#### Korriger dokumentskævhed:

Korriger skævheden i det valgte billede.

Denne funktion er muligvis ikke i stand til at rette dokumenter, der har været meget skæve.

#### Spring blanke sider over:

Spring blanke sider over under scanning, hvis der er nogen blandt originalerne.

Hvis resultatet ikke er det, du forventede, skal du justere registreringsniveauet.

#### *Bemærk:*

❏ Nogle sider bliver muligvis fejlagtigt sprunget over som blanke sider.

❏ Denne funktion er ikke tilgængelig, når du scanner dobbeltsidede originaler, som er hæftet sammen.

#### Automatisk indføringstilstand:

Indstil Automatisk indføringstilstand. Denne funktion giver dig mulighed for at fortsætte scanningen automatisk, når originalerne er scannet. Denne funktion er nyttig, når du scanner forskellige størrelser eller typer af originaler en efter en.

Juster kantstyrene på scanneren, før du placerer hver original.

- ❏ Til (fuldautomatisk): start scanning, når en original er indstillet, mens meddelelsen til bekræftelse fortsættelse vises.
- ❏ Til (semiautomatisk): start scanning, når knappen **Start scanning** er trykket ned, mens meddelelsen til bekræftelse fortsættelse vises.

#### <span id="page-88-0"></span>Registrer dobbelt indføring:

Vis en advarsel, når flere originaler fødes på samme tid.

- ❏ Ultralydssensor: registrering af dobbelt indføring ud fra en ultrasonisk sensor. Du kan angive detekteringsfarven.
- ❏ Længde: registrering af dobbelt indføring ud fra længden. Hvis længden af den næste scannede original er forskellig fra den første, anses dette som en dobbeltindføring. Du kan angive forskellen i længden for detektering.

Filnavn:

❏ Præfiks til filnavn:

Indtast et præfiks til billedernes navne med alfanumeriske tegn og symboler.

❏ Tilføj dato:

Tilføj dato til filnavnet.

❏ Tilføj tid: Tilføj tidspunkt til filnavnet.

Slet alle indst.

Nulstiller scanningsindstillingerne til standardindstillingerne.

# **Scanning med WSD**

*Bemærk:*

- ❏ Denne funktion er kun tilgængelig for computere, der kører Windows 10/Windows 8.1/Windows 8.
- ❏ Hvis du bruger Windows 7, skal du konfigurere din computer på forhånd ved hjælp af denne funktion.
- 1. Placer originalerne.
- 2. Vælg **WSD** på startskærmen på scannerens kontrolpanel.
- 3. Vælg en computer.
- 4. Tryk på  $\hat{\Phi}$ .

## **Opsætning af en WSD-port**

Dette afsnit forklarer, hvordan du opsætter en WSD-port til Windows 7.

#### *Bemærk:*

Til Windows 10/Windows 8.1/Windows 8, er WSD-porten sat op automatisk.

Følgende betingelser skal være opfyldt for at opsætte en WSD-porten.

❏ Scanneren og computeren er tilsluttet netværket.

- ❏ Scannerdriveren er installeret på computeren.
- 1. Tænd for scanneren.
- 2. Klik på startknappen på computeren, og klik derefter på **Netværk**.
- 3. Højreklik på scanneren, og klik derefter på **Installer**.

Klik på **Fortsæt,** når skærmen **Brugerkontokontrol** vises.

Klik på **Afinstaller** og start igen, hvis skærmen **Afinstaller** vises.

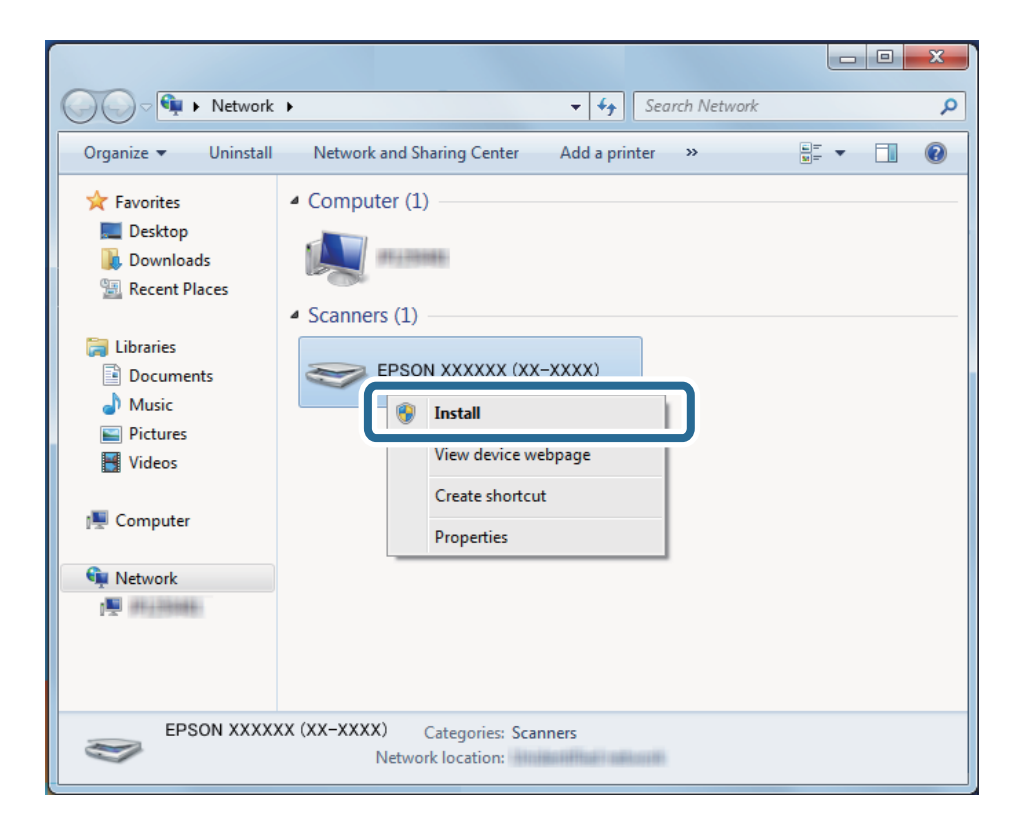

#### *Bemærk:*

Det scannernavn, som du indstillede på netværket og modelnavnet (EPSON XXXXXX (XX-XXXX)) vises på netværksskærmen. Du kan kontrollere en scanners navn, der blev sat op på netværket fra scannerens kontrolpanel.

4. Klik på meddelelsen, der vises på computeren, som siger, at enheden er klar til brug.

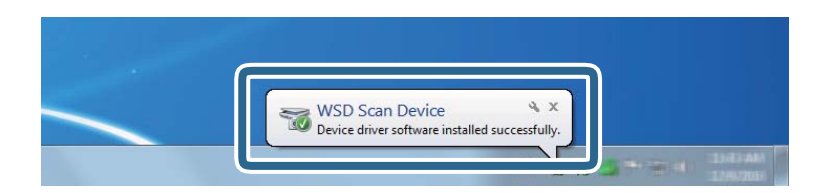

5. Kontroller meddelelsen på skærmen, og klik derefter på **Luk**.

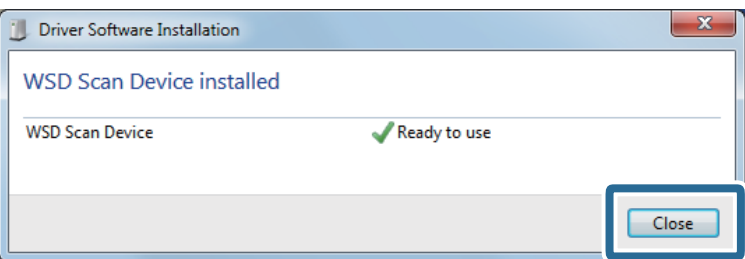

<span id="page-90-0"></span>6. Åbn skærmen **Enheder og printere**.

Klik på Start > **Kontrolpanel** > **Hardware og lyd** (eller **Hardware**) > **Enheder og printere**.

# **Tilgængelige kombinationer af Filformat og Billedtype**

Du kan vælge følgende billedtyper afhængigt af Filformat og destination.

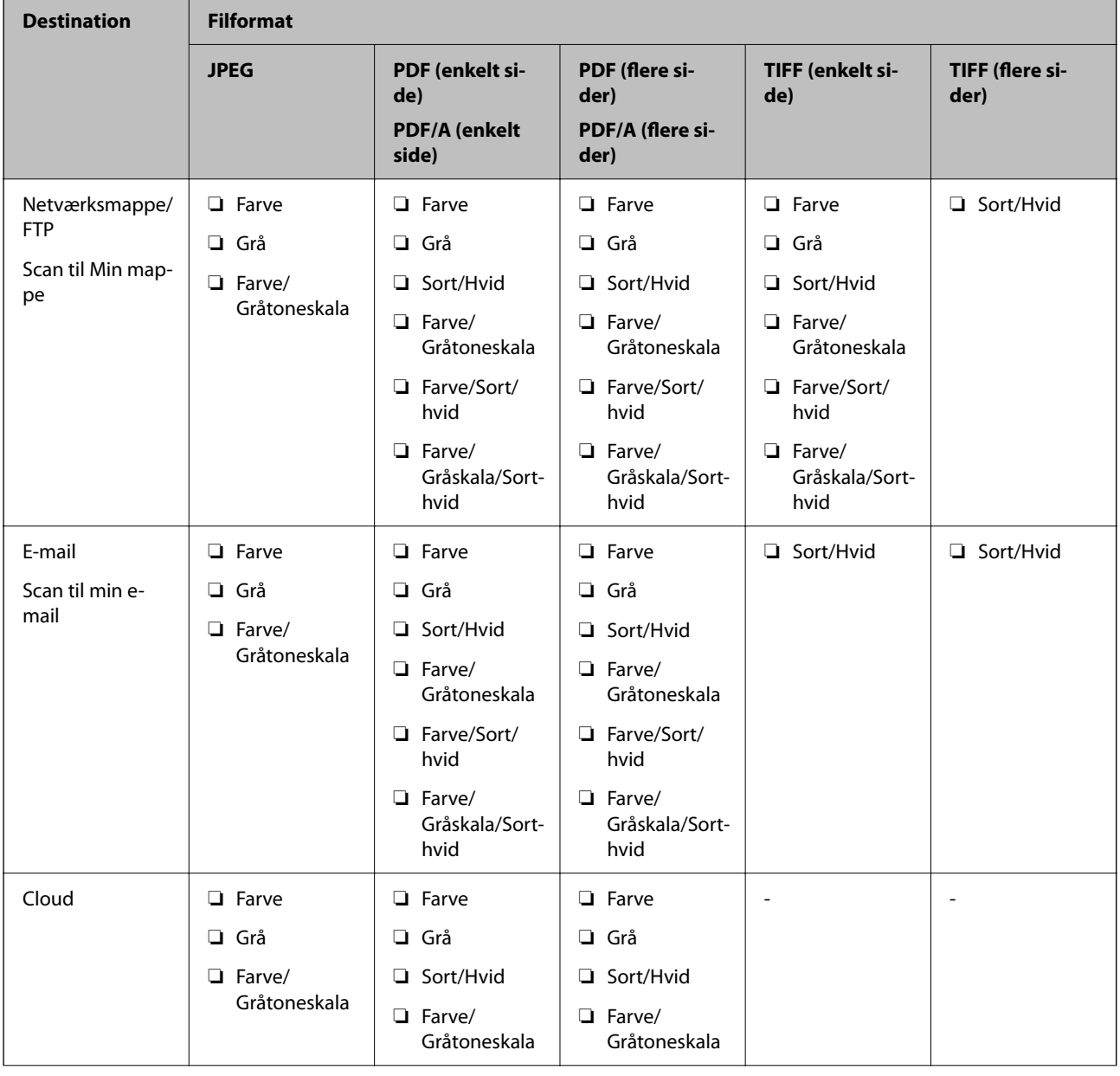

<sup>7.</sup> Kontroller, at der vises et ikon med scannerens navn på netværket. Vælg scannerens navn, når du bruger den med WSD.

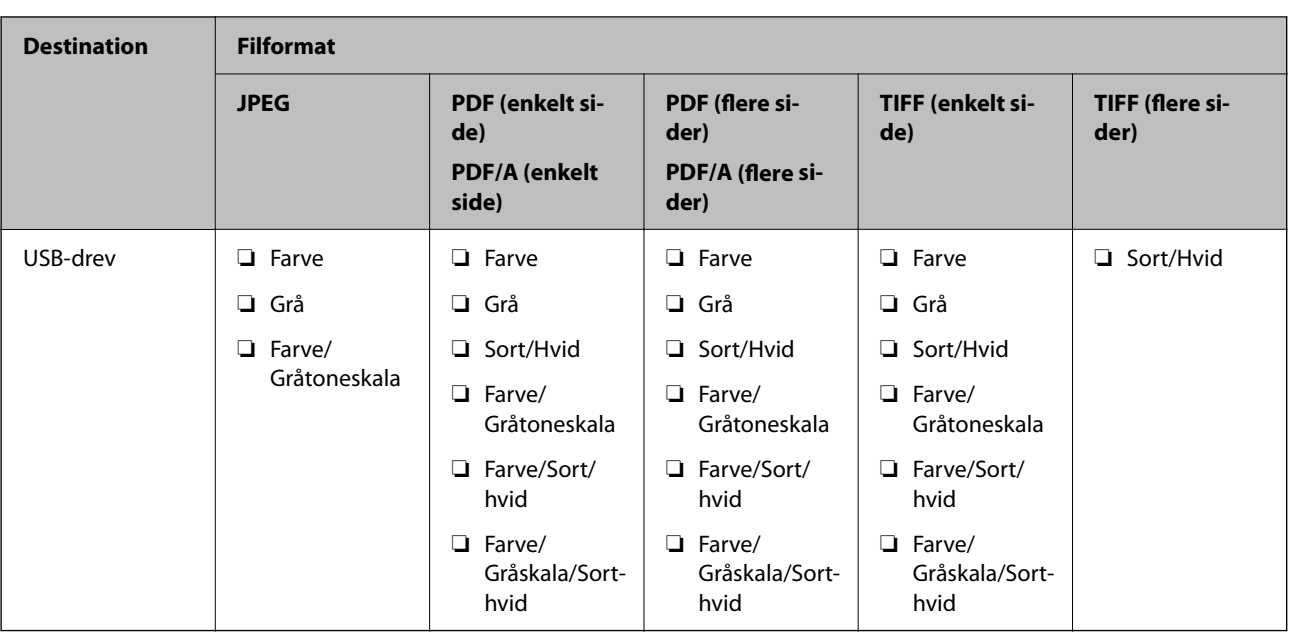

# **Scanning ved hjælp af indstillingerne for Forindst.**

Du kan indlæse den forudkonfigurerede **Forindst.**, du vil bruge til at scanne.

- 1. Brug en af følgende metoder til at indlæse **Forindst.**.
	- ❏ Vælg **Forindst.** på startskærmen på scannerens kontrolpanel, og vælg derefter indstillingen fra listen.
	- ❏ Vælg i scanningsmenuen, vælg **Indlæs forudindstillinger**, og vælg derefter indstillingen på listen.

❏ Hvis du har tilføjet ikonet **Forindst.** til startskærmen, skal du vælge ikonet på startskærmen.

#### *Bemærk:*

Hvis du har aktiveret *Hurtig send* i forudindstillingerne, når der bruges forudindstilling, og scanningen begynder med det samme.

- 2. Hvis skærmen til bekræftelse af indlæsning vises, skal du vælge **Luk** for at lykke skærmen.
- 3. Kontroller de indlæste indstillinger for **Forindst.**.
- 4. Tryk på  $\oint$ .

#### **Relaterede oplysninger**

& ["Registrering Forindst." på side 148](#page-147-0)

# <span id="page-92-0"></span>**Scanning fra en computer**

# **Scanning med Document Capture Pro (Windows)**

Document Capture Pro giver dig mulighed for nemt og effektivt at digitalisere originaler og formularer, der passer til dine behov.

Følgende funktioner er tilgængelige med Document Capture Pro.

- ❏ Du kan administrere og udføre et sæt handlinger, såsom scanning og lagring, som et "job".
- ❏ Du kan konfigurere et "job" til at gemme scannede billeder i forskellige formater (PDF/BMP/JPEG/JPEG2000/ TIFF/Multi-TIFF/PNG/DOCX/XLSX/PPTX).
- ❏ Du kan sortere job automatisk ved at indsætte separationsark mellem originaler eller ved at bruge stregkodeoplysninger på originaler.
- ❏ Du kan sende scanningsoplysninger eller genstande, der er nødvendige for det scannede indhold, som indeksdata.
- ❏ Du kan indstille flere destinationer.
- ❏ Du kan scanne ved hjælp af enkle handlinger uden at skulle oprette et job.

Ved at bruge disse funktioner kan du digitalisere papirdokumenter mere effektivt, f.eks. scanne et stort antal dokumenter eller bruge dem over et netværk.

#### *Bemærk:*

- ❏ For detaljerede oplysninger om, hvordan man bruger Document Capture Pro, henvises til følgende URL-adresse: <https://support.epson.net/dcp/>
- ❏ Document Capture Pro understøtter ikke Windows Server.

# **Hvad er en jobscanning?**

Når du registrerer en række ofte anvendte handlinger som et job, kan du udføre disse handlinger ved blot at vælge jobbet.

Når du tildeler et job til kontrolpanelet på en scanner, kan du også udføre jobbet fra kontrolpanelet.

# **Udførelse af en jobscanning**

I dette afsnit forklares arbejdsgangen for scanning med et eksisterende job.

1. Vælg den scanner, du ønsker at bruge, fra den øverste skærm på Document Capture Pro. Når du starter softwaren, opretter den automatisk forbindelse til den sidste scanner, du brugte.

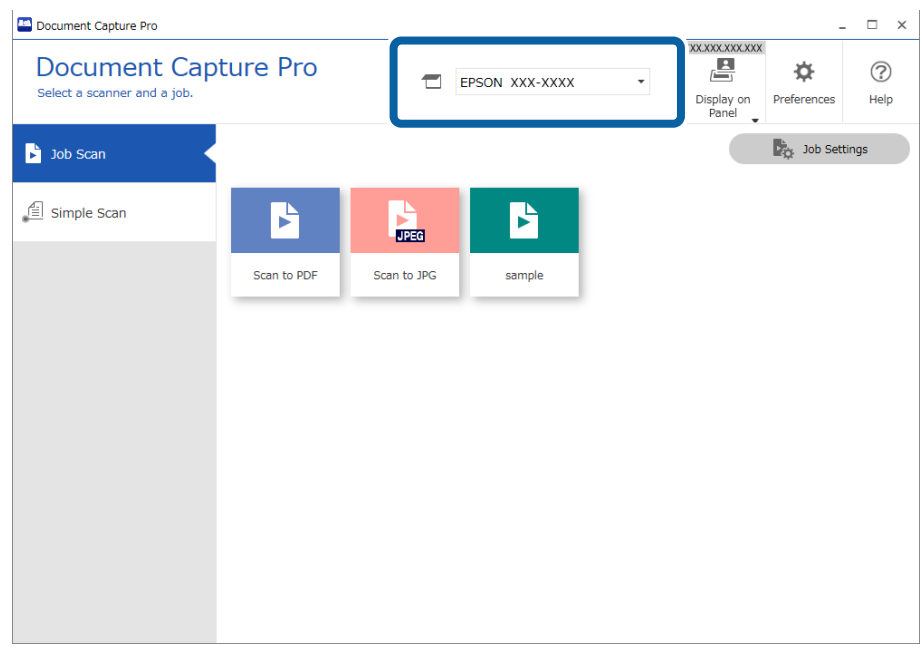

2. Klik på fanen **Jobscan**, og klik derefter på ikonet for det job, du vil udføre.

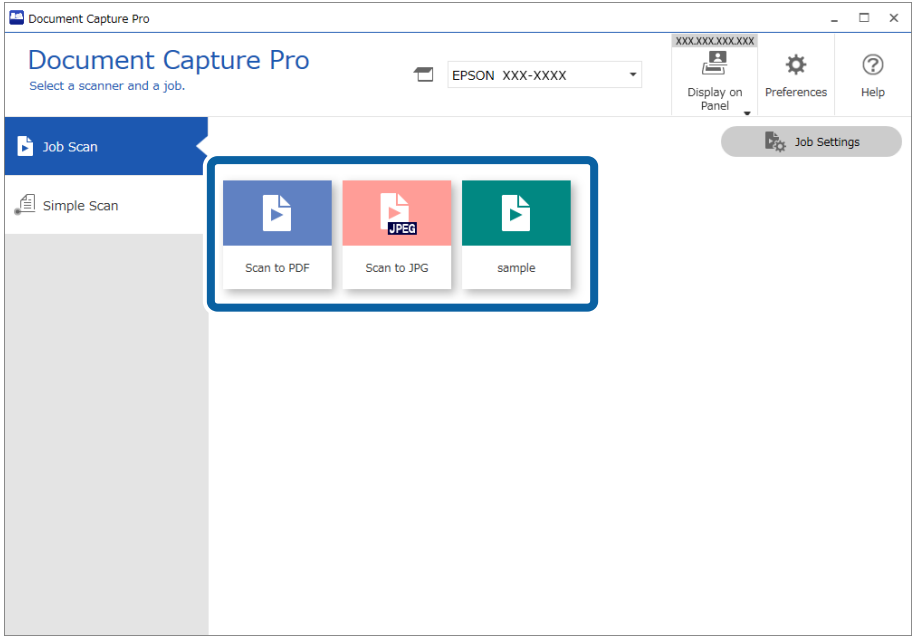

Det valgte job udføres.

Når du udfører et job, hvor **Vis forhåndsvisning under scanning** er valgt i scanningsindstillingerne, vises et eksempelbillede under scanningen.

- 3. Hvis du udfører et job, der indeholder følgende elementer i indstillingerne for filnavn, indstillinger for separation eller indstillinger for brugerdefineret indeks fra indstillingerne for lagring, og elementerne detekteres på den scannede side, vises detekteringsområdet på billedet som en markering. Korriger genkendelsesresultaterne manuelt, hvis det er nødvendigt, eller skift området og kør genkendelsen igen.
	- ❏ OCR
	- ❏ Stregkode
	- ❏ Formular

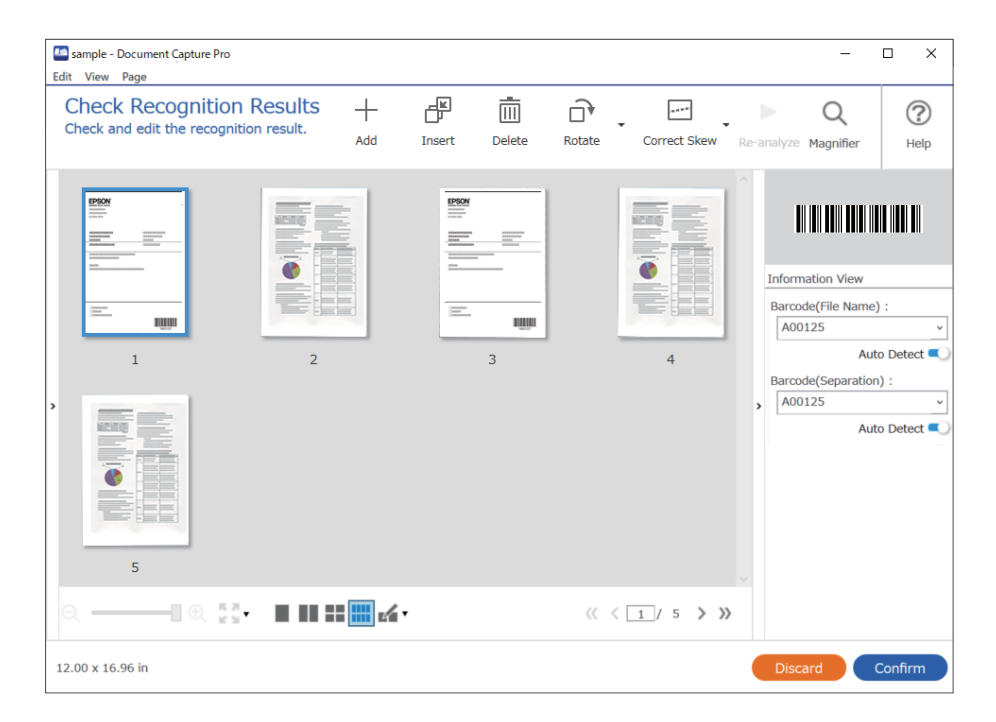

4. For job, hvor **Vis dialogboksen "Rediger side", før der gemmes** er valgt i scanningsindstillingerne, skal du kontrollere scanningsresultaterne på skærmen **Rediger scannede resultater** efter scanning og redigere efter behov.

Du kan kontrollere og redigere følgende på skærmen **Rediger scannede resultater**.

❏ Resultater af separation

❏ Scannede billeder

#### ❏ Indeksdata

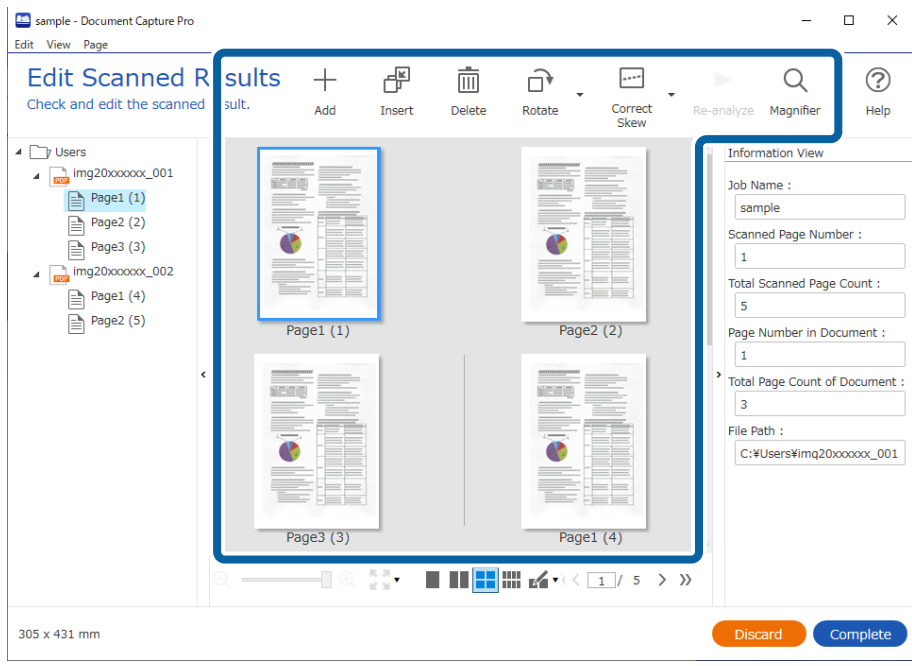

5. Klik på **Færdig** for at afslutte udførelsen af jobscanningen.

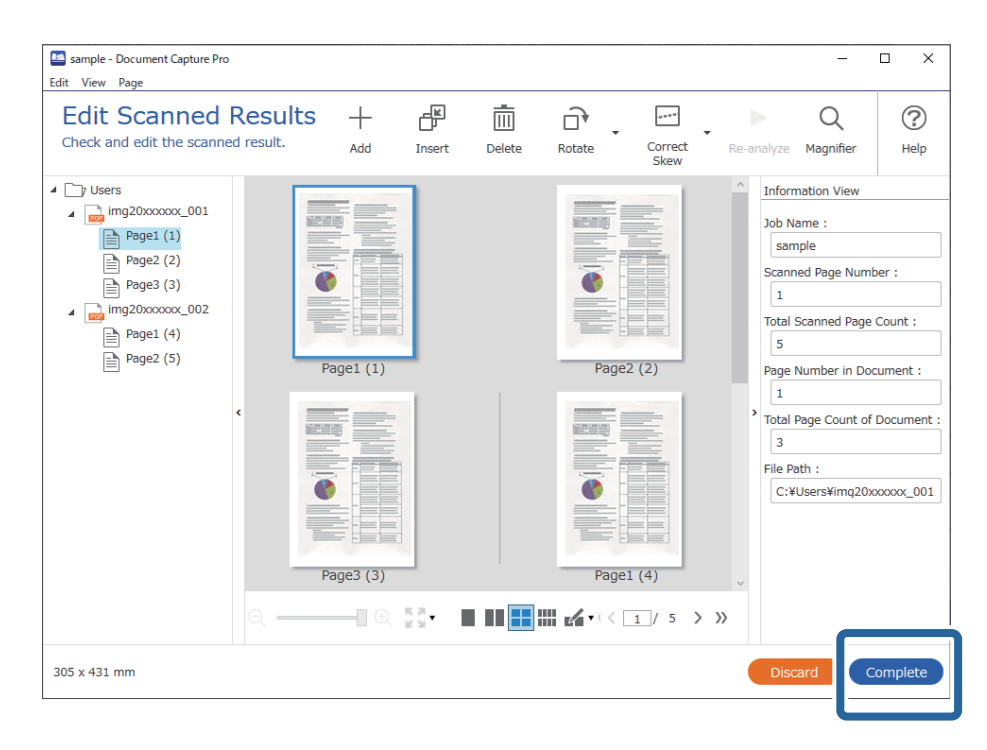

# **Hvad er enkel scanning?**

Du kan scanne dokumenter uden at oprette et job. Kontroller resultaterne efter scanning, og gem eller indstil derefter destinationen.

Når du tildeler indstillinger for enkel scanning til kontrolpanelet på en scanner, kan du også udføre enkel scanning fra kontrolpanelet.

# **Udførelse af Enkel scanning**

I dette afsnit forklares arbejdsgangen for scanning med et job.

1. Vælg den scanner, du ønsker at bruge, fra den øverste skærm på Document Capture Pro. Når du starter softwaren, opretter den automatisk forbindelse til den sidste scanner, du brugte.

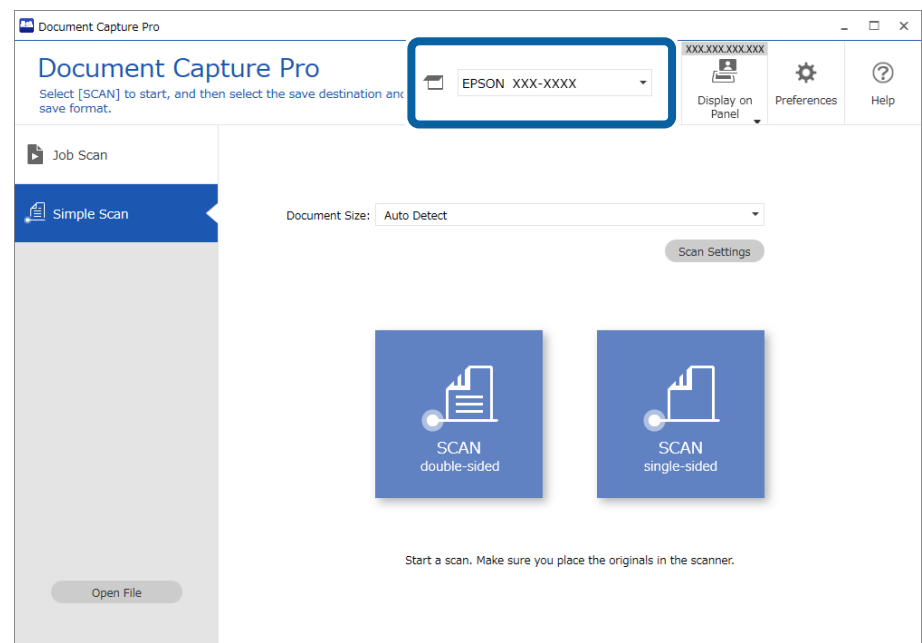

2. Klik på fanen **Simpel scanning**, vælg **Dokumentstørrelse**, og klik derefter på ikonet for **SCANdobbeltsidet** eller **SCANenkeltsidet**.

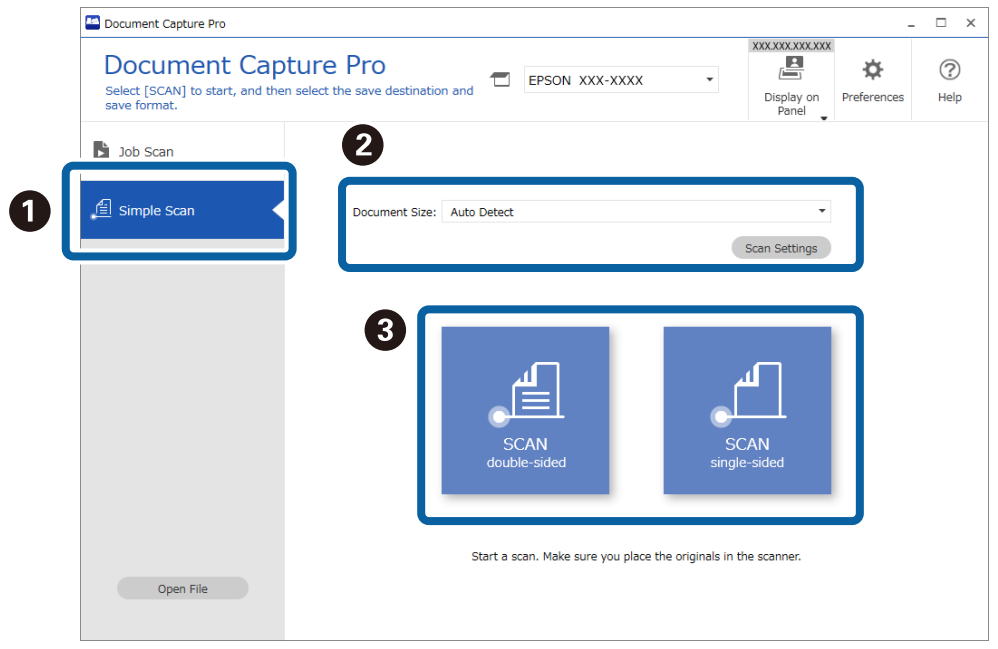

#### *Bemærk:*

Klik på *Indstillinger for scanning* for at indstille opløsningen. Du kan foretage mere detaljerede indstillinger fra Epson Scan 2.

Det billede, der scannes, vises.

3. Kontroller scanningsresultaterne på skærmen **Rediger scannede resultater**, rediger efter behov, og klik derefter på **Næste**.

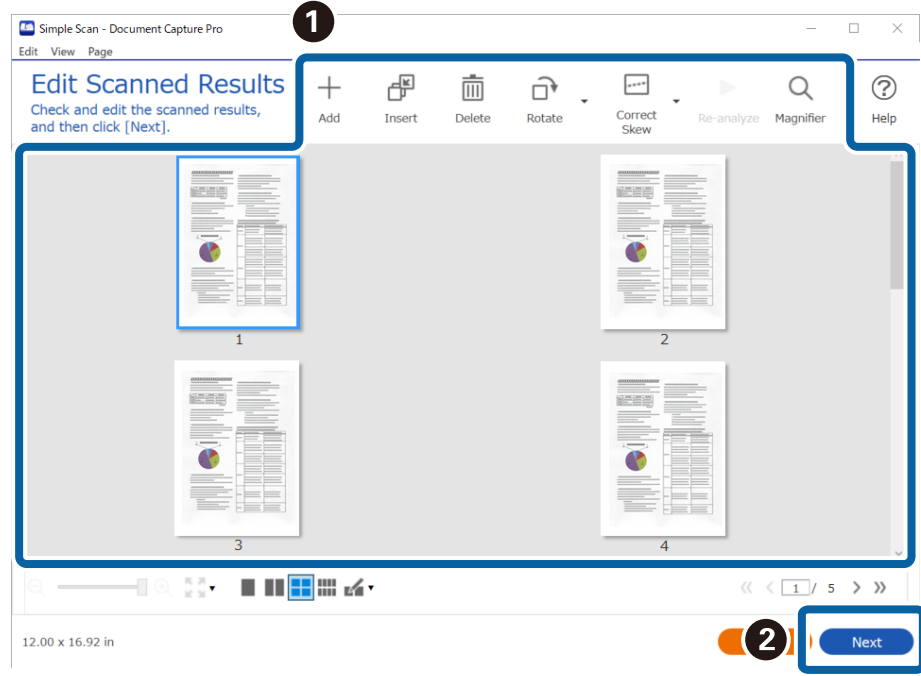

4. Vælg destination for de scannede data på skærmen **Vælg destination**.

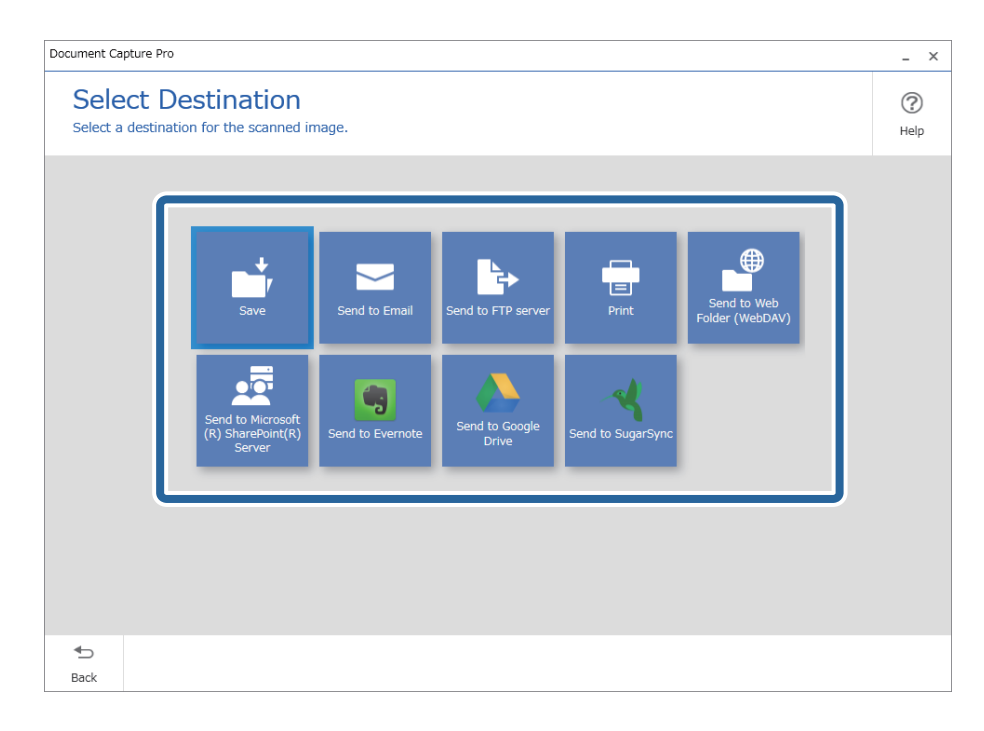

<span id="page-98-0"></span>5. Indstil den fil, du vil gemme, og gem format på skærmen **Destinationsindstillinger**. Du kan også foretage mere detaljerede indstillinger i henhold til destinationen.

De viste emner afhænger af destinationen. Følgende skærm vises, når **Gem** er valgt.

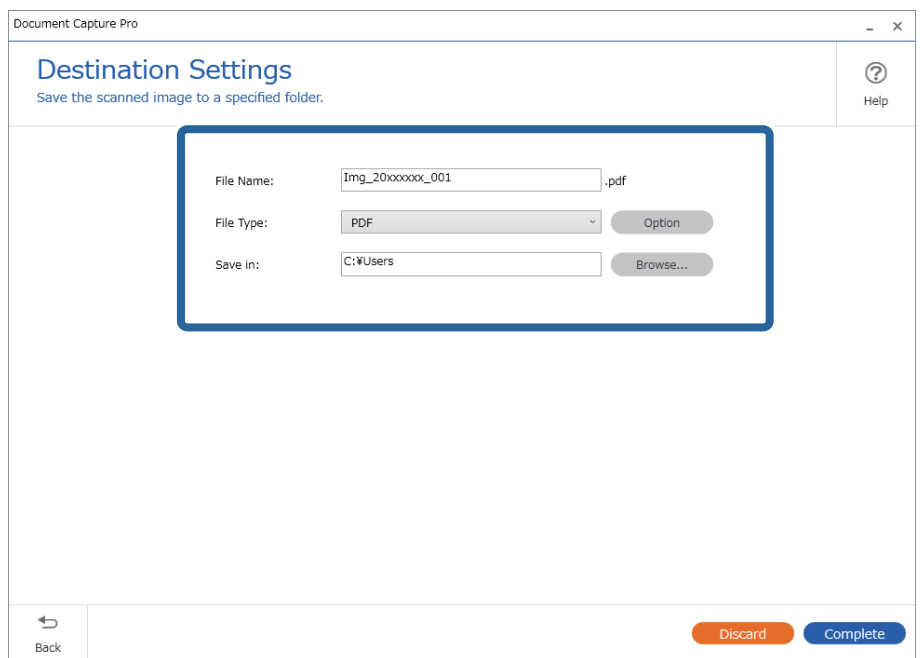

6. Klik på **Færdig** for at afslutte Enkel scanning.

# **Scanning med Document Capture (Mac OS)**

Med dette program kan du udføre forskellige opgaver, såsom at gemme billedet på computeren, sende det via email, udskrive det og overføre det til en server eller cloud-tjeneste. Du kan også registrere scanningsindstillinger til et job for at forenkle scanningen.

Se hjælpen i Document Capture for yderligere oplysninger om funktionerne.

#### *Bemærk:*

Brug ikke funktionen Hurtig brugerskift, når du bruger scanneren.

## 1. Start Document Capture.

Vælg **Finder** > **Start** > **Programmer** > **Epson Software** > **Document Capture**.

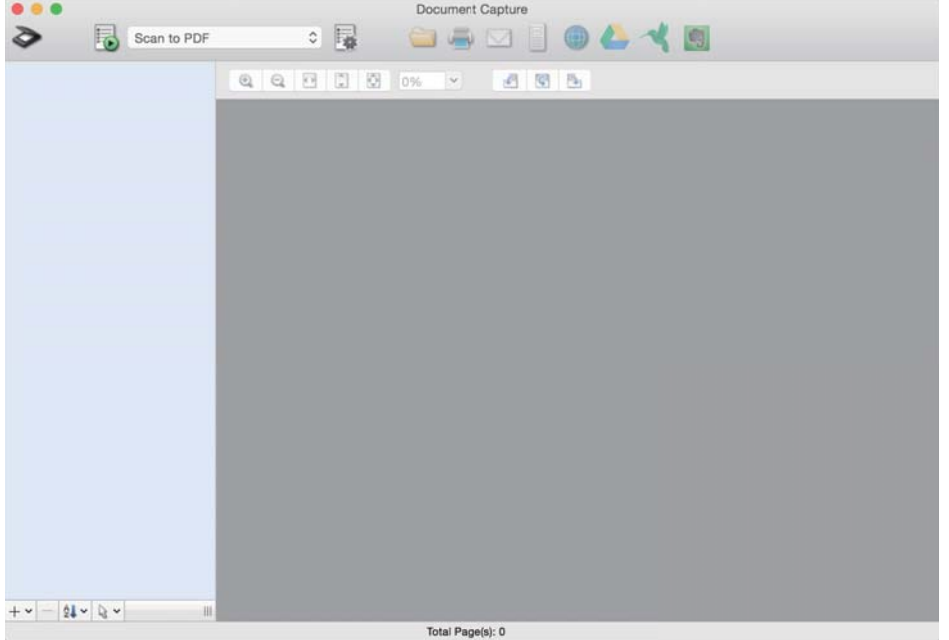

#### *Bemærk:*

Du skal muligvis vælge den ønskede scanner på listen over scannere.

2. Klik på  $\overline{\mathbb{R}}$ .

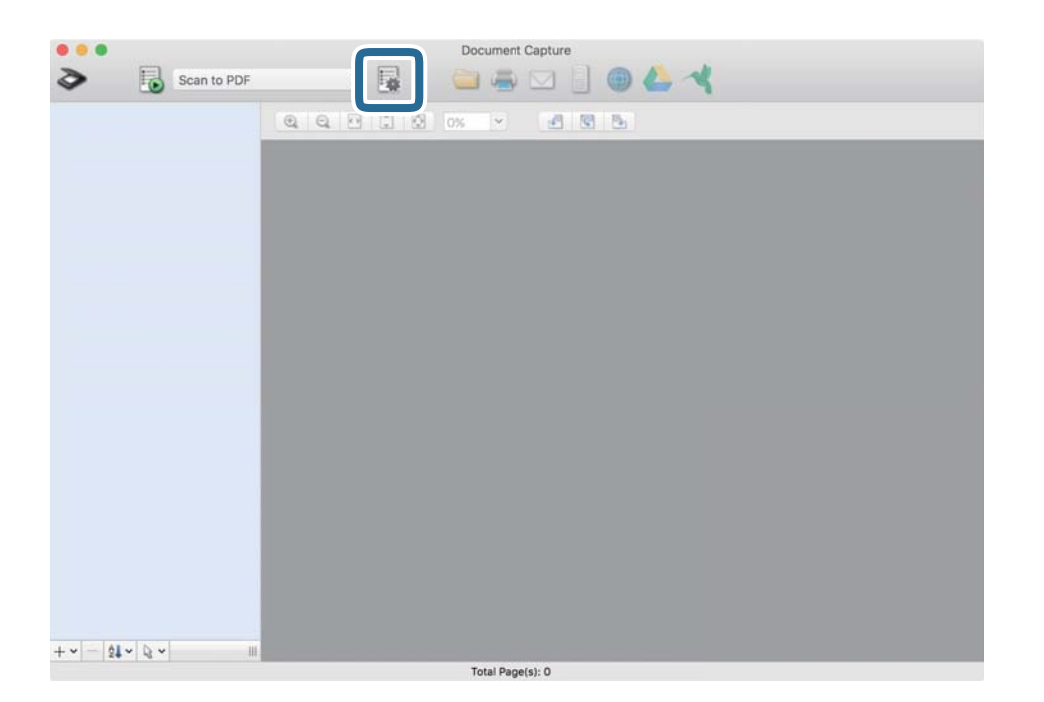

#### Skærmen **Jobliste** vises.

#### *Bemærk:*

Et forudindstillet job er til rådighed, der gør det muligt at gemme scannede billeder som PDF. Når du bruger dette job, skal du springe denne procedure over og gå til procedure 10.

3. Klik på + ikonet.

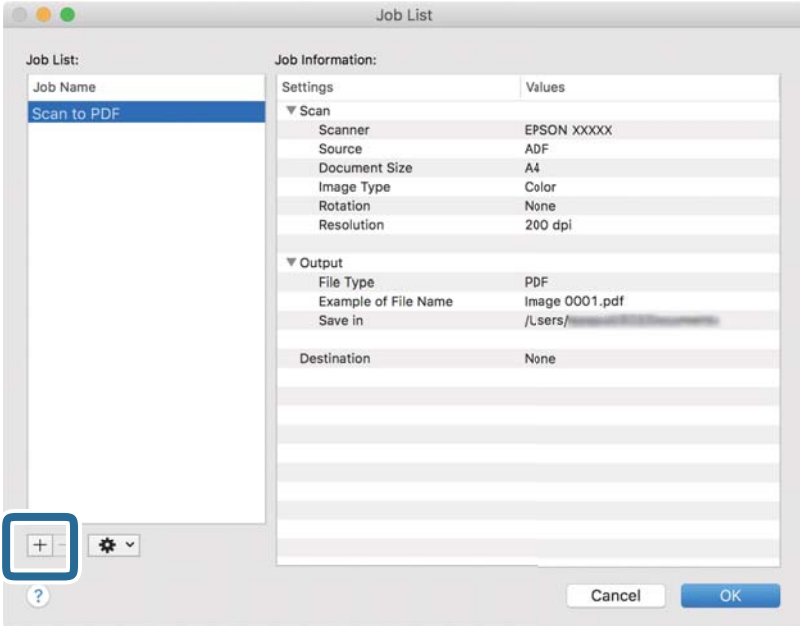

Skærmen jobindstilling vises.

## 4. Indstil **Jobnavn**.

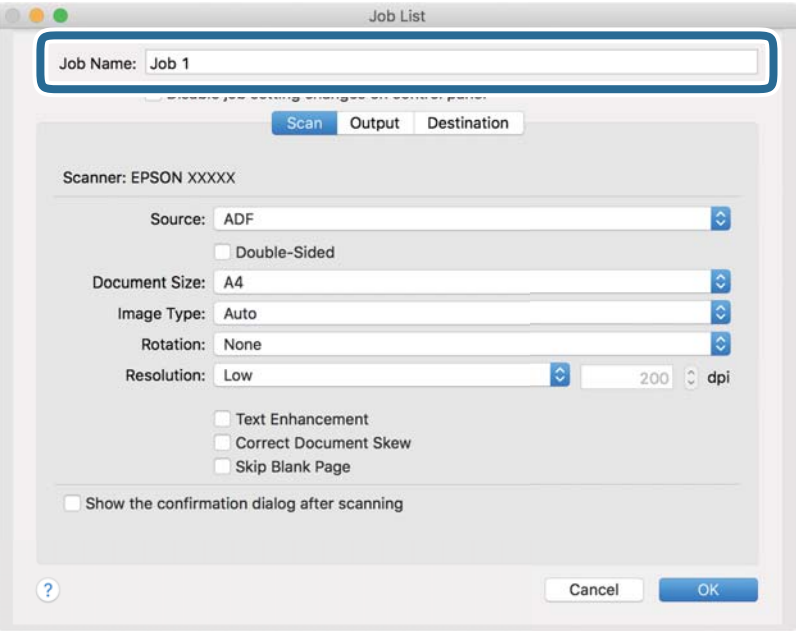

5. Foretag scanningsindstillinger på fanen **Scan**.

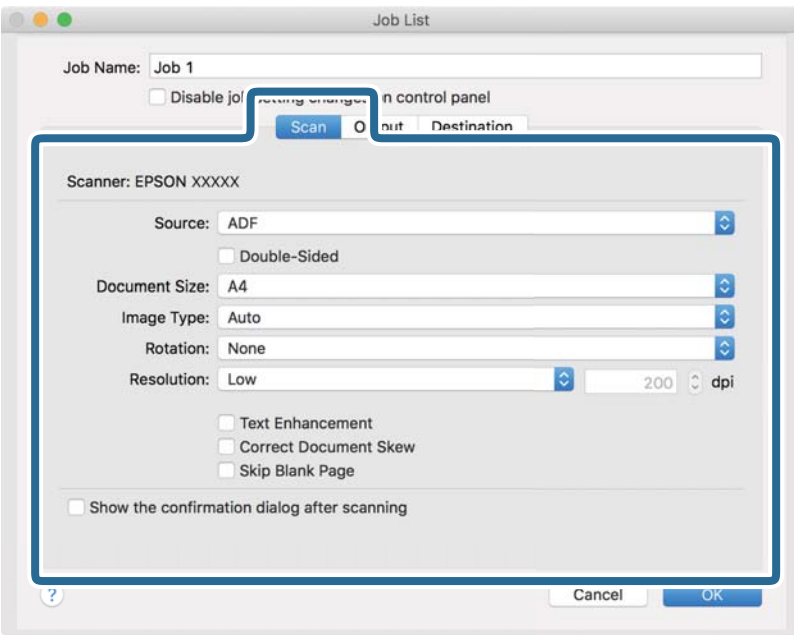

- ❏ **Kilde**: Vælg den kilde, hvor originalen er placeret. Vælg dobbeltsidet for at scanne begge sider af originalerne.
- ❏ **Dokumentstørrelse**: Vælg størrelsen på den original, du placerede.
- ❏ **Billedtype**: Vælg den farve, du vil bruge til at gemme det scannede billede.
- ❏ **Rotation**: Vælg rotationsvinklen afhængigt af den original, du vil scanne.
- ❏ **Opløsning**: Vælg opløsningen.

#### *Bemærk:*

Du kan også justere billedet ved at bruge følgende elementer.

- ❏ *Tekstforbedring*: Vælg for at gøre uskarpe bogstaver i originalen tydelige og skarpe.
- ❏ *Korriger dokument vridning*: Vælg for korrigere originalens drejning.
- ❏ *Spring tom side over*: Vælg for at springe blanke sider over, hvis der er nogen blandt originalerne.

6. Klik på **Udgang**, og foretag derefter outputindstillingerne.

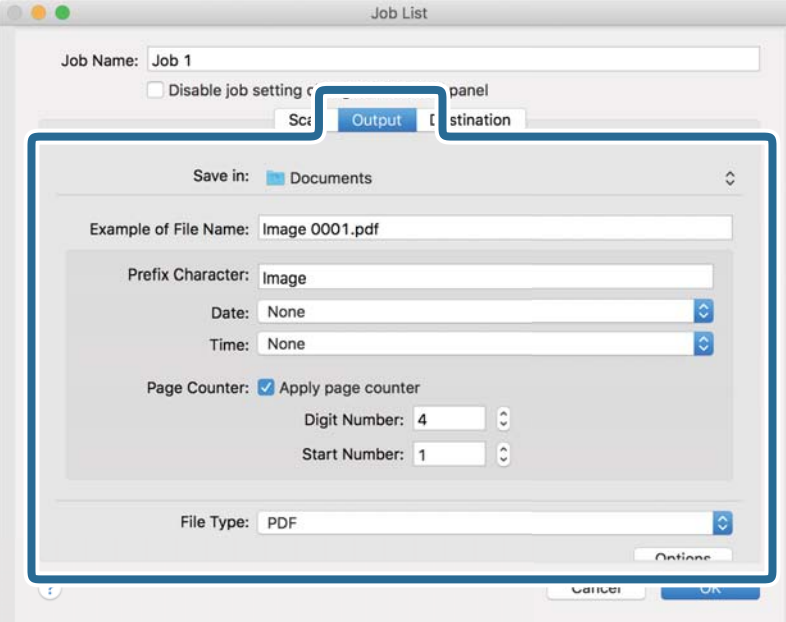

- ❏ **Gem i**: Vælg lagringsmappen til det scannede billede.
- ❏ **Eksempel på filnavn**: Vis et eksempel på filnavnet for de aktuelle indstillinger.
- ❏ **Præfiks-tegn**: Indstil et præfiks til filnavnet.
- ❏ **Dato**: Tilføj dato til filnavnet.
- ❏ **Tid**: Tilføj tidspunkt til filnavnet.
- ❏ **Sidetæller**: Tilføj sidetallet til filnavnet.
- ❏ **Filtype**: Vælg lagringsformat fra listen. Klik på **Indstillinger** for at foretage detaljerede indstillinger for filen.

7. Klik på **Destination**, og vælg herefter **Destination**.

Destinationsindstillingselementer vises i henhold til den valgte destination. Foretag om nødvendigt detaljerede indstillinger. Klik på ikonet ? (Hjælp) for detaljer om hvert emne.

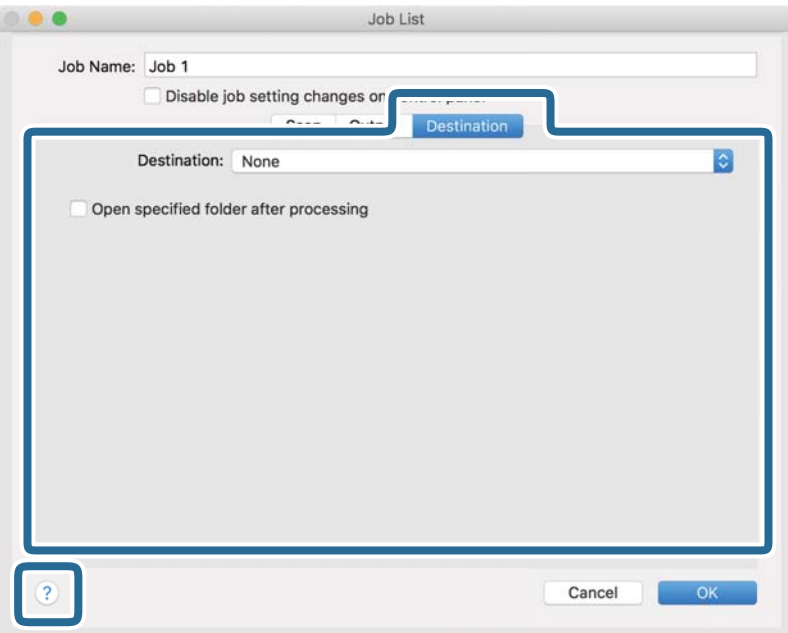

#### *Bemærk:*

❏ Hvis du vil overføre til en cloud-tjeneste, skal du på forhånd have konfigureret din konto med tjenesten.

- ❏ Hvis du vil bruge Evernote som destination, skal du først hente Evernote-programmet fra Evernote Corporation webstedet og installere det, før du kan bruge denne funktion.
- 8. Klik på **OK** for at lukke skærmen jobindstillinger.
- 9. Klik på **OK** for at lukke skærmen **Jobliste**.
- 10. Placer originalen.

<span id="page-104-0"></span>11. Vælg jobbet fra rullemenulisten, og klik derefter på ikonet  $\overline{\mathbb{B}}$ .

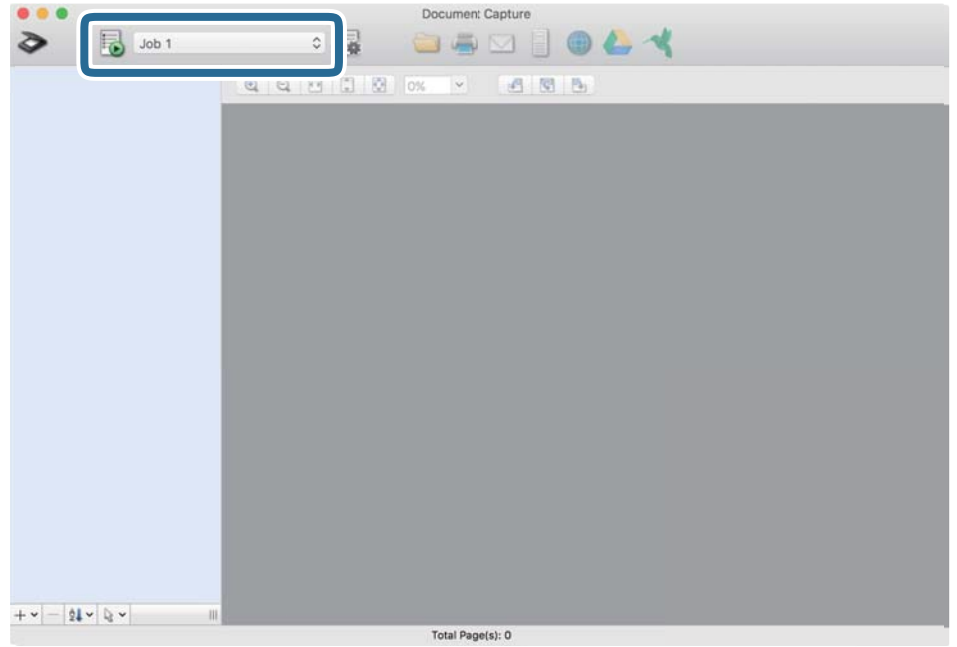

Det valgte job udføres.

12. Følg vejledningen på skærmen.

Det scannede billede gemmes med de indstillinger, du har konfigureret til jobbet.

*Bemærk:*

Det er muligt at scanne originalerne og sende det scannede billede uden at bruge jobbet. Klik på  $\geq$  og foretag scanningsindstillingerne, og klik derefter på *Scan*. Klik derefter på den destination, hvortil du vil sende det scannede billede.

# **Sådan scanner du med Epson Scan 2**

Du kan scanne originalerne ved hjælp af detaljerede indstillinger, der er egnede til tekstdokumenter.

- 1. Placer originalen.
- 2. Start Epson Scan 2.
	- ❏ Windows 10/Windows Server 2016

Klik på startknappen, og vælg derefter **EPSON** > **Epson Scan 2**.

- ❏ Windows 8.1/Windows 8/Windows Server 2012 R2/Windows Server 2012 Indtast programnavnet i søgeamuletten, og vælg så det viste ikon.
- ❏ Windows 7/Windows Vista/Windows XP/Windows Server 2008 R2/Windows Server 2008/Windows Server 2003 R2/Windows Server 2003

Klik på startknappen, og vælg derefter **Alle programmer** (eller **Programmer**) > **EPSON** > **Epson Scan 2** > **Epson Scan 2**.

❏ Mac OS Vælg **Gå** > **Programmer** > **Epson Software** > **Epson Scan 2**. 3. Foretag følgende indstillinger på fanen **Hovedindstillinger**.

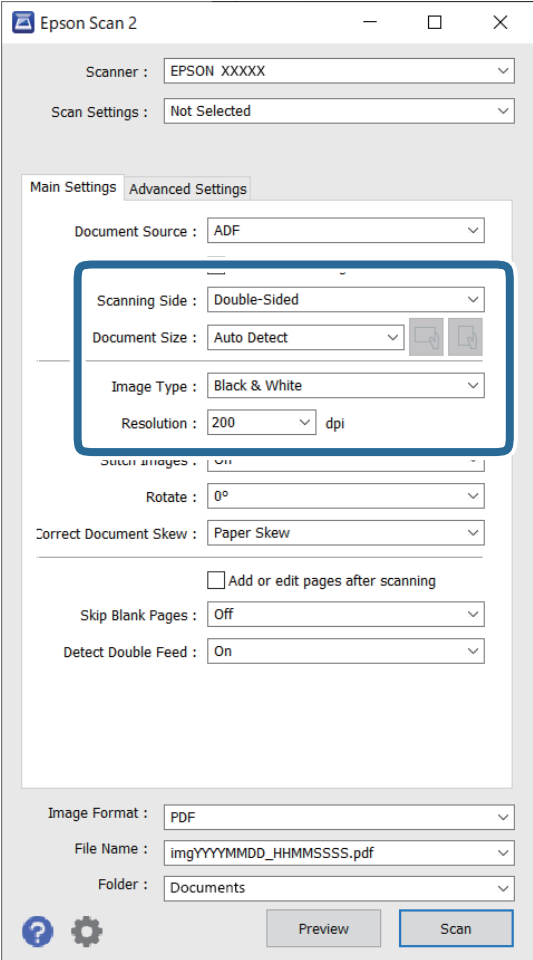

- ❏ **Scanning af side**: vælg den side af originalen, du vil scanne. Vælg **Dobbeltsidet** for at scanne begge sider af originalerne.
- ❏ **Dokumentstørrelse**: vælg størrelsen på den original, du placerede.
- ❏ Knapperne / (Original retning): vælg den indstillede retning af den original, du har lagt i. Afhængigt af størrelsen på originalen kan dette element indstilles automatisk og kan ikke ændres.
- ❏ **Billedtype**: vælg farve for at gemme det scannede billede.
- ❏ **Opløsning**: vælg opløsningen.

#### *Bemærk:*

- ❏ *ADF* er automatisk indstillet som *Dokumentkilde*.
- ❏ På fanen *Hovedindstillinger* kan du også foretage følgende indstillinger.
	- ❏ **Sammensatte billeder**: vælg for sammensætte billederne på forsiden og bagsiden, når du scanner begge sider af originalen.
	- ❏ **Roter**: vælg for at rotere originalen med uret og scanne den.
	- ❏ **Korriger dokumentskævhed**: vælg for korrigere originalens drejning.
	- ❏ **Tilføj el. red. sid. eft. scan.**: vælg for at tilføje forskellige originaler eller redigere (rotere, flytte og slette) de scannede sider efter scanning.
	- ❏ **Overspring blanke sider**: vælg for at springe blanke sider over, hvis der er nogen blandt originalerne.
	- ❏ **Detekter dobbeltfødning**: vælg for at vise en advarsel, når flere originaler fødes på samme tid.
- 4. Foretag om nødvendigt andre scanningsindstillinger.
	- ❏ Du kan få forhåndsvist det scannede billede af den første side af den første side af originalerne. Ilæg kun første side af dine originaler i indbakken og klik på knappen **Eksempel**. Vinduet for forhåndvisning åbner, det forhåndsviste billede vises og siden skubbes ud af scanneren.

Udskift den side der blev skubbet ud sammen med resten af originalerne.

- ❏ På fanen **Avancerede indstillinger** kan du foretage billedjusteringer med detaljerede indstillinger, som er egnede til tekstdokumenter, såsom følgende.
	- ❏ **Fjern baggrund**: vælg for at fjerne baggrunden fra originalerne.
	- ❏ **Tekstforbedring**: vælg for at gøre uskarpe bogstaver i originalen tydelige og skarpe.
	- ❏ **Automatisk områdeopdeling**: vælg for at gøre breve tydelige og billeder jævne, når du udfører sort og hvid scanning på et dokument, der indeholder billeder.
	- ❏ **Mistet**: vælg for at fjerne den angivne farve fra det scannede billede, og derefter gemme det i gråtoner eller sort og hvid. For eksempel kan du slette mærker eller noter, som du skrev i margenerne med farvepen, da du scannede.
	- ❏ **Farveforbedring**: vælg for at forbedre den angivne farve fra det scannede billede, og derefter gemme det i gråtoner eller sort og hvid. For eksempel kan du fremhæve bogstaver eller linjer, der er i lyse farver.

#### *Bemærk:*

Visse elementer er muligvis ikke tilgængelige, afhængigt af andre indstillinger, du har foretaget.

5. Indstil fillagringsindstillingerne.

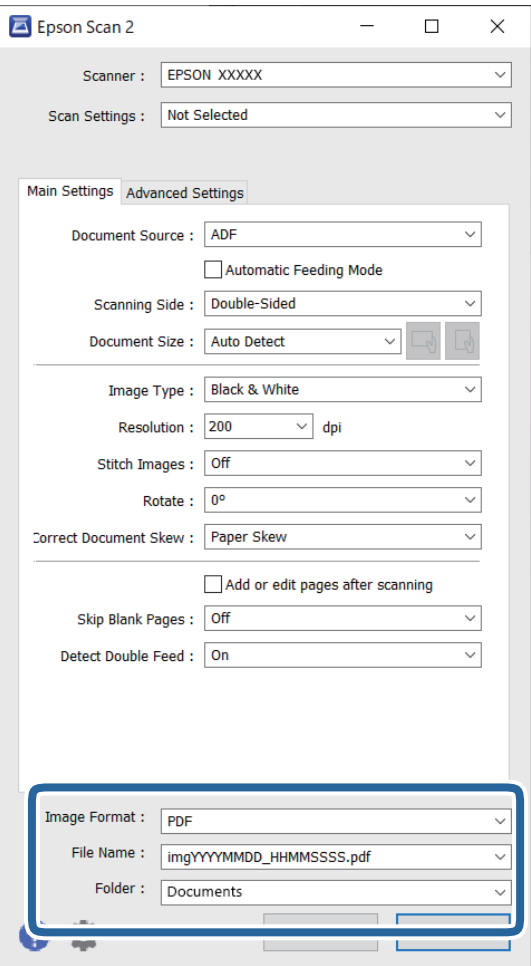

❏ **Billedformat**: vælg lagringsformatet fra listen.

Du kan foretage detaljerede indstillinger for hvert lagringsformat undtagen BITMAP og PNG. Efter at du har valgt lagringsformatet, skal du vælge **Indstillinger** fra listen.

❏ **Filnavn**: kontrollér det viste filnavn, der skal gemmes.

Du kan ændre indstillinger for filnavnet ved at vælge **Indstillinger** fra listen.

❏ **Mappe**: vælg lagringsmappen til det scannede billede på listen.

Du kan vælge en anden mappe eller oprette en ny mappe ved at vælge **Vælg** fra listen.

6. Klik på **Scan**.

#### *Bemærk:*

- ❏ Du kan også starte scanning ved at trykke på knappen x på scannerens kontrolpanel.
- ❏ For at scanne originaler, der har tendens til at lave papirstop, f.eks. tyndt papir, skal du aktivere *Langsom* på kontrolpanelet for at nedsætte scanningshastigheden.

Det scannede billede gemmes i mappen, du har angivet.
# **Nødvendige indstillinger for Specielle originaler i vinduet Epson Scan 2**

Du skal indstille visse punkter på fanen **Hovedindstillinger** i vinduet Epson Scan 2 ved scanning af specielle originaler.

Når du bruger Document Capture Pro, kan du åbne vinduet ved at trykke på knappen **Detaljerede indstillinger** på skærmen **Indstillinger for scanning**.

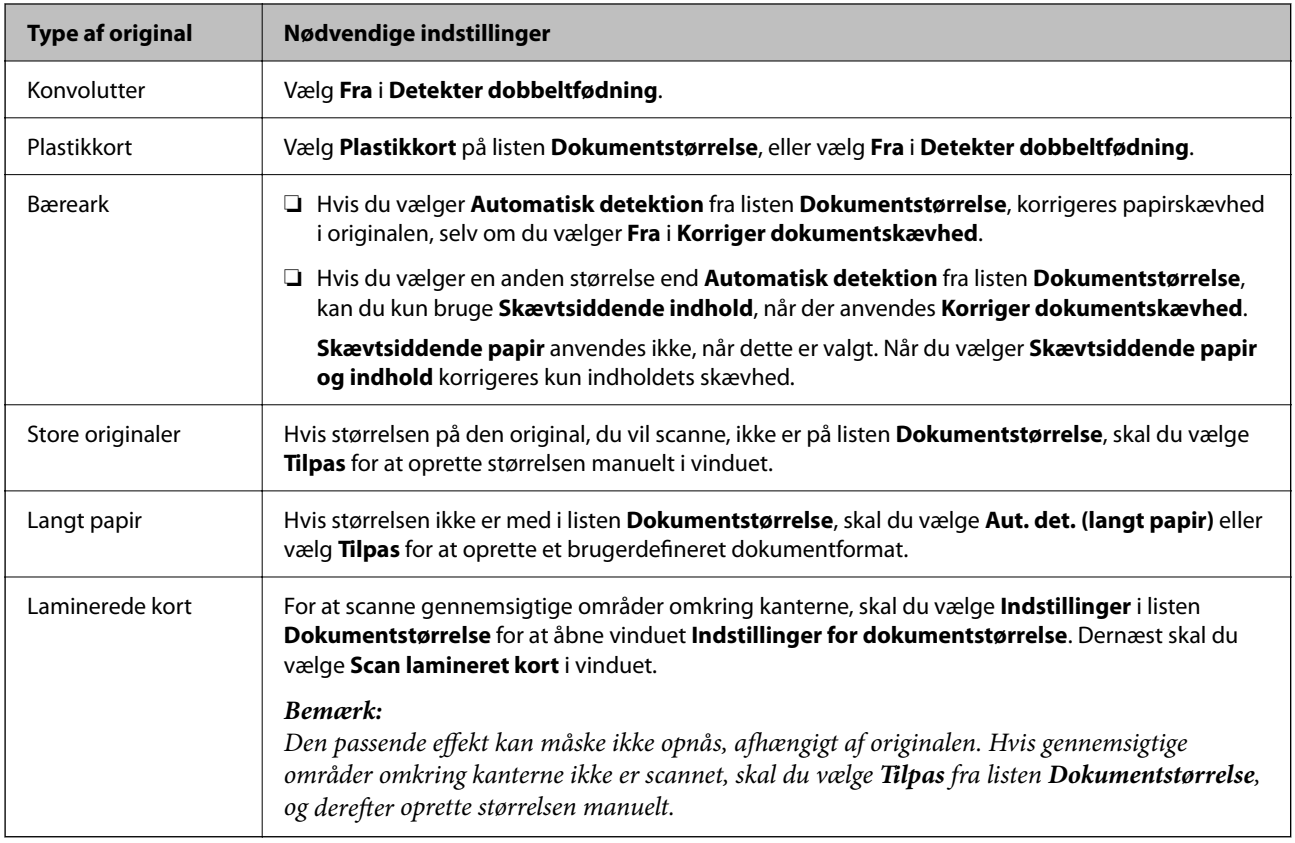

# **Indstille en opløsning, som passer til scanningsformålet**

## *Fordele og ulemper ved at øge billedets opløsning*

Opløsning indikerer antallet af pixels (det mindste område af et billede) for hver tomme (25,4 mm), og måles i dpi (punkter pr. tomme). Fordelen ved at øge billedets opløsning er, at billedets detaljer blive finere. Ulempen er, at filen bliver meget stor.

- ❏ Filen bliver stor
	- (Når du fordobler opløsningen, bliver filen ca. fire gange større.)
- ❏ Scanne, gemme og indlæse billedet tager lang tid
- ❏ Sende og modtage e-mails eller faxer tager lang tid
- ❏ Billedet bliver for stort til at passe til skærmen eller udskrive på papiret

## *Liste over anbefalede opløsninger der passer til dit formål*

Se tabellen og indstil den relevante opløsning med henblik på det scannede billede.

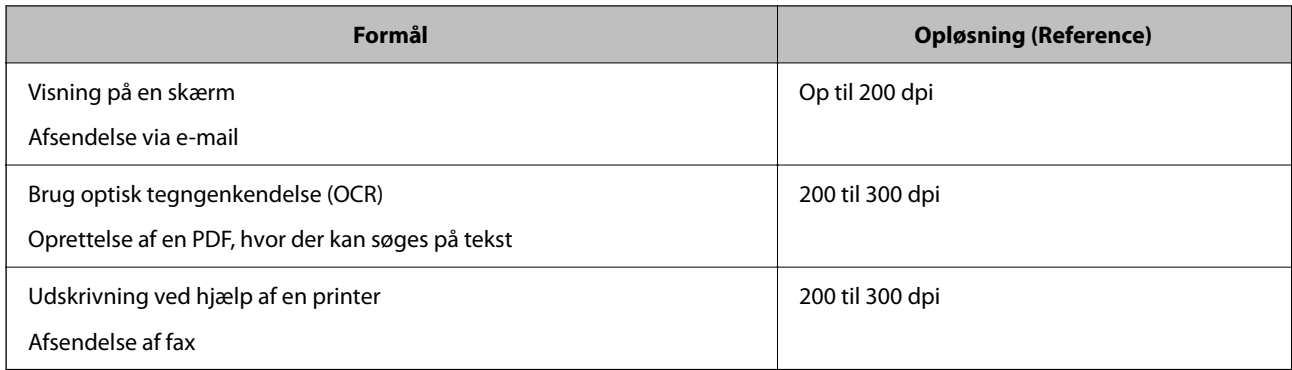

# **Brug af AirPrint**

AirPrint gør det muligt at scanne fra en Mac uden at skulle installere drivere eller downloade software.

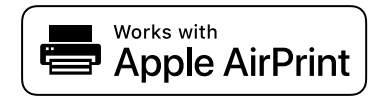

- 1. Indlæs dine originaler.
- 2. Slut produktet til det samme netværk, som din Mac er tilsluttet, eller slut produktet til din Mac med et USBkabel.
- 3. På skærmen **Systempræferencer** på din Mac skal du klikke på **Printere og scannere**.
- 4. Vælg scanneren på listen, og klik derefter på **Åbn scanner**.
- 5. Vælg scanningsindstillinger efter behov, og start derefter scanningen.

#### *Bemærk:*

Du kan finde flere oplysninger i brugervejledningen til macOS.

# **Sådan scanner du med Chromebook**

Du kan scanne ved hjælp af en Chromebook.

- 1. Placer originalerne.
- 2. Slut scanneren til det netværk, som din Chromebook er tilsluttet, eller tilslut scanneren til din Chromebook ved hjælp af et USB-kabel.
- 3. Åbn scanningsappen på din Chromebook.
- 4. Vælg scanneren, og angiv derefter andre elementer efter behov.
- 5. Scan fra din Chromebook med din scanner.

*Bemærk:* Se <https://www.google.com/chromebook/>for nærmere oplysninger.

# **Indstilling af et job**

Du kan registrere et sæt handlinger, såsom Scan — Gem — Send, som et "job".

Ved at registrere en række operationer på forhånd som et job, ved hjælp af Document Capture Pro (Windows), Document Capture (Mac OS) eller Document Capture Pro Server (Windows Server), kan du udføre alle operationerne ved blot at vælge jobbet.

### *Bemærk:*

Du kan angive det registrerede job som *Forindst.* på scannerens kontrolpanel. Dette er kun tilgængeligt for computere, der er tilsluttet via et netværk.

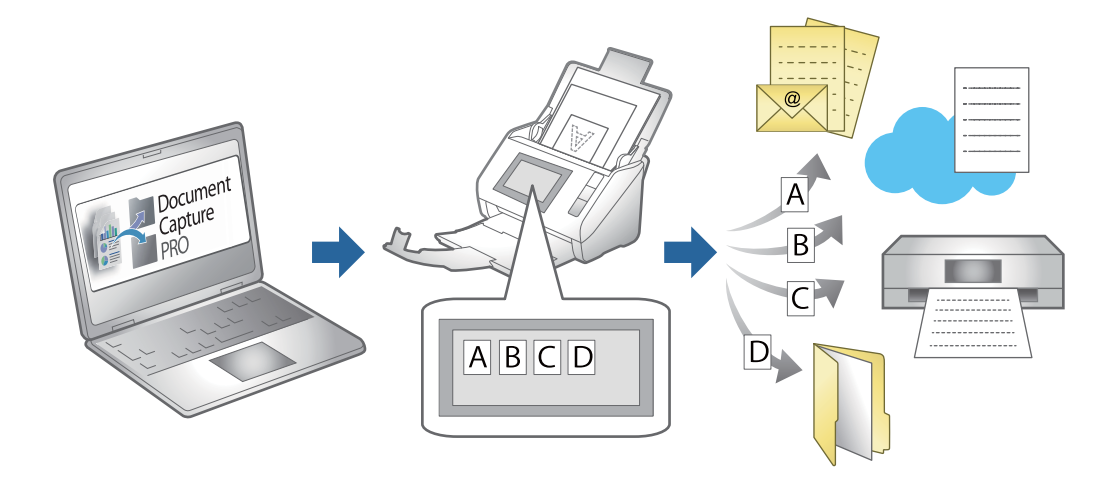

# **Oprettelse af et job og tildeling af et job til kontrolpanelet (Windows)**

Se manualen til Document Capture Pro for nærmere oplysninger. Gå til webadressen nedenfor for at se den nyeste vejledning.

## <https://support.epson.net/dcp/>

#### *Bemærk:*

Der er et forudindstillet job, der gemmer scannede billeder som PDF-filer.

## **Relaterede oplysninger**

& ["Scanning af originaler til en computer" på side 71](#page-70-0)

# **Oprettelse og registrering af et job (Mac OS)**

Forklarer, hvordan du indstiller et job i Document Capture. Se hjælpen i Document Capture for yderligere oplysninger om funktionerne.

- 1. Start Document Capture.
- 2. Klik på ikonet i hovedvinduet.

Vinduet **Jobliste** vises.

<span id="page-111-0"></span>3. Klik på + ikonet.

Vinduet **Jobindstillinger** vises.

- 4. Foretag jobindstillinger i vinduet **Jobindstillinger**.
	- ❏ **Jobnavn**: Indtast navnet på det job, som du vil registrere.
	- ❏ **Scan**: Foretag scanningsindstillinger såsom størrelsen af originaler eller opløsningen.
	- ❏ **Udgang**: Indstil gemningsdestination, gemningsformat, navngivningsregler for filerne og så videre.
	- ❏ **Destination**: Vælg destinationen for det scannede billede. Du kan sende dem via e-mail eller videresende dem til en FTP-server eller webserver.
- 5. Klik på **OK** for at vende tilbage til vinduet **Jobliste**.

Det oprettede job er registreret i **Jobliste**.

6. Klik på **OK** for at vende tilbage til hovedvinduet.

# **Tildeling af et job til kontrolpanelet (Mac OS)**

Forklarer, hvordan du tildeler et job til scannerens kontrolpanel i Document Capture. Se hjælpen i Document Capture for yderligere oplysninger om funktionerne.

- 1. Start Document Capture.
- 2. Klik på ikonet  $\overline{\mathbb{R}}$  i hovedvinduet. Vinduet **Jobliste** vises.
- 3. Klik på ikonet , og vælg **Indstillinger for hændelser**.
- 4. Vælg det job, du vil køre på kontrolpanelet fra rullemenuen.
- 5. Klik på **OK** for at vende tilbage til vinduet **Jobliste**. Jobbet er tildelt til scannerens kontrolpanel.
- 6. Klik på **OK** for at vende tilbage til hovedvinduet.

## **Relaterede oplysninger**

& ["Scanning af originaler til en computer" på side 71](#page-70-0)

# **Scanning i Automatisk indføringstilstand**

I Automatisk indføringstilstand starter scanningen automatisk, når der indlæses originaler i ADF. Dette er nyttigt, når du vil scanne originaler en efter en eller føje originaler til den aktuelle scanningsproces.

Hvis du bruger Document Capture Pro, kan du også bruge Automatisk indføringstilstand.

# 1. Start Epson Scan 2.

#### *Bemærk:*

Når du bruger Document Capture Pro, kan du åbne vinduet Epson Scan 2 ved at trykke på knappen *Detaljerede indstillinger* på skærmen med scanningsindstillinger.

2. Vælge **Automatisk indføringstilstand** på fanen **Hovedindstillinger**.

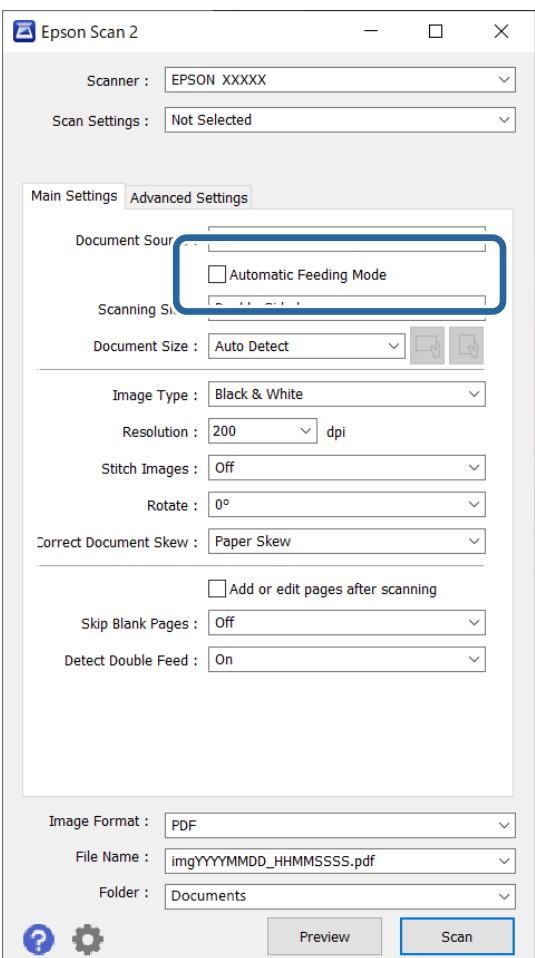

- 3. Foretag andre indstillinger til scanning i Epson Scan 2-hovedvinduet.
- 4. Klik på **Scan**.

#### *Bemærk:*

Når du bruger Document Capture Pro, skal du klikke på *Gem* for at gemme scanningsindstillingerne. Når du starter scanningen, starter Automatisk indføringstilstand.

Automatisk indføringstilstand starter.

<span id="page-113-0"></span>Vinduet **Automatisk indføringstilstand** vises på din computer og på din scanner.

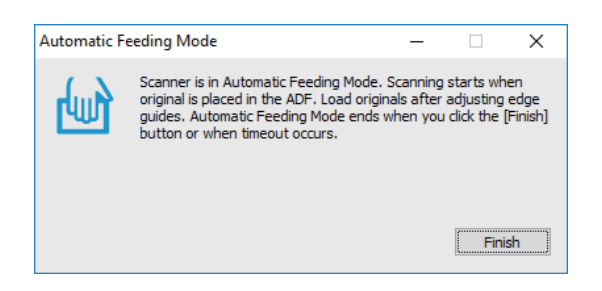

5. Juster kantstyrene, og placer derefter originalen i ADF. Scanningen starter automatisk.

6. Når scanningen stopper, skal du placere den næste original i ADF.

Gentag denne procedure, indtil du har scannet alle originaler.

#### *Bemærk:*

Du kan indstille *Scannerindstillinger* fra scannerens kontrolpanel.

· *Langsom*: sænker scanningshastigheden. Brug dette til at scanne originaler, der sandsynligvis vil sidde fast, for eksempel tyndt papir.

· *Timing for dobbelt indføring*: indstil handlingen, når der registreres dobbelt indføring.

· *DFDS-funktion*: springer registrering af dobbelt indføring over en gang og fortsætter scanning. Brug dette for at scanne originaler, der registreret som dobbelt indført, f.eks. plastikkort eller kuverter.

· *Papirbeskyttelse*: reducerer beskadigelsen af originalerne ved straks at stoppe scanningen, når der forekommer en indføringsfejl.

· *Smudsdetektion på glas*: registrerer snavs på glasfladen inde i scanneren.

7. Når du har scannet alle originaler, skal du lukke Automatisk indføringstilstand.

Vælg **Udført** på scannerens kontrolpanel, eller tryk på **Afslut** på skærmen **Automatisk indføringstilstand**, der vises på din computer.

*Bemærk:*

Du kan lave timeout-indstillinger for at afslutte *Automatisk indføringstilstand*.

Vælg *Indstillinger* på listen *Dokumentkilde* for at åbne skærmen *Indstillinger for dokumentkilde*. Indstil timeouttiden på den viste skærm.

Det scannede billede gemmes i mappen, du har angivet.

#### **Relaterede oplysninger**

 $\blacktriangleright$  ["Placering af originaler" på side 40](#page-39-0)

# **Scanning fra en smartenhed**

# **Sådan scanner du med Epson Smart Panel**

For at scanne fra din smartenhed skal du søge efter og installere Epson Smart Panel fra App Store eller Google Play.

### *Bemærk:*

Forbind scanneren til smartenheden, før scanningen.

- 1. Placer originalen.
- 2. Start Epson Smart Panel.
- 3. Følg instruktionerne på skærmen for at scanne.

Det scannede billede gemmes på din smartenhed, sendes til skytjeneste eller sendes til e-mail.

# **Sådan scanner du med Mopria Scan**

Mopria Scan muliggør øjeblikkelig netværksscanning fra smartphones eller tablets fra Android.

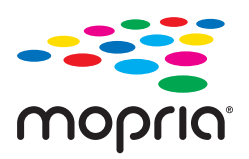

- 1. Installer Mopria Scan fra Google Play.
- 2. Placer originalerne.
- 3. Konfigurer scanneren til netværksscanning. Se linket herunder. [http://epson.sn](http://epson.sn/?q=2)
- 4. Slut din Android-enhed via en trådløs forbindelse (Wi-Fi) til det samme netværk, som scanneren bruger.
- 5. Scan fra din enhed med din scanner.

*Bemærk:* For flere oplysninger, gå til Mopria-webstedet på [https://mopria.org.](https://mopria.org)

# <span id="page-115-0"></span>**Påkrævede indstillinger til scanning**

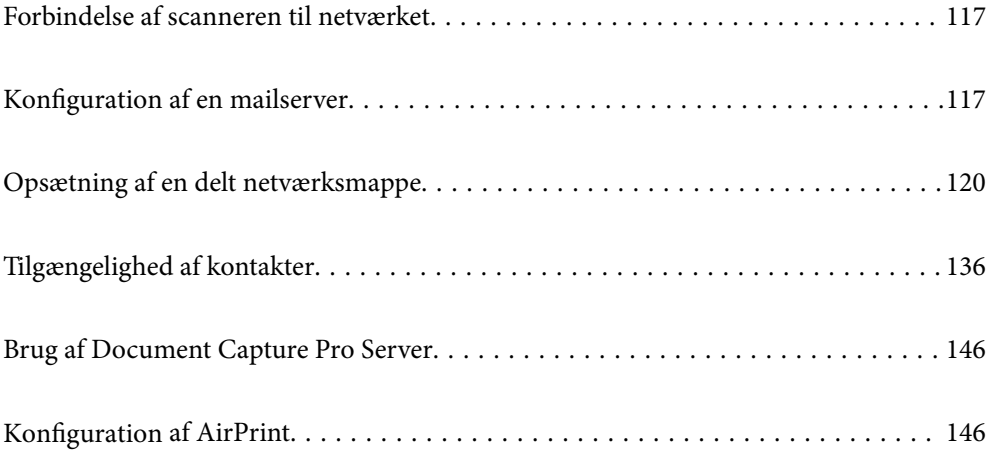

# <span id="page-116-0"></span>**Forbindelse af scanneren til netværket**

Hvis scanneren ikke er tilsluttet netværket, skal du bruge installationsprogrammet til at forbinde scanneren til netværket.

Du kan bruge følgende metode til at starte installationsprogrammet.

❏ Opsætning fra hjemmesiden

Gå til følgende website, og indtast derefter produktnavnet. Gå til **Opsætning**, og påbegynd konfiguration.

[http://epson.sn](http://epson.sn/?q=2)

❏ Konfiguration ved hjælp af softwaredisk (kun for modeller, der leveres med en softwaredisk, og brugere med Windows-computere med diskdrev.)

Indsæt softwaredisken i computeren, og følg derefter vejledningen på skærmen.

### **Relaterede oplysninger**

& ["Kontrol af netværksforbindelsesstatussen" på side 231](#page-230-0)

# **Konfiguration af en mailserver**

Indstil mailserveren fra Web Config.

Når scanneren kan sende e-mailen ved at indstille mailserveren, er følgende muligt.

- ❏ Overførsel af scanningsresultaterne ved hjælp af e-mail
- ❏ Modtagelse af e-mailmeddelelse fra scanneren

Kontroller nedenstående, før du foretager opsætning.

- ❏ Scanneren er forbundet til det netværk, der kan få adgang til mailserveren.
- ❏ Indstillingsoplysninger for e-mail på den computer, som bruger den samme mailserver som scanneren.

#### *Bemærk:*

- ❏ Når du bruger mailserveren på internettet, skal du bekræfte indstillingsoplysningerne fra udbyderen eller webstedet.
- ❏ Du kan også indstille mailserveren fra scannerens kontrolpanel. Få adgang som beskrevet nedenfor. *Indstillinger* > *Netværksindstillinger* > *Avanceret* > *E-mail-server* > *Serverindstillinger*
- 1. Gå til Web Config, og vælg fanen **Netværk** > **E-mail-server** > **Grundlæggende**.
- 2. Indtast en værdi for hvert element.
- 3. Vælg **OK**.

De indstillinger, du har valgt, vises.

#### **Relaterede oplysninger**

& ["Sådan køres web config i en webbrowser" på side 29](#page-28-0)

# <span id="page-117-0"></span>**Indstillingselementer for mailserver**

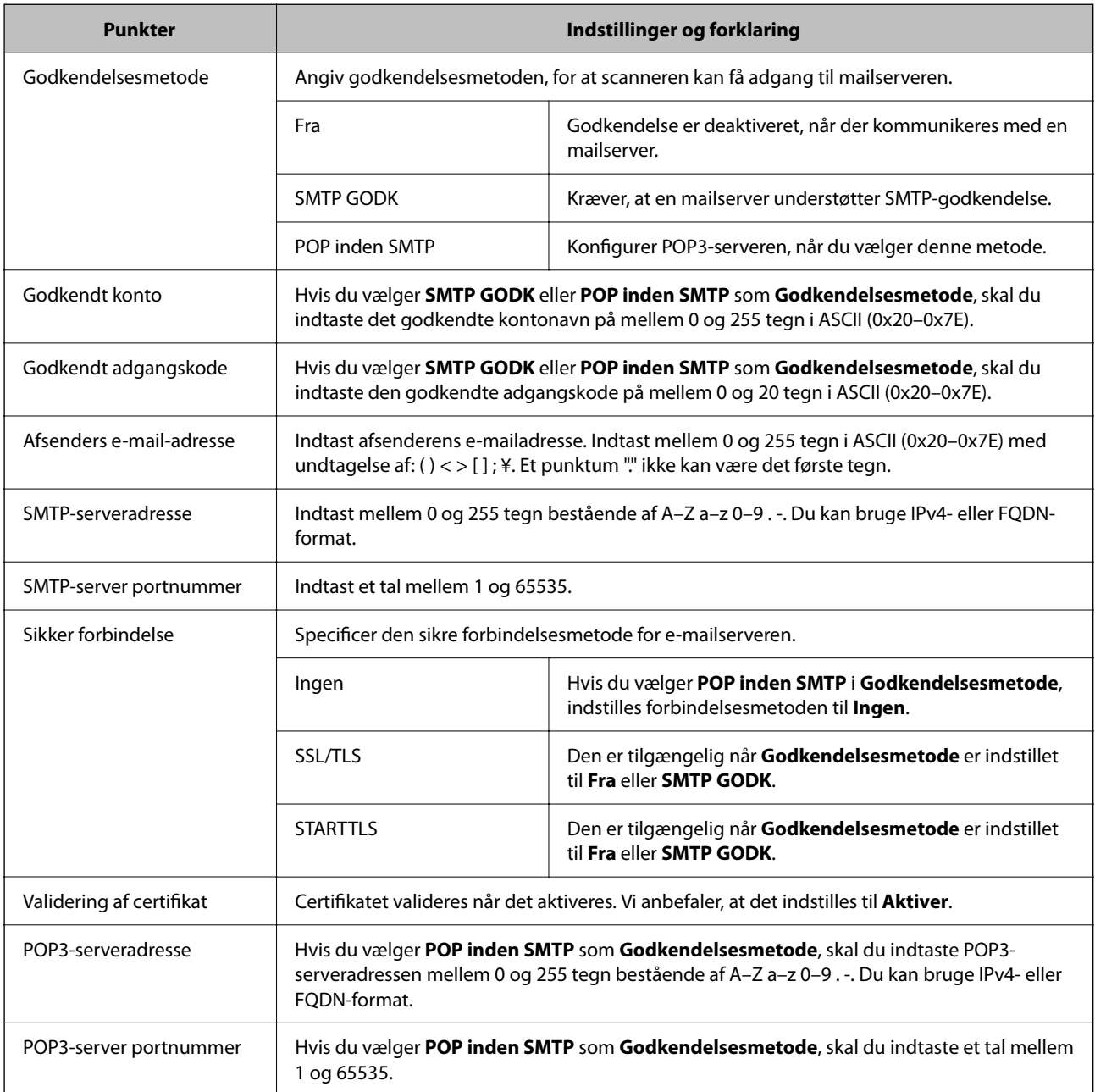

# **Kontrol af en mailserverforbindelse**

Du kan kontrollere forbindelsen til mailserveren ved at udføre en forbindelseskontrol.

- 1. Gå til Web Config, og vælg fanen **Netværk** > **E-mail-server** > **Forbindelsestest**.
- 2. Vælg **Start**.

Forbindelsestesten til e-mailserveren startes. Efter testen vises kontrolrapporten.

*Bemærk:*

Du kan også kontrollere forbindelsen til mailserveren fra scannerens kontrolpanel. Få adgang som beskrevet nedenfor. *Indstillinger* > *Netværksindstillinger* > *Avanceret* > *E-mail-server* > *Tjek af forbindelse*

# **Testreferencer for mailserverforbindelse**

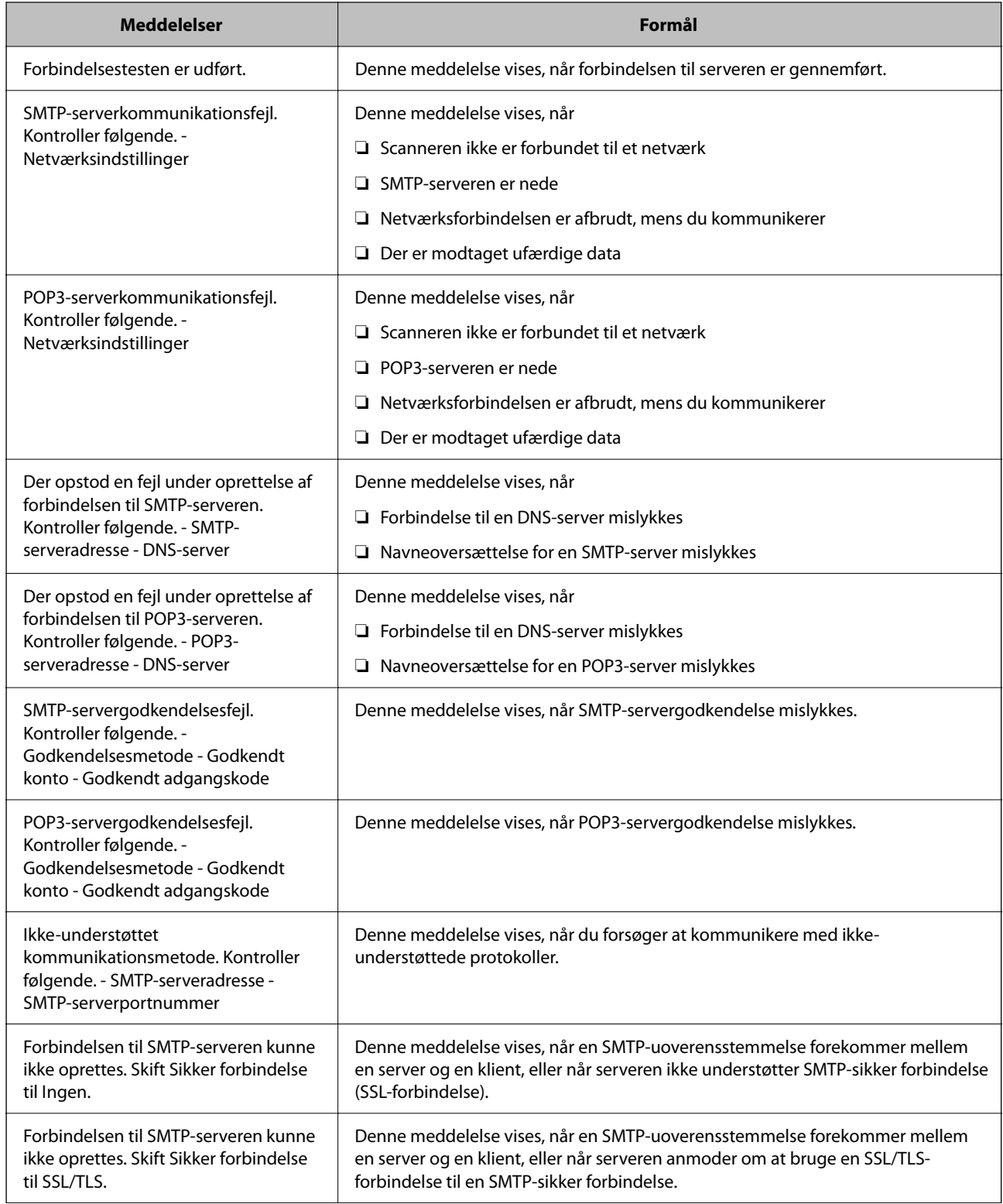

<span id="page-119-0"></span>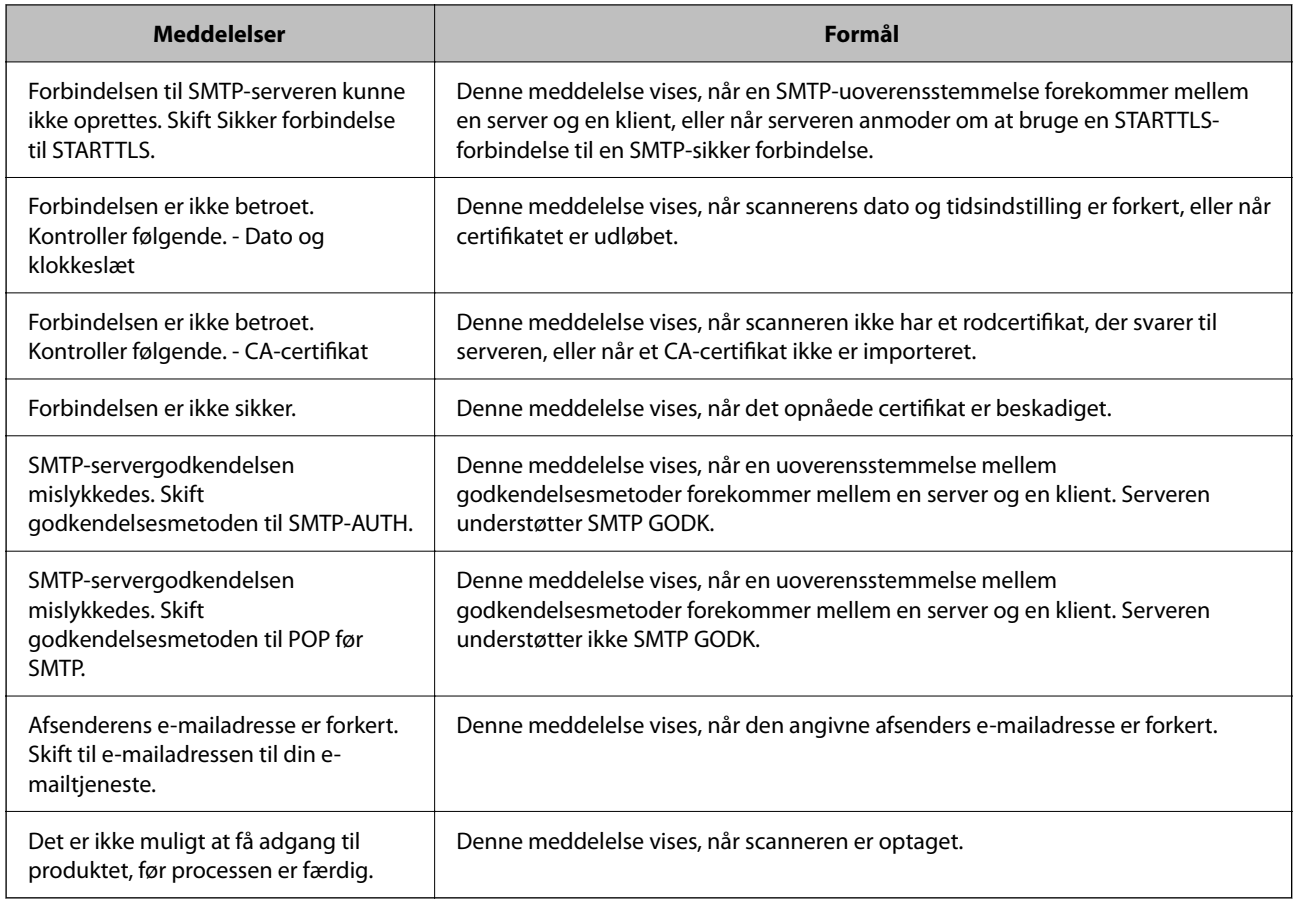

# **Opsætning af en delt netværksmappe**

Indstil en del netværksmappe for at gemme et scannet billede.

Når du gemmer en fil i mappen, logger scanneren på som bruger af den computer, hvor mappen blev oprettet.

# **Oprettelse af en delt mappe**

## **Relaterede oplysninger**

- & "Før oprettelse af den delte mappe" på side 120
- & ["Kontrol af netværksprofilen" på side 121](#page-120-0)
- & ["Placering, hvor den delte mappe er oprettet, og et eksempel på sikkerheden" på side 121](#page-120-0)
- & ["Tilføjelse af gruppe eller bruger, der tillader adgang" på side 132](#page-131-0)

## **Før oprettelse af den delte mappe**

Før du opretter den delte mappe, skal du kontrollere følgende.

- ❏ Scanneren er forbundet til netværket, hvor den kan få adgang til den computer, hvorpå den delte mappe skal oprettes.
- ❏ Et multi-byte-tegn er ikke inkluderet i navnet på den computer, hvorpå den delte mappe skal oprettes.

### <span id="page-120-0"></span>c*Vigtigt:*

Hvis et multi-byte-tegn er inkluderet i computernavnet, er det ikke muligt at gemme filen til den delte mappe.

I så fald skal du skifte til en computer, der ikke indeholder multi-byte-tegn i navnet, eller du skal ændre computernavnet.

Når du ændrer computernavnet, skal du sørge for at få godkendelse fra administratoren på forhånd, da det kan påvirke nogle indstillinger, f.eks. computerstyring, ressourceadgang osv.

## **Kontrol af netværksprofilen**

Kontroller om mappedeling er tilgængelig på den computer, hvor den delte mappe oprettes.

- 1. Log ind på computeren, hvor den delte mappe vil blive oprettet af den administratorgodkendte brugerkonto.
- 2. Vælg **Kontrolpanel** > **Netværk og internet** > **Netværks- og delingscenter**.
- <sup>3.</sup> Klik på **Avancerede delingsindstillinger**, og klik derefter på **for profilen med (aktuel profil)** i de viste netværksprofiler.
- 4. Kontroller, om **Aktiver fil- og printerdeling** er valgt i **Fil- og printerdeling**.

Hvis det allerede er valgt, skal du klikke på **Annuller** og lukke vinduet.

Når du har skiftet indstillingerne, skal du klikke på **Gem ændringer** og lukke vinduet.

## **Placering, hvor den delte mappe er oprettet, og et eksempel på sikkerheden**

Sikkerheden og brugervenligheden varierer afhængigt af, hvor den delte mappe er oprettet.

For at betjene den delte mappe fra scannere eller andre computere er følgende læsnings- og ændringstilladelser til mappen påkrævet.

#### ❏ Fanen **Deling** > **Avanceret deling** > **Tilladelser**

Det styrer tilladelsen til netværksadgang for den delte mappe.

❏ Adgangstilladelse fra fanen **Sikkerhed**

Det styrer tilladelse til netværksadgang og lokal adgang til den delte mappe.

Når du angiver **Alle** til den delte mappe, der er oprettet på skrivebordet, som et eksempel på oprettelse af en delt mappe, vil alle brugere, der har adgang til computeren, have adgang.

Men den bruger, der ikke har rettighed, kan ikke få adgang til dem, fordi skrivebordet (mappen) er under brugermappens kontrol, og sikkerhedsindstillingerne for brugermappen derfor overleveres til den. Den bruger, der har adgang til fanen **Sikkerhed** (bruger er logget ind og administrator i dette tilfælde), kan administrere mappen.

Se nedenfor for at oprette den rigtige placering.

Dette eksempel er til, når du opretter mappen "scan\_folder".

#### **Relaterede oplysninger**

- & ["Eksempel på konfiguration af filservere" på side 122](#page-121-0)
- $\blacktriangleright$  ["Eksempel på konfiguration på en personlig computer" på side 127](#page-126-0)

## <span id="page-121-0"></span>*Eksempel på konfiguration af filservere*

Denne forklaring er et eksempel på oprettelse af den delte mappe på roddrevet på den delte computer, f.eks. filserveren, under følgende betingelse.

Adgang til kontrollerbare brugere, f.eks. kan en person, der har samme domæne som en computer, der opretter en delt mappe, få adgang til den delte mappe.

Indstil denne konfiguration, når du tillader en bruger at læse og skrive til den delte mappe på computeren, f.eks. filserveren og den delte computer.

- ❏ Placering til oprettelse af delt mappe: roddrevet
- ❏ Mappesti: C:\scan\_folder
- ❏ Adgangstilladelse via netværk (delingstilladelser): alle
- ❏ Adgangstilladelse til filsystem (sikkerhed): godkendte brugere
- 1. Log ind på computeren, hvor den delte mappe vil blive oprettet af den administratorgodkendte brugerkonto.
- 2. Start stifinderen.
- 3. Opret mappen på roddrevet, og så navngiv den "scan\_folder".

Indtast mellem 1 og 12 alfanumeriske tegn for mappenavnet. Hvis grænsen for antal tegn i mappenavnet overskrides, kan du muligvis ikke få adgang til det på normal vis af det varierede miljø.

4. Højreklik på den oprettede mappe, og klik derefter på **Egenskaber**.

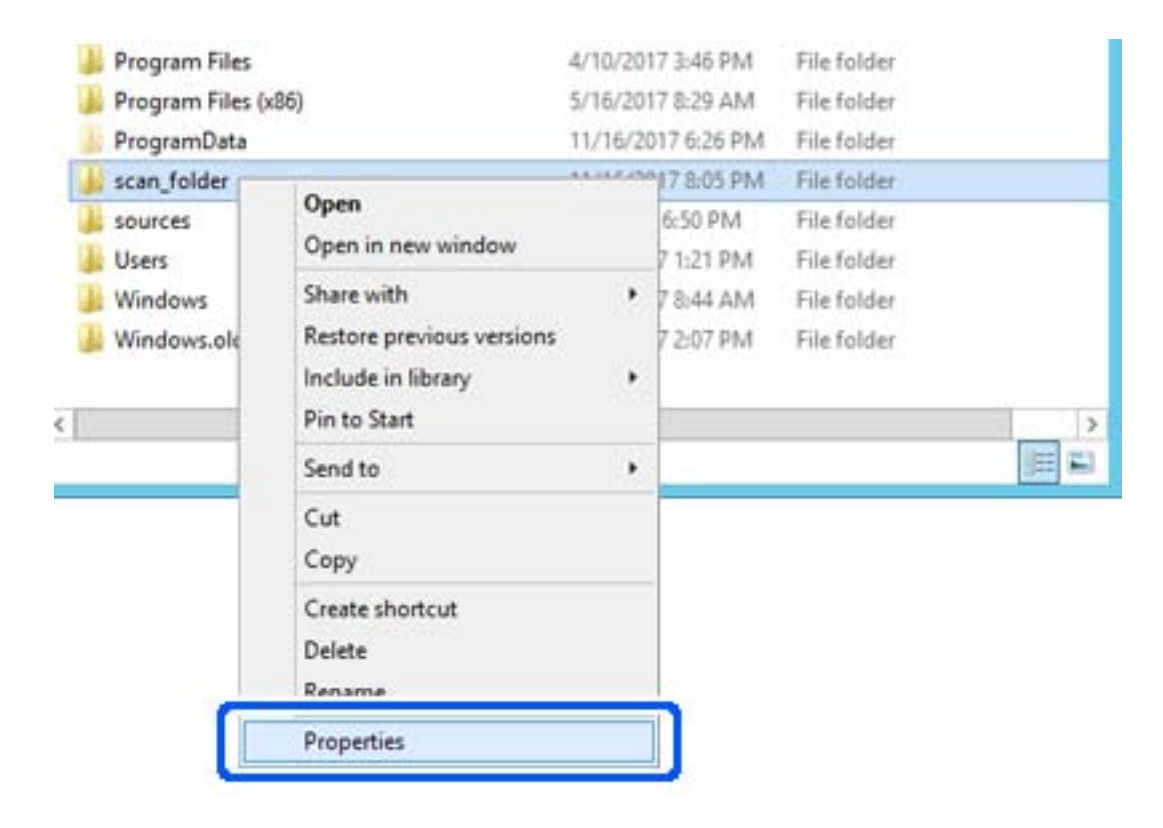

5. Klik på **Avanceret deling** på **Deling** fanen.

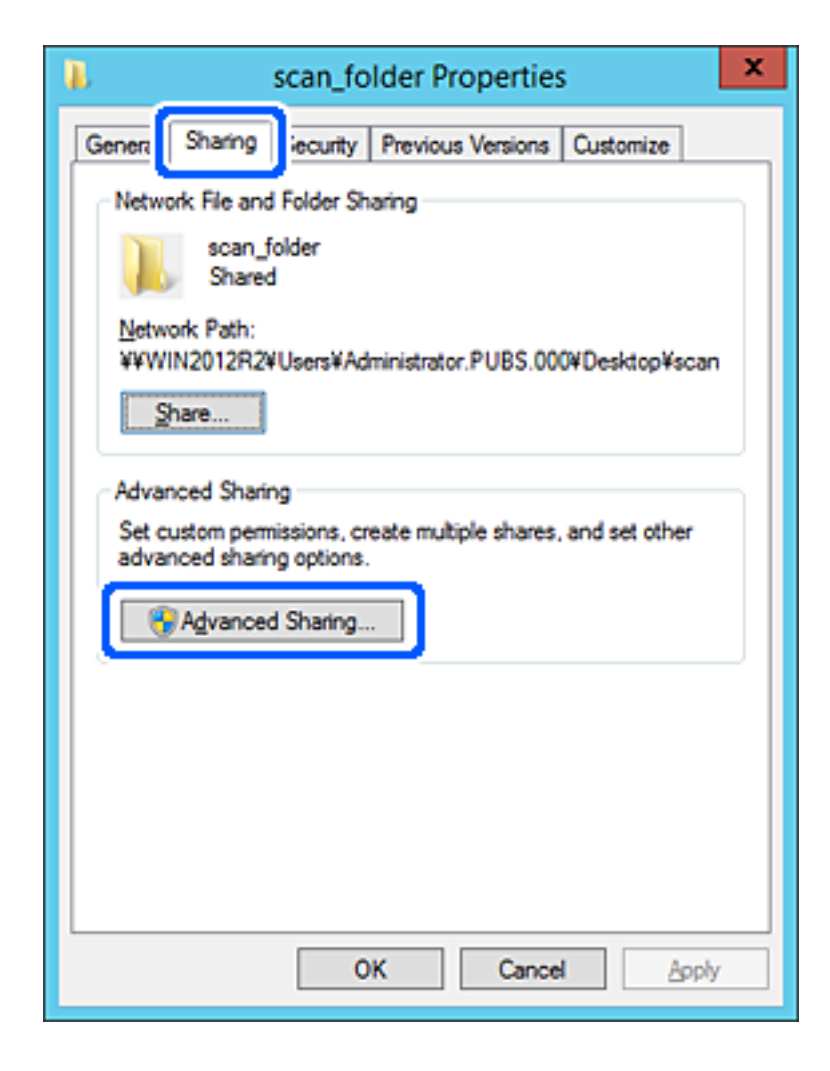

6. Vælg **Del denne mappe**, og klik derefter på **Tilladelser**.

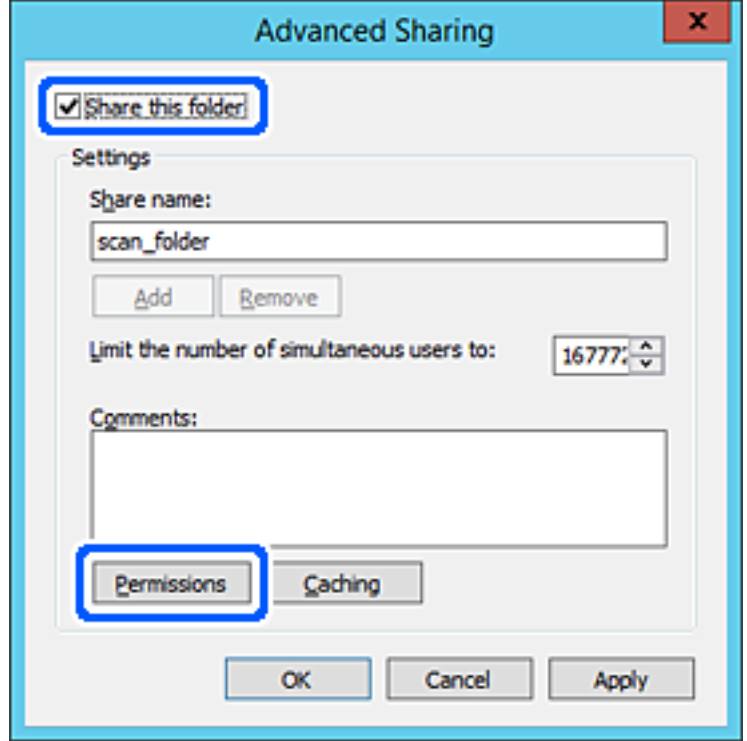

7. Vælg gruppen **Alle** i **Gruppe- eller brugernavne**, vælg **Tillad** i **Ændring**, og klik derefter på **OK**.

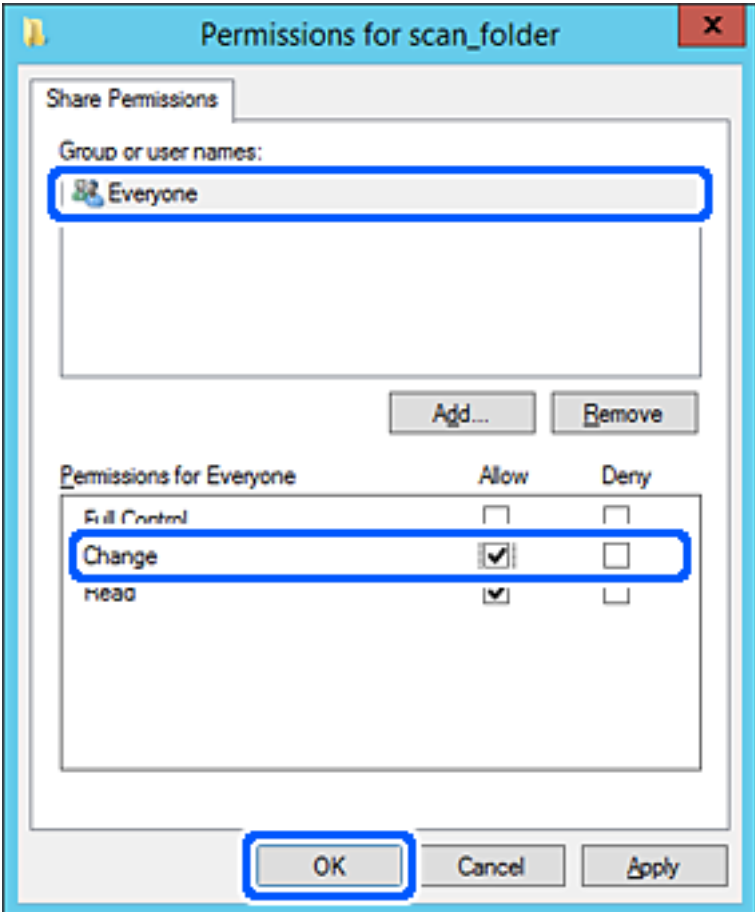

- 8. Klik på **OK**.
- 9. Vælg fanen **Sikkerhed**, og vælg derefter **Godkendte brugere** i **Gruppe- eller brugernavne**.

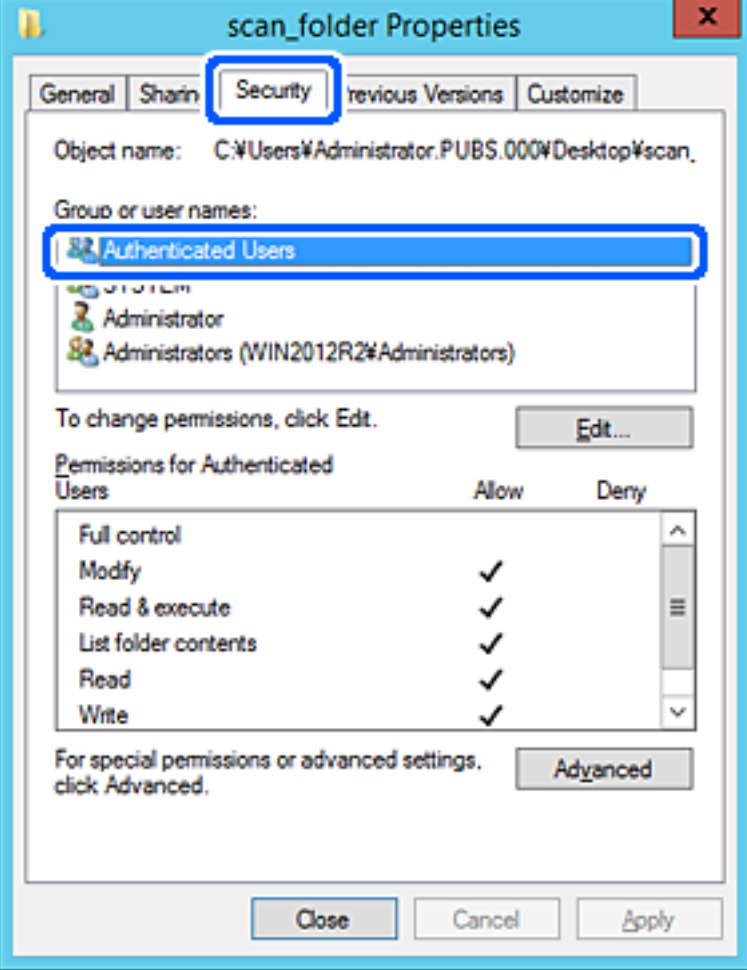

"Godkendte brugere" er den særlige gruppe, der omfatter alle brugere, der kan logge ind på domænet eller computeren. Denne gruppe vises kun, når mappen er oprettet lige under rodmappen.

Hvis den ikke vises, kan du tilføje den ved at klikke på **Rediger**. Se Relaterede oplysninger for nærmere information.

10. Kontroller, at **Tillad** på **Tilpas** er valgt i **Tilladelser for godkendte brugere**.

Hvis det ikke er valgt, skal du vælge **Godkendte brugere**, klikke på **Rediger**, Vælge **Tillad** i **Tilpas** i **Tilladelser for godkendte brugere** og derefter klikke på **OK**.

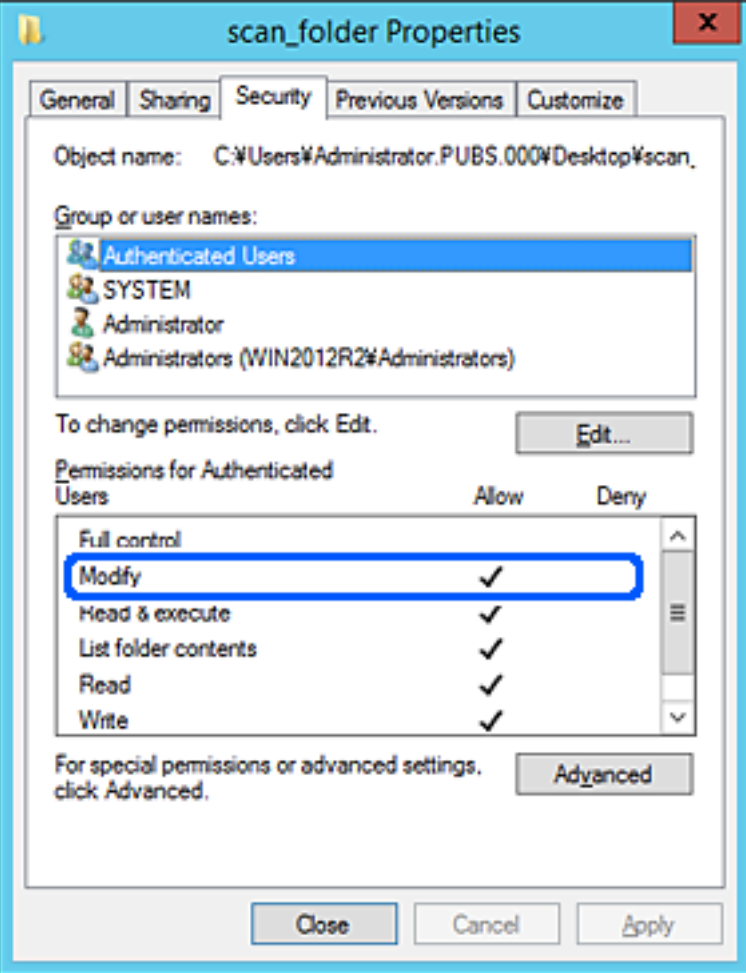

## <span id="page-126-0"></span>11. Vælg fanen **Deling**.

Netværksstien til den delte mappe vises. Dette bruges ved registrering til scannerens kontaktpersoner. Noter den.

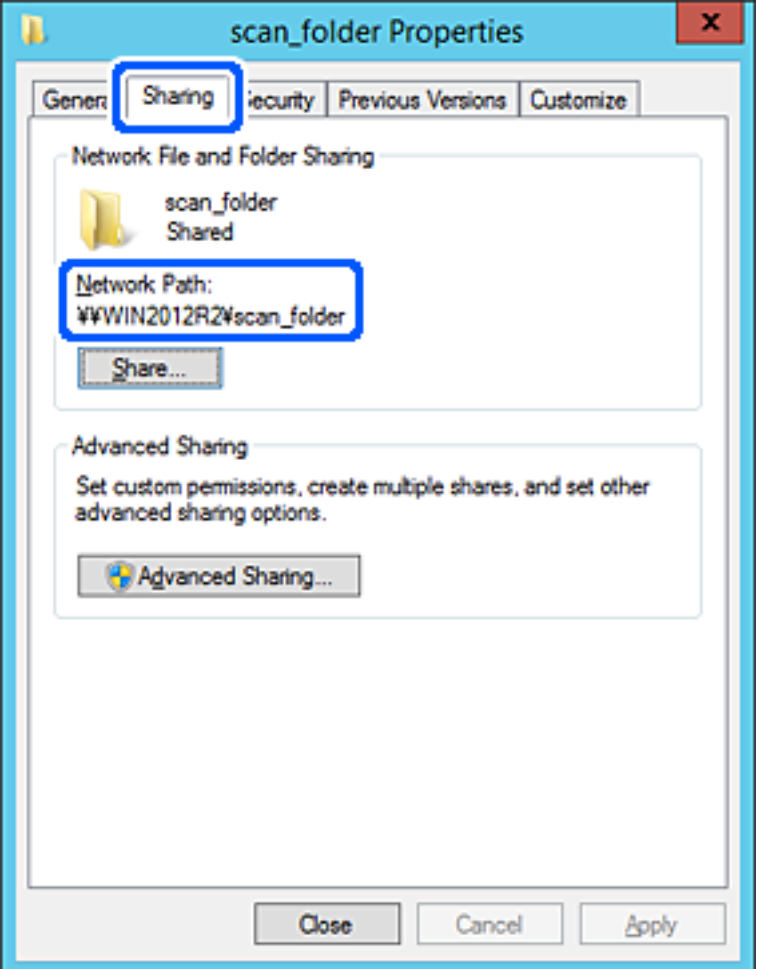

12. Klik på **OK** eller **Luk** for at lukke skærmen.

Kontroller, om filen kan skrives eller læses på den delte mappe fra computere i samme domæne.

## **Relaterede oplysninger**

- & ["Tilføjelse af gruppe eller bruger, der tillader adgang" på side 132](#page-131-0)
- & ["Registrering af en destination til kontaktpersoner ved brug af Web Config" på side 137](#page-136-0)

## *Eksempel på konfiguration på en personlig computer*

Denne forklaring er et eksempel på oprettelse af den delte mappe på skrivebordet for en bruger, der logger ind på computeren.

Brugeren, der logger ind på computeren, og som har administratorrettigheder, kan få adgang til skrivebordsmappen og dokumentmappen, der findes under brugermappen.

Indstil denne konfiguration, når du IKKE tillader læsning og skrivning for en anden bruger i den delte mappe på en pc.

❏ Placering til oprettelse af delt mappe: skrivebord

- ❏ Mappesti: C:\Users\xxxx\Skrivebord\scan\_folder
- ❏ Adgangstilladelse via netværk (delingstilladelser): alle
- ❏ Adgangstilladelse på filsystem (sikkerhed): tilføj eller undlad at tilføje bruger-/gruppenavne for at tillade adgang
- 1. Log ind på computeren, hvor den delte mappe vil blive oprettet af den administratorgodkendte brugerkonto.
- 2. Start stifinderen.
- 3. Opret mappen på skrivebordet, og navngiv den "scan\_folder".

Indtast mellem 1 og 12 alfanumeriske tegn for mappenavnet. Hvis grænsen for antal tegn i mappenavnet overskrides, kan du muligvis ikke få adgang til det på normal vis af det varierede miljø.

4. Højreklik på den oprettede mappe, og klik derefter på **Egenskaber**.

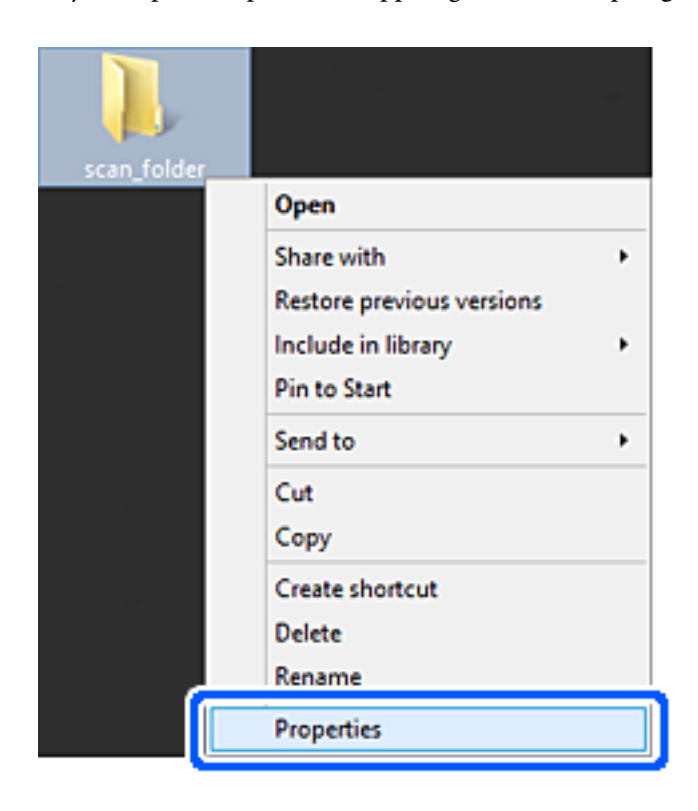

5. Klik på **Avanceret deling** på **Deling** fanen.

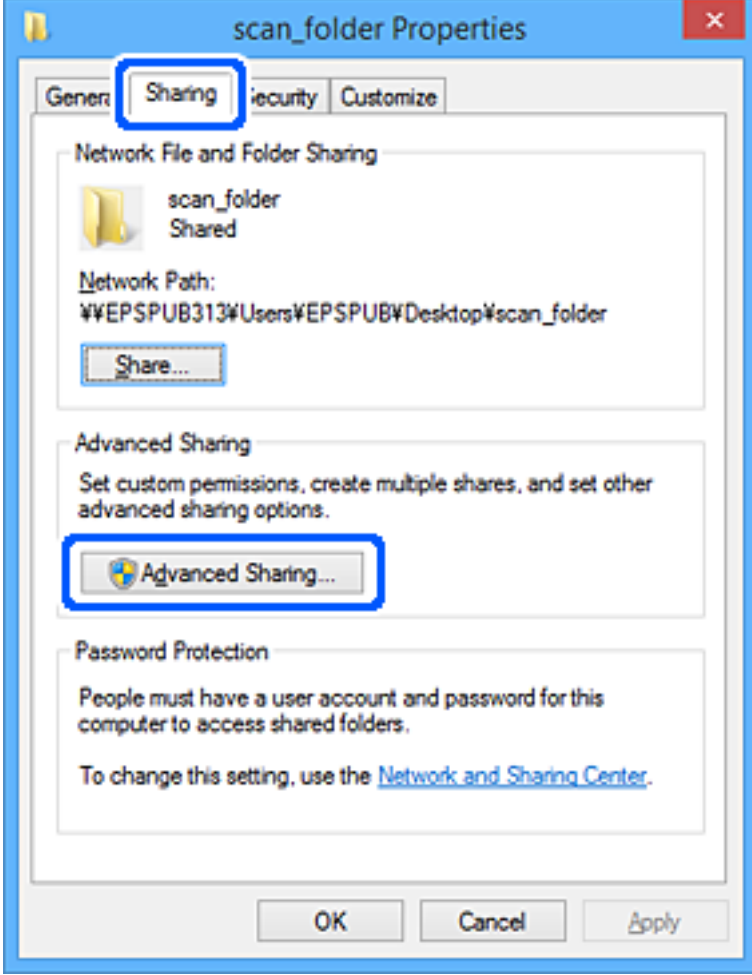

6. Vælg **Del denne mappe**, og klik derefter på **Tilladelser**.

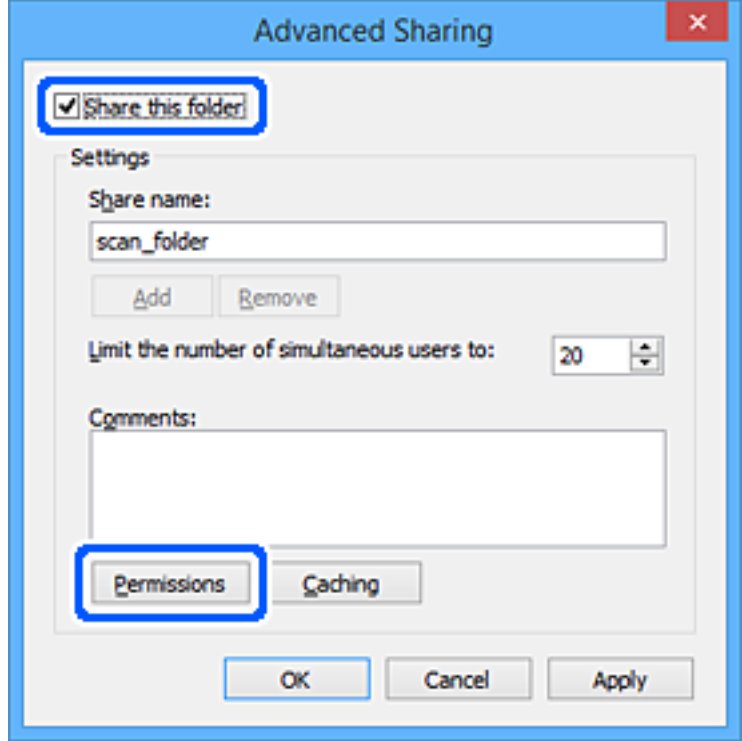

7. Vælg gruppen **Alle** i **Gruppe- eller brugernavne**, vælg **Tillad** i **Ændring**, og klik derefter på **OK**.

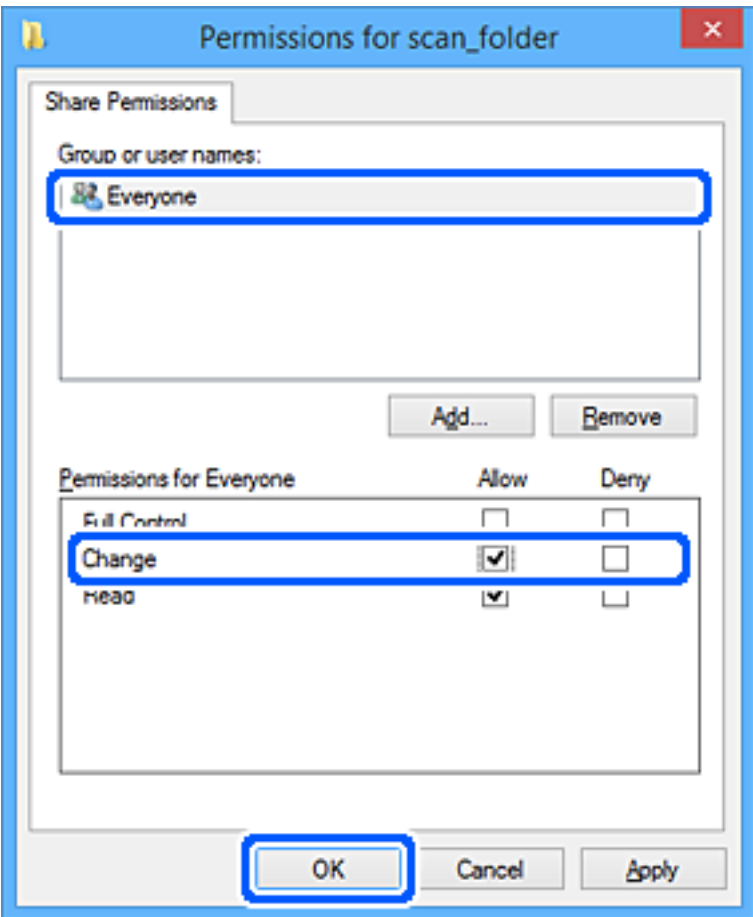

- 8. Klik på **OK**.
- 9. Vælg fanen **Sikkerhed**.
- 10. Kontroller gruppen eller brugeren i **Gruppe- eller brugernavne**.

Gruppen eller brugeren, der vises her, kan få adgang til den delte mappe.

I dette tilfælde kan brugeren, der logger ind på denne computer, og administratoren få adgang til den delte mappe.

Tilføj adgangsadgang, hvis det er nødvendigt. Du kan tilføje det ved at klikke på **Rediger**. Se Relaterede oplysninger for nærmere information.

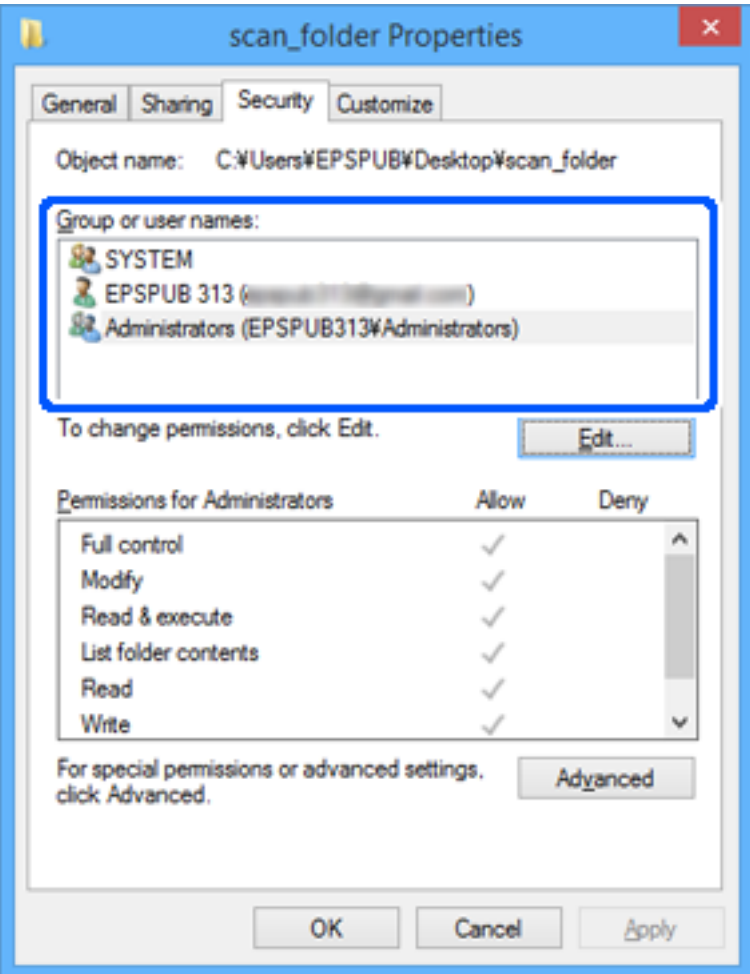

## <span id="page-131-0"></span>11. Vælg fanen **Deling**.

Netværksstien til den delte mappe vises. Dette bruges ved registrering til scannerens kontaktpersoner. Noter den.

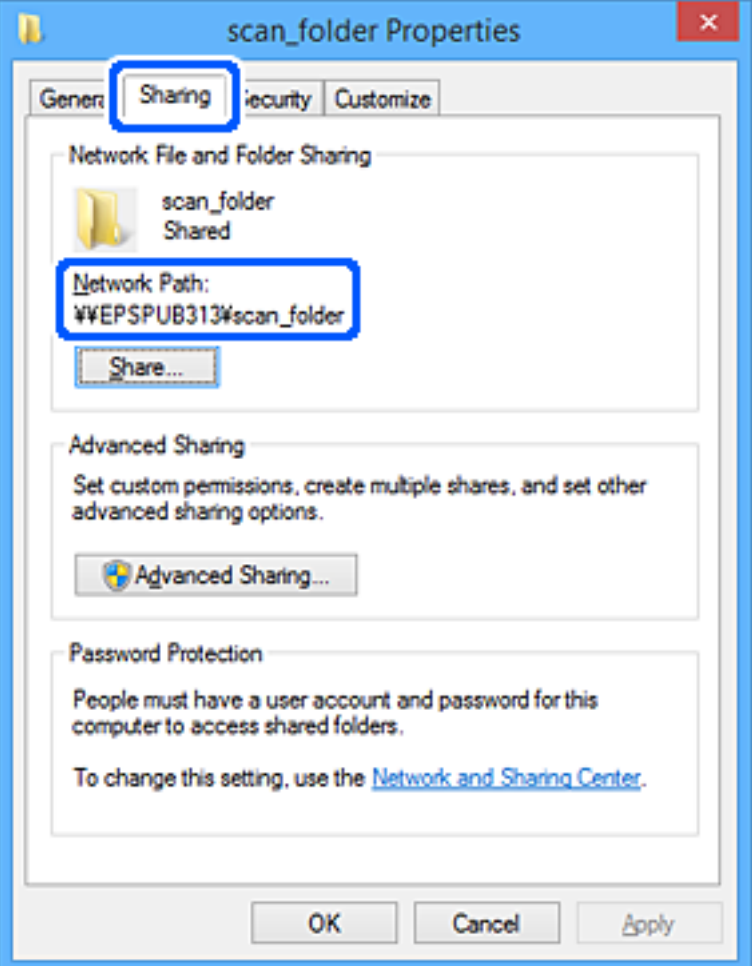

12. Klik på **OK** eller **Luk** for at lukke skærmen.

Kontroller, om filen kan skrives eller læses i den delte mappe fra computere tilhørende brugere eller grupper med adgangstilladelse.

## **Relaterede oplysninger**

- & "Tilføjelse af gruppe eller bruger, der tillader adgang" på side 132
- & ["Registrering af en destination til kontaktpersoner ved brug af Web Config" på side 137](#page-136-0)

# **Tilføjelse af gruppe eller bruger, der tillader adgang**

Du kan tilføje en gruppe eller bruger, der tillader adgang.

- 1. Højreklik på mappen, og vælg **Egenskaber**.
- 2. Vælg fanen **Sikkerhed**.

3. Klik på **Rediger**.

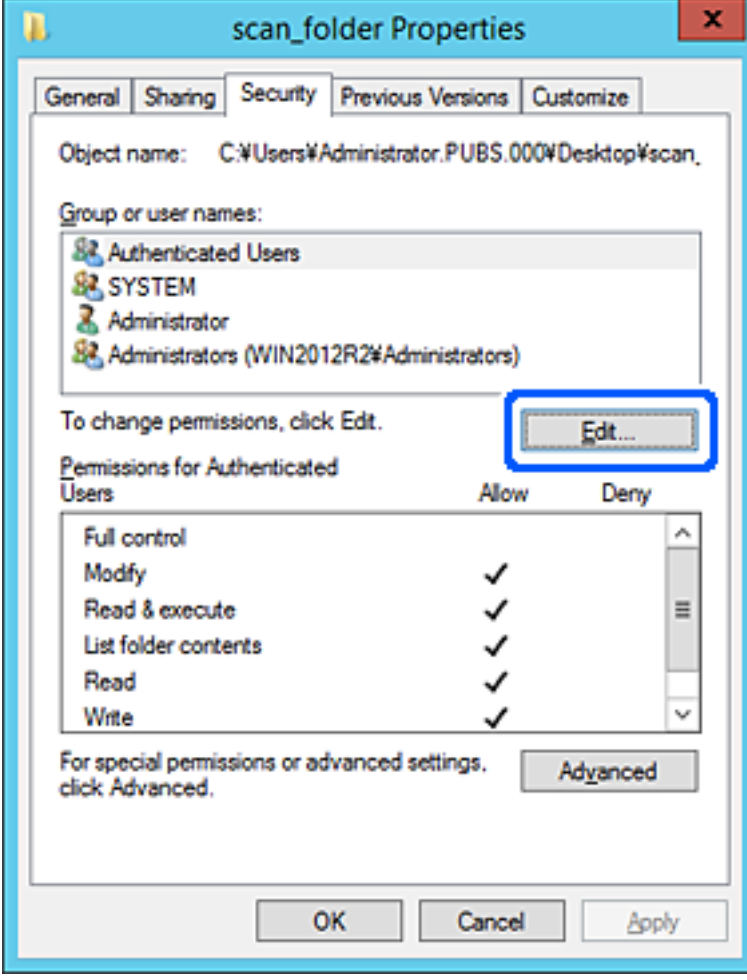

4. Klik på **Tilføj** under **Gruppe- eller brugernavne**.

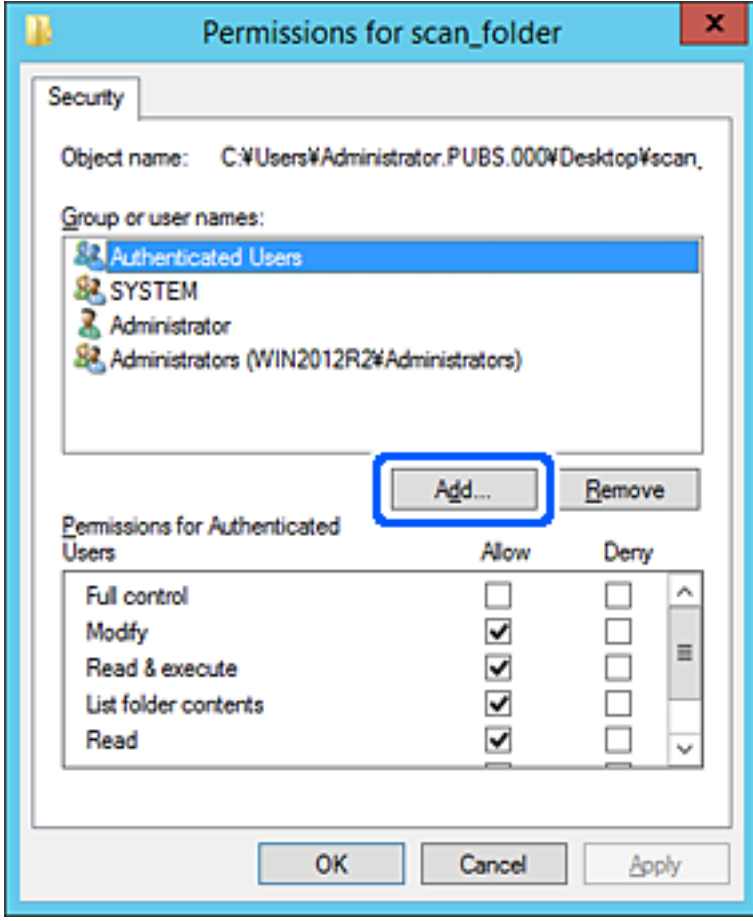

5. Indtast gruppen eller brugernavnet, som du vil tillade adgang til, og klik derefter på **Kontroller navne**. Navnet bliver understreget.

#### *Bemærk:*

Hvis du ikke kender det fulde navn på gruppen eller brugeren, skal du indtaste en del af navnet og derefter klikke på *Kontroller navne*. Gruppenavne eller brugernavne, der svarer til en del af navnet, vises, og herefter kan du vælge det fulde navn fra listen.

Hvis kun et navn svarer til det indtastede, vises det fulde navn med understregning i *Indtast objektnavnet for at vælge*.

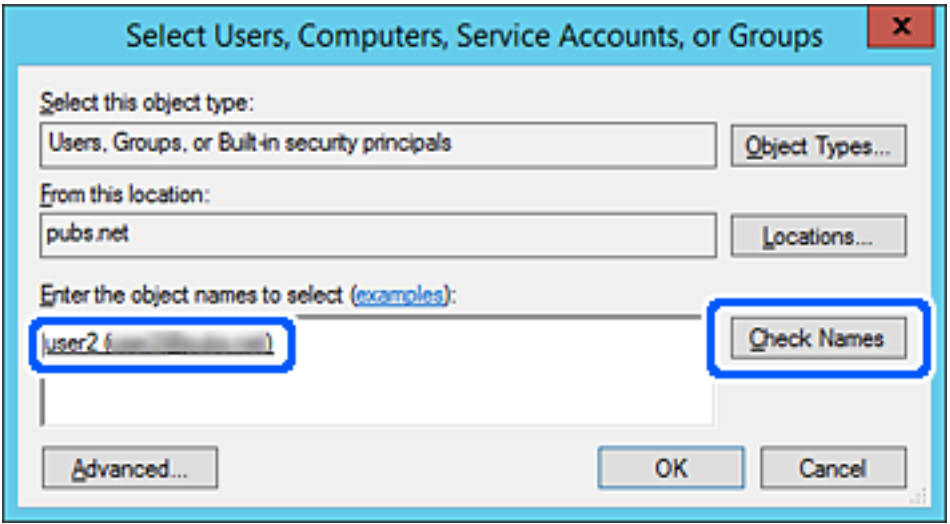

6. Klik på **OK**.

<span id="page-135-0"></span>7. På skærmen Tilladelser skal du vælge det brugernavn, der er angivet i **Gruppe- eller brugernavne**, vælge adgangstilladelsen i **Ændring**, og så klikke på **OK**.

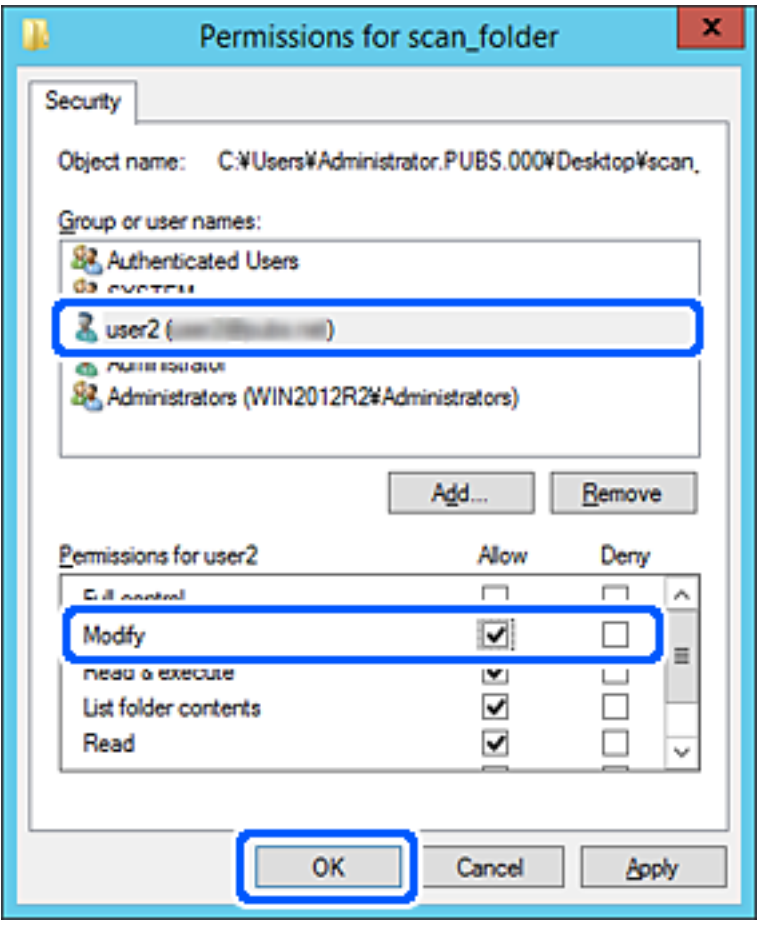

8. Klik på **OK** eller **Luk** for at lukke skærmen.

Kontroller, om filen kan skrives eller læses i den delte mappe fra computere tilhørende brugere eller grupper med adgangstilladelse.

# **Tilgængelighed af kontakter**

Ved at registrere destinationer på scannerens liste med kontakter kan du nemt indtaste destinationen, når du scanner.

Du kan registrere følgende typer destinationer på listen med kontakter. Du kan registrere op til 300 poster i alt.

### *Bemærk:*

Du kan også bruge LDAP-serveren (LDAP-søgning) til at indtaste destinationen.

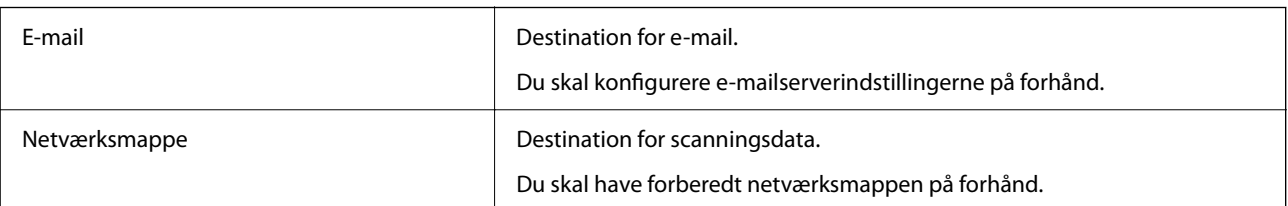

## <span id="page-136-0"></span>**Relaterede oplysninger**

& ["Samarbejde mellem LDAP-server og brugere" på side 143](#page-142-0)

# **Konfiguration af kontaktpersoner, sammenligning**

Der er tre værktøjer til konfiguration af scannerens kontaktpersoner: Web Config, Epson Device Admin og scannerens kontrolpanel. Forskellene mellem de tre værktøjer er vist i tabellen herunder.

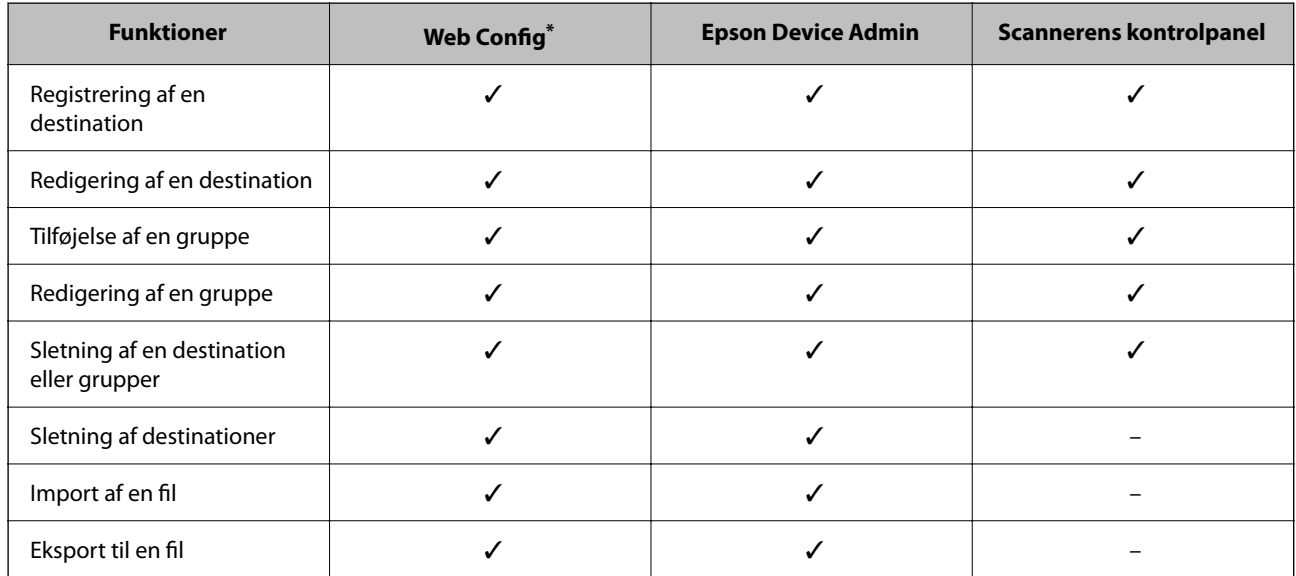

Log på som administrator for at foretage indstillinger.

# **Registrering af en destination til kontaktpersoner ved brug af Web Config**

#### *Bemærk:* Du kan også registrere kontaktpersoner på scannerens kontrolpanel.

- 
- 1. Gå til Web Config, og vælg fanen **Scan** > **Kontakter**.
- 2. Vælg det nummer, du vil registrere, og klik derefter på **Rediger**.
- 3. Indtast **Navn** og **Opslagsord**.
- 4. Vælg destinationstype som indstillingen for **Type**.

#### *Bemærk:*

Du kan ikke ændre indstillingen for *Type*, efter registreringen er færdig. Hvis du ønsker at ændre typen, skal du slette destinationen og derefter registrere igen.

5. Indtast en værdi for hvert element, og klik derefter på **Anvend**.

### **Relaterede oplysninger**

& ["Sådan køres web config i en webbrowser" på side 29](#page-28-0)

# **Indstillingselementer for destination**

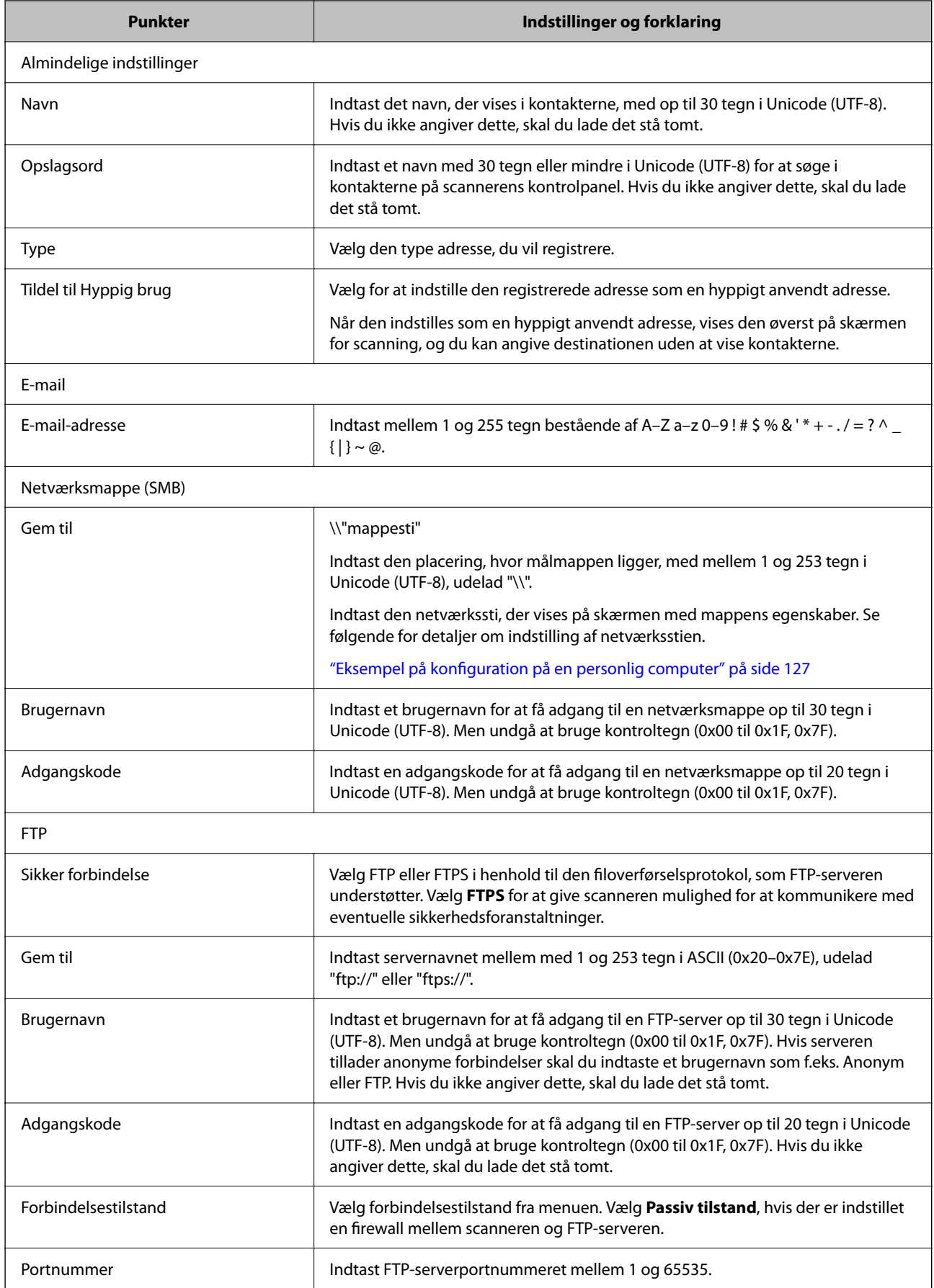

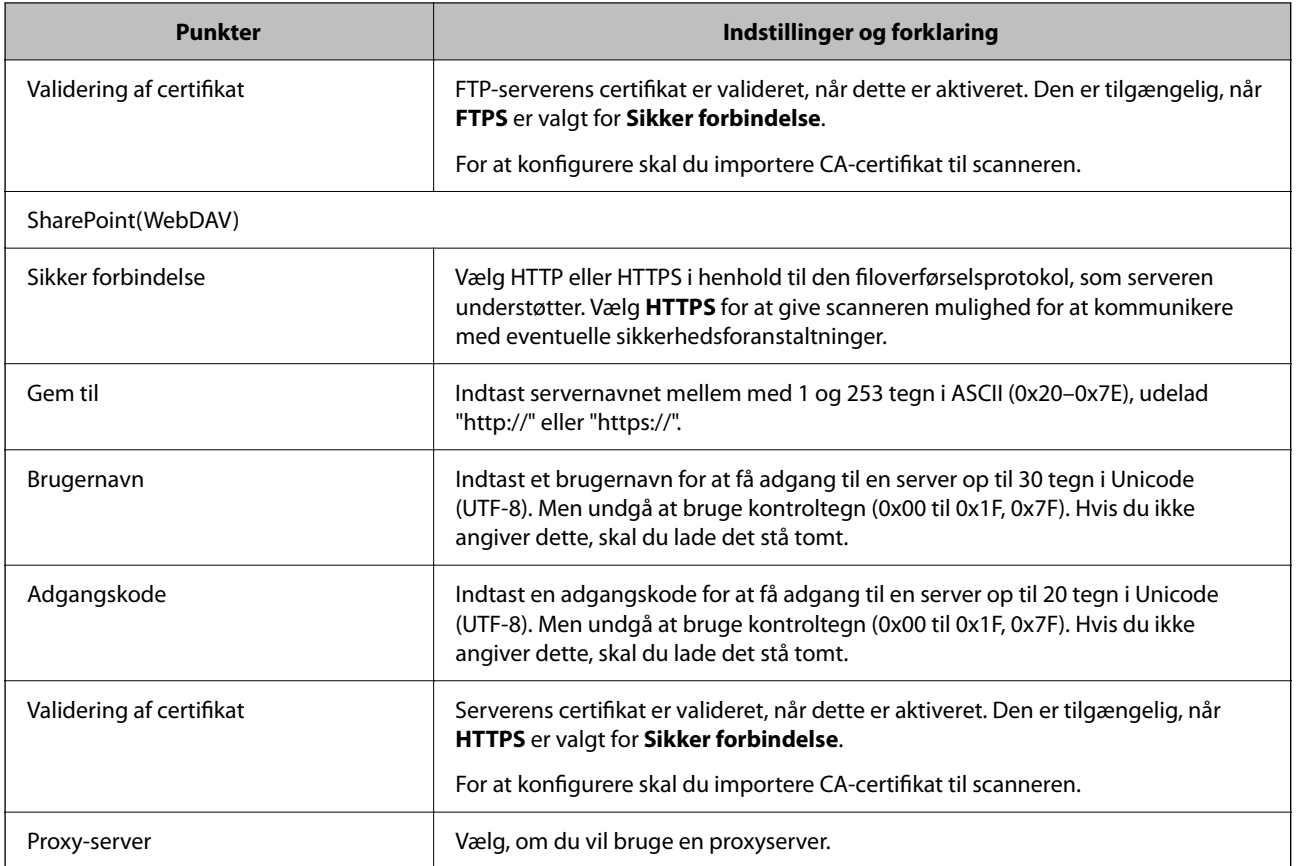

# **Registrering af destinationer som en gruppe med Web Config**

Hvis destinationstypen er indstillet til **E-mail**, kan du registrere destinationerne som en gruppe.

- 1. Gå til Web Config, og vælg fanen **Scan** > **Kontakter**.
- 2. Vælg det nummer, du vil registrere, og klik derefter på **Rediger**.
- 3. Vælg en gruppe fra **Type**.
- 4. Klik på **Vælg** for **Kontakter for Gruppe**. De tilgængelige destinationer vises.
- 5. Vælg den destination, du vil registrere til gruppen, og klik derefter på **Vælg**.
- 6. Indtast navn **Navn** og **Opslagsord**.
- 7. Vælg, om du vil tildele den registrerede gruppe til den hyppigt anvendte gruppe.

*Bemærk:* Destinationer kan registreres til flere grupper.

8. Klik på **Anvend**.

## **Relaterede oplysninger**

& ["Sådan køres web config i en webbrowser" på side 29](#page-28-0)

# **Sikkerhedskopiering og import af kontakter**

Du kan bruge Web Config eller andre værktøjer til at sikkerhedskopiere og importere kontakter.

Med Web Config kan du sikkerhedskopiere kontakter ved at eksportere scannerindstillinger, der indeholder kontakter. Den eksporterede fil kan ikke redigeres, fordi den eksporteres som en binær fil.

Når scannerindstillingerne importeres til scanneren, overskrives kontakterne.

Med Epson Device Admin kan kontakter kun eksporteres fra enhedens egenskabsskærm. Hvis du ikke eksporterer de sikkerhedsrelaterede elementer, kan du også redigere de eksporterede kontakter og importere dem, fordi disse kan gemmes som en SYLK-fil eller CSV-fil.

# **Import af kontakter med Web Config**

Hvis du har en scanner, der giver dig mulighed for at sikkerhedskopiere kontakter, og som er kompatibel med denne scanner, kan du nemt registrere kontakter ved at importere filen med sikkerhedskopiering.

### *Bemærk:*

For instruktioner om, hvordan du sikkerhedskopierer scannerkontakten, skal du se den vejledning, der fulgte med scanneren.

Følg trinene herunder for at importere kontakterne til denne scanner.

- 1. Gå til Web Config, vælg fanen **Enhedsstyring** > **Eksporter og Importer indstillingsværdi** > **Importer**.
- 2. Vælg den sikkerhedskopieringsfil, du oprettede i **Fil**, indtast adgangskoden, og klik derefter på **Næste**.
- 3. Vælg afkrydsningsfeltet **Kontakter**, og klik derefter på **Næste**.

# **Sikkerhedskopiering af kontaktpersoner med Web Config**

Dataene for kontaktpersonerne kan gå tabt pga. en scannerfejl. Vi anbefaler, at du tager en sikkerhedskopi af dataene, når du opdaterer dem. Epson er ikke ansvarlig for mistede data, for sikkerhedskopiering eller gendannelse af data og/eller indstillinger, heller ikke under en garantiperiode.

Med Web Config kan du sikkerhedskopiere dine kontaktpersonoplysninger, som er gemt på scanneren, til computeren.

- 1. Gå til Web Config, og vælg herefter fanen **Enhedsstyring** > **Eksporter og Importer indstillingsværdi** > **Eksporter**.
- 2. Vælg afkrydsningsfeltet **Kontakter** under kategorien **Scan**.
- 3. Indtast en adgangskode for at kryptere den eksporterede fil. Du skal bruge adgangskoden for at importere filen. Lad dette være tomt, hvis du ikke ønsker at kryptere filen.
- 4. Klik på **Eksporter**.

# <span id="page-140-0"></span>**Eksport og bulk-registrering af kontakter ved hjælp af værktøj**

Hvis du bruger Epson Device Admin, kan du sikkerhedskopiere kun kontakterne og redigere de eksporterede filer, og derefter registrere dem alle på én gang.

Det er nyttigt, hvis du kun vil sikkerhedskopiere kontakterne, eller når du udskifter scanneren, og du vil overføre kontakterne fra den gamle til den nye.

# **Eksport af kontakter**

Gem kontaktoplysningerne til filen.

Du kan redigere filer, som er gemt i SYLK-format eller csv-format, ved hjælp af et regnearkprogram eller en teksteditor. Du kan registrere alle på en gang, efter du har slettet eller tilføjet oplysninger.

Oplysninger, der indeholder sikkerhedselementer som adgangskode og personlige oplysninger, kan gemmes i binært format med et kodeord. Du kan ikke redigere filen. Dette kan bruges som en sikkerhedskopieringsfil med oplysningerne inklusive sikkerhedselementerne.

- 1. Start Epson Device Admin.
- 2. Vælg **Devices** på opgavemenuen i sidemargenen.
- 3. Vælg den enhed, du vil konfigurere, fra listen med enheder.
- 4. Klik på **Device Configuration** på fanen **Home** på båndet.

Når administratoradgangskoden er indstillet, skal du indtaste adgangskoden og klikke på **OK**.

- 5. Klik på **Common** > **Contacts**.
- 6. Vælg eksportformatet fra **Export** > **Export items**.
	- ❏ All Items

Eksporter den krypterede binære fil. Vælg, hvornår du vil inkludere sikkerhedselementer som f.eks. adgangskode og personlige oplysninger. Du kan ikke redigere filen. Hvis du vælger det, skal du angive adgangskode. Klik på **Configuration**, og angiv en adgangskode på mellem 8 og 63 tegn i ASCII. Denne adgangskode er nødvendig, når du importerer den binære fil.

❏ Items except Security Information

Eksporter filerne i SYLK-format eller csv-format. Vælg, hvornår du vil redigere oplysningerne i den eksporterede fil.

- 7. Klik på **Export**.
- 8. Angiv placering til lagring af filen, vælg filtype, og klik derefter på **Save**. Meddelelsen om gennemførelse vises.
- 9. Klik på **OK**.

Kontroller, at filen er gemt på det angivne sted.

# **Import af kontakter**

Importer kontaktoplysningerne fra filen.

Du kan importere de filer, der er gemt i SYLK-format eller csv-format, eller den sikkerhedskopierede binære fil, der indeholder sikkerhedselementerne.

- 1. Start Epson Device Admin.
- 2. Vælg **Devices** på opgavemenuen i sidemargenen.
- 3. Vælg den enhed, du vil konfigurere, fra listen med enheder.
- 4. Klik på **Device Configuration** på fanen **Home** på båndet. Når administratoradgangskoden er indstillet, skal du indtaste adgangskoden og klikke på **OK**.
- 5. Klik på **Common** > **Contacts**.
- 6. Klik på **Browse** på **Import**.
- 7. Vælg den fil, du vil importere, og klik derefter på **Open**.

Når du vælger den binære fil, skal du indtaste den adgangskode, du angiv, da du eksporterede filen, i **Password**.

8. Klik på **Import**.

Der vises et bekræftelsesskærmbillede.

9. Klik på **OK**.

Valideringsresultatet vises.

❏ Edit the information read

Klik, hvis du vil redigere oplysningerne individuelt.

❏ Read more file

Klik, hvis du vil importere flere filer.

- 10. Klik på **Import**, og klik derefter på **OK** på skærmen for færdiggørelse af import. Gå tilbage til enhedens egenskabsskærm.
- 11. Klik på **Transmit**.
- 12. Klik på **OK** på bekræftelsesmeddelelsen.

Indstillingerne sendes til scanneren.

13. Klik på **OK** på skærmen for færdiggørelse af afsendelse.

Scannerens oplysninger er opdateret.

Åbn kontakterne fra Web Config eller scannerens kontrolpanel, og kontroller derefter, at kontakten er opdateret.

# <span id="page-142-0"></span>**Samarbejde mellem LDAP-server og brugere**

Når du samarbejder med LDAP-serveren, kan du bruge de adressedata, der er registreret til LDAP-serveren, som destination for en e-mail.

# **Konfiguration af LDAP-serveren**

Hvis du vil bruge LDAP-serveroplysningerne, skal du registrere dem på scanneren.

- 1. Gå til Web Config, og vælg fanen **Netværk** > **LDAP-server** > **Grundlæggende**.
- 2. Indtast en værdi for hvert element.
- 3. Vælg **OK**.

De indstillinger, du har valgt, vises.

## *Indstillingselementer for LDAP-server*

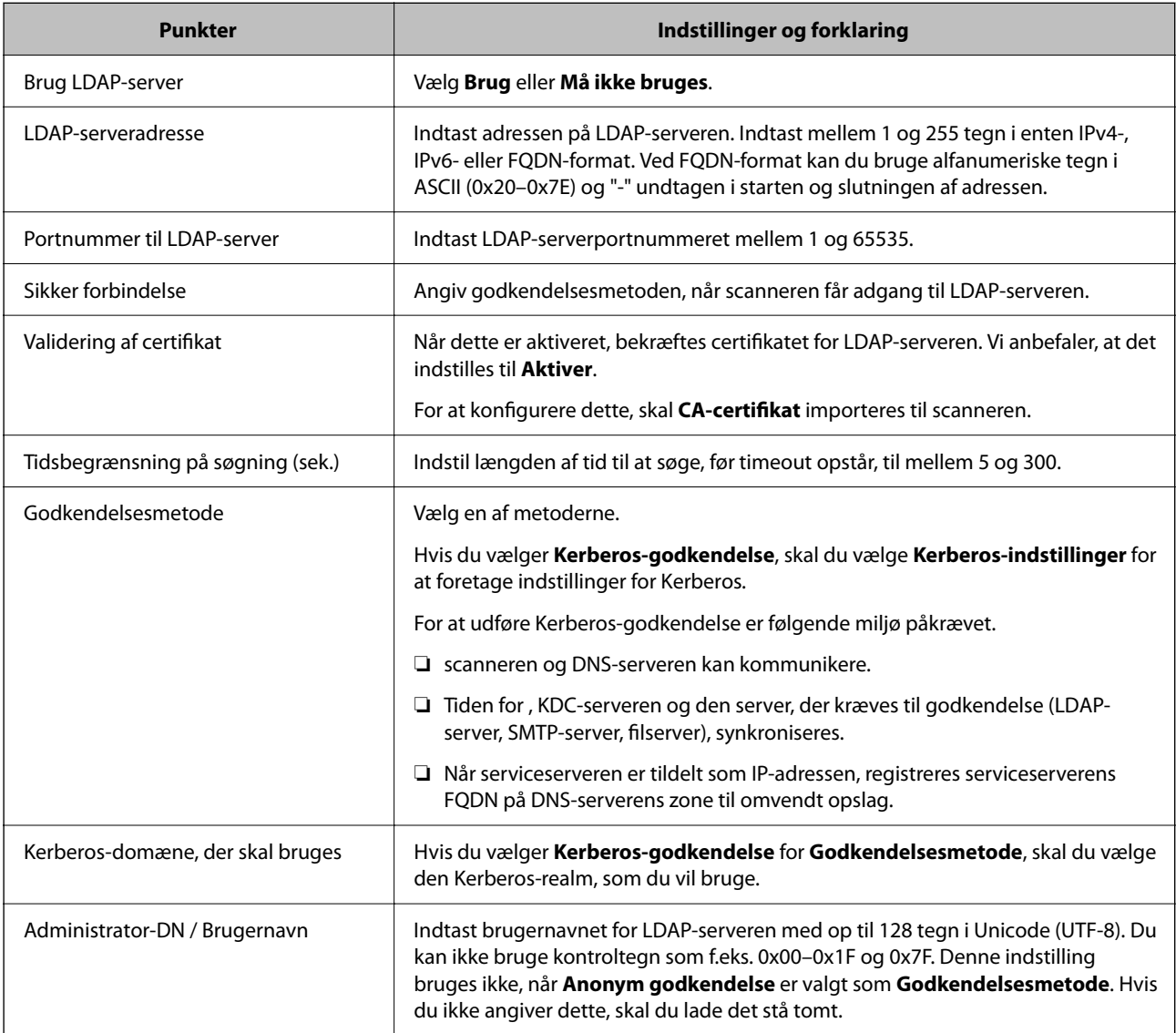

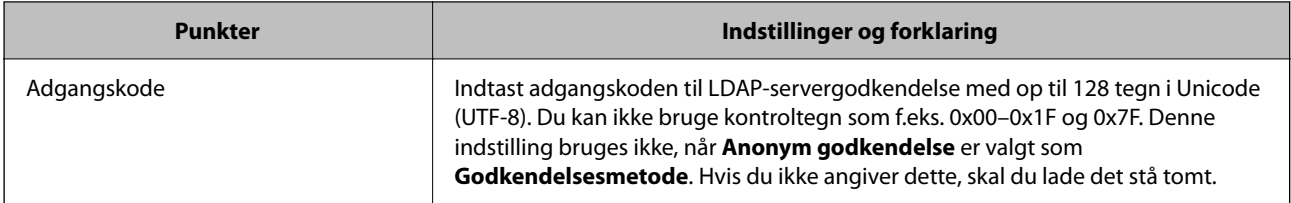

## *Kerberos-indstillinger*

Hvis du vælger **Kerberos-godkendelse** for **Godkendelsesmetode** på **LDAP-server** > **Grundlæggende**, skal du foretage følgende Kerberos-indstillinger fra fanen **Netværk** > **Kerberos-indstillinger**. Du kan registrere op til 10 indstillinger for Kerberos-indstillinger.

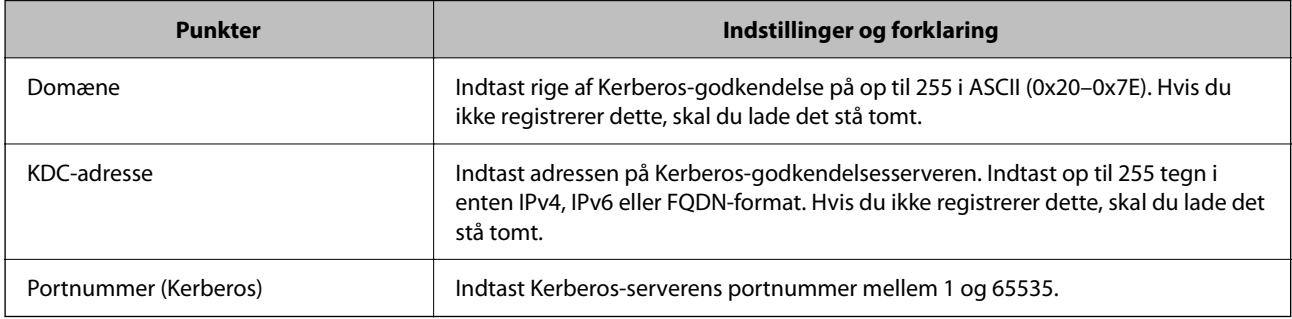

# **Konfiguration af LDAP-serversøgeindstillinger**

Når du opsætter søgeindstillingerne, kan du bruge den e-mailadresse, der er registreret på LDAP-serveren.

- 1. Gå til Web Config, og vælg fanen **Netværk** > **LDAP-server** > **Søgeindstillinger**.
- 2. Indtast en værdi for hvert element.
- 3. Klik på **OK** for at vise resultatet af indstillingen.

De indstillinger, du har valgt, vises.

## *Indstillingselementer for LDAP-serversøgning*

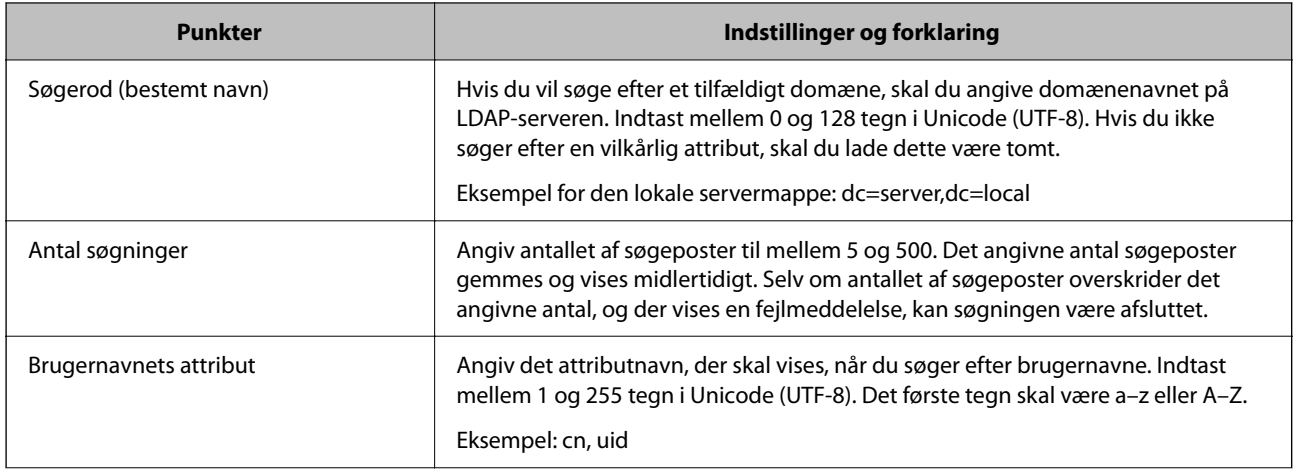
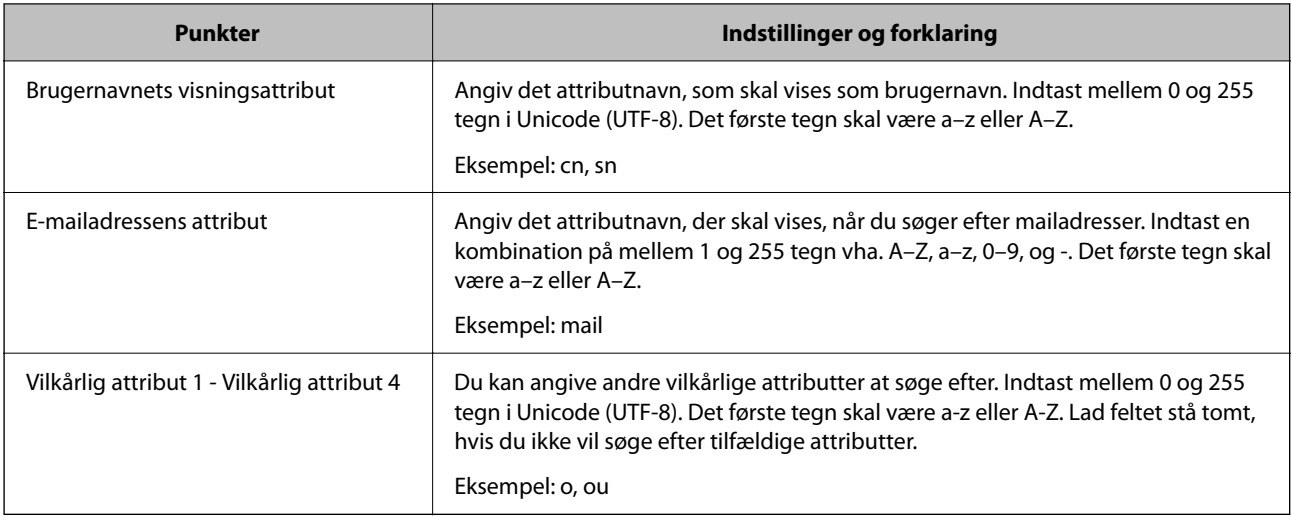

### **Kontrol af LDAP-serverforbindelsen**

Udfører forbindelsestesten til LDAP-serveren ved hjælp af parameterindstillingen **LDAP-server** > **Søgeindstillinger**.

- 1. Gå til Web Config, og vælg fanen **Netværk** > **LDAP-server** > **Forbindelsestest**.
- 2. Vælg **Start**.

Forbindelsestesten startes. Efter testen vises kontrolrapporten.

#### *Testreferencer for LDAP-serverforbindelse*

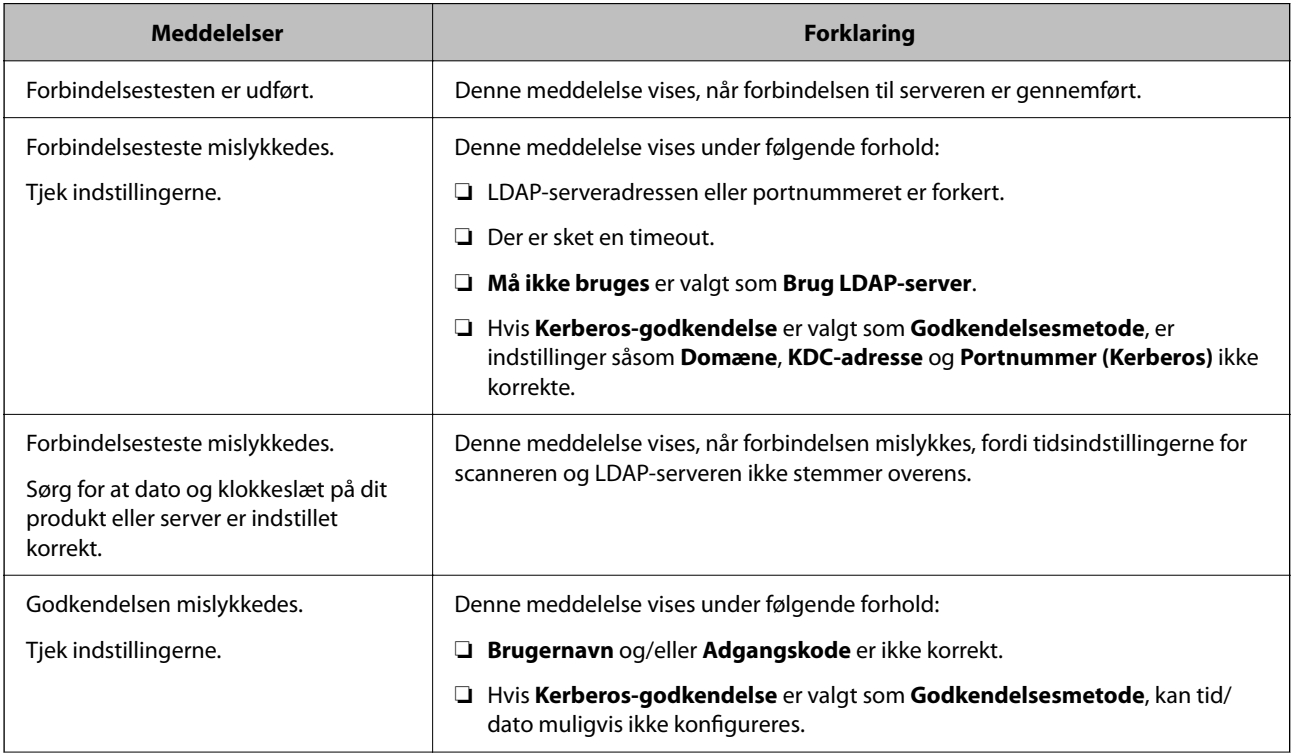

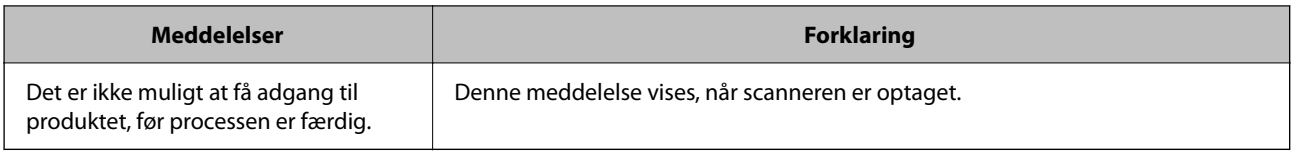

# **Brug af Document Capture Pro Server**

Ved at bruge Document Capture Pro Server kan du administrere sorteringsmetode, lagringsformat, og videresendelsesdestination på et scannet resultat fra scannerens kontrolpanel. Du kan kalde og udføre et job, som tidligere er registreret på serveren, fra scannerens kontrolpanel.

Installer det på servercomputeren.

For nærmere information om Document Capture Pro Server bedes du kontakte din lokale Epson-forhandler.

### **Indstilling af servertilstand**

For at bruge Document Capture Pro Server skal du indstille som følger.

- 1. Gå til Web Config, og vælg fanen **Scan** > **Document Capture Pro**.
- 2. Vælg **Servertilstand** ved punktet **Funktion**.
- 3. Indtast adressen på serveren med Document Capture Pro Server installeret på den for **Serveradresse**.

Indtast mellem 2 og 255 tegn i enten IPv4, IPv6, værtsnavn eller FQDN-format. Ved FQDN-format kan du bruge alfanumeriske tegn i ASCII (0x20–0x7E) og "-" undtagen i starten og slutningen af adressen.

4. Klik på **OK**.

Netværket er forbundet igen, og indstillingerne er derefter aktiveret.

# **Konfiguration af AirPrint**

Gå til Web Config, vælg fanen **Netværk**, og vælg derefter **AirPrint-opsætning**.

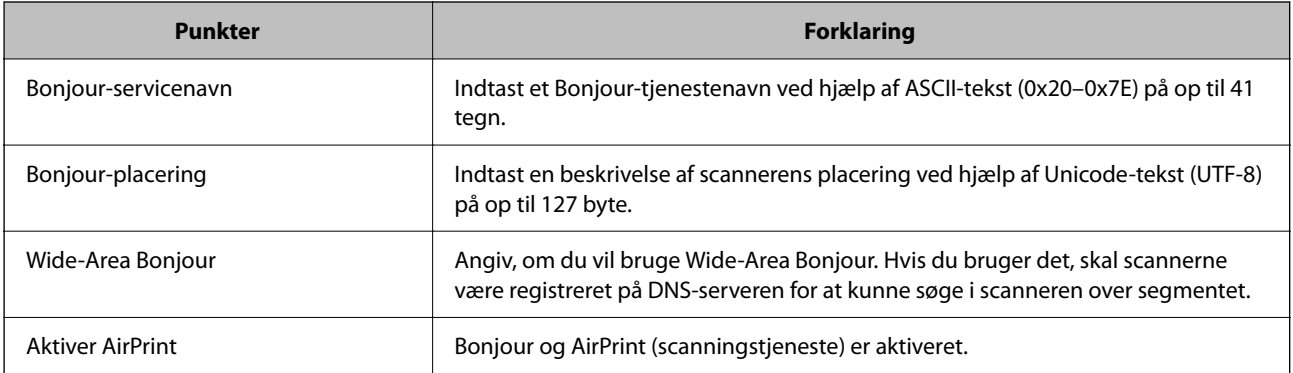

# <span id="page-146-0"></span>**Tilpasning af kontrolpaneldisplayet**

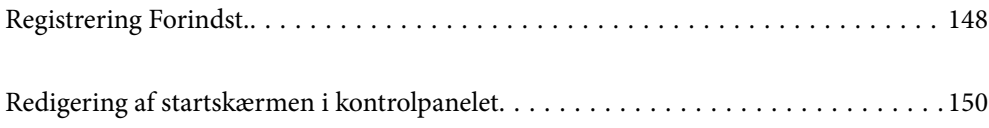

# <span id="page-147-0"></span>**Registrering Forindst.**

Du kan registrere ofte anvendte scanningsindstillinger som **Forindst.**. Du kan registrere op til 48 forudindstillinger.

#### *Bemærk:*

- ❏ Du kan registrere de aktuelle indstillinger ved at vælge på scannerens startskærm.
- ❏ Du kan også registrere *Forindst.* i Web Config.

Vælg fanen *Scan* > *Forindst.*.

- ❏ Hvis du vælger *Scan til computer* under registreringen, kan du registrere det job, der er oprettet i Document Capture Pro, som *Forindst.*. Dette er kun tilgængeligt for computere, der er tilsluttet via et netværk. Registrer jobbet i Document Capture Pro på forhånd.
- ❏ Hvis godkendelsesfunktionen er aktiveret, er det kun administratoren, der kan registrere *Forindst.*.
- 1. Vælg **Forindst.** på startskærmen på scannerens kontrolpanel.

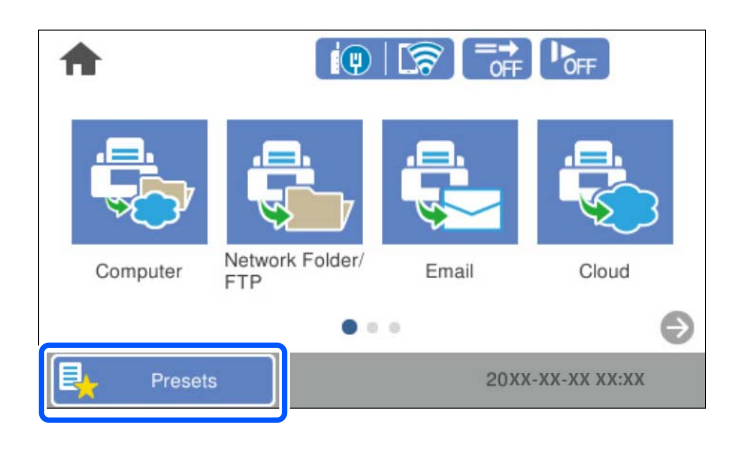

2.  $Væle$ 

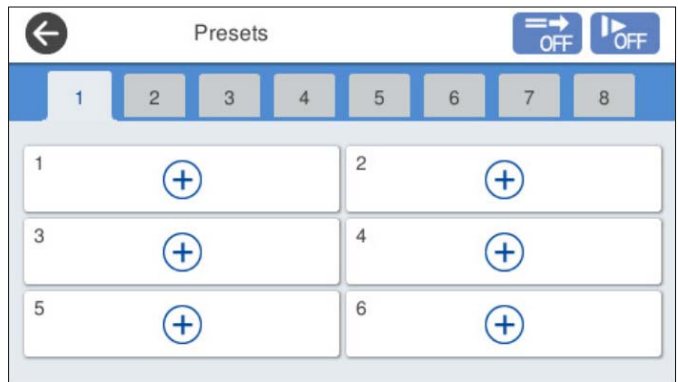

3. Åbn den menu, du vil bruge som forudindstilling.

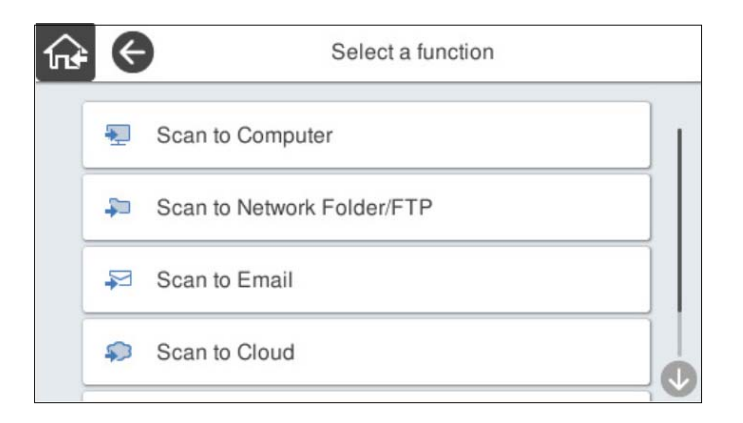

4. Indstil hvert element, og klik derefter på  $\overline{\mathcal{A}}$ .

#### *Bemærk:*

Når du vælger *Scan til computer*, skal du vælge den computer, hvorpå Document Capture Pro er installeret, og derefter vælge et registreret job. Dette er kun tilgængeligt for computere, der er tilsluttet via et netværk.

- 5. Foretag de forudindstillede indstillinger.
	- ❏ **Navn**: indstil navnet.
	- ❏ **Sæt dit Ikon**: indstil billedet og farven på det ikon, der skal vises.
	- ❏ **Indstilling af Hurtig send**: starter scanningen med det samme uden bekræftelse, når forudindstillingen er valgt.

Når du bruger Document Capture Pro Server, prioriteres **Indstilling af Hurtig send** på scannerens forudindstilling over softwaren, også selvom du indstiller softwaren til at bekræfte indholdet af et job inden scanningen.

❏ **Indholdsfortegnelse**: kontroller scanningsindstillingerne.

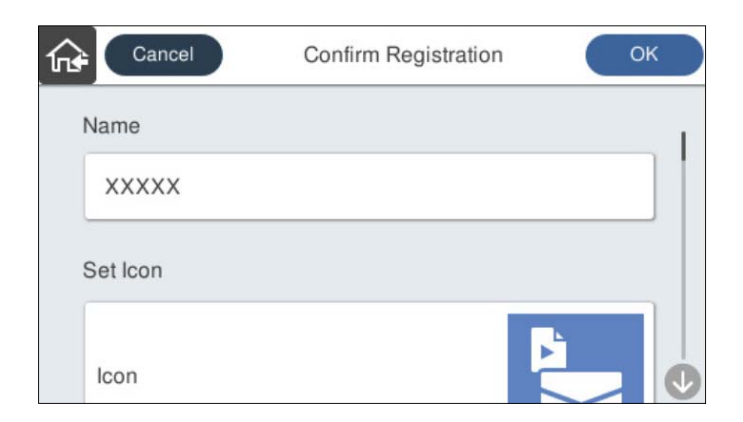

6. Vælg **OK**.

#### **Relaterede oplysninger**

& ["Indstilling af et job" på side 111](#page-110-0)

### <span id="page-149-0"></span>**Menuindstillinger for Forindst.**

Du kan redigere indstillingerne for en forudindstilling ved at vælge  $\triangleright$  for hver forudindstilling.

Skift Navn:

Ændrer det forudindstillede navn.

Skift dit Ikon:

Ændrer ikonbilledet og farven på forudindstillingen.

Indstilling af Hurtig send:

Starter scanningen med det samme uden bekræftelse, når forudindstillingen er valgt.

Skift placering:

Ændrer visningsrækkefølgen for forudindstillingerne.

Slet:

Sletter forudindstillingen.

Tilføj eller fjern dit Ikon på Startsiden:

Tilføjer eller sletter det forudindstillede ikon fra startskærmen.

Bekræft Detaljer:

Vis indstillingerne for forudindstillingen. Du kan indlæse forudindstillingen ved at vælge **Brug denne indstilling**.

# **Redigering af startskærmen i kontrolpanelet**

Du kan tilpasse startskærmen ved at vælge **Indstillinger** > **Rediger startskærm** på scannerens kontrolpanel.

❏ Layout: skifter visningsmetoden for menuikonerne.

["Skifter Layout på startskærmen" på side 151](#page-150-0)

❏ Tilføj ikon: føjer ikoner til indstillingerne for **Forindst.**, som du har foretaget, eller gendanner ikoner, der er blevet fjernet fra skærmen.

["Tilføj ikon" på side 151](#page-150-0)

❏ Fjern ikon: fjerner ikoner fra startskærmen. ["Fjern ikon" på side 152](#page-151-0)

❏ Flyt ikon: ændrer ikonernes visningsrækkefølge. ["Flyt ikon" på side 153](#page-152-0)

❏ Gendan standardikonvisning: gendanner standardvisningsindstillingerne for startskærmen.

❏ Baggrundsbillede: skift farven på baggrundsbilledet på startskærmen.

### <span id="page-150-0"></span>**Skifter Layout på startskærmen**

- 1. Vælg **Indstillinger** > **Rediger startskærm** > **Layout** på scannerens kontrolpanel.
- 2. Vælg **Linje** eller **Matrix**.

**Linje**:

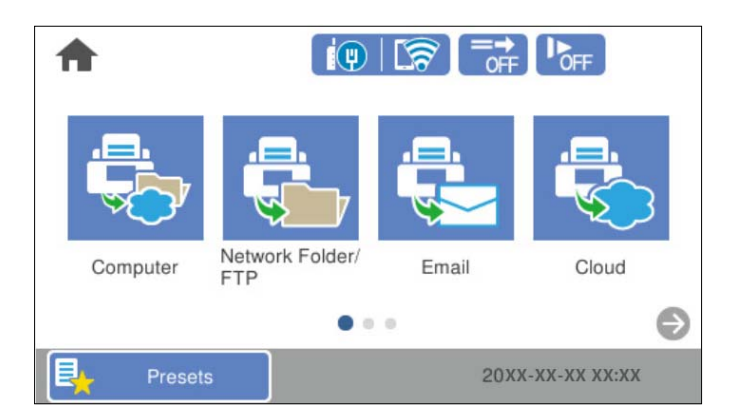

**Matrix**:

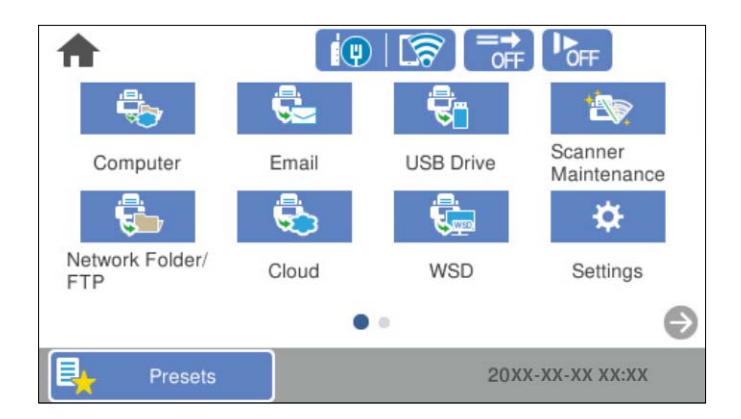

3. Vælg $\widehat{m}$  for at vende tilbage og kontrollere startskærmen.

### **Tilføj ikon**

- 1. Vælg **Indstillinger** > **Rediger startskærm** > **Tilføj ikon** på scannerens kontrolpanel.
- 2. Vælg **Funktion** eller **Forindst.**.

❏ Funktion: viser de standardfunktioner, der vises på startskærmen.

<span id="page-151-0"></span>❏ Forindst.: viser registrerede forudindstillinger.

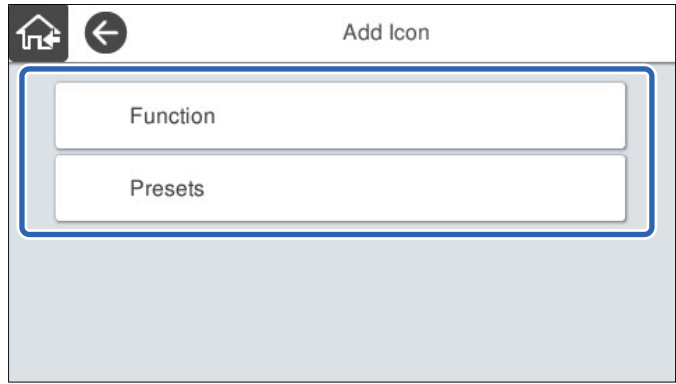

3. Vælg det element, du vil føje til startskærmen.

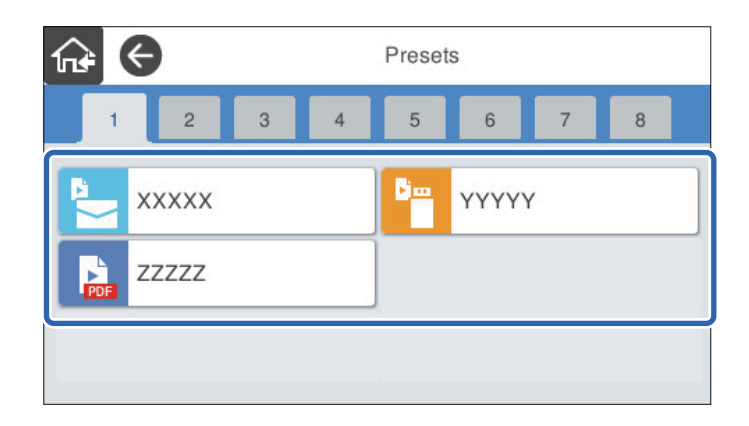

4. Vælg den tomme plads, hvor du vil tilføje elementet. Hvis du vil tilføje flere ikoner, skal du gentage trin 3 til 4.

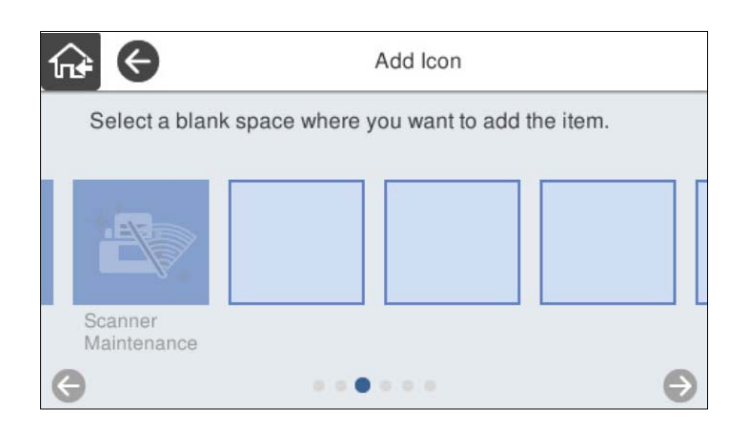

5. Vælg $\widehat{\mathbf{h}^*}$  for at vende tilbage og kontrollere startskærmen.

### **Fjern ikon**

1. Vælg **Indstillinger** > **Rediger startskærm** > **Fjern ikon** på scannerens kontrolpanel.

<span id="page-152-0"></span>2. Vælg det ikon, du vil fjerne.

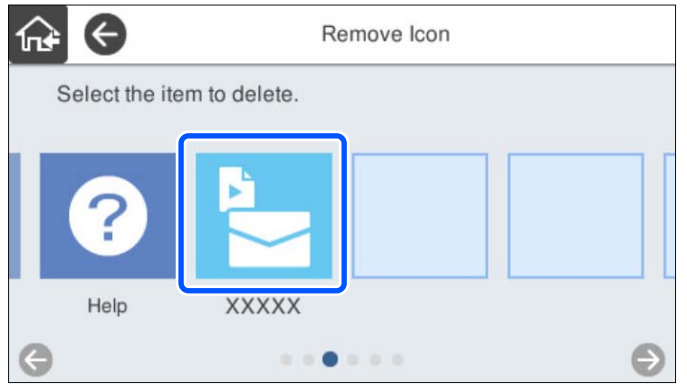

3. Vælg **Ja** for at afslutte.

Hvis du vil fjerne flere ikoner, skal du gentage procedure 2 til 3.

4. Vælg for at vende tilbage og kontrollere startskærmen.

### **Flyt ikon**

- 1. Vælg **Indstillinger** > **Rediger startskærm** > **Flyt ikon** på scannerens kontrolpanel.
- 2. Vælg det ikon, du vil flytte.

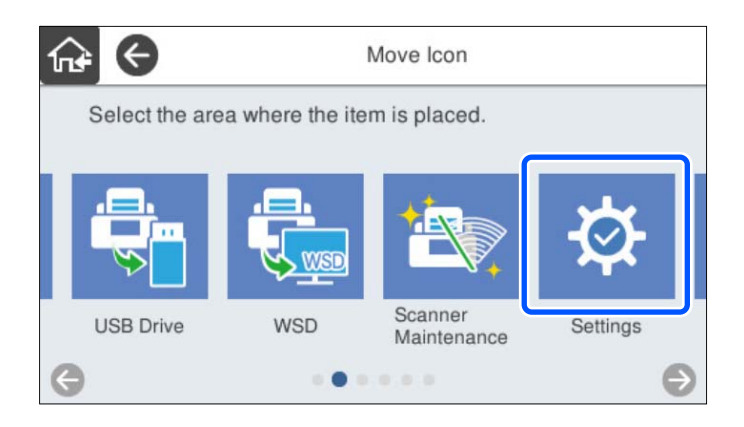

3. Vælg destinationsrammen.

Hvis der allerede er angivet et andet ikon i destinationsrammen, erstattes ikonerne.

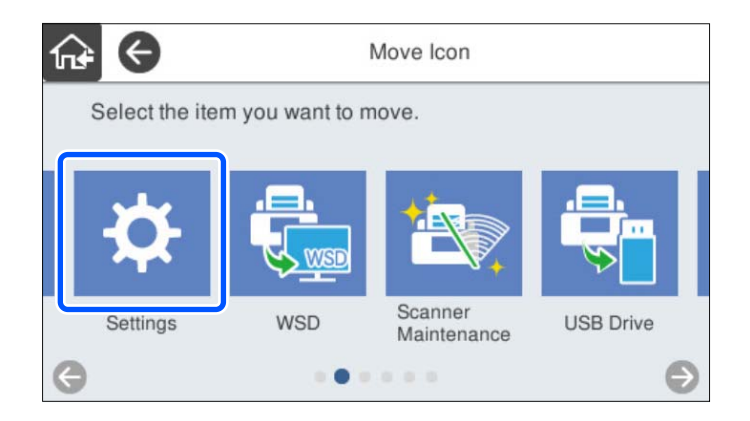

4. Vælg for at vende tilbage og kontrollere startskærmen.

# <span id="page-154-0"></span>**Godkendelse af scanning**

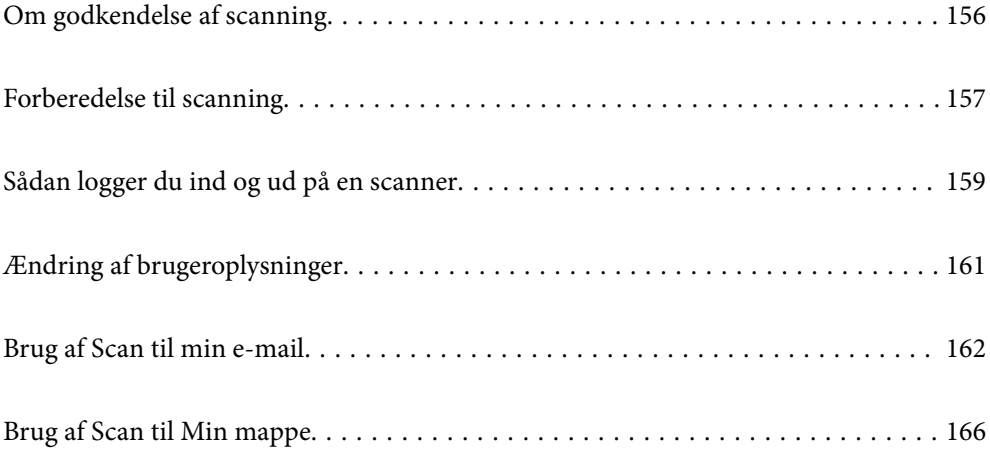

# <span id="page-155-0"></span>**Om godkendelse af scanning**

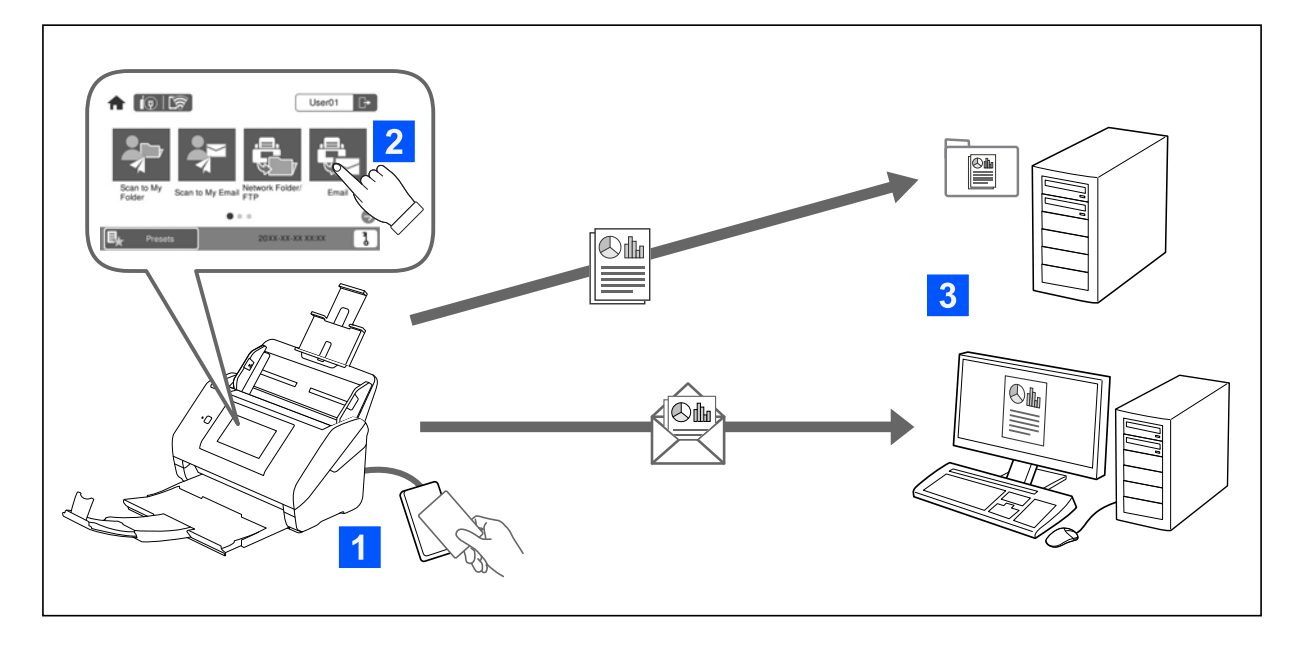

Når godkendelsesindstillingen er aktiveret på scanneren, kræves der brugergodkendelse for at starte scanningen. Du kan angive en anden scanningsmetode for hver bruger og forhindre utilsigtede handlinger.

Se Administratorvejledning for at aktivere godkendelsesindstillingerne.

#### *Bemærk:*

- ❏ Du kan ikke scanne fra en computer eller en smartenhed, når du bruger godkendelse.
- ❏ Når du bruger Document Capture Pro Server Authentication Edition, skal du se manualen til Document Capture Pro Server Authentication Edition.

### **Tilgængelige scanningsmetoder**

Du kan bruge følgende scanningsmetoder på en scanner, som godkendelsesindstillingen er aktiveret for. Administratoren kan begrænse de tilgængelige funktioner. Kontakt systemadministratoren for at få flere oplysninger.

#### Forindst.

Brug de forudregistrerede indstillinger til at scanne. Hvis **Forindst.** er aktiveret på scanneren, vises en liste over forudindstillingerne, efter du er logget på.

#### *Bemærk:*

Administratoren kan foretage følgende indstillinger for *Forindst.*.

- ❏ Vis forskellige *Forindst.* for hver godkendt bruger.
- ❏ Start scanning umiddelbart efter godkendelse uden at vise en bekræftelsesskærm.

#### Scan til min e-mail

Send det scannede billede til den bruger-e-mailadresse, der er knyttet til kontoen.

#### <span id="page-156-0"></span>Scan til Min mappe

Gem det scannede billede i den mappe, der er tildelt hver bruger. Du kan indstille følgende som en dedikeret mappe.

- ❏ Tildel en mappe til hele godkendelsesindstillingen, og opret automatisk en personlig mappe inde i den.
- ❏ Tildel forskellige netværksmapper individuelt til hver bruger.

#### Netværksmappe/FTP\*

Du kan gemme det scannede billede i en forudkonfigureret netværksmappe.

#### E-mail\*

Du kan sende det scannede billede via e-mail direkte fra scanneren via en forudkonfigureret emailserver.

#### Cloud\*

Du kan sende det scannede billede direkte til skytjenester, der er registreret på forhånd.

#### USB-drev\*

Dette er kun tilgængeligt, når der ikke er sluttet nogen godkendelsesenhed til scanneren.

Du kan gemme det scannede billede direkte på en USB-drev, som er tilsluttet scanneren.

\*: Scanningsprocedurerne efter logning er de samme som procedurerne, når godkendelsesindstillingen er deaktiveret. Se linket Relaterede oplysninger nedenfor for at få vist procedurerne.

#### **Relaterede oplysninger**

- & ["Brug af Scan til min e-mail" på side 162](#page-161-0)
- & ["Brug af Scan til Min mappe" på side 166](#page-165-0)
- & ["Scanning til en netværksmappe" på side 72](#page-71-0)
- & ["Scanning af originaler til en e-mail" på side 77](#page-76-0)
- & ["Scanning til skyen" på side 82](#page-81-0)
- & ["Scanning til et USB-drev" på side 85](#page-84-0)

# **Forberedelse til scanning**

Forbered scanningen ved hjælp af den scanner, som godkendelsesindstillingen er aktiveret på. Forberedelsen er forskellig afhængigt af godkendelsesmetoden, og om der anvendes en godkendelsesenhed.

### **Registrering af et godkendelseskort**

Hvis du bruger et godkendelseskort som godkendelsesmetode, skal du registrere brugerens godkendelseskort.

#### *Bemærk:*

- ❏ Kortet er muligvis allerede blevet registreret af din systemadministrator. For mere information, følg instruktionerne fra systemadministratoren.
- ❏ For scannere, som er forbundet via et trådløst lokalnetværk (LAN), og som er gået i dvaletilstand (strømsparetilstand), kan det tage lidt tid at genkende godkendelseskortet. Du skal muligvis holde dit kort over godkendelsesenheden igen.

1. Hold godkendelseskortet over kortlæseren til godkendelse. Meddelelsen til indtastning af bruger-id og adgangskode vises.

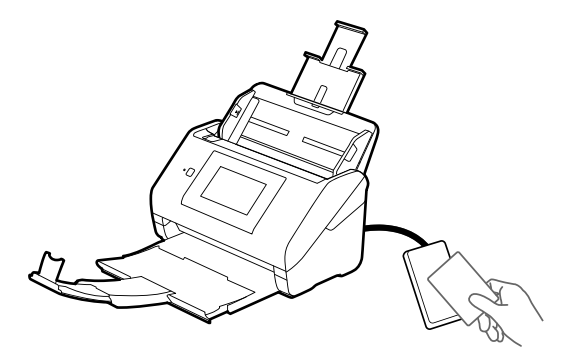

- 2. Tryk på **Registrer**.
- 3. Indtast bruger-id og adgangskode på kontrolpanelet.

Hvis du ikke kender dit bruger-id og din adgangskode, skal du kontakte din systemadministrator.

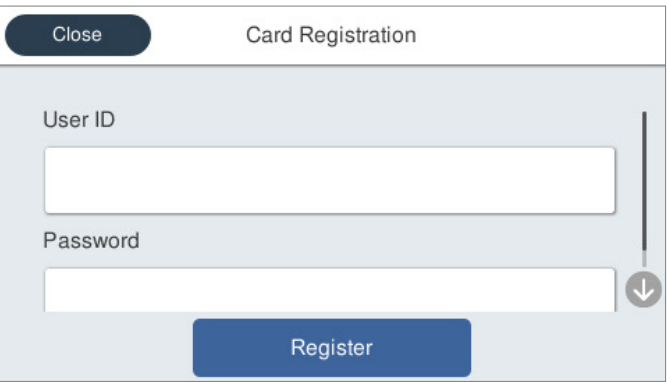

4. Tryk på **Registrer**.

Der vises en meddelelse om at registreringen er udført.

Når du logger på, vises det fulde navn automatisk øverst til højre i menuen.

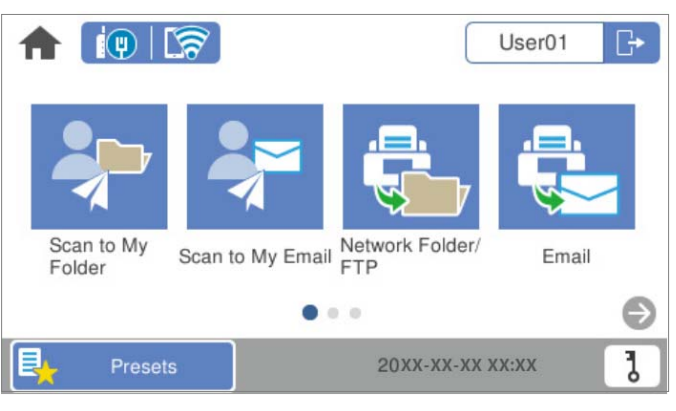

5. Klik på  $\Box$  for at logge af.

Går tilbage til godkendelsesskærmen. I fremtiden vil du kun blive godkendt med godkendelseskortet.

### <span id="page-158-0"></span>**Kontrollerer id-nummeret**

Der udstedes et unikt id-nummer ved identifikation af id-nummer. Du kan logge på scanneren ved at indtaste idnummeret på dens kontrolpanel. Kontakt din systemadministrator for dit id-nummer.

# **Sådan logger du ind og ud på en scanner**

Du skal logge ind på scanneren, når du scanner ved hjælp af en scanner med aktiveret godkendelsesfunktion.

### **Logge på**

Du kan logge på fra scannerens kontrolpanel.

### **Hvis godkendelsesenheden er forbundet**

Du kan logge på ved at holde godkendelseskortet over godkendelsesenheden.

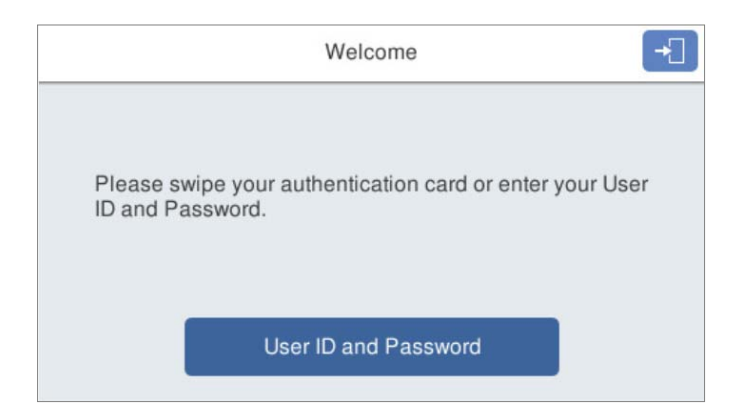

#### *Bemærk:*

Når et af følgende elementer vises på scannerens kontrolpanel, kan du også logge ind ved at trykke på elementet og indtaste dine brugeroplysninger.

- ❏ *Bruger-ID og adgangskode*
- ❏ *ID-nummer*

#### **Relaterede oplysninger**

- & ["Registrering af et godkendelseskort" på side 157](#page-156-0)
- & ["Brug af Scan til min e-mail" på side 162](#page-161-0)
- & ["Brug af Scan til min e-mail" på side 162](#page-161-0)
- & ["Scanning til en netværksmappe" på side 72](#page-71-0)
- & ["Scanning af originaler til en e-mail" på side 77](#page-76-0)
- & ["Scanning til skyen" på side 82](#page-81-0)

### <span id="page-159-0"></span>**Hvis godkendelsesenheden ikke er forbundet**

Indtast brugeroplysningerne på scannerens kontrolpanel for at logge ind.

- 1. Indtast en af følgende oplysninger i henhold til de elementer, der vises på scannerens kontrolpanel.
	- ❏ **Bruger-ID** og **Adgangskode**
	- ❏ **Bruger-ID**
	- ❏ **ID-nummer**

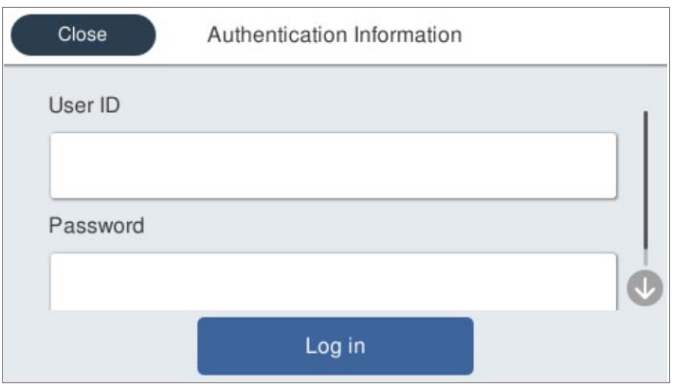

2. Tryk på **Login**.

#### **Relaterede oplysninger**

- & ["Brug af Scan til min e-mail" på side 162](#page-161-0)
- & ["Brug af Scan til min e-mail" på side 162](#page-161-0)
- & ["Scanning til en netværksmappe" på side 72](#page-71-0)
- & ["Scanning af originaler til en e-mail" på side 77](#page-76-0)
- & ["Scanning til skyen" på side 82](#page-81-0)

### **Logge af**

Brug en af følgende metoder til at logge af.

 $\Box$  Tryk på  $\Box$  på kontrolpanelet.

❏ Hold det godkendelseskort, der bruges til at logge ind, over godkendelsesenheden.

#### *Bemærk:*

Log af automatisk, når der ikke er foretaget nogen handlinger i et forudbestemt tidsrum, som din systemadministrator har angivet.

# <span id="page-160-0"></span>**Ændring af brugeroplysninger**

### **Ændring af adgangskoden**

Når der bruges en adgangskode som godkendelsesmetode, og  $\overline{d}$  vises på scannerens kontrolpanel, kan brugerne selv ændre deres id-numre.

1. Log på.

Den menu, der er tilladt for dig, vises.

2. Tryk på  $\partial$  på startskærmen.

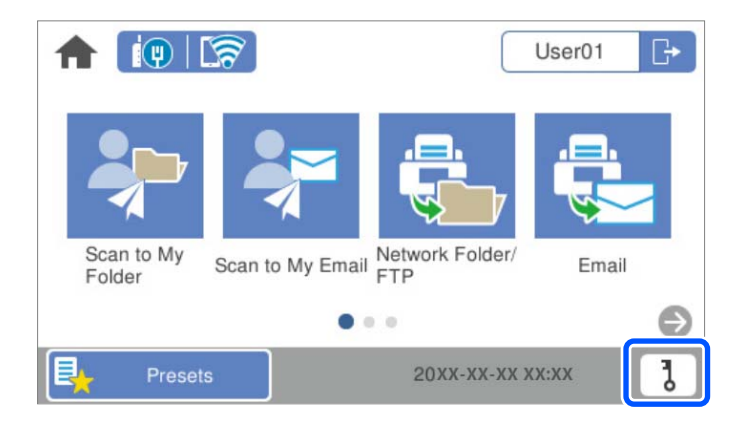

#### *Bemærk:*

Hvis skærmen **Forindst.** vises, efter du er logget på, skal du trykke på **for at få vist startskærmen.** 

- 3. Tryk på **OK**.
- 4. Indtast den nuværende adgangskode, den nye adgangskode og bekræftelsen af den nye adgangskode. Meddelelsen om gennemført ændring af adgangskode vises.

### **Ændring af id-nummer**

Når der bruges et id-nummer som godkendelsesmetode, og  $\bullet$  vises på scannerens kontrolpanel, kan brugerne selv ændre deres id-numre.

1. Log på.

Den menu, der er tilladt for dig, vises.

# <span id="page-161-0"></span>2. Tryk på  $\overline{d}$ .

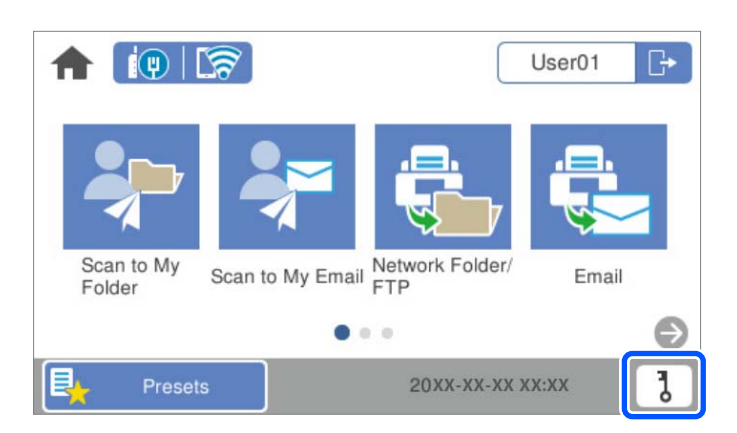

#### *Bemærk:*

Hvis skærmen **Forindst.** vises, efter du er logget på, skal du trykke på **for** for at få vist startskærmen.

#### 3. Tryk på **OK**.

4. Indtast det nuværende id-nummer, det nye id-nummer og bekræftelsen af det nye id-nummer fra 4 til 8 cifre.

#### *Bemærk:*

Din systemadministrator indstiller minimumsantallet af cifre i id-nummeret. Kontakt din systemadministrator for yderligere oplysninger.

Meddelelsen om gennemført ændring af id-nummer vises.

## **Brug af Scan til min e-mail**

Du kan sende scannede data til din e-mailadresse.

#### *Bemærk:*

Du skal foretage indstillinger på forhånd for at bruge denne funktion. Der er flere oplysninger i Administratorvejledning.

1. Log på.

Den menu, der er tilladt for dig, vises.

2. Placer originalerne.

<span id="page-162-0"></span>3. Vælg **Scan til min e-mail** på startskærmen på scannerens kontrolpanel.

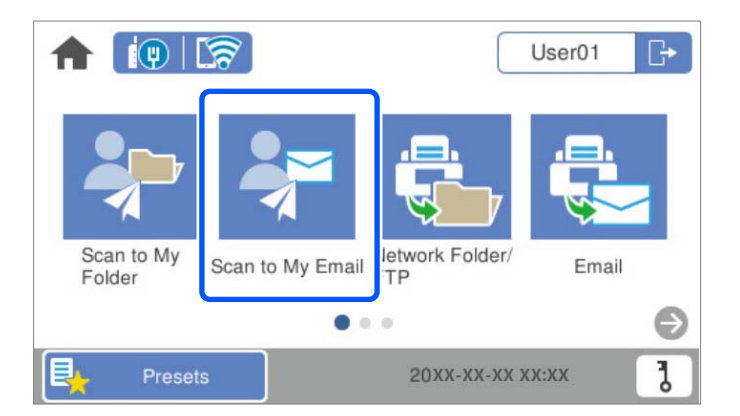

#### *Bemærk:*

Hvis skærmen **Forindst.** vises, efter du er logget på, skal du trykke på **for at få vist startskærmen.** 

4. Kontroller indstillingerne, f.eks. lagringsformatet, og skift dem om nødvendigt.

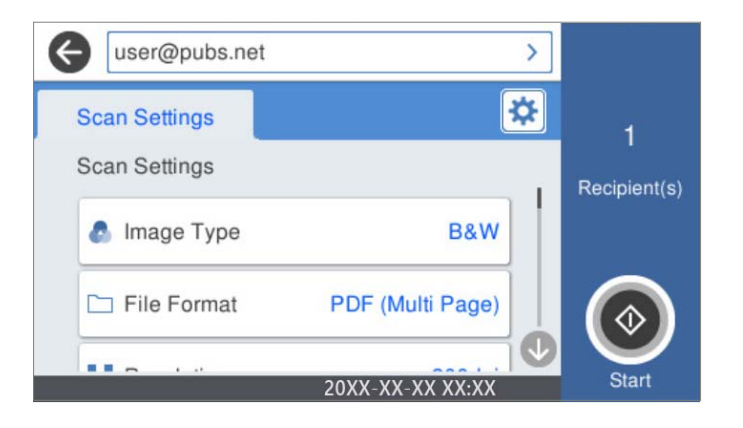

5. Tryk på  $\Phi$ .

Scanningen starter.

6. Log ud, når scanningen er færdig. Går tilbage til godkendelsesskærmen.

#### **Relaterede oplysninger**

- & ["Logge på" på side 159](#page-158-0)
- & ["Logge af" på side 160](#page-159-0)

### **Menuindstillinger for scanning for Scan til min e-mail**

#### *Bemærk:*

Emnerne er muligvis ikke tilgængelige, afhængigt af andre indstillinger, du har foretaget.

#### Billedtype:

Vælg farven på outputbilledet.

Når du vælger følgende, registrerer scanneren automatisk farven på originalerne og gemmer billederne ved hjælp af de registrerede farver.

❏ Farve/Gråskala/Sort-hvid

Konverterer det scannede billede til 24-bit farve, 8-bit grå eller sort/hvid (binær sort/hvid). Når dette er valgt, skal du indstille følsomheden for at afgøre, om originalen er gråtonet eller sort/hvid, når der scannes en original, der ikke er i farve.

❏ Farve/Gråtoneskala:

Konverterer det scannede billede til 24-bit farve eller 8-bit grå.

❏ Farve/Sort/hvid:

Konverterer det scannede billede til 24-bit farve eller sort/hvid (binær sort/hvid).

De tilgængelige billedtyper kan variere afhængigt af det Filformat, du har valgt. Se til følgende for yderligere oplysninger.

["Tilgængelige kombinationer af Filformat og Billedtype" på side 91](#page-90-0)

#### Filformat:

Vælg det format, det scannede billede skal gemmes i.

Når du vil gemme som PDF, PDF/A eller TIFF, skal du vælge om, du vil gemme alle originaler som en fil (flersidet) eller hver original separat (enkelt side).

❏ Kompres.forh.:

Vælg, hvor meget det scannede billede skal komprimeres.

❏ PDF-indstillinger:

Når du har valgt PDF som det format, dokumentet skal gemmes i, kan du bruge disse indstillinger til at beskytte PDF-filerne.

For at oprette en PDF-fil, hvortil der kræves en adgangskode, når den åbnes, skal du indstille Adgangskode til åbning af dokument. For at oprette en PDF-fil, hvortil der kræves en adgangskode, når den udskrives eller redigeres, skal du indstille Adgangskode for tillad..

#### Opløsning:

Vælg scanningsopløsningen.

#### Scanningsside:

Vælg den side af originalen, du vil scanne.

❏ Indbinding (original):

Vælg indbindingspositionen for originalen.

#### Oprindelig størrelse:

Vælg størrelsen på den original, du placerede.

❏ Beskær margener til størrelsen "Auto":

Juster beskæringsområdet, når du vælger **Automatisk registrering**.

❏ Scan lamineret kort:

Ved laminerede originaler scannes også de gennemsigtige områder omkring kanterne.

#### *Bemærk:*

Du kan muligvis ikke opnå den passende effekt, afhængig af originalen.

#### Drej:

Roter det scannede billede med uret. Vælg rotationsvinklen afhængigt af den original, du vil scanne.

#### Tæthed:

Vælg kontrasten af det scannede billede.

#### Fjern baggrund:

Fjern baggrundsfarven på originalerne fra det scannede billede.

For at bruge denne funktion, skal originalernes baggrundsfarve være den lyseste farve i originalerne, og bør være ensartet. Denne funktion er ikke anvendt korrekt, hvis der er mønstre i baggrunden, eller der er tekst eller illustrationer, der har en lysere farve end baggrunden.

#### Tekstforbedring:

Gør uskarpe bogstaver i originalen tydelige og skarpe.

❏ Kantforbedring:

Tekstens kant kan forbedres (kanten mellem teksten og baggrunden).

Hvis du øger værdien, bliver tekstens kant mere sort.

Reducer værdien, hvis der er for meget støj på det scannede billede.

#### ❏ Grænseværdi:

Du kan justere grænsen på monokrom binær (sort og hvid).

Sorte områder blive større, når du øger værdien, og de hvide områder blive større, når du reducere værdien.

❏ Støjreduktions niveau:

Du kan justere værdien i støjreduktionen (unødvendige sorte prikker).

Jo højere værdien er, jo mere støj reduceres.

#### Fjern skygge:

Fjern skygger på originalen, der vises i det scannede billede.

❏ Ramme:

Fjern skygger på kanten af originalen.

#### Korriger dokumentskævhed:

Korriger skævheden i det valgte billede.

Denne funktion er muligvis ikke i stand til at rette dokumenter, der har været meget skæve.

#### Spring blanke sider over:

Spring blanke sider over under scanning, hvis der er nogen blandt originalerne.

Hvis resultatet ikke er det, du forventede, skal du justere registreringsniveauet.

#### *Bemærk:*

❏ Nogle sider bliver muligvis fejlagtigt sprunget over som blanke sider.

❏ Denne funktion er ikke tilgængelig, når du scanner dobbeltsidede originaler, som er hæftet sammen.

<span id="page-165-0"></span>Automatisk indføringstilstand:

Indstil Automatisk indføringstilstand. Denne funktion giver dig mulighed for at fortsætte scanningen automatisk, når originalerne er scannet. Denne funktion er nyttig, når du scanner forskellige størrelser eller typer af originaler en efter en.

Juster kantstyrene på scanneren, før du placerer hver original.

- ❏ Til (fuldautomatisk): start scanning, når en original er indstillet, mens meddelelsen til bekræftelse fortsættelse vises.
- ❏ Til (semiautomatisk): start scanning, når knappen **Start scanning** er trykket ned, mens meddelelsen til bekræftelse fortsættelse vises.

Registrer dobbelt indføring:

Vis en advarsel, når flere originaler fødes på samme tid.

- ❏ Ultralydssensor: registrering af dobbelt indføring ud fra en ultrasonisk sensor. Du kan angive detekteringsfarven.
- ❏ Længde: registrering af dobbelt indføring ud fra længden. Hvis længden af den næste scannede original er forskellig fra den første, anses dette som en dobbeltindføring. Du kan angive forskellen i længden for detektering.

Emne:

Indtast et emne til e-mailen med alfanumeriske tegn og symboler.

Maks.str. på vedhæft.:

Vælg den maksimale størrelse for filer, som kan være vedhæftet e-mailen.

#### Filnavn:

❏ Præfiks til filnavn:

Indtast et præfiks til billedernes navne med alfanumeriske tegn og symboler.

❏ Tilføj dato:

Tilføj dato til filnavnet.

❏ Tilføj tid:

Tilføj tidspunkt til filnavnet.

Slet alle indst.

Nulstiller scanningsindstillingerne til standardindstillingerne.

# **Brug af Scan til Min mappe**

Du kan gemme scannede data i en personlig lagermappe. Hvis du ikke kender din destinationsmappe, skal du kontakte din systemadministrator.

#### *Bemærk:*

Du skal foretage indstillinger på forhånd for at bruge denne funktion. Der er flere oplysninger i Administratorvejledning.

1. Log på.

Den menu, der er tilladt for dig, vises.

- 2. Placer originalerne.
- 3. Vælg **Scan til Min mappe** på startskærmen på scannerens kontrolpanel.

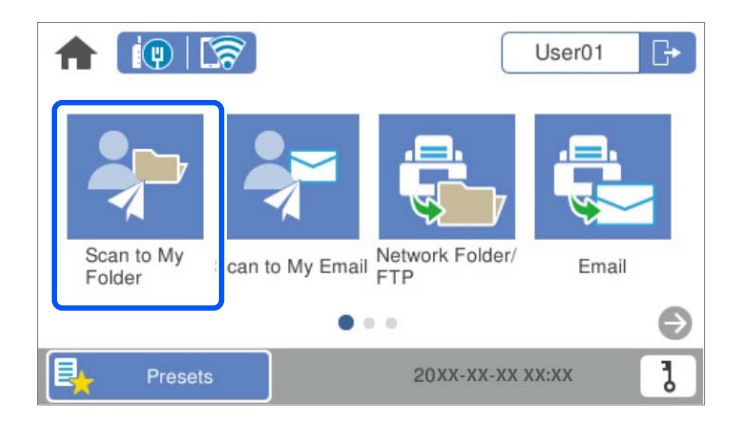

#### *Bemærk:*

Hvis skærmen **Forindst.** vises, efter du er logget på, skal du trykke på  $\bigcap$  for at få vist startskærmen.

4. Kontroller indstillingerne, f.eks. lagringsformatet, og skift dem om nødvendigt.

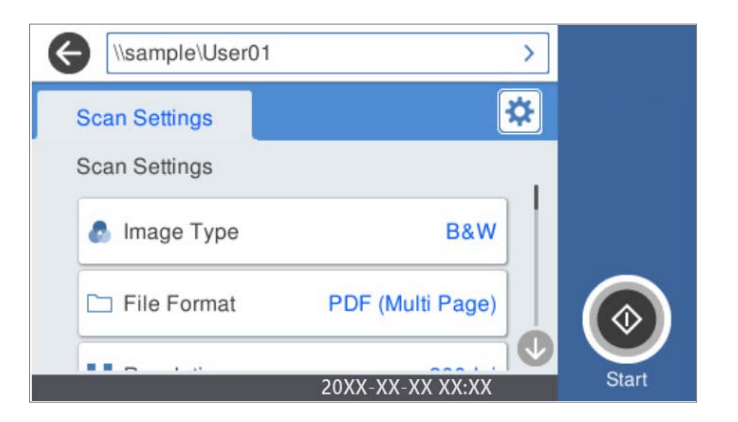

5. Tryk på  $\hat{\Phi}$ .

Hvis du bliver bedt om at angive en adgangskode, skal du indtaste din adgangskode for at få adgang til din personlige mappe. Når godkendelsen lykkes, gemmes adgangskoden og kræves ikke næste gang. Scanningen starter.

6. Log ud, når scanningen er færdig.

Går tilbage til godkendelsesskærmen.

#### **Relaterede oplysninger**

- & ["Logge på" på side 159](#page-158-0)
- \* ["Logge af" på side 160](#page-159-0)

### <span id="page-167-0"></span>**Menuindstillinger for scanning for Scan til Min mappe**

#### *Bemærk:*

Emnerne er muligvis ikke tilgængelige, afhængigt af andre indstillinger, du har foretaget.

#### Billedtype:

Vælg farven på outputbilledet.

Når du vælger følgende, registrerer scanneren automatisk farven på originalerne og gemmer billederne ved hjælp af de registrerede farver.

❏ Farve/Gråskala/Sort-hvid

Konverterer det scannede billede til 24-bit farve, 8-bit grå eller sort/hvid (binær sort/hvid). Når dette er valgt, skal du indstille følsomheden for at afgøre, om originalen er gråtonet eller sort/hvid, når der scannes en original, der ikke er i farve.

❏ Farve/Gråtoneskala:

Konverterer det scannede billede til 24-bit farve eller 8-bit grå.

❏ Farve/Sort/hvid:

Konverterer det scannede billede til 24-bit farve eller sort/hvid (binær sort/hvid).

De tilgængelige billedtyper kan variere afhængigt af det Filformat, du har valgt. Se til følgende for yderligere oplysninger.

["Tilgængelige kombinationer af Filformat og Billedtype" på side 91](#page-90-0)

#### Filformat:

Vælg det format, det scannede billede skal gemmes i.

Når du vil gemme som PDF, PDF/A eller TIFF, skal du vælge om, du vil gemme alle originaler som en fil (flersidet) eller hver original separat (enkelt side).

❏ Kompres.forh.:

Vælg, hvor meget det scannede billede skal komprimeres.

❏ PDF-indstillinger:

Når du har valgt PDF som det format, dokumentet skal gemmes i, kan du bruge disse indstillinger til at beskytte PDF-filerne.

For at oprette en PDF-fil, hvortil der kræves en adgangskode, når den åbnes, skal du indstille Adgangskode til åbning af dokument. For at oprette en PDF-fil, hvortil der kræves en adgangskode, når den udskrives eller redigeres, skal du indstille Adgangskode for tillad..

#### Opløsning:

Vælg scanningsopløsningen.

#### Scanningsside:

Vælg den side af originalen, du vil scanne.

❏ Indbinding (original):

Vælg indbindingspositionen for originalen.

#### Oprindelig størrelse:

Vælg størrelsen på den original, du placerede.

❏ Beskær margener til størrelsen "Auto":

Juster beskæringsområdet, når du vælger **Automatisk registrering**.

#### ❏ Scan lamineret kort:

Ved laminerede originaler scannes også de gennemsigtige områder omkring kanterne.

#### *Bemærk:*

Du kan muligvis ikke opnå den passende effekt, afhængig af originalen.

#### Drej:

Roter det scannede billede med uret. Vælg rotationsvinklen afhængigt af den original, du vil scanne.

#### Tæthed:

Vælg kontrasten af det scannede billede.

#### Fjern baggrund:

Fjern baggrundsfarven på originalerne fra det scannede billede.

For at bruge denne funktion, skal originalernes baggrundsfarve være den lyseste farve i originalerne, og bør være ensartet. Denne funktion er ikke anvendt korrekt, hvis der er mønstre i baggrunden, eller der er tekst eller illustrationer, der har en lysere farve end baggrunden.

#### Tekstforbedring:

Gør uskarpe bogstaver i originalen tydelige og skarpe.

❏ Kantforbedring:

Tekstens kant kan forbedres (kanten mellem teksten og baggrunden).

Hvis du øger værdien, bliver tekstens kant mere sort.

Reducer værdien, hvis der er for meget støj på det scannede billede.

❏ Grænseværdi:

Du kan justere grænsen på monokrom binær (sort og hvid).

Sorte områder blive større, når du øger værdien, og de hvide områder blive større, når du reducere værdien.

❏ Støjreduktions niveau:

Du kan justere værdien i støjreduktionen (unødvendige sorte prikker).

Jo højere værdien er, jo mere støj reduceres.

#### Fjern skygge:

Fjern skygger på originalen, der vises i det scannede billede.

❏ Ramme:

Fjern skygger på kanten af originalen.

#### Korriger dokumentskævhed:

Korriger skævheden i det valgte billede.

Denne funktion er muligvis ikke i stand til at rette dokumenter, der har været meget skæve.

#### Spring blanke sider over:

Spring blanke sider over under scanning, hvis der er nogen blandt originalerne.

Hvis resultatet ikke er det, du forventede, skal du justere registreringsniveauet.

#### *Bemærk:*

❏ Nogle sider bliver muligvis fejlagtigt sprunget over som blanke sider.

❏ Denne funktion er ikke tilgængelig, når du scanner dobbeltsidede originaler, som er hæftet sammen.

#### Automatisk indføringstilstand:

Indstil Automatisk indføringstilstand. Denne funktion giver dig mulighed for at fortsætte scanningen automatisk, når originalerne er scannet. Denne funktion er nyttig, når du scanner forskellige størrelser eller typer af originaler en efter en.

Juster kantstyrene på scanneren, før du placerer hver original.

- ❏ Til (fuldautomatisk): start scanning, når en original er indstillet, mens meddelelsen til bekræftelse fortsættelse vises.
- ❏ Til (semiautomatisk): start scanning, når knappen **Start scanning** er trykket ned, mens meddelelsen til bekræftelse fortsættelse vises.

#### Registrer dobbelt indføring:

Vis en advarsel, når flere originaler fødes på samme tid.

- ❏ Ultralydssensor: registrering af dobbelt indføring ud fra en ultrasonisk sensor. Du kan angive detekteringsfarven.
- ❏ Længde: registrering af dobbelt indføring ud fra længden. Hvis længden af den næste scannede original er forskellig fra den første, anses dette som en dobbeltindføring. Du kan angive forskellen i længden for detektering.

#### Filnavn:

❏ Præfiks til filnavn:

Indtast et præfiks til billedernes navne med alfanumeriske tegn og symboler.

❏ Tilføj dato:

Tilføj dato til filnavnet.

❏ Tilføj tid:

Tilføj tidspunkt til filnavnet.

#### Slet alle indst.

Nulstiller scanningsindstillingerne til standardindstillingerne.

# <span id="page-170-0"></span>**Menuvalgmuligheder til indstillinger**

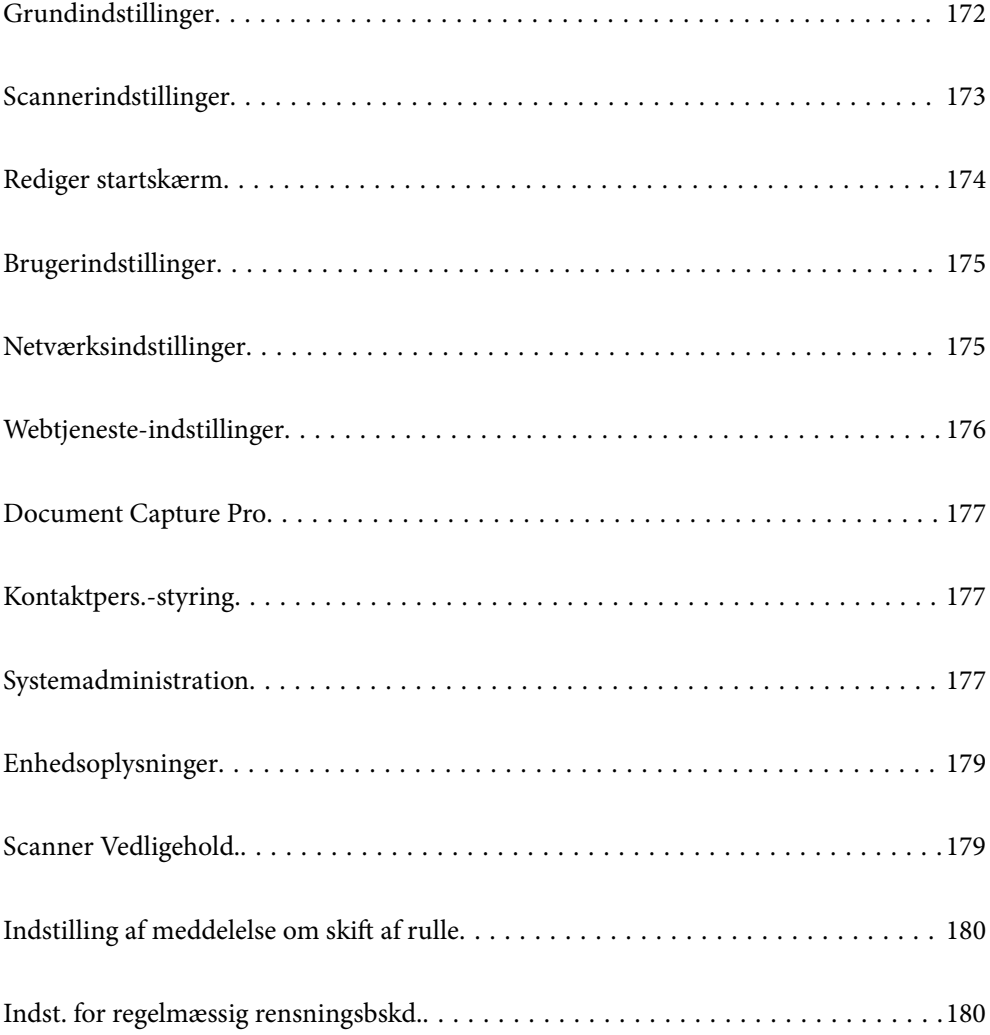

# <span id="page-171-0"></span>**Grundindstillinger**

#### LCD-lysstyrke

Juster lysstyrken for LCD-skærmen.

#### Lyde

- ❏ Knaptryk: Indstil lydstyrken for tastaturlyde på kontrolpanelet, eller når godkendelsen er vellykket på login-skærmen.
- ❏ Fejlsignal: Indstil lydstyrken, når der opstår en fejl, eller en godkendelse mislykkes på loginskærmen.

#### Sleep-timer

Juster tidsrummet, inden den skifter til dvaletilstand (energisparetilstand), når scanneren ikke har foretaget nogen handlinger. LCD-skærmen bliver sort, når den indstillede tid er gået.

#### Indst. for slukn.

Dit produkt har muligvis denne funktion eller funktionen **Sluk-timer**, afhængig af hvor det er købt.

Sluk automatisk for scanneren.

❏ Sluk hvis inaktiv

Vælg denne indstilling for at slukke scanneren automatisk, hvis den ikke skal bruges i en bestemt periode. Enhver øgning vil påvirke produktets energieffektivitet. Tag hensyn til miljøet, inden du foretager eventuelle ændringer.

❏ Sluk hvis afbrudt

Hvis du vælger denne indstilling, slukker scanneren efter 30 minutter, hvis alle portene, herunder USB-porten, er afbrudt. Denne funktion er muligvis ikke tilgængelig afhængigt af dit område.

#### Dato/tid-indstillinger

- ❏ Dato/tid: Indtast den aktuelle dato og tid.
- ❏ Sommertid: Vælg indstillingen for sommertid, der gælder for dit område.
- ❏ Tidsforskel: Indtast tidsforskellen mellem din lokale tid og UTC (Coordinated Universal Time).

#### Sprog/Language

Vælg det land eller område, hvor du bruger din scanner.

#### Tastatur

Skift tastaturlayout på LCD-skærmen.

#### Tiden på handlingen løb ud

Vælg **Til** for at vende tilbage til den første skærm, når der ikke er blevet udført operationer i det angivne tidsrum.

#### PC-forbindelse via USB

Du kan begrænse brugen af USB-forbindelsen fra computeren. Hvis du vil begrænse den, skal du vælge **Deaktiver**.

#### <span id="page-172-0"></span>Direkte opstart

Tænd scanneren direkte, når scanneren er tilsluttet strømkilden, uden at trykke på tænd/slukknappen.

# **Scannerindstillinger**

#### Langsom

Nedsætter indføringshastigheden, når du scanner. Når det er indstillet til **Til**, skifter ikonet til .

Aktiver denne i de følgende situationer:

- ❏ Når originaler ofte laver papirstop
- ❏ Ved ilægning af tynde originaler
- ❏ Når du scanner forskellige typer eller størrelser af originaler på én gang
- ❏ Hvis du synes, at scanneren er støjende

#### Timing for dobbelt indføring

Indstil handlingen, når der registreres dobbelt indføring.

- ❏ Øjeblikkeligt: stopper indføring, straks efter dobbelt indføring er registreret.
- ❏ Efter udskubning: originaler, der registreres som dobbelt indføring, scannes som de er, og den efterfølgende indføring af originaler stoppes midlertidigt.

Hvis det scannede billede ikke udviser noget problem, kan du genoptage scanningen, som den er.

#### DFDS-funktion

Springer registrering af dobbelt indføring over en gang og fortsætter scanning. Når det er indstillet til

**Til**, skifter ikonet til .

Aktiver dette for at scanne originaler, der registreret som dobbelt indført, f.eks. plastikkort eller konvolutter.

#### Papirbeskyttelse

Reducerer beskadigelsen af originalerne ved straks at stoppe scanningen, når følgende status er registreret.

- ❏ Der opstår en indføringsfejl for originalerne
- ❏ Originaler indføres skævt

Vælg detektionsniveauet for at aktivere denne funktion. Se nedenstående tabel for detaljer om hvert niveau.

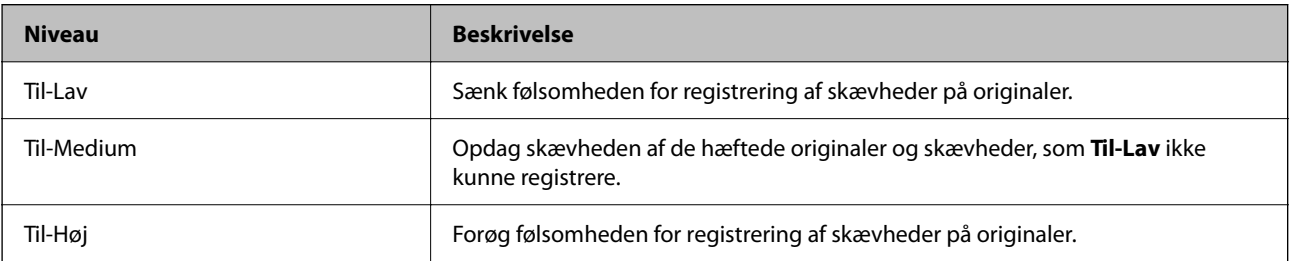

#### <span id="page-173-0"></span>c*Vigtigt:*

❏ Denne funktion forhindrer ikke altid skader på originaler.

❏ Afhængig af tilstanden af de originaler, som bliver indført, kan der ikke registreres indføringsfejl.

#### *Bemærk:*

Afhængigt af originalen, tilstanden for indføring, og det niveau, du har indstillet, fungerer denne funktion muligvis ikke korrekt.

- ❏ Vælg *Fra* for at deaktivere funktionen, når du scanner plastikkort eller tykt papir.
- ❏ Når der ofte forekommer forkerte registreringer, skal du sænke niveauet for denne funktion.
- ❏ Nogle originaler kan fejlagtigt blive registreret som indføringsfejl, f.eks. uregelmæssigt formede originaler eller originaler, som er scannet skråt.
- ❏ Når du ilægger flere originaler, skal du sørge for at justere forkanten på originalerne. Originaler kan fejlagtigt blive registreret som indføringsfejl, hvis originalernes kanter ikke justeres, selvom de scannes korrekt.
- ❏ Hvis du vil scanne originalerne uden skævhed, skal du justere kantstyrene, så de passer til originalerne før scanning.

#### Smudsdetektion på glas

Registrerer snavs på glasfladen inde i scanneren. Du kan vælge niveauet for registreringen.

Afhængigt af snavs kan denne funktion muligvis ikke fungere korrekt.

#### Ultralyd-registrering af dobbeltfødning

Registrerer en fejl ved dobbelt indføring, når flere originaler indføres og stopper scanningen.

Afhængigt af originalen, såsom konvolutter, plastikkort, originaler med etiketter eller klistermærker osv. fungerer denne funktion muligvis ikke korrekt.

#### Tidsudløb på Automatisk indføringstilstand

Indstil timeout, når du bruger Automatisk indføringstilstand.

Dette punkt kan kun vælges, når du scanner fra "Netværk Mappe/FTP", "E-mail", "Cloud" eller "USBdrev". Du kan sætte tiden til automatisk afslutning af scanningen, når "Automatisk indføringstilstand" sættes på "Til".

#### Bekræft modtager

Kontroller destinationen før scanning.

## **Rediger startskærm**

Du kan redigere skærmindstillingerne for startskærmen.

❏ Layout

Ændrer visningsmetoden for menuikonerne.

❏ Tilføj ikon

Føjer ikoner til de **Forindst.**, som du har foretaget, eller gendanner ikoner, der er blevet fjernet fra skærmen.

❏ Fjern ikon

Fjerner ikonet fra startskærmen. Hvis du vil vise fjernede ikoner, skal du vælge **Tilføj ikon** eller **Gendan standardikonvisning**.

<span id="page-174-0"></span>❏ Flyt ikon

Ændrer ikonernes visningsrækkefølge.

❏ Gendan standardikonvisning

Gendanner standardvisningsindstillingerne for startskærmen.

❏ Baggrundsbillede

Skift farven på baggrundsbilledet på LCD-skærmen.

## **Brugerindstillinger**

Du kan ændre de oprindelige scanningsindstillinger for følgende områder.

- ❏ Scan til netværksmappe/FTP
- ❏ Scan til e-mail
- ❏ Scan til USB-drev
- ❏ Scan til Cloud

### **Netværksindstillinger**

#### Wi-Fi opsætning:

Konfigurer eller skift indstillinger for trådløst netværk. Vælg forbindelsesmetoden fra det følgende, og følg derefter vejledningen på kontrolpanelet.

#### Router:

- ❏ Guiden Wi-Fi-opsætning
- ❏ Trykknap opsætning (WPS)
- ❏ Andre
	- ❏ PIN-kode opsætning (WPS)
	- ❏ Wi-Fi autom. tilslutning
	- ❏ Deaktiver Wi-Fi

Du vil muligvis kunne løse netværksproblemer ved at deaktivere Wi-Fi-indstillingerne

```
eller foretage Wi-Fi-indstillingerne igen. Tryk på > Router > Skift
indstillinger > Andre > Deaktiver Wi-Fi > Start opsætning.
```
#### Wi-Fi Direct:

Viser de oplysninger, der skal bruges til at oprette forbindelse til smartphone.

Tryk på **Skift** for at ændre indstillingerne.

- ❏ Skift netværksnavn
- ❏ Skift adgangskode
- ❏ Skift frekvensområde

Denne indstilling vises muligvis ikke afhængigt af område.

- ❏ Deaktiver Wi-Fi Direct
- ❏ Gendan standardindstillinger

#### <span id="page-175-0"></span>Opsætning af kabelforbundet LAN:

Konfigurer eller skift en netværksforbindelse, der bruger et LAN-kabel og en router. Når dette anvendes, er Wi-Fi-forbindelser deaktiveret.

#### Netværksstatus

Viser de aktuelle netværksindstillinger for følgende elementer.

- ❏ Kabelforb. LAN/Wi-Fi status
- ❏ Wi-Fi Direct Status
- ❏ Status for e-mailserver

#### Avanceret

Foretag følgende detaljerede indstillinger.

- ❏ Enhedsnavn
- ❏ TCP/IP
- ❏ Proxy-server
- ❏ E-mail-server
	- ❏ Serverindstillinger
	- ❏ Tjek af forbindelse
- ❏ IPv6-adresse
- ❏ Linkhastig. og duplex
- ❏ Omdiriger HTTP til HTTPS
- ❏ Deaktiver IPsec/IP Filtering
- ❏ Deaktiver IEEE802.1X

## **Webtjeneste-indstillinger**

#### Epson Connect-tjeneste:

Viser, om scanneren er registreret og forbundet til Epson Connect.

Du kan registrere til tjenesten ved at vælge **Registrer** og følge instruktionerne.

Når du har registreret, kan du ændre følgende indstillinger.

- ❏ Afbryd/Genoptag
- ❏ Fjern registrering

Se følgende websted for flere oplysninger.

<https://www.epsonconnect.com/>

[http://www.epsonconnect.eu](http://www.epsonconnect.eu/) (kun Europa)

# <span id="page-176-0"></span>**Document Capture Pro**

#### Betjeningsindst.

Indstil driftstilstanden på kontrolpanelet for at matche den computer, hvorpå Document Capture Pro er installeret.

❏ Klientindstilling

Vælg dette, hvis Document Capture Pro er installeret i Windows eller i Mac OS.

❏ Serverindstilling

Vælg dette, hvis Document Capture Pro er installeret på en Windows Server. Indtast derefter serveradressen.

#### Gruppeindstillinger

Aktiver gruppeindstillinger på scanneren. Brug dette element, når du har aktiveret gruppeindstillinger på Document Capture Pro.

#### gruppe

Indtast gruppenummeret, når **Gruppeindstillinger** er aktiveret.

### **Kontaktpers.-styring**

#### Registrer/Slet:

Registrer og/eller slet kontakter for menuerne Scan til e-mail og Scan til netværksmappe/FTP.

#### Hyppig:

Registrer hyppigt anvendte kontakter for at få adgang til dem hurtigt. Du kan også ændre rækkefølgen på listen.

#### Vis indstillinger:

Skift visning for kontaktlisten.

#### Søgeindstillinger:

Skift metode til at søge kontakter.

### **Systemadministration**

#### Kontaktpers.-styring

Registrer/Slet:

Registrer og/eller slet kontakter for menuerne Scan til e-mail og Scan til netværksmappe/FTP.

#### Hyppig:

Registrer hyppigt anvendte kontakter for at få adgang til dem hurtigt. Du kan også ændre rækkefølgen på listen.

Vis indstillinger:

Skift visning for kontaktlisten.

#### Søgeindstillinger:

Skift metode til at søge kontakter.

#### Administratorindstillinger

- ❏ Administratoradgangskode: registrer en administratoradgangskode, der kun tillader en administrator at ændre indstillingerne. Indtast adgangskoden med højst 20 tegn.
- ❏ Låseindstilling: lås indstillingerne for at beskytte dem mod at blive ændret af andre brugere.

#### Begrænsninger

Tillad at ændre indstillingerne for følgende elementer, når panellåsen er aktiveret.

- ❏ Åbn for at registrere/slette Kontaktpers.
- ❏ Adg. til Seneste Scan til e-mail
- ❏ Adgang til sprog
- ❏ Beskyttelse af Personlige data

#### Adgangskodekryptering

Krypter din adgangskode.

Hvis du slukker for strømmen, mens genstart er i gang, kan dine data blive beskadiget, og scannerindstillingerne gendannes til standardindstillinger. I dette tilfælde skal du indstille adgangskodeoplysninger igen.

#### Kundeundersøgelse

Vælg **Godkend** for at give oplysninger om produktforbrug, såsom antallet af udskrifter til Seiko Epson Corporation.

#### WSD-indstillinger

Aktiver eller deaktiver funktionen WSD (Web Service for Devices).

#### Gendan standardindstillinger

- ❏ Netværksindstillinger: gendan netværksrelaterede indstillinger til deres oprindelige status.
- ❏ Alle undtagen Netværksindstillinger: gendan andre indstillinger til deres oprindelige status bortset fra netværksrelaterede indstillinger.
- ❏ Alle indstillinger: gendan alle indstillinger til deres oprindelige status, da de blev købt.

#### c*Vigtigt:*

Hvis du vælger og kører *Alle indstillinger*, slettes alle indstillingsdata, der er registreret til scanneren, herunder kontakterne og godkendelsesbrugerindstillingerne. Du kan ikke gendanne slettede indstillinger.

#### Firmwareopdatering:

Du kan få oplysninger om scannerens firmware, såsom din nuværende version, og information om tilgængelige opdateringer.

#### <span id="page-178-0"></span>Opdatering:

Kontroller, om den seneste version af firmwaren er overført til netværksserveren. Hvis en opdatering er tilgængelig, kan du vælge om du vil starte opdatering eller ikke.

#### Bemærkning:

Vælg **Til** for at modtage en meddelelse, hvis en firmwareopdatering er tilgængelig.

### **Enhedsoplysninger**

#### Serienummer

Viser serienummeret på scanneren.

#### Aktuelle version

Viser den aktuelle firmwareversion.

#### Samlet antal scanninger

Viser det samlede antal scanninger.

#### Antal 1-sidede scanninger

Viser antallet af enkeltsidede scanninger.

#### Antal 2-sidede scanninger

Viser antallet af dobbeltsidede scanninger.

#### Antal scanninger af fødeomslag

Viser antallet af scanninger udført ved hjælp af et Bæreark.

#### Antal scan. efter skift af rulle

Viser antallet af scanninger efter udskiftning af rullesamlesættet.

#### Antal scan. efter Regelm. rengør.

Viser antallet af scanninger efter regelmæssig rengøring.

#### Autentificering enhedsstatus

Viser status på godkendelsesenheden.

#### Nulstil antal scanninger

Nulstiller antallet af scanninger. Vælg den funktion, du vil nulstille, fra **Antal scan. efter skift af rulle** eller **Antal scan. efter Regelm. rengør.**, og tryk derefter på **Ja**.

## **Scanner Vedligehold.**

#### Rengøring af rullen

Viser, hvordan du renser rullen inde i scanneren.

#### <span id="page-179-0"></span>Udskiftning af vedligeholdelsesrulle

Viser hvordan man udskifter rullesamlesættet. Du kan også nulstille antallet efter udskiftning af rullesamlesættet.

#### Regelmæssig rengøring

Viser, hvordan du udfører regelmæssig rengøring af scannerens inderside. Du kan også nulstille antallet efter regelmæssig rengøring.

#### Rengøring af glaspladen

Viser, hvordan du udfører rengøring af scannerglasset inde i scanneren.

## **Indstilling af meddelelse om skift af rulle**

Indst. tæller-besked

Ændrer antallet af scanninger, når meddelelsen om udskiftning af valser vises.

# **Indst. for regelmæssig rensningsbskd.**

#### Indst. for advarselsbskd.

Underretter dig, når du skal rense scanneren indvendigt.

#### Indst. tæller-besked

Ændrer antallet af scanninger, når rengøringsmeddelelsen vises.
# <span id="page-180-0"></span>**Vedligeholdelse**

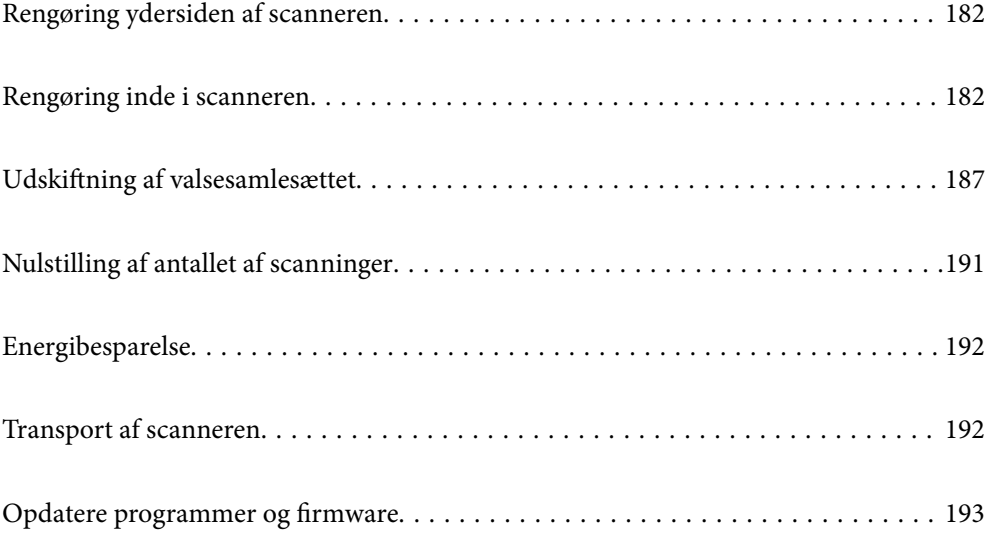

# <span id="page-181-0"></span>**Rengøring ydersiden af scanneren**

Tør eventuelle pletter af på det ydre af kabinettet med en tør klud eller en klud fugtet med mildt vaskemiddel og vand.

## c*Vigtigt:*

- ❏ Brug aldrig sprit, fortynder eller ætsende opløsningsmidler til rengøring af scanneren. Der kan forekomme deformation eller misfarvning.
- ❏ Lad ikke vand trænge ind i produktet. Dette kan føre til, at der opstår en fejlfunktion.
- ❏ Åbn aldrig scannerkabinettet.
- <sup>1</sup>. Tryk på knappen  $\bigcup$  for at slukke scanneren.
- 2. Tag AC-adapteren ud af scanneren.
- 3. Aftør det ydre kabinet med en klud, der er vredet op i vand tilsat et mildt rengøringsmiddel.

#### *Bemærk:*

Tør berøringsskærmen med en blød, tør klud.

# **Rengøring inde i scanneren**

Efter brug af scanneren i et stykke tid, kan papir og lokalestøv på valsen eller glasdelen inde i scanneren forårsage problemer med papirindføring eller kvaliteten af scannede billede. Rengør indersiden af scanneren for hver 5,000 scanninger.

Du kan kontrollere det seneste antal scanninger på kontrolpanelet eller i Epson Scan 2 Utility.

Hvis en overflade er farvet med et materiale, der er svært at fjerne, skal du bruge et originalt Epson-rensesæt til at fjerne pletterne. Brug en lille mængde rensemiddel på rensekluden til at fjerne pletterne.

### c*Vigtigt:*

- ❏ Brug aldrig sprit, fortynder eller ætsende opløsningsmidler til rengøring af scanneren. Der kan forekomme deformation eller misfarvning.
- ❏ Sprøjt aldrig væske eller smøremiddel på scanneren. Skader på udstyr eller kredsløb kan forårsage unormal drift.
- ❏ Åbn aldrig scannerkabinettet.
- <sup>1</sup>. Tryk på knappen  $\bigcup$  for at slukke scanneren.
- 2. Tag AC-adapteren ud af scanneren.

3. Træk i håndtaget, og åbn scannerlåget.

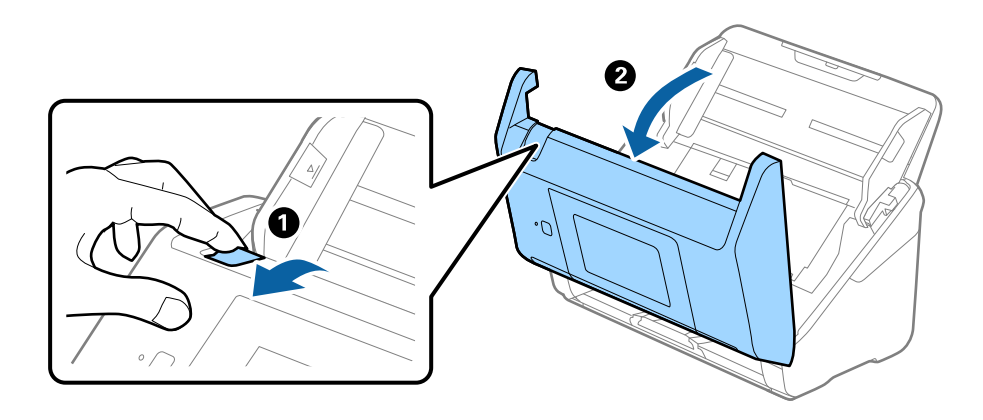

4. Tør eventuelle pletter på plastikvalsen og glasoverfladen nederst på indersiden af scannerlåget af med en blød klud eller et originalt Epson rensesæt.

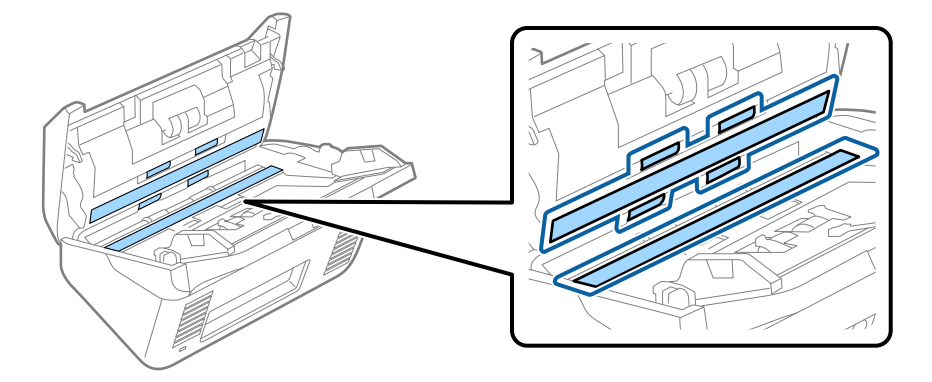

### c*Vigtigt:*

- ❏ Lad være med trykke for kraftigt på glasoverfladen.
- ❏ Brug ikke en børste eller et hårdt værktøj. Eventuelle ridser på glasset kan påvirke kvaliteten af scanningen.
- ❏ Sprøjt ikke rengøringsmidler direkte på glasoverfladen.
- 5. Tør eventuelle pletter på sensorerne af med en vatpind.

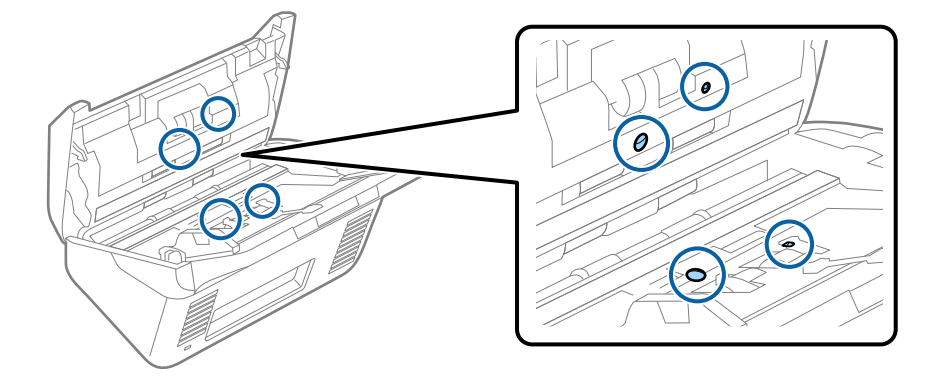

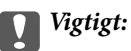

Brug ikke væske, såsom et rengøringsmiddel på en vatpind.

6. Åben dækslet og fjern derefter separatorvalsen.

Se "Udskiftning af valsesamlesættet" for flere detaljer.

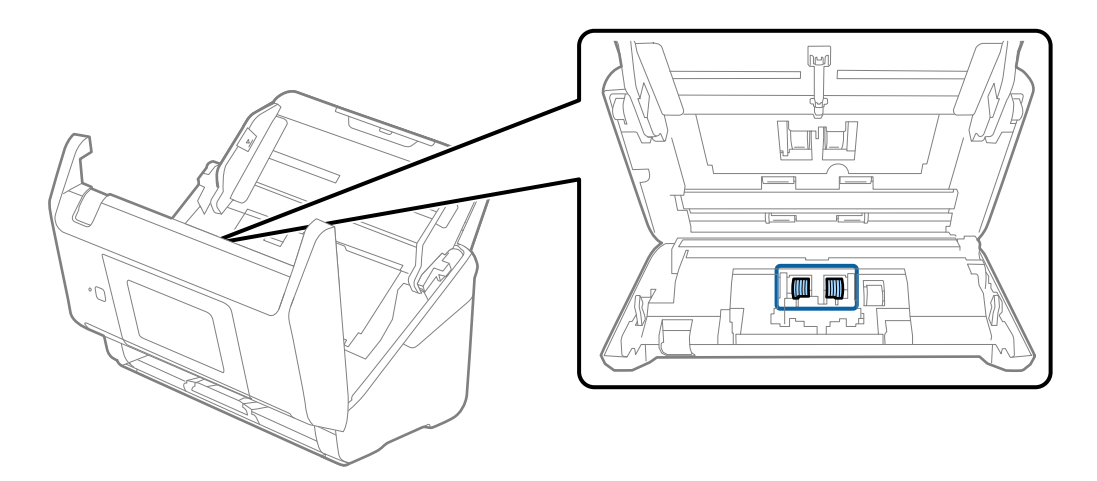

7. Tør al støv eller snavs væk på separationsvalsen ved hjælp af et originalt Epson-rensesæt eller en blød, fugtig klud.

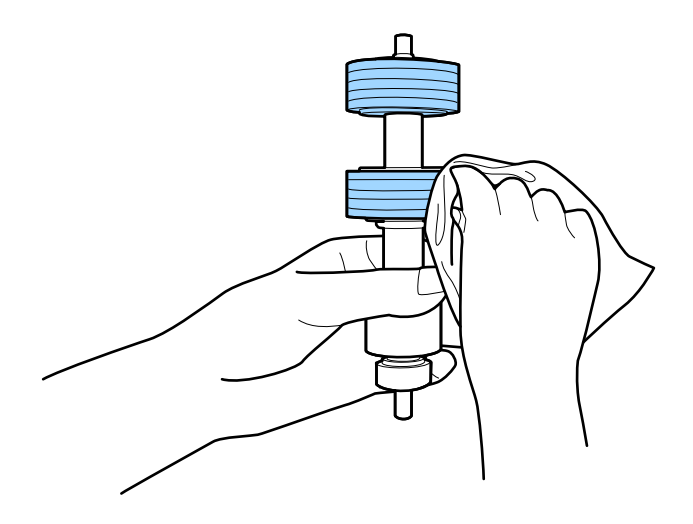

## c*Vigtigt:*

Brug kun et originalt Epson-rensesæt eller en blød, fugtig klud til at rengøre valsen. Det kan beskadige overfladen af valsen, hvis du bruger en tør klud.

8. Åben dækslet og fjern derefter opsamlingsvalsen.

Se "Udskiftning af valsesamlesættet" for flere detaljer.

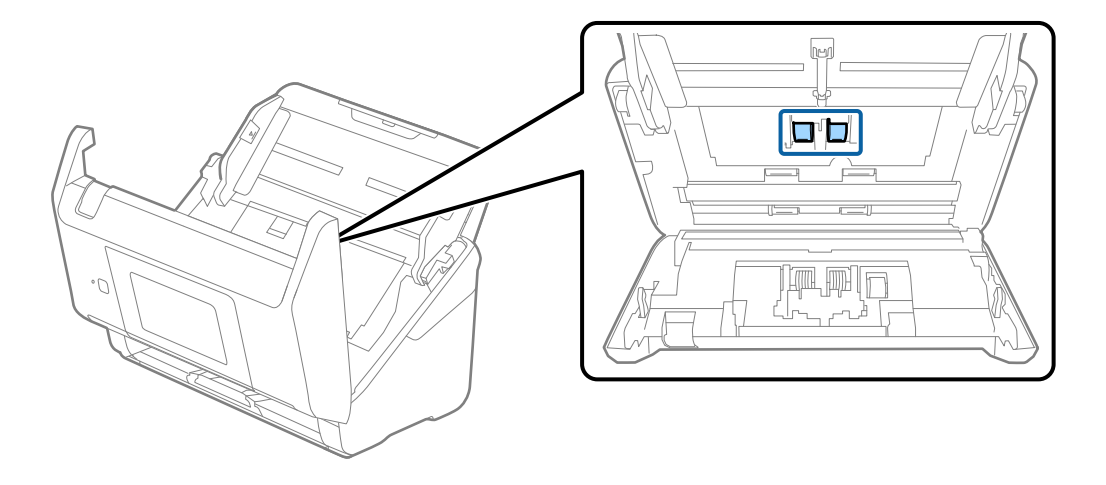

9. Tør al støv eller snavs væk på opsamlingsvalsen ved hjælp af et originalt Epson-rensesæt eller en blød, fugtig klud.

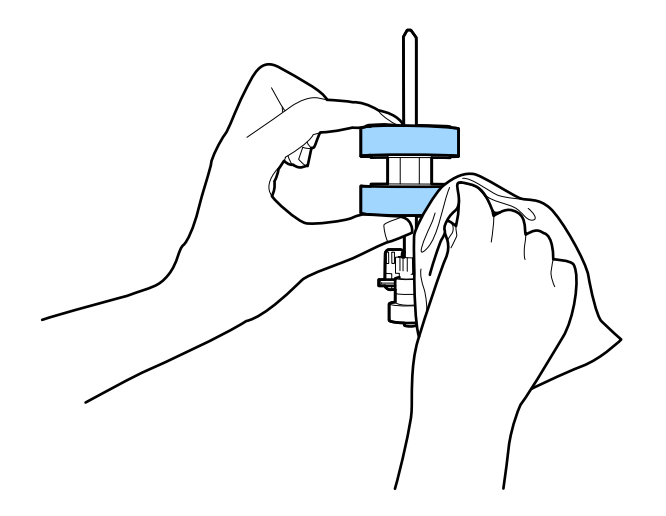

#### c*Vigtigt:*

Brug kun et originalt Epson-rensesæt eller en blød, fugtig klud til at rengøre valsen. Det kan beskadige overfladen af valsen, hvis du bruger en tør klud.

- 10. Luk scannerlåget.
- 11. Tilslut AC-adapteren, og tænd derefter for scanneren.
- 12. Vælg **Scanner Vedligehold.** fra startskærmen.
- 13. På **Scanner Vedligehold.** skærmen, skal du vælge **Rengøring af rullen**.
- 14. Træk i håndtaget for at åbne scannerlåget.

Scanneren går valserengøringstilstand.

15. Roter valserne langsomt i bunden ved at trykke et vilkårligt sted på LCD-skærmen. Tør overfladen af valserne ved hjælp af et originalt Epson rensesæt eller en blød klud fugtet med vand. Gentag dette, indtil valserne er rene.

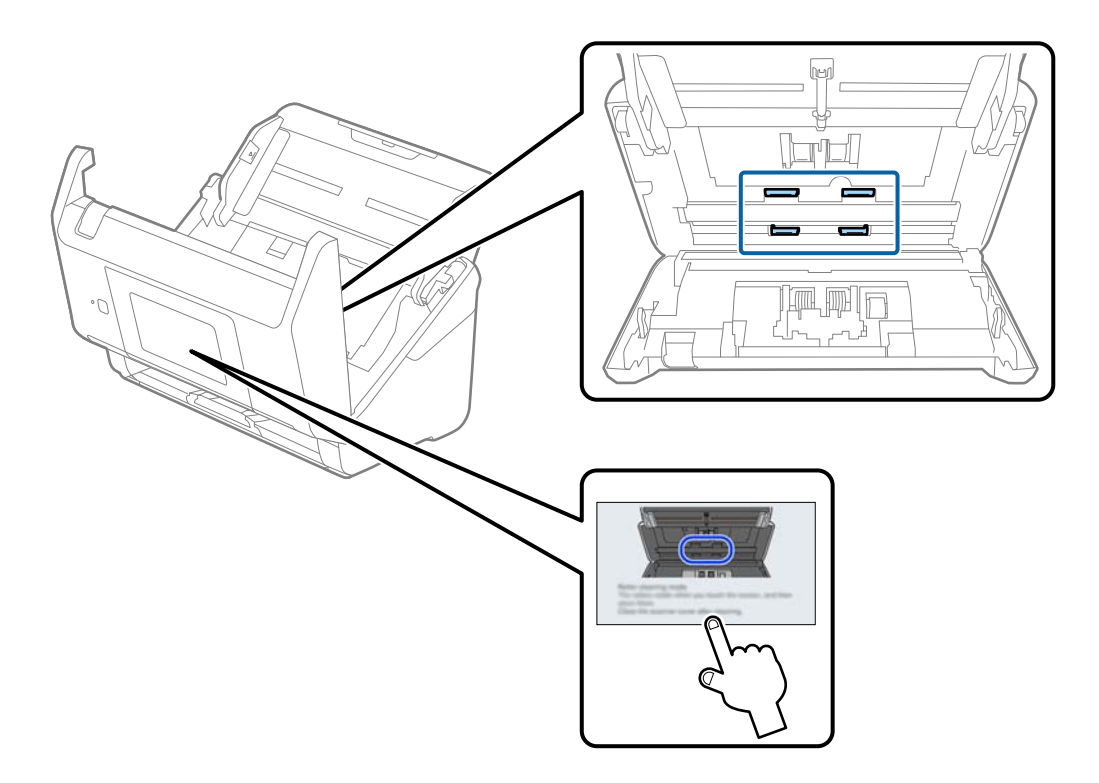

# !*Forsigtig:*

Pas på, at dine hænder eller dit hår ikke fanges i mekanismen, når valserne betjenes. Det kan medføre personskade.

16. Luk scannerlåget.

Scanneren afslutter valserengøringstilstand.

### **Relaterede oplysninger**

- & ["Koder til rensesæt" på side 33](#page-32-0)
- & ["Udskiftning af valsesamlesættet" på side 187](#page-186-0)

# <span id="page-186-0"></span>**Udskiftning af valsesamlesættet**

Valsesamlesættet (opsamlingsvalsen og separationsvalsen) skal udskiftes, når antallet af scanninger overstiger valsernes levetid. Når der vises en udskiftningsmeddelelse på kontrolpanelet eller din computerskærm, skal du følge nedenstående trin for at udskifte dem.

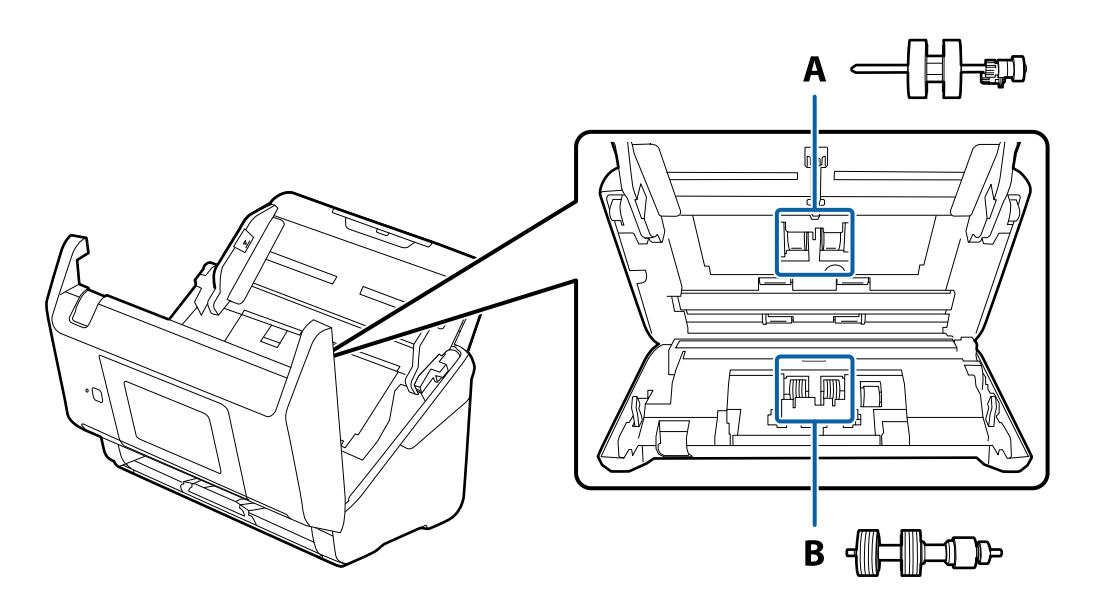

A: opsamlingsvalse, B: separationsvalse

- <sup>1.</sup> Tryk på knappen  $\bigcup$  for at slukke scanneren.
- 2. Tag AC-adapteren ud af scanneren.
- 3. Træk i håndtaget, og åbn scannerlåget.

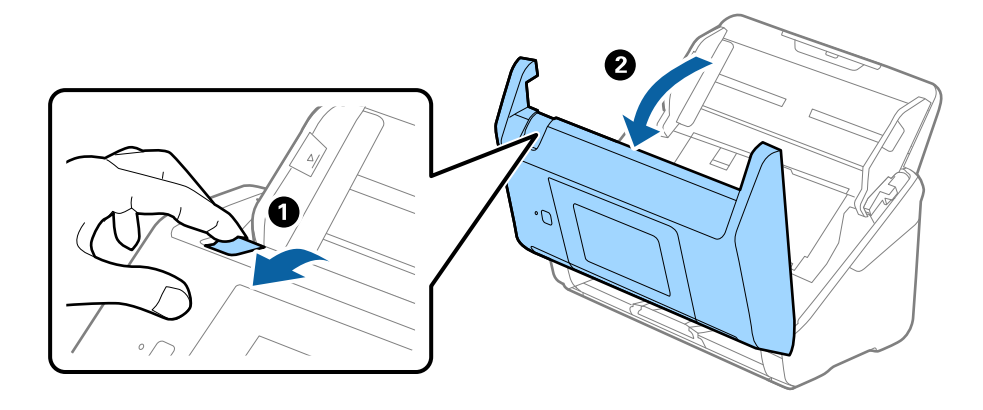

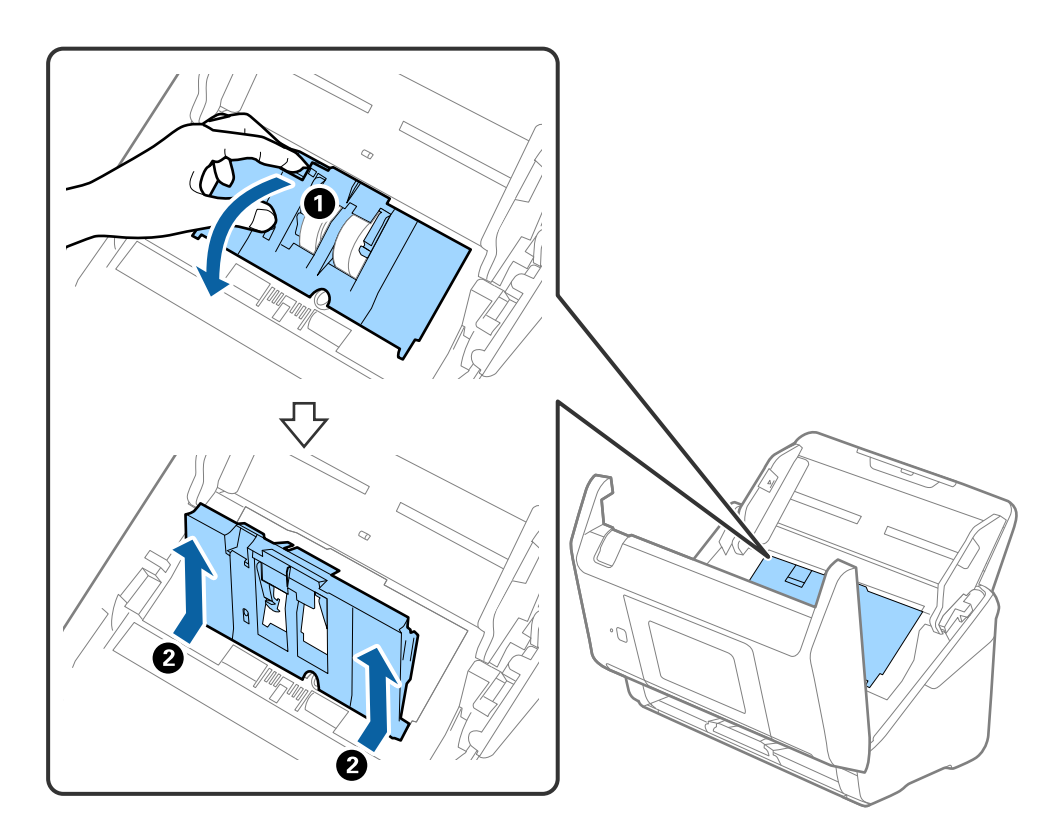

4. Åbn opsamlingsvalsens dæksel og skub den derefter og fjern den.

5. Træk ned i valseakslens holder, og skub derefter og fjern de installerede opsamlingsvalser.

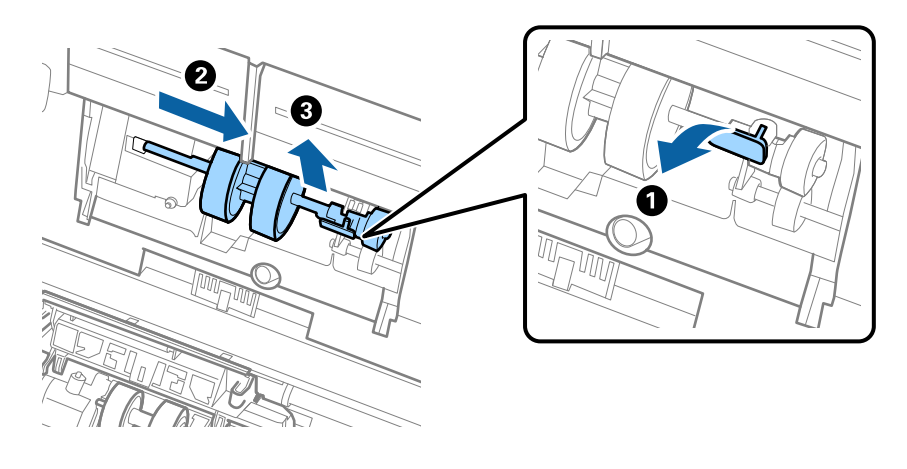

## c*Vigtigt:* Træk ikke opsamlingsvalsen ud med magt. Dette kan beskadige indersiden af scanneren.

6. Mens du holder holderen nede, skal du skubbe den nye opsamlingsvalse til venstre og sætte den ind i hullet i scanneren. Tryk på holderen for at sikre den.

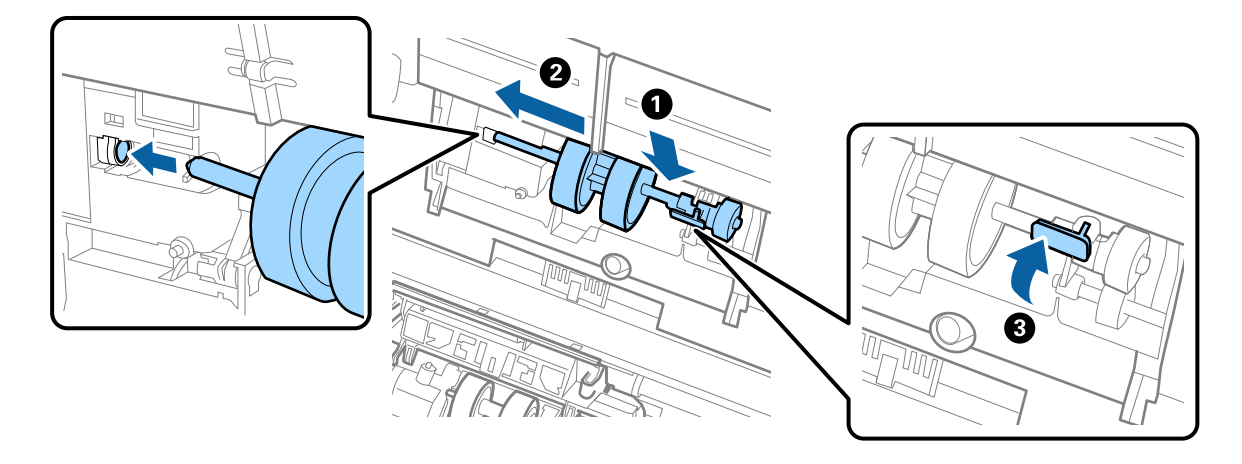

7. Sæt kanten af opsamlingsvalsens dæksel ind i rillen og skub den. Luk dækslet fast.

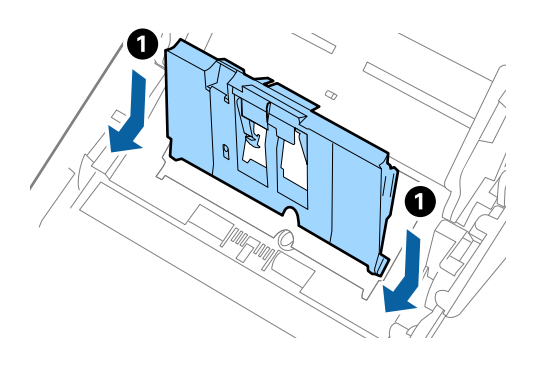

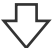

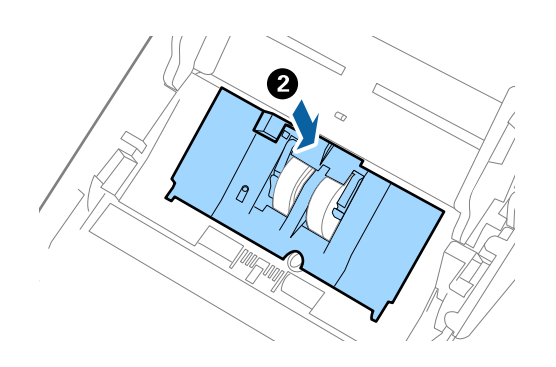

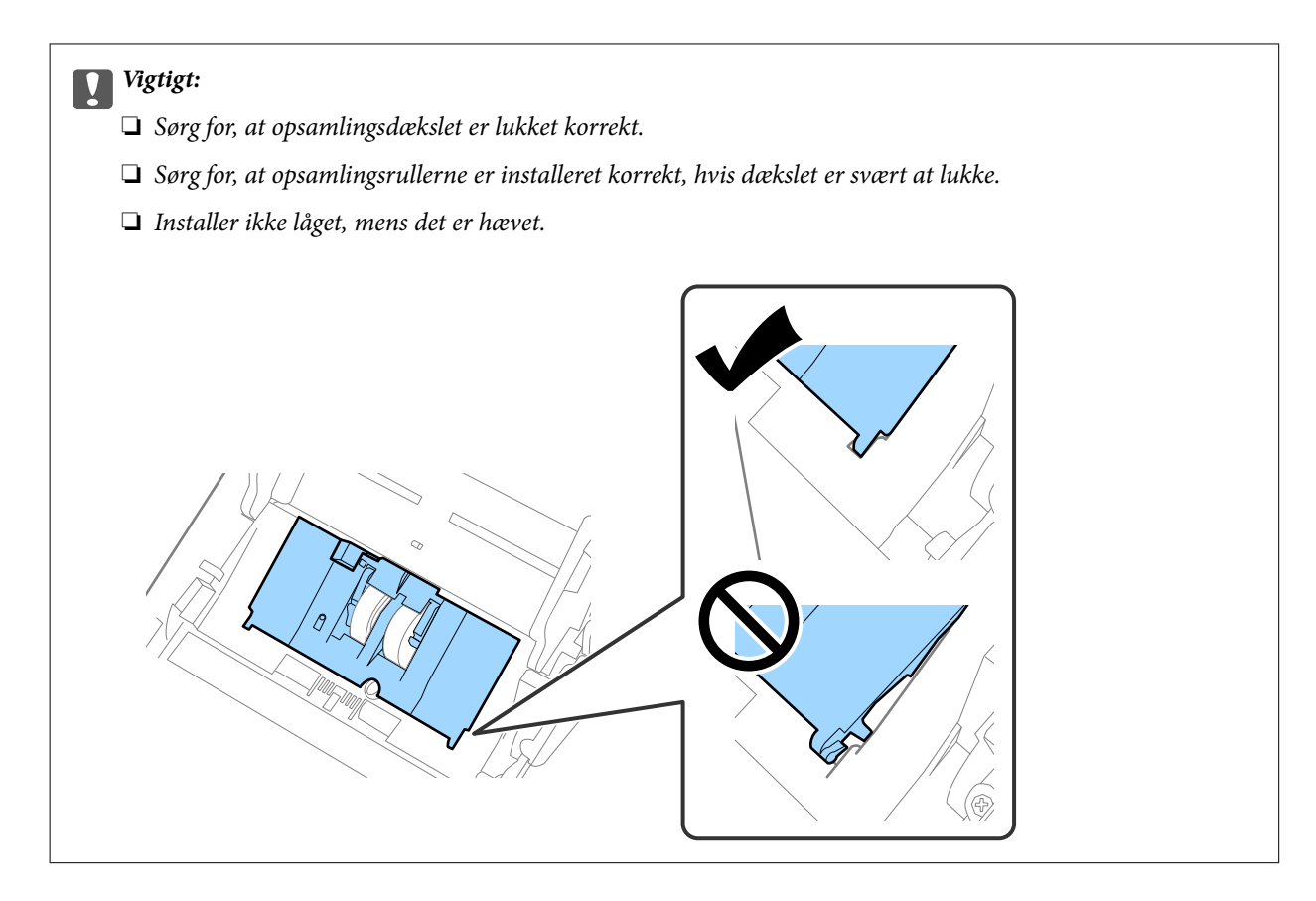

8. Skub krogene i begge ender af separatorvalsedækslet for at åbne dækslet.

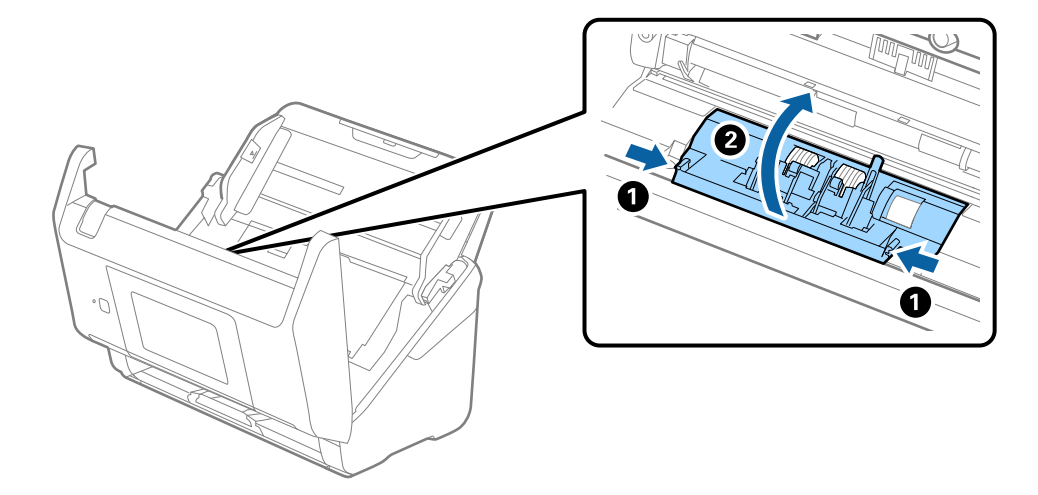

<span id="page-190-0"></span>9. Løft den venstre side af separatorvalsen, og skub derefter og fjern de installerede opsamlingsvalser.

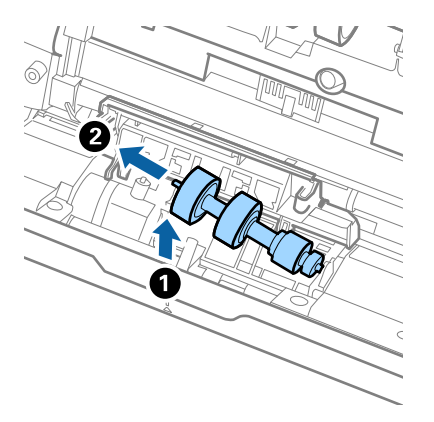

10. Sæt den nye separatorvalseaksel ind i hullet i den højre side, og sænk derefter valsen.

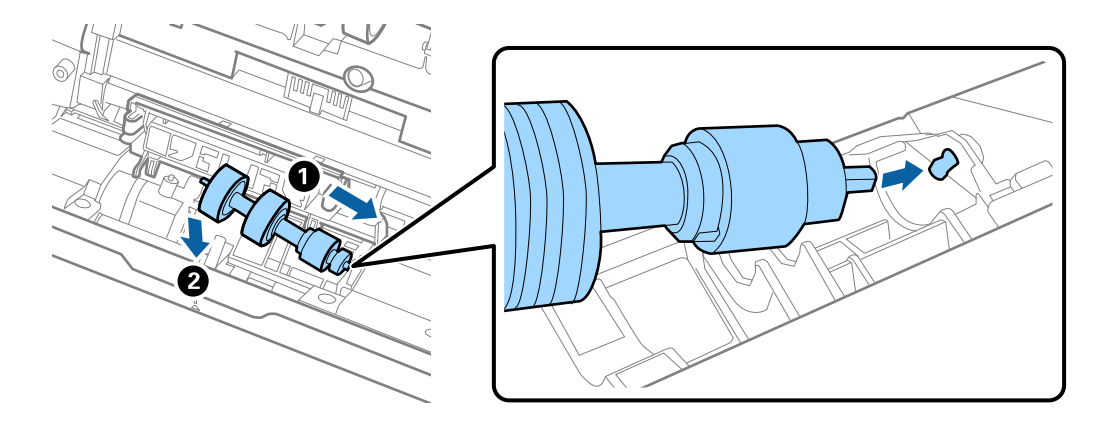

11. Luk separatorvalsedækslet.

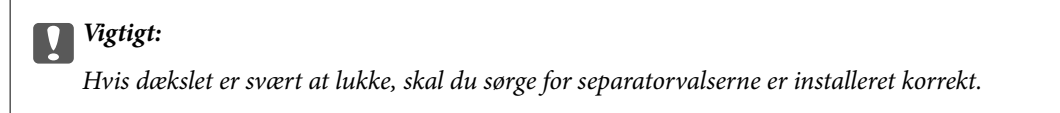

- 12. Luk scannerlåget.
- 13. Tilslut AC-adapteren, og tænd derefter for scanneren.
- 14. Nulstil antallet af scanninger på kontrolpanelet.

#### *Bemærk:*

Bortskaf opsamlingsvalsen og separatorvalsen efter de gældende regler og forskrifter i din kommune. Undgå at skille dem ad.

#### **Relaterede oplysninger**

& ["Koder til valsesamlesæt" på side 32](#page-31-0)

# **Nulstilling af antallet af scanninger**

Nulstil antallet af scanninger efter udskiftning af rullesamlesættet.

- <span id="page-191-0"></span>1. Vælg **Indstillinger** > **Enhedsoplysninger** > **Nulstil antal scanninger** > **Antal scan. efter skift af rulle** på startskærmen.
- 2. Tryk på **Ja**.

### **Relaterede oplysninger**

& ["Udskiftning af valsesamlesættet" på side 187](#page-186-0)

# **Energibesparelse**

Du kan spare energi ved at bruge dvaletilstand eller automatisk slukningstilstand, når der ikke udføres nogen funktioner af scanneren. Du kan indstille tidsperioden før scanneren går i dvaletilstand og slukker automatisk. Enhver øgning vil påvirke produktets energieffektivitet. Overvej miljøet, inden du foretager forandringer.

- 1. Vælg **Indstillinger** på startskærmen.
- 2. Vælg **Grundindstillinger**.
- 3. Vælg **Indst. for slukn.**, og foretag så indstillingerne.

*Bemærk:* Tilgængelige funktioner kan variere afhængigt af købsstedet.

# **Transport af scanneren**

Når du får brug for at transportere scanneren for at flytte eller i forbindelse med reparationer, bør du følge nedenstående trin for at pakke den sammen.

- 1. Tryk på knappen  $\bigcup$  for at slukke scanneren.
- 2. Tag strømsadapteren ud af stikket.
- 3. Fjern kablerne og enhederne.

<span id="page-192-0"></span>4. Luk papirbakkeforlængeren og udbakken.

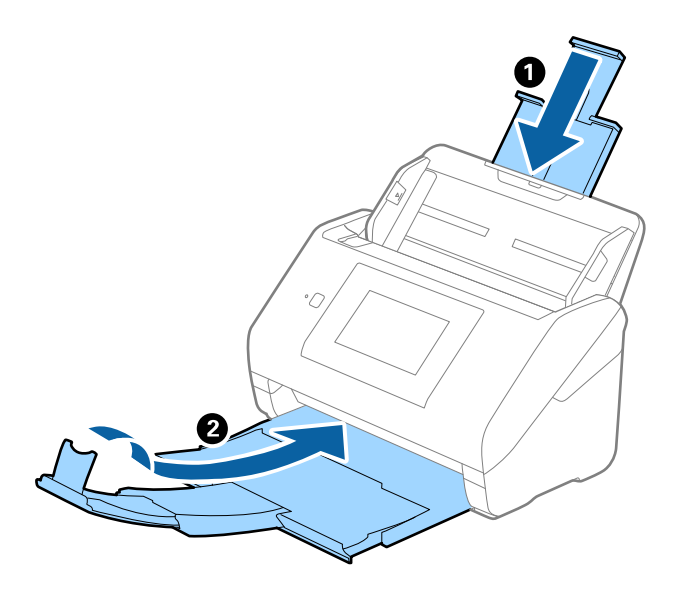

## c*Vigtigt:* Sørg for at lukke udbakken ordentligt. Ellers kan den blive beskadiget under transport.

5. Fjern papirbakken.

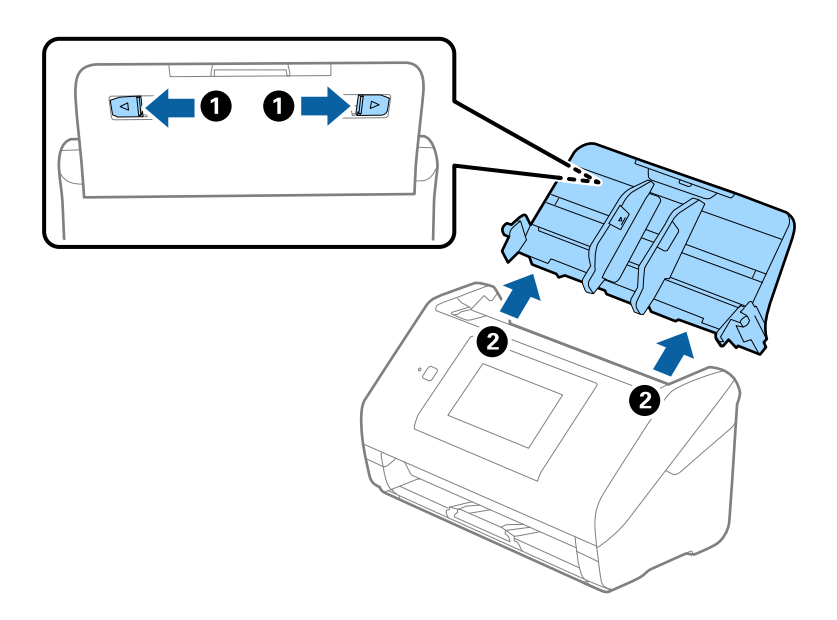

6. Fastgør det originale beskyttelsesmateriale på scanneren, og pak derefter scanneren ned igen i originalkassen eller en solid kasse.

# **Opdatere programmer og firmware**

Du kan muligvis løse visse problemer og forbedre eller tilføje funktioner ved at opdatere programmerne og firmwaren. Sørg for, at du bruger den nyeste version af programmerne og firmwaren.

c*Vigtigt:*

❏ Sluk ikke for computeren eller scanneren, mens der opdateres.

#### *Bemærk:*

Når scanneren kan oprette forbindelse til internettet, kan du opdatere firmwaren fra Web Config. Vælg fanen *Enhedsstyring* > *Firmwareopdatering*, tjek den viste meddelelse, og klik derefter på *Start*.

- 1. Sørg for, at computeren er forbundet til scanneren, og at computeren er forbundet til internettet.
- 2. Start EPSON Software Updater, og opdater programmerne eller firmwaren.

#### *Bemærk:*

Windows Server operativsystemer understøttes ikke.

❏ Windows 10

Klik på startknappen, og vælg derefter **Epson Software** > **EPSON Software Updater**.

❏ Windows 8.1/Windows 8

Indtast programnavnet i søgeamuletten, og vælg så det viste ikon.

❏ Windows 7

Klik på Start-knappen og vælg **Alle programmer** eller **Programmer** > **Epson Software** > **EPSON Software Updater**.

❏ Mac OS

Vælg **Finder** > **Start** > **Programmer** > **Epson Software** > **EPSON Software Updater**.

#### *Bemærk:*

Hvis du ikke kan finde det program, du vil opdatere, på listen over programmer, kan du ikke opdatere det vha EPSON Software Updater. Søg efter de nyeste versioner af programmerne på dit lokale Epson websted.

[http://www.epson.com](http://www.epson.com/)

## **Opdatering af scannerens firmware vha. kontrolpanelet**

Hvis scanneren kan forbindes til internettet, kan du opdatere scannerens firmware vha. kontrolpanelet. Du kan også indstille scanneren til regelmæssigt at se efter firmwareopdateringer og give dig besked, hvis sådanne er tilgængelige.

- 1. Vælg **Indstillinger** på startskærmen.
- 2. Vælg **Systemadministration** > **Firmwareopdatering** > **Opdatering**.

#### *Bemærk:* Vælg *Bemærkning* > *Til* for at indstille scanneren til regelmæssigt at se efter tilgængelige firmwareopdateringer.

3. Kontroller meddelelsen, der vises på skærmen, og begynd at søge efter tilgængelige opdateringer.

<span id="page-194-0"></span>4. Hvis der vises en meddelelse på LCD-skærmen om, at en firmwareopdatering er tilgængelige, skal du følge vejledningen på skærmen for at starte opdateringen.

### c*Vigtigt:*

- ❏ Sluk ikke scanneren, og træk ikke stikket ud, før opdateringen er gennemført; ellers kan scanneren fungere forkert.
- ❏ Hvis firmwareopdateringen ikke er gennemført eller ikke lykkedes, starter scanneren ikke normalt op, og "Recovery Mode" vises på LCD-skærmen, næste gang scanneren tændes. I en sådan situation skal du opdatere softwaren igen vha. en computer. Opret forbindelse mellem scanneren og computeren vha. et USBkabel. Når "Recovery Mode" vises på scanneren, kan du ikke opdatere firmwaren via en netværksforbindelse. På computeren skal du gå ind på dit lokale Epson-websted og hente den seneste scannerfirmware. Se vejledningen på webstedet vedrørende de næste trin.

# **Opdatering af firmware ved hjælp af Web Config**

Når scanneren kan oprette forbindelse til internettet, kan du opdatere firmwaren fra Web Config.

- 1. Gå til Web Config, og vælg fanen **Enhedsstyring** > **Firmwareopdatering**.
- 2. Klik på **Start**, og følg så vejledningen på skærmen.

Bekræftelsen af firmwaren starter, og firmwarens oplysninger vises, hvis den opdaterede firmware eksisterer.

#### *Bemærk:*

Du kan også opdatere firmwaren ved hjælp af Epson Device Admin. Du kan bekræfte firmwareoplysningerne visuelt på enhedslisten. Det er nyttigt, når du vil opdatere flere enheders firmware. Se i vejledningen eller hjælpen til Epson Device Admin for at få flere oplysninger.

#### **Relaterede oplysninger**

& ["Program til konfiguration af scannerhandlinger \(Web Config\)" på side 29](#page-28-0)

## **Opdatering af firmware uden forbindelse til internettet**

Du kan downloade enhedens firmware fra Epsons hjemmeside til computeren og derefter tilslutte enheden og computeren med et USB-kabel for at opdatere firmwaren. Hvis du ikke kan opdatere via netværket, kan du prøve denne metode.

#### *Bemærk:*

Før du opdaterer, skal du sørge for, at scannerdriveren Epson Scan 2 er installeret på computeren. Hvis Epson Scan 2 er ikke installeret, skal du installere det igen.

1. Se Epsons websted for de seneste udgivelser af firmwareopdateringer.

#### [http://www.epson.com](http://www.epson.com/)

- ❏ Hvis der er firmware til din scanner, skal du downloade den og gå til næste trin.
- ❏ Hvis der ikke er nogen firmwareoplysninger på webstedet, bruger du allerede den nyeste firmware.
- 2. Tilslut den computer, der indeholder den downloadede firmware, til scanneren via USB-kabel.
- 3. Dobbeltklik på den downloadede .exe-fil. Epson Firmware Updater starter.
- 4. Følg vejledningen på skærmen.

# <span id="page-196-0"></span>**Løsning af problemer**

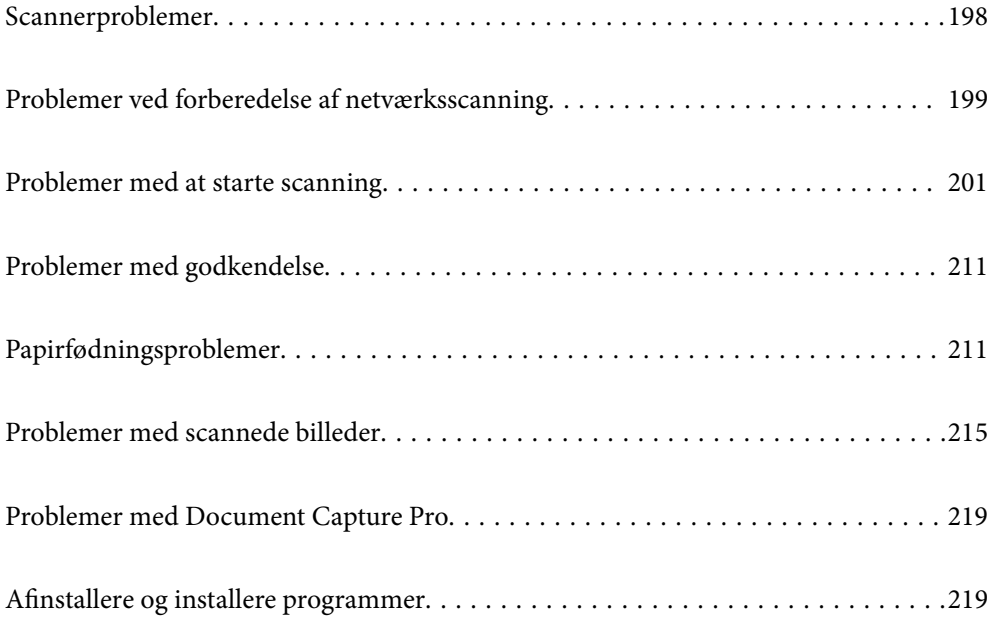

# <span id="page-197-0"></span>**Scannerproblemer**

# **Kontrol af fejlmeddelelser på kontrolpanelet**

Hvis der vises en fejlmeddelelse på kontrolpanelet, skal du følge instruktionerne på skærmen eller løsningerne nedenfor for at løse problemet.

#### *Bemærk:*

Se følgende, hvis der vises en fejlmeddelelse, når der scannes til en netværksmappe.

["Meddelelser vises i kontrolpanelet, når der scannes til en netværksmappe" på side 209](#page-208-0)

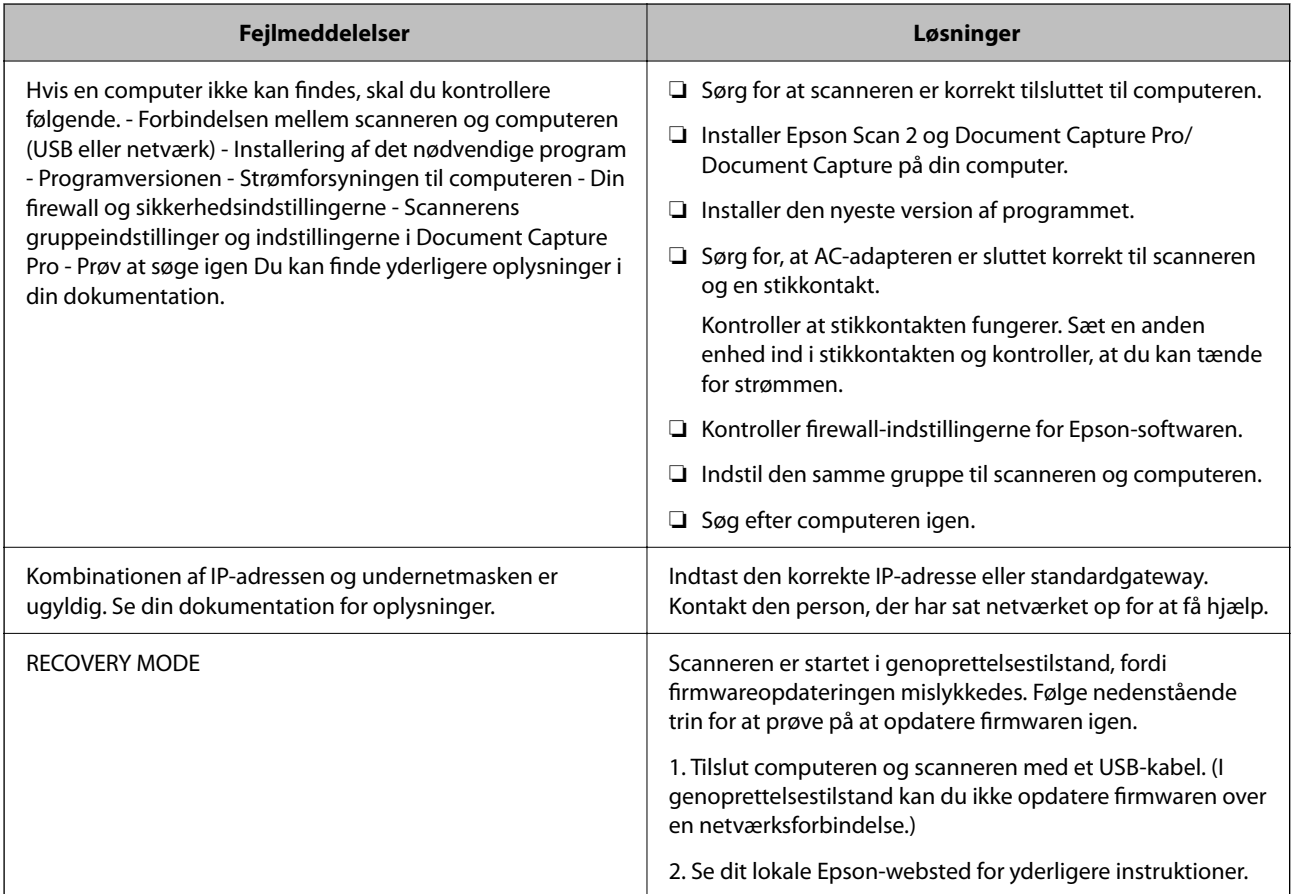

#### **Relaterede oplysninger**

- & ["Opdatere programmer og firmware" på side 193](#page-192-0)
- & ["Installation af dine programmer" på side 221](#page-220-0)

## **Scanneren tænder ikke**

- ❏ Sørg for, at strømadapteren er sluttet korrekt til scanneren og en stikkontakt.
- ❏ Kontrollér at stikkontakten fungerer. Sæt en anden enhed ind i stikkontakten og kontrollér, at du kan tænde for strømmen.

## <span id="page-198-0"></span>**Glemt administratoradgangskode**

Du har brug for hjælp fra servicepersonalet. Kontakt din lokale forhandler.

#### *Bemærk:*

Følgende angiver de oprindelige værdier for administratoren til Web Config.

- ❏ Brugernavn: intet (tom)
- ❏ Adgangskode: scannerens serienummer

Se etiketten på bagsiden af scanneren for at finde serienummeret. Hvis du gendanner standardindstillingerne for administratoradgangskoden, nulstilles den til de oprindelige værdier.

# **Problemer ved forberedelse af netværksscanning**

# **Hjælp til problemløsning**

❏ Kontrol af fejlmeddelelsen

Når der er problemer, skal du først kontrollere, om der findes meddelelser på scannerens kontrolpanel eller på driverens skærm. Hvis du har konfigureret e-mailmeddelelser på det tidspunkt, hvor hændelsen indtræffer, kan du straks se status.

❏ Kontrol af kommunikationsstatus

Kontroller kommunikationsstatus for servercomputer eller klientcomputer ved hjælp af f.eks. kommandoen ping og ipconfig.

❏ Forbindelsestest

For at kontrollere forbindelsen mellem scanneren og mailserveren skal du udføre en forbindelsestest fra scanneren. Kontroller også forbindelsen mellem klientcomputeren og serveren for at se kommunikationsstatus.

❏ Initialisering af indstillingerne

Hvis indstillinger og kommunikationsstatus ikke viser noget problem, kan problemerne løses ved at deaktivere eller initialisere scannerens netværksindstillinger og derefter foretage opsætning igen.

#### **Relaterede oplysninger**

- & ["Konfiguration af en mailserver" på side 117](#page-116-0)
- & ["Kontrol af fejlmeddelelser på kontrolpanelet" på side 198](#page-197-0)

## **Kan ikke tilgå Web Config**

#### **IP-adressen er ikke tildelt scanneren.**

#### **Løsninger**

En IP-adresse er muligvis ikke tildelt scanneren. Konfigurer IP-adressen vha. scannerens kontrolpanel. Du kan bekræfte de aktuelle indstillingsoplysninger fra scannerens kontrolpanel.

#### **Webbrowseren understøtter ikke krypteringsstyrken til SSL/TLS.**

#### **Løsninger**

SSL/TLS har Krypteringsstyrke. Du kan åbne Web Config ved at bruge en webbrowser, der understøtter bulkkryptering som angivet nedenfor. Kontroller, at du bruger en understøttet browser.

- ❏ 80 bit: AES256/AES128/3DES
- ❏ 112 bit: AES256/AES128/3DES
- ❏ 128 bit: AES256/AES128
- ❏ 192 bit: AES256
- ❏ 256 bit: AES256

#### **CA-signeret Certifikat er udløbet.**

#### **Løsninger**

Hvis der er et problem med certifikatets udløbsdato, vises "Certifikatet er udløbet", når der tilsluttes til Web Config med SSL/TLS-kommunikation (https). Hvis meddelelsen vises før udløbsdatoen, skal du kontrollere, at scannerens dato er konfigureret korrekt.

#### **Det fælles navn på certifikatet og scanneren stemmer ikke overens.**

#### **Løsninger**

Hvis det fælles navn på certifikatet og scanneren ikke stemmer overens, vises meddelelsen "Sikkerhedscertifikatets navn stemmer ikke overens···", når du tilgår Web Config ved hjælp af SSL/TLSkommunikation (https). Dette sker, fordi følgende IP-adresser ikke stemmer overens.

- ❏ Scannerens IP-adresse, som er indtastet som fælles navn for at oprette en Selvsigneret certifikat eller CSR
- ❏ IP-adressen, som er indtastet i webbrowseren, når den kører Web Config

Opdater certifikatet for Selvsigneret certifikat.

For CA-signeret Certifikat skal du tage certifikatet igen for scanneren.

#### **Proxyserverindstillingen for den lokale adresse er ikke indstillet til webbrowseren.**

#### **Løsninger**

Når scanneren er indstillet til at bruge en proxyserver, skal du konfigurere webbrowseren til ikke at oprette forbindelse til den lokale adresse via proxyserveren.

❏ Windows:

Vælg **Kontrolpanel** > **Netværk og internet** > **Internetindstillinger** > **Forbindelse** > **LANindstillinger** > **Proxyserver**, og konfigurer derefter ikke at bruge proxyserveren til lokale adresser.

❏ Mac OS:

Vælg **Systemindstillinger** > **Netværk** > **Avanceret** > **Proxyservere**, og registrer derefter den lokale adresse for **Omgå proxy-indstillinger for disse værter og domæner**.

Eksempel:

192.168.1.\*: Lokal adresse 192.168.1.XXX, subnetmaske 255.255.255.0

192.168.\*.\*: Lokal adresse 192.168.XXX.XXX, subnetmaske 255.255.0.0

#### <span id="page-200-0"></span>**DHCP er deaktiveret i computerens indstillinger.**

#### **Løsninger**

Hvis DHCP til hentning af en IP-adresse automatisk er deaktiveret på computeren, kan du ikke få adgang til Web Config. Aktiver DHCP.

Eksempel med Windows 10:

Åbn Kontrolpanel, og klik derefter på **Netværk og internet** > **Netværks- og delingscenter** > **Skift adapterindstillinger**. Åbn skærmen med egenskaber for den forbindelse, du bruger, og åbn derefter skærmen med egenskaber for **Internet Protocol Version 4 (TCP/IPv4)** eller **Internet Protocol Version 6 (TCP/IPv6)**. Kontroller, at **Hent en IP-adresse automatisk** er valgt på den viste skærm.

# **Problemer med at starte scanning**

## **Kan ikke starte scanning fra computer**

Sørg for, at computeren og scanneren er tilsluttet korrekt.

Årsagen og løsningen på problemet varierer afhængigt af, om de er tilsluttet eller ej.

## **Kontrol af forbindelsesstatus (Windows)**

Brug Epson Scan 2 Utility til at kontrollere forbindelsesstatus.

#### *Bemærk:*

Epson Scan 2 Utility er et program, der leveres med scannersoftwaren.

- 1. Start Epson Scan 2 Utility.
	- ❏ Windows 10

Klik på startknappen, og vælg derefter **EPSON** > **Epson Scan 2 Utility**.

❏ Windows 8.1/Windows 8

Indtast programnavnet i søgeamuletten, og vælg så det viste ikon.

❏ Windows 7

Klik på startknappen, og vælg derefter **Alle programmer** eller **Programmer** > **EPSON** > **Epson Scan 2** > **Epson Scan 2 Utility**.

2. På skærmen **Epson Scan 2 Utility** skal du åbne listen **Scanner** og derefter klikke på **Indstillinger** for at åbne skærmen **Scannerindstillinger**.

Hvis skærmen **Scannerindstillinger** allerede vises i stedet for skærmen **Epson Scan 2 Utility**, skal du gå til den næste.

3. Hvis scanneren ikke vises på skærmen **Scannerindstillinger**, er din scanner ikke registreret.

Klik på **Tilføj**, og tilføj derefter din scanner på skærmen **Tilføj netværksscanner**.

Hvis du ikke kan søge efter scanneren eller ikke kan scanne, selvom den korrekte scanner er valgt, skal du se de relaterede oplysninger.

#### **Relaterede oplysninger**

- & "Kan ikke oprette forbindelse til et netværk" på side 202
- & ["Printeren kan ikke oprette forbindelse via USB" på side 205](#page-204-0)
- & ["Kan ikke scanne, selvom der er oprettet forbindelse" på side 206](#page-205-0)

## **Kontrol af forbindelsesstatus (Mac OS)**

Brug Epson Scan 2 Utility til at kontrollere forbindelsesstatus.

#### *Bemærk:*

Epson Scan 2 Utility er et program, der leveres med scannersoftwaren.

1. Start Epson Scan 2 Utility.

Vælg **Gå** > **Programmer** > **Epson Software** > **Epson Scan 2 Utility**.

2. På skærmen **Epson Scan 2 Utility** skal du åbne listen **Scanner** og derefter klikke på **Indstillinger** for at åbne skærmen **Scannerindstillinger**.

Hvis skærmen **Scannerindstillinger** allerede vises i stedet for skærmen **Epson Scan 2 Utility**, skal du gå til den næste

3. Hvis scanneren ikke vises på skærmen **Scannerindstillinger**, er din scanner ikke registreret.

Klik på ikonet , og tillad softwaren at foretage ændringer.

4. Klik på ikonet  $\overline{+}$ , og føj scanneren til skærmen **Tilføj netværksscanner**.

Hvis du ikke kan søge efter scanneren eller ikke kan scanne, selvom den korrekte scanner er valgt, skal du se de relaterede oplysninger.

#### **Relaterede oplysninger**

- & "Kan ikke oprette forbindelse til et netværk" på side 202
- $\blacklozenge$  ["Printeren kan ikke oprette forbindelse via USB" på side 205](#page-204-0)
- & ["Kan ikke scanne, selvom der er oprettet forbindelse" på side 206](#page-205-0)

### **Kan ikke oprette forbindelse til et netværk**

Problemet kan være et af følgende problemer.

#### **Der er noget galt med netværksenhederne til Wi-Fi-forbindelsen.**

#### **Løsninger**

Sluk de enheder, som du ønsker at tilslutte til netværket. Vent i cirka 10 sekunder, og tænd derefter enhederne i følgende rækkefølge; trådløs router, computer eller smartenhed og derefter scanner. Flyt scanneren og computeren eller smartenheden tættere på den trådløse router for at hjælpe med radiobølgekommunikation, og forsøg derefter at foretage netværksindstillinger igen.

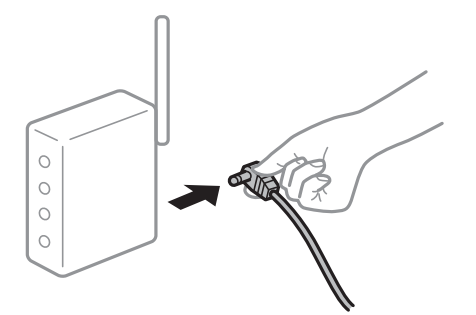

### **Enheder kan ikke modtage signaler fra den trådløse router, fordi de er placeret for langt fra hinanden.**

#### **Løsninger**

Når du har flyttet computeren eller smartenheden og scanneren tættere på den trådløse router, skal du slukke for den trådløse router og derefter tænde den igen.

#### **Når du ændrer den trådløse router, passer indstillingerne ikke til den nye router.**

#### **Løsninger**

Foretag forbindelsesindstillingerne igen, så de passer til den nye trådløse router.

& ["Ved udskiftning af den trådløse router" på side 226](#page-225-0)

## **SSID'erne, der er tilsluttet fra computeren eller smartenheden og computer, er forskellige.**

#### **Løsninger**

Når du bruger flere trådløse routere samtidigt, eller hvis den trådløse router har flere SSID'er, og der er forbundet enheder til forskellige SSID'er, kan du ikke oprette forbindelse til den trådløse router.

Tilslut computeren eller smartenheden til det samme SSID som scanneren.

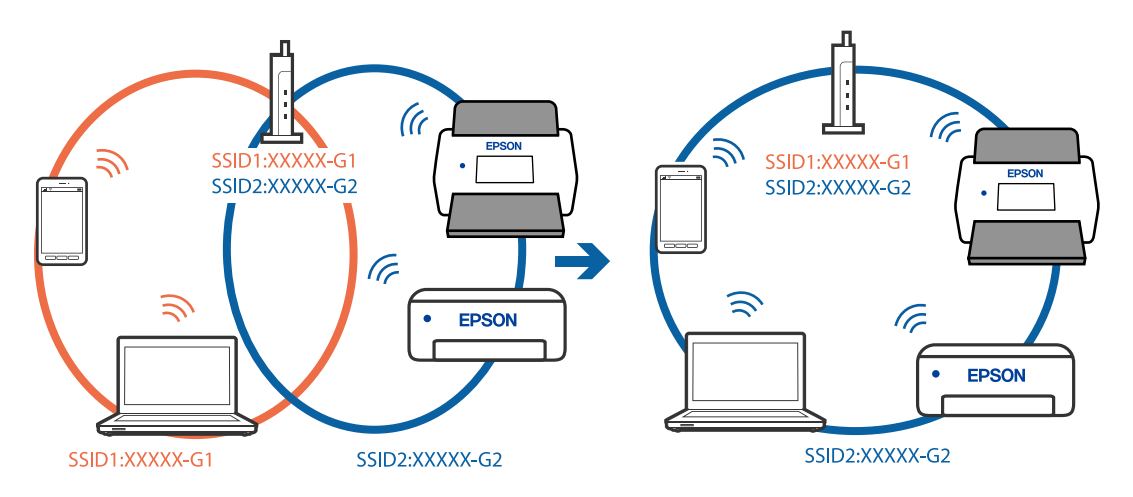

### **En privatlivsseparator er tilgængelig på den trådløse router.**

### **Løsninger**

De fleste trådløse routere har en privatlivsbeskyttelsesfunktion, som blokerer kommunikation mellem tilsluttede enheder. Hvis du ikke kan kommunikere mellem scanneren og computeren eller

smartenheden, selvom de er sluttet til samme netværk, skal du deaktivere privatlivsbeskyttelsen på den trådløse router. Du kan læse mere om trådløse routere i den medfølgende vejledning.

#### **IP-adressen er forkert tildelt.**

#### **Løsninger**

Hvis IP-adressen, der er tildelt scanneren, er 169.254.XXX.XXX, og subnetmasken er 255.255.0.0, er IPadressen muligvis ikke tildelt korrekt.

Vælg **Indstillinger** > **Netværksindstillinger** > **Avanceret** > **TCP/IP-opsætning** på scannerens kontrolpanel, og kontroller derefter IP-adressen og den subnetmaske, der er tildelt scanneren.

Genstart den trådløse router, eller nulstil netværksindstillingerne for scanneren.

& ["Genindstilling af netværksforbindelsen" på side 226](#page-225-0)

#### **Der er et problem med netværksindstillingerne på computeren.**

#### **Løsninger**

Prøv at få adgang til en hjemmeside fra din computer for at sikre, at computerens netværksindstillinger er korrekte. Hvis du ikke kan få adgang til en hjemmeside, er der et problem på computeren.

Kontroller netværksforbindelsen på computeren. Se den dokumentation, der følger med computeren, for at få flere oplysninger.

#### **Scanneren er blevet tilsluttet af Ethernet ved hjælp af enheder, der understøtter IEEE 802.3az (Energy Efficient Ethernet).**

#### **Løsninger**

Når du forbinder scanneren med Ethernet ved hjælp af enheder, der understøtter IEEE 802.3az (energieffektivt Ethernet), kan der forekomme følgende problemer afhængigt af det hub eller den router, du bruger.

- ❏ Forbindelsen bliver ustabil scanneren opretter forbindelse, som herefter afbrydes, og dette gentages.
- ❏ Kan ikke oprette forbindelse til scanneren.
- ❏ Kommunikationshastigheden bliver langsom.

Følg trinene herunder for at deaktivere IEEE 802.3az for scanneren, og tilslut derefter igen.

- 1. Fjern det Ethernet-kabel, der er tilsluttet computeren og scanneren.
- 2. Hvis IEEE 802.3az for computeren er aktiveret, skal du deaktivere det.

Se den dokumentation, der følger med computeren, for at få flere oplysninger.

- 3. Opret forbindelse mellem computeren og scanneren direkte vha. et Ethernet-kabel.
- 4. Kontroller netværksindstillingerne på scanneren.

#### Vælg **Indstillinger** > **Netværksstatus** > **IP-adresse**.

- 5. Kontroller scannerens IP-adresse.
- 6. Gå til Web Config på computeren. Start en webbrowser, og indtast så scannerens IP-adresse.

<span id="page-204-0"></span>["Sådan køres web config i en webbrowser" på side 29](#page-28-0)

- 7. Vælg fanen **Netværk** > **Kabelbaseret LAN**.
- 8. Vælg **Fra** ved punktet **IEEE 802.3az**.
- 9. Klik på **Næste**.
- 10. Klik på **OK**.

11. Fjern det Ethernet-kabel, der er tilsluttet computeren og scanneren.

12. Hvis du har deaktiveret IEEE 802.3az for computeren i trin 2, skal du aktivere det.

13. Slut de Ethernet-kabler, du fjernede i trin 1, til computeren og scanneren.

Hvis problemet stadig opstår, kan det være andre enheder end scanneren, som forårsager problemet.

#### **Scanneren er slukket.**

#### **Løsninger**

Kontroller, at der er tændt for scanneren.

Vent også, til statusindikatoren holder op med at blinke, hvilket betyder, at scanneren er klar til scanning.

### **Printeren kan ikke oprette forbindelse via USB**

Følgende årsager kan overvejes.

#### **USB-kablet er ikke sat korrekt i stikkontakten.**

#### **Løsninger**

Sæt USB-kablet helt ind i scanneren og computeren.

#### **Der er opstået et problem med USB-hub'en.**

#### **Løsninger**

Hvis du bruger en USB-hub, skal du prøve at slutte scanneren direkte til computeren.

#### **Der er et problem med USB-kablet eller USB-indgangen.**

#### **Løsninger**

Hvis USB-kablet ikke kan genkendes, skal du ændre porten eller skifte USB-kablet.

#### **Scanneren er slukket.**

#### **Løsninger**

Kontroller, at der er tændt for scanneren.

Vent også, til statusindikatoren holder op med at blinke, hvilket betyder, at scanneren er klar til scanning.

### <span id="page-205-0"></span>**Kan ikke scanne, selvom der er oprettet forbindelse**

#### **Nødvendige programmer er ikke installeret på din computer.**

#### **Løsninger**

Sørg for, at følgende programmer er installeret:

- ❏ Document Capture Pro (Windows) eller Document Capture (Mac OS)
- ❏ Epson Scan 2

Hvis programmerne ikke er installeret, skal du installere dem igen.

& ["Installation af dine programmer" på side 221](#page-220-0)

#### **Jobbet er ikke tildelt scannerens kontrolpanel.**

#### **Løsninger**

Kontroller, at jobbet er tildelt korrekt til scannerens kontrolpanel i Document Capture Pro (Windows) eller Document Capture (Mac OS).

& ["Oprettelse af et job og tildeling af et job til kontrolpanelet \(Windows\)" på side 111](#page-110-0)

#### **Hvis du bruger et TWAIN-kompatibelt program, er den korrekte scanner ikke valgt som kildeindstilling. (Windows)**

#### **Løsninger**

Sørg for, at du vælger den korrekte scanner fra listen over programmer.

#### **AirPrint er deaktiveret.**

#### **Løsninger**

Aktiver indstillingen AirPrint i Web Config.

## **Kan ikke starte scanning fra smartenhed**

Sørg for, at smartenheden og scanneren er tilsluttet korrekt.

Årsagen og løsningen på problemet varierer afhængigt af, om de er tilsluttet eller ej.

### **Kontrol af forbindelsesstatus (smartenhed)**

Du kan bruge Epson Smart Panel for at kontrollere forbindelsesstatus for smartenheden og scanneren.

- 1. Start Epson Smart Panel på din smartenhed.
- 2. Kontroller, om scannernavnet vises i Epson Smart Panel.

Hvis scannernavnet vises, er der etableret en forbindelse mellem smartenheden og scanneren.

Hvis der vises en meddelelse om, at scanneren ikke er valgt, er der ikke etableret en forbindelse mellem smartenheden og scanneren. Følg instrukserne på Epson Smart Panel for at oprette forbindelse til scanneren.

Hvis du ikke kan oprette forbindelse til scanneren via et netværk, skal du se de relaterede oplysninger.

#### **Relaterede oplysninger**

& "Kan ikke oprette forbindelse til et netværk" på side 207

## **Kan ikke oprette forbindelse til et netværk**

Problemet kan være et af følgende problemer.

#### **Der er noget galt med netværksenhederne til Wi-Fi-forbindelsen.**

#### **Løsninger**

Sluk de enheder, som du ønsker at tilslutte til netværket. Vent i cirka 10 sekunder, og tænd derefter enhederne i følgende rækkefølge; trådløs router, computer eller smartenhed og derefter scanner. Flyt scanneren og computeren eller smartenheden tættere på den trådløse router for at hjælpe med radiobølgekommunikation, og forsøg derefter at foretage netværksindstillinger igen.

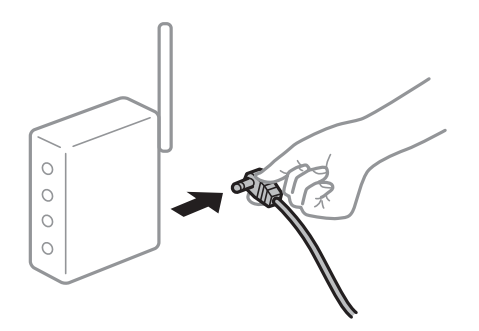

#### **Enheder kan ikke modtage signaler fra den trådløse router, fordi de er placeret for langt fra hinanden.**

#### **Løsninger**

Når du har flyttet computeren eller smartenheden og scanneren tættere på den trådløse router, skal du slukke for den trådløse router og derefter tænde den igen.

#### **Når du ændrer den trådløse router, passer indstillingerne ikke til den nye router.**

#### **Løsninger**

Foretag forbindelsesindstillingerne igen, så de passer til den nye trådløse router.

& ["Ved udskiftning af den trådløse router" på side 226](#page-225-0)

## **SSID'erne, der er tilsluttet fra computeren eller smartenheden og computer, er forskellige.**

#### **Løsninger**

Når du bruger flere trådløse routere samtidigt, eller hvis den trådløse router har flere SSID'er, og der er forbundet enheder til forskellige SSID'er, kan du ikke oprette forbindelse til den trådløse router.

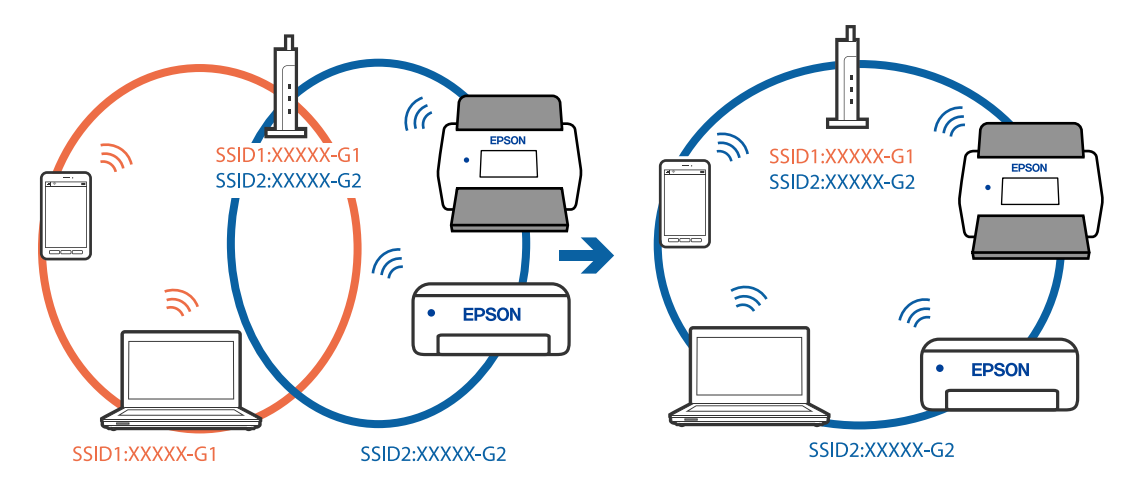

Tilslut computeren eller smartenheden til det samme SSID som scanneren.

#### **En privatlivsseparator er tilgængelig på den trådløse router.**

#### **Løsninger**

De fleste trådløse routere har en privatlivsbeskyttelsesfunktion, som blokerer kommunikation mellem tilsluttede enheder. Hvis du ikke kan kommunikere mellem scanneren og computeren eller smartenheden, selvom de er sluttet til samme netværk, skal du deaktivere privatlivsbeskyttelsen på den trådløse router. Du kan læse mere om trådløse routere i den medfølgende vejledning.

#### **IP-adressen er forkert tildelt.**

#### **Løsninger**

Hvis IP-adressen, der er tildelt scanneren, er 169.254.XXX.XXX, og subnetmasken er 255.255.0.0, er IPadressen muligvis ikke tildelt korrekt.

Vælg **Indstillinger** > **Netværksindstillinger** > **Avanceret** > **TCP/IP-opsætning** på scannerens kontrolpanel, og kontroller derefter IP-adressen og den subnetmaske, der er tildelt scanneren.

Genstart den trådløse router, eller nulstil netværksindstillingerne for scanneren.

& ["Genindstilling af netværksforbindelsen" på side 226](#page-225-0)

#### **Der er et problem med netværksindstillingerne på smartenheden.**

#### **Løsninger**

Prøv at få adgang til en hjemmeside fra din smartenhed for at sikre, at smartenhedens netværksindstillinger er korrekte. Hvis du ikke kan få adgang til en hjemmeside, er der et problem på smartenheden.

Kontroller netværksforbindelsen på computeren. Se dokumentationen, der følger med din smartenhed, for at få flere oplysninger.

#### **Scanneren er slukket.**

#### **Løsninger**

Kontroller, at der er tændt for scanneren.

Vent også, til statusindikatoren holder op med at blinke, hvilket betyder, at scanneren er klar til scanning.

# <span id="page-208-0"></span>**Kan ikke gemme scannede billeder i den delte mappe**

## **Meddelelser vises i kontrolpanelet, når der scannes til en netværksmappe**

Når der vises fejlmeddelelser på kontrolpanelet, skal du kontrollere selve meddelelsen eller den følgende liste for at løse problemerne.

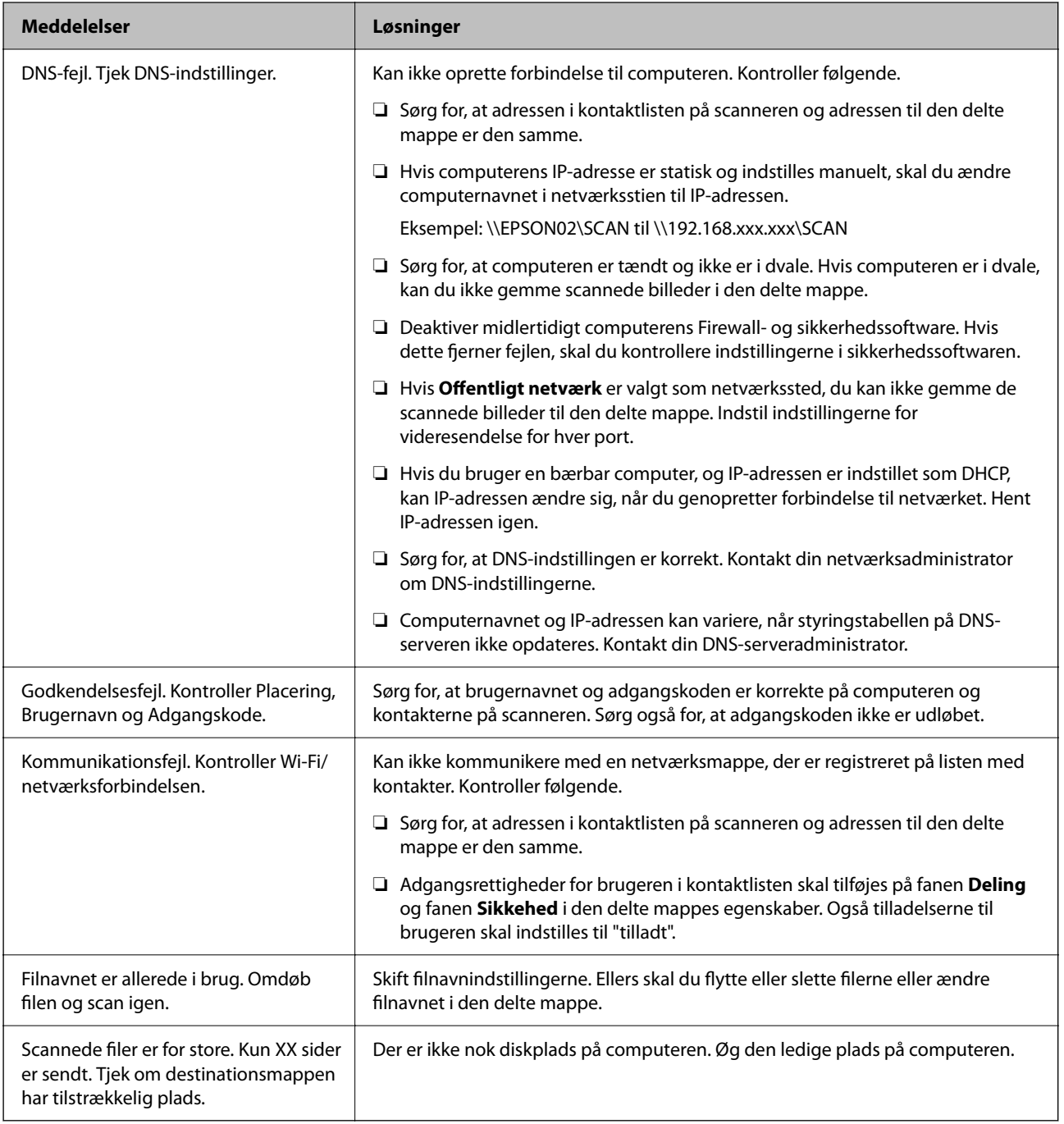

### *Kontrollerer punktet, hvor fejlen opstod*

Når du gemmer scannede billeder til den delte mappe, fortsætter gemme-processen som følger. Du kan derefter kontrollere det punkt, hvor fejlen opstod.

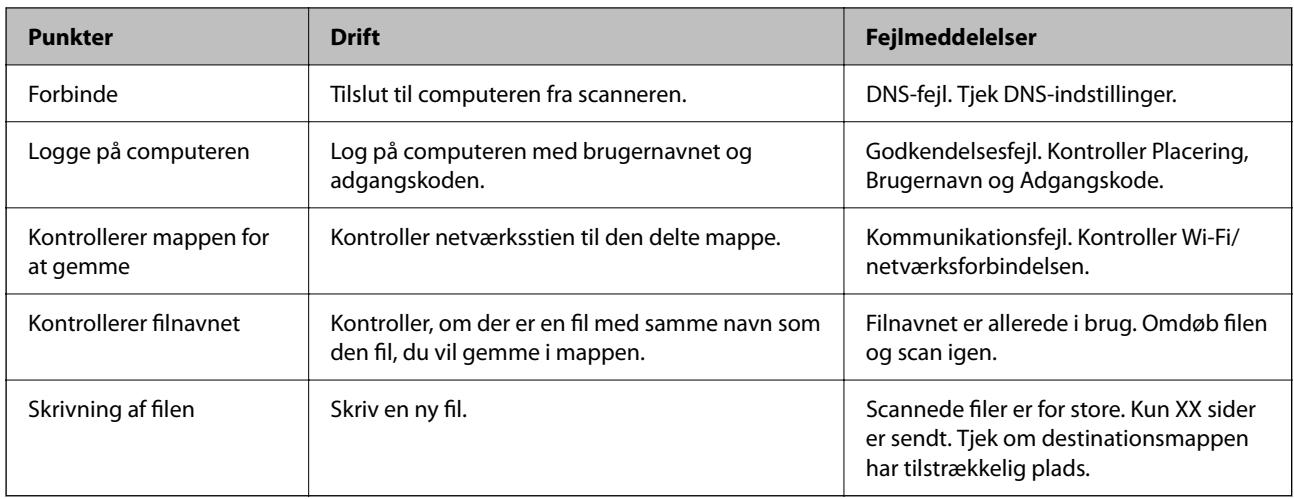

## **Lagring af de scannede billeder tager lang tid**

# **Det tager lang tid, før navneoversættelsen svarer til "Domænenavn" og "IP-adresse".**

### **Løsninger**

- Kontroller følgende punkter.
- ❏ Sørg for, at DNS-indstillingen er korrekt.
- ❏ Sørg for, at hver DNS-indstilling er korrekt, når du kontrollerer Web Config.
- ❏ Sørg for, at DNS-domænenavnet er korrekt.

## **Kan ikke sende scannede billeder til skyen**

- ❏ Sørg for at indtaste de rigtige oplysninger, når du logger ind.
- ❏ Sørg for, at tjenesten kører. Tjenesten kan være nede på grund af systemvedligeholdelse. Se webstedet for regnskabstjenesten for mere detaljerede oplysninger.

## **Kan ikke sende scannede billeder til en e-mail**

- ❏ Sørg for, at den indtastede e-mailadresse virker.
- ❏ Sørg for, at e-mailserverens indstillinger er korrekte.
- ❏ Kontakt administratoren for e-mailserveren for at sikre, at serveren kører.

#### **Relaterede oplysninger**

& ["Kontrol af en mailserverforbindelse" på side 118](#page-117-0)

# <span id="page-210-0"></span>**Problemer med godkendelse**

## **Glemt kodeord eller id-nummer**

Hvis du har glemt adgangskode eller id-nummer, skal du kontakte din systemadministrator.

# **Der afgives ingen lyd, heller ikke når kortet holdes over godkendelsesenheden**

Hvis scanneren ikke viser skærmen i dvaletilstand (strømsparetilstand), afgives der muligvis ikke en godkendelseslyd.

# **Papirfødningsproblemer**

# **Der indføres flere originaler (dobbelt indføring)**

Kontroller følgende, når der opstår en dobbelt indføring.

- ❏ Når originalerne sidder fast inde i scanneren, skal du åbne scannerdækslet og fjerne originalerne og derefter lukke scannerdækslet.
- ❏ Kontroller det scannede billede, og scan originalerne igen om nødvendigt.

Hvis flere originaler ofte indføres, kan du prøve følgende.

- ❏ Hvis du ilægger ikke-understøttede originaler, kan scanneren indføre flere originaler ad gangen.
- ❏ Rengør valserne inde i scanneren.
- ❏ Reducér antallet af originaler, der placeres ad gangen.
- ❏ Vælg **Langsom** på kontrolpanelet for at nedsætte scanningshastigheden.
- ❏ Brug **Automatisk indføringstilstand**, og scan originalerne en ad gangen.

Når du bruger Document Capture Pro, kan du åbne vinduet Epson Scan 2 ved at trykke på knappen **Detaljerede indstillinger** på skærmen **Indstillinger for scanning**.

#### **Relaterede oplysninger**

- & ["Scanning i Automatisk indføringstilstand" på side 112](#page-111-0)
- & ["Rengøring inde i scanneren" på side 182](#page-181-0)
- & "Fjernelse af fastklemte originaler fra scanneren" på side 211

## **Fjernelse af fastklemte originaler fra scanneren**

Hvis en original sidder fast inde i scanneren, skal du følge disse trin for at fjerne den.

#### *Bemærk:*

Epson Smart Panel understøtter ikke scanning af langt papir (393,8 mm (15,5 tommer) eller længere).

- 1. Fjern alle originaler, der er tilbage i papirbakken.
- 2. Træk i håndtaget, og åbn scannerdækslet.

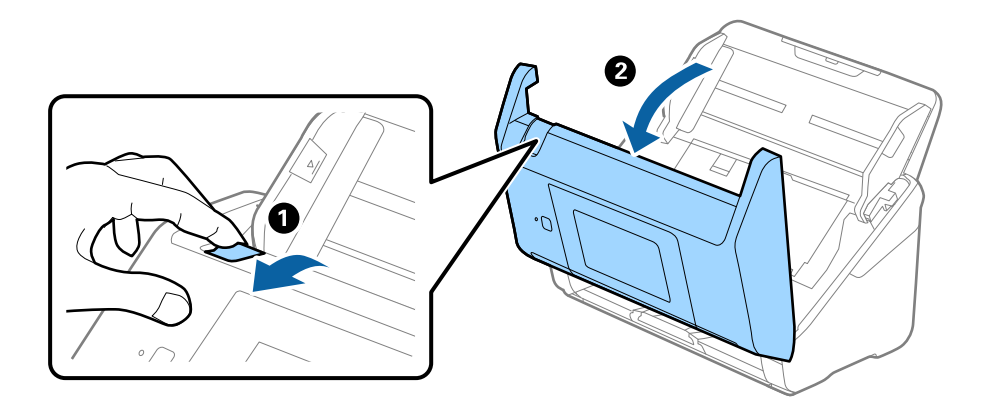

3. Fjern forsigtigt eventuelle originaler, der er tilbage inde i scanneren.

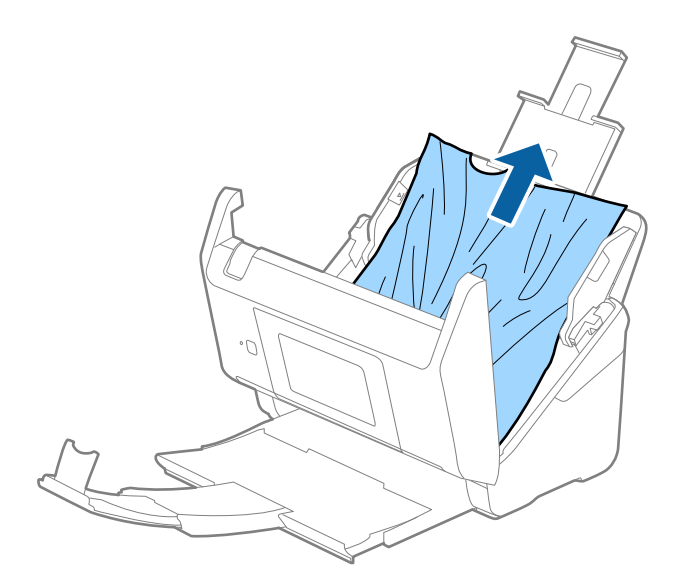

4. Hvis du ikke kan trække originaler lige op, skal du forsigtigt trække fastklemte originaler ud fra udbakken i pilens retning.

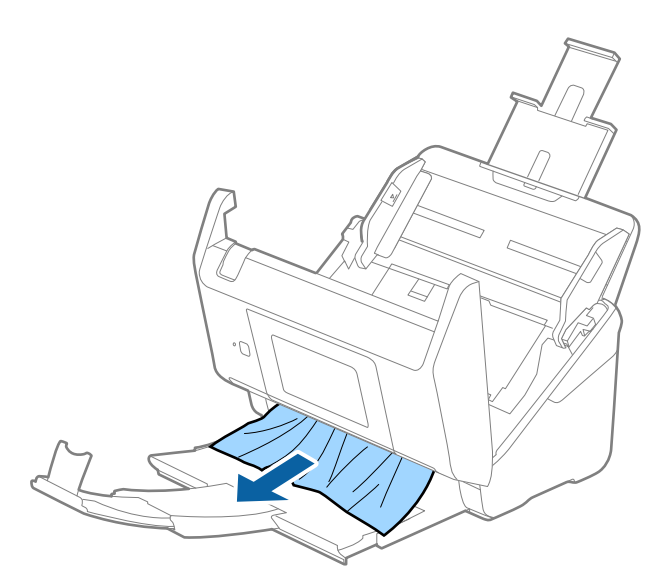

#### c*Vigtigt:*

Kontrollér, at der ikke er papir inde i scanneren.

5. Luk scannerlåget.

#### **Relaterede oplysninger**

- & ["Der indføres flere originaler \(dobbelt indføring\)" på side 211](#page-210-0)
- & "Papirbeskyttelse fungerer ikke korrekt" på side 213

## **Originalen laver ofte papirstop i scanneren**

Hvis originalen ofte laver papirstop i scanneren, skal du prøve følgende.

- ❏ Vælg **Langsom** på kontrolpanelet for at nedsætte scanningshastigheden.
- ❏ Rengør valserne inde i scanneren.
- ❏ Hvis de udskubbede originaler sætter sig fast i udbakken, skal du gemme udskriftsbakken væk og lade være med at bruge den.

#### **Relaterede oplysninger**

- & ["Rengøring inde i scanneren" på side 182](#page-181-0)
- & ["Der indføres flere originaler \(dobbelt indføring\)" på side 211](#page-210-0)
- & "Papirbeskyttelse fungerer ikke korrekt" på side 213

## **Papirbeskyttelse fungerer ikke korrekt**

Afhængigt af originalen og det niveau, du har indstillet, fungerer denne funktion muligvis ikke korrekt.

- ❏ Vælg **Fra** for at deaktivere funktionen, når du scanner plastikkort eller tykt papir.
- ❏ Når der ofte forekommer forkerte registreringer, skal du sænke niveauet for denne funktion.
- ❏ Hvis originalen er beskadiget, skal du kontrollere, at denne funktion er aktiveret. Hvis den allerede er aktiveret, skal du øge beskyttelsesniveauet for funktionen.

#### **Relaterede oplysninger**

- & ["Scannerindstillinger" på side 173](#page-172-0)
- & ["Fjernelse af fastklemte originaler fra scanneren" på side 211](#page-210-0)

## **Originalerne bliver beskidte**

Rengør indersiden af scanneren.

#### **Relaterede oplysninger**

& ["Rengøring inde i scanneren" på side 182](#page-181-0)

## **Scanningshastigheden sænkes ved kontinuerlig scanning**

Når du scanner kontinuerligt ved hjælp af ADF, sænkes scanningshastigheden for at forhindre scannermekanismen i at blive overophedet og dermed beskadiget. Men du kan fortsætte med at scanne.

For at genvinde normal scanningshastighed, skal du lade scanneren være inaktiv i mindst 30 minutter. Scanningshastighed genoprettes ikke, selv om strømmen er slukket.

## **Scanningen tager lang tid**

- ❏ Scanningshastigheden kan blive langsommere afhængigt af scanningsbetingelserne, f.eks. høj opløsning, billedjusteringsfunktioner, filformat osv.
- ❏ Computere med USB 3.0- (SuperSpeed) eller USB 2.0-porte (Hi-speed) kan scanne hurtigere end dem med USB 1.1-porte. Hvis du bruger en USB 3.0- eller en USB 2.0-port med scanneren, skal du sikre, at den overholder systemkravene.
- ❏ Ved brug af sikkerhedssoftware, skal du udelukke filen TWAIN.log fra overvågning eller indstille TWAIN.log som en skrivebeskyttet fil. For mere information om din sikkerhedssoftwares funktioner, se hjælpen med mere, der følger med softwaren. Filen TWAIN.log er gemt på følgende steder.

C:\Users\(brugernavn)\AppData\Local\Temp

# <span id="page-214-0"></span>**Problemer med scannede billeder**

# **Der vises rette linjer, når der scannes fra ADF**

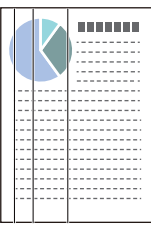

#### ❏ Rengør ADF.

Der kan forekomme striber på billedet, hvis skidt eller snavs kommer ind i ADF.

- ❏ Fjern eventuelt skidt eller snavs, der kan lægge på originalen.
- ❏ Når du bruger funktionen **Smudsdetektion på glas**, vises advarselsmeddelelsen, når der registreres snavs på scannerglaspladen.

Vælg **Indstillinger** på startskærmen > **Scannerindstillinger** > **Smudsdetektion på glas**, og vælg derefter **Til-Lav** eller **Til-Høj**.

Når der vises en alarm, skal du rengøre glasfladerne i din scanner ved hjælp af et originalt Epson-rensesæt eller en blød klud.

#### *Bemærk:*

- ❏ På grund af snavs er det muligvis ikke registreret korrekt.
- ❏ Hvis registreringen ikke fungerer korrekt, skal du ændre indstillingen. Vælg *Til-Høj*, hvis snavset ikke registreres. Vælg *Til-Lav* eller *Fra*, hvis alarmen vises ved en forkert registrering.

### **Relaterede oplysninger**

& ["Rengøring inde i scanneren" på side 182](#page-181-0)

# **Alarm til registrering af snavs forsvinder ikke**

Hvis skærmen med alarm om snavs vises, efter at du har rengjort scannerens inderside, skal du kontrollere glasfladen igen. Hvis der er ridser på glasset, vil de blive opdaget som snavs på glaspladen.

Glasdelen skal udskiftes. Kontakt din lokale forhandler med henblik på reparation.

## **Farver er ujævne i det scannede billede**

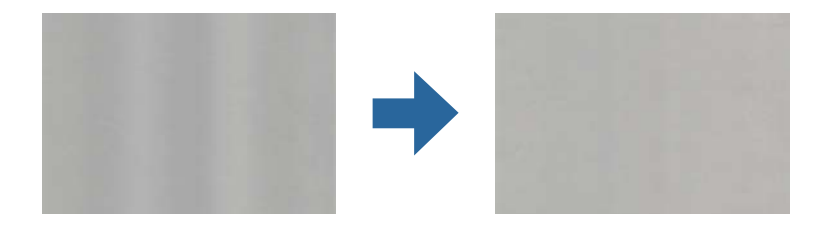

Hvis scanneren er udsat for stærkt lys, såsom direkte sollys, registrerer sensoren inde i scanneren lyset forkert, og farverne i det scannede billede bliver ujævne.

- ❏ Skift scannerens placering, så der ikke falder stærkt lys på forsiden af scanneren.
- ❏ Flyt scanneren til et sted, hvor den ikke vil blive udsat for stærkt lys.

## **Udvide eller sammentrække det scannede billede**

Når du udvider eller sammentrækker det scannede billede, kan du justere udvidelsesforholdet ved hjælp af funktionen **Justeringer** i Epson Scan 2 Utility. Denne funktion er kun tilgængelig til Windows.

#### *Bemærk:*

Epson Scan 2 Utility er et af programmerne, der leveres med scannersoftwaren.

- 1. Start Epson Scan 2 Utility.
	- ❏ Windows 10/Windows Server 2016 Klik på startknappen, og vælg derefter **EPSON** > **Epson Scan 2 Utility**.
	- ❏ Windows 8.1/Windows 8/Windows Server 2012 R2/Windows Server 2012 Indtast programnavnet i søgeamuletten, og vælg så det viste ikon.
	- ❏ Windows 7/Windows Server 2008 R2

Klik på start-knappen og vælg **Alle programmer** eller **Programmer** > **EPSON** > **Epson Scan 2** > **Epson Scan 2 Utility**.

- 2. Vælg fanen **Justeringer**.
- 3. Brug **Udvidelse/sammentrækning** til at justere udvidelsesforhold for scannede billeder.
- 4. Klik **Indstil** for at anvende indstillingerne til scanneren.

## **Forskydning ses på baggrunden af billeder**

Billeder på bagsiden af originalen kan være synlige i det scannede billede.

❏ Når **Auto**, **Farve** eller **Gråtone** vælges som **Billedtype**:

- ❏ Kontroller, at **Fjern baggrund** er valgt i vinduet Epson Scan 2. Når du bruger Document Capture Pro, kan du åbne vinduet ved at trykke på knappen **Detaljerede indstillinger** på skærmen **Indstillinger for scanning**. Klik på fanen **Avancerede indstillinger** > **Fjern baggrund**.
- ❏ Kontroller at **Tekstforbedring** er valgt.

Document Capture Pro (Windows)/Document Capture (Mac OS X): Klik på **Indstillinger for scanning** > **Tekstforbedring**.

Epson Scan 2: Klik på fanen **Avancerede indstillinger** > **Tekstforbedring**.
❏ Når **Sort-hvid** vælges som **Billedtype**:

Kontroller at **Tekstforbedring** er valgt.

Document Capture Pro (Windows)/Document Capture (Mac OS X): Klik på **Indstillinger for scanning** > **Tekstforbedring**.

Epson Scan 2: Klik på fanen **Avancerede indstillinger** > **Tekstforbedring**.

Afhængig af tilstanden på dit scannede billede, skal du klikke på **Indstillinger** i vinduet Epson Scan 2 og prøve at justere **Kantforbedring** ned eller justere **Støjreduktionsindstilling** op.

### **Det scannede billede eller tekst er sløret**

Det er muligt, at justere udseendet af det scannede billede eller teksten ved, at forøge opløsningen eller justere billedkvaliteten.

❏ Skift opløsningen, og scan derefter igen.

Indstil den relevante opløsning på det scannede billede.

❏ Kontroller at **Tekstforbedring** er valgt.

Document Capture Pro (Windows)/Document Capture (Mac OS X): Klik på **Indstillinger for scanning** > **Tekstforbedring**.

Epson Scan 2: Klik på fanen **Avancerede indstillinger** > **Tekstforbedring**.

❏ Når **Sort-hvid** vælges som **Billedtype**:

Afhængig af tilstanden på dit scannede billede, skal du klikke på **Indstillinger** i vinduet Epson Scan 2 og prøve at justere **Kantforbedring** ned eller justere **Støjreduktionsindstilling** op.

❏ Hvis du scanner i formatet JPEG, skal du prøve at ændre komprimeringsniveauet.

Document Capture Pro (Windows)/Document Capture (Mac OS X): Klik på **Indstilling** på skærmen **Gem indstillingerne**, og skift derefter billedkvaliteten for JPEG.

Epson Scan 2: Klik på **Billedformat** > **Indstillinger**, og skift derefter **Billedkvalitet**.

### **Liste over anbefalede opløsninger der passer til dit formål**

Se tabellen og indstil den relevante opløsning med henblik på det scannede billede.

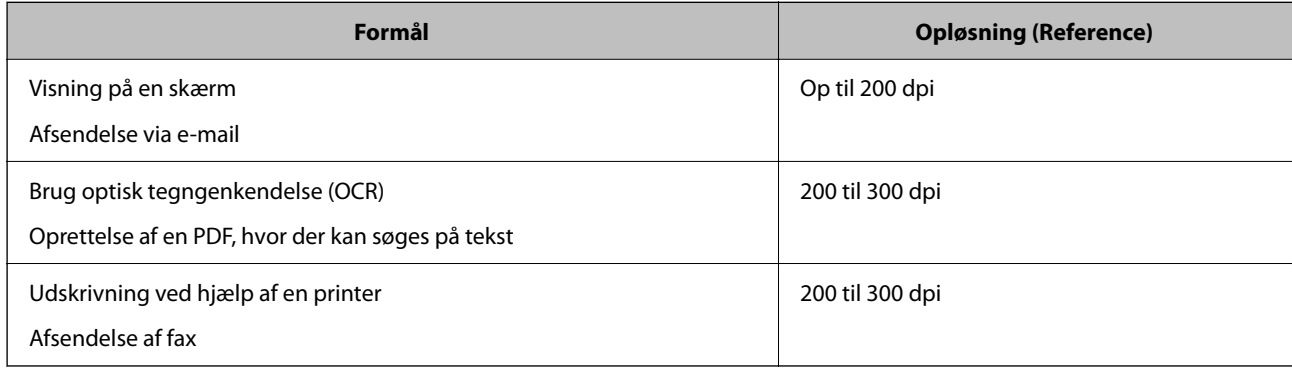

## **Moirémønstre (netlignende skygger) opstår**

Hvis originalen er et trykt dokument, kan der opstå et moiré-mønstre (netlignende skygger) på det scannede billede.

❏ Kontroller, at **Fjernelse af moiré** er valgt i vinduet Epson Scan 2. Når du bruger Document Capture Pro, kan du åbne vinduet ved at trykke på knappen **Detaljerede indstillinger** på skærmen **Indstillinger for scanning**. Klik på fanen **Avancerede indstillinger** > **Fjernelse af moiré**.

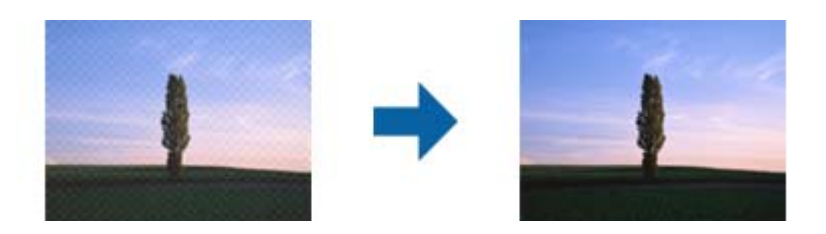

❏ Skift opløsningen, og scan derefter igen.

## **Originalens kant scannes ikke, når originalens størrelse registreres automatisk**

Afhængigt af originalen, scannes kanten af originalen muligvis ikke, når originalen automatisk registreres.

❏ Juster **Beskær margener til "Auto" størrelse** i vinduet Epson Scan 2. Når du bruger Document Capture Pro, kan du åbne vinduet ved at trykke på knappen **Detaljerede indstillinger** på skærmen **Indstillinger for scanning**.

Klik på fanen **Hovedindstillinger** > **Dokumentstørrelse** > **Indstillinger**. På skærmen **Indstillinger for dokumentstørrelse** skal du justere **Beskær margener til "Auto" størrelse**.

❏ Alt afhængig af originalen, bliver originalens areal måske ikke registreret korrekt, når du bruger funktionen **Automatisk detektion**. Vælg den passende originalstørrelse fra listen **Dokumentstørrelse**.

#### *Bemærk:*

Hvis størrelsen på den original, du vil scanne, ikke er på listen, skal du oprette størrelsen manuelt i vinduet Epson Scan 2. Når du bruger Document Capture Pro, kan du åbne vinduet ved at trykke på knappen *Detaljerede indstillinger* på skærmen *Indstillinger for scanning*.

Klik på fanen *Hovedindstillinger* > *Dokumentstørrelse*, og vælg herefter *Tilpas*.

### **Tegn genkendes ikke korrekt**

Kontroller følgende for, at øge OCR (Optisk tegnegenkendelse) genkendelsesprocenten.

- ❏ Kontroller at originalen ligger lige.
- ❏ Brug en original med tydelig tekst. Tekstgenkendelse kan forringes for følgende typer af originaler.
	- ❏ Originaler der har været kopieret flere gange
	- ❏ Originaler modtaget med fax (ved lav opløsning)
	- ❏ Originaler hvor bogstav- eller linjeafstand er for lille
	- ❏ Originaler med lige linjer eller understregning over teksten
	- ❏ Originaler med håndskrevet tekst
	- ❏ Originaler med folder og krøller
- ❏ Papirtyper, der er lavet af termopapir, såsom kvitteringer, kan forringes på grund af alder eller friktion. Scan dem så hurtigt som muligt.
- ❏ Når du gemmer til Microsoft® Office eller **Søgbar PDF** filer, skal du kontrollere, at de korrekte sprog er valgt.

## <span id="page-218-0"></span>**Problemerne på det scannede billede kan ikke løses**

Hvis du har prøvet alle løsningerne, og ikke har løst problemet, skal du initialisere programindstillingerne med Epson Scan 2 Utility.

#### *Bemærk:*

Epson Scan 2 Utility er et af programmerne, der leveres med scannersoftwaren.

- 1. Start Epson Scan 2 Utility.
	- ❏ Windows 10/Windows Server 2016

Klik på startknappen, og vælg derefter **EPSON** > **Epson Scan 2 Utility**.

❏ Windows 8.1/Windows 8/Windows Server 2012 R2/Windows Server 2012 Indtast programnavnet i søgeamuletten, og vælg så det viste ikon.

❏ Windows 7/Windows Server 2008 R2/Windows Server 2008

Klik på Start-knappen og vælg **Alle programmer** eller **Programmer** > **EPSON** > **Epson Scan 2** > **Epson Scan 2 Utility**.

❏ Mac OS

Vælg **Gå** > **Programmer** > **Epson Software** > **Epson Scan 2 Utility**.

- 2. Vælg fanen **Andet**.
- 3. Klik på **Nulstil**.

*Bemærk:*

Hvis initialiseringen ikke løser problemet, skal du afinstallere og geninstallere scannerdriveren (Epson Scan 2).

## **Problemer med Document Capture Pro**

For oplysninger til løsning af problemer, der opstår ved scanning med Document Capture Pro, skal du gå til følgende webadresse for at se manualen til Document Capture Pro.

<https://support.epson.net/dcp/>

## **Afinstallere og installere programmer**

## **Afinstallation af dine programmer**

Du kan få brug for at afinstallere og geninstallere programmer for at løse visse problemer, eller hvis du opgraderer operativsystemet. Log på computeren som administrator. Indtast administratoradgangskoden, hvis computeren beder dig om det.

### **Afinstallation af dine programmer i Windows**

1. Afslut alle igangværende programmer.

- 2. Afbryd forbindelsen mellem scanneren og computeren.
- 3. Åbn kontrolpanelet:
	- ❏ Windows 10/Windows Server 2016 Højreklik på startknappen eller tryk og hold, og vælg derefter **Kontrolpanel**.
	- ❏ Windows 8.1/Windows 8/Windows Server 2012 R2/Windows Server 2012 Vælg **Skrivebord** > **Indstillinger** > **Kontrolpanel**.
	- ❏ Windows 7/Windows Server 2008 R2 Klik på startknappen og vælg **Kontrolpanel**.
- 4. Vælg **Fjern et program** i **Programmer**.
- 5. Vælg det program, du ønsker at afinstallere.
- 6. Klik på **Fjern/rediger** eller **Afinstaller**.

#### *Bemærk:*

Klik på Fortsæt, hvis vinduet Kontrol af brugerkonti vises.

7. Følg vejledningen på skærmen.

#### *Bemærk:*

Der vises muligvis en meddelelse om, at du skal genstarte computeren. Sker det, skal du vælge *Jeg vil genstarte computeren nu* og klikke på *Afslut*.

### **Afinstallation af dine programmer i Mac OS**

#### *Bemærk:*

Sørg for at du har installeret EPSON Software Updater.

1. Hent afinstallationsprogrammet med EPSON Software Updater.

Når du har hentet afinstallationsprogrammet, skal du ikke hente det næste gang, du skal afinstallere programmet.

- 2. Afbryd forbindelsen mellem scanneren og computeren.
- 3. Hvis du vil afinstallere scannerens driver, skal du vælge **Systemindstillinger** i menuen Apple > **Printere og scannere** (eller **Udskriv og scan**, **Udskriv og fax**) og derefter fjerne scanneren fra listen med aktive scannere.
- 4. Afslut alle igangværende programmer.
- 5. Vælg **Gå** > **Programmer** > **Epson Software** > **Afinstaller**.
- 6. Vælg det program, du ønsker at afinstallere, og klik på Afinstaller.

### c*Vigtigt:*

Afinstallationsprogrammet fjerner alle drivere til Epson-scannere fra computeren. Hvis du bruger flere Epsonscannere, og du kun vil slette nogle af driverne, skal du først slette dem alle og dernæst installere de nødvendige drivere igen.

#### *Bemærk:*

Hvis du ikke kan finde det program, du vil afinstallere, i programlisten, kan du ikke afinstallere det ved hjælp af afinstallationsprogrammet. I dette tilfælde skal du vælge *Gå* > *Programmer* > *Epson Software* og vælge det program, du vil afinstallere, og trække det til papirkurven.

## **Installation af dine programmer**

Følg disse trin for at installere de nødvendige programmer.

### *Bemærk:*

❏ Log på computeren som administrator. Indtast administratoradgangskoden, hvis computeren beder dig om det.

- ❏ Når du geninstallerer programmer, skal du først afinstallere dem.
- 1. Afslut alle igangværende programmer.
- 2. Når du installerer scannerdriveren (Epson Scan 2), skal du midlertidigt afbryde forbindelsen mellem scanneren og computeren.

*Bemærk:* Slut ikke scanneren til computeren før du bliver bedt om det.

3. Installer programmet ved at følge instruktionerne på nedenstående websted.

[http://epson.sn](http://epson.sn/?q=2)

*Bemærk:* I Windows kan du også bruge den software-CD, der fulgte med scanneren.

# <span id="page-221-0"></span>**Tilføjelse eller udskiftning af computeren eller enhederne**

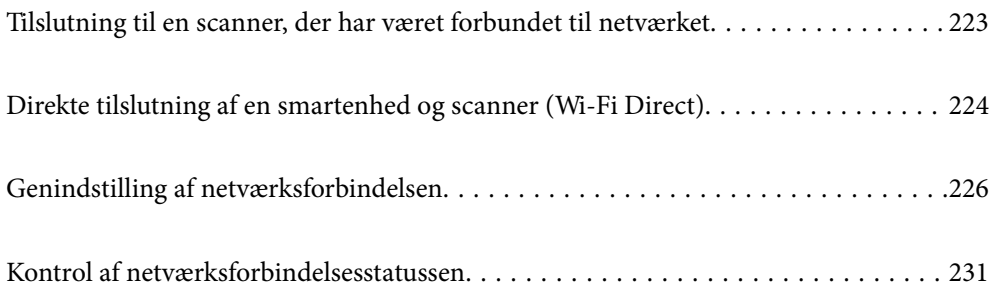

## <span id="page-222-0"></span>**Tilslutning til en scanner, der har været forbundet til netværket**

Når scanneren allerede har været forbundet til netværket, kan du slutte en computer eller en smartenhed til scanneren over netværket.

## **Brug af netværksscanner fra en anden computer**

Vi anbefaler at bruge installationsprogrammet til at tilslutte scanneren til en computer. Du kan køre installationsprogrammet ved hjælp af en af følgende metoder.

❏ Opsætning fra hjemmesiden

Gå til følgende website, og indtast derefter produktnavnet. Gå til **Opsætning**, og påbegynd konfiguration.

[http://epson.sn](http://epson.sn/?q=2)

❏ Konfiguration ved hjælp af softwaredisk (kun for modeller, der leveres med en softwaredisk, og brugere med Windows-computere med diskdrev.)

Indsæt softwaredisken i computeren, og følg derefter vejledningen på skærmen.

### **Valg af scanner**

Følg instruktionerne på skærmen, indtil følgende skærmbillede vises, vælg det scannernavn, du vil oprette forbindelse til, og klik derefter på **Næste**.

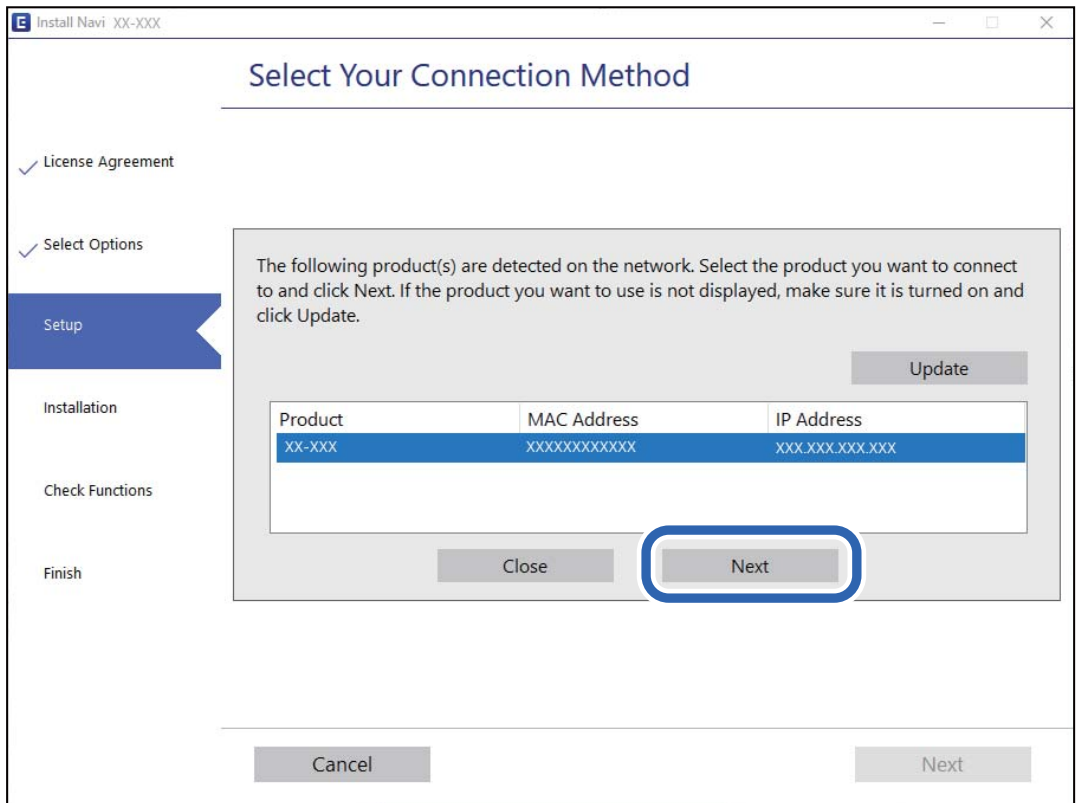

Følg vejledningen på skærmen.

## <span id="page-223-0"></span>**Brug af netværksscanner fra en smartenhed**

Du kan forbinde en smartenhed til scanneren ved hjælp af en af følgende metoder.

### **Tilslutning via en trådløs router**

Forbind smartenheden til samme trådløse netværk (SSID) som scanneren. Se til følgende for yderligere oplysninger. ["Foretage indstillinger for tilslutning til smartenhed" på side 227](#page-226-0)

### **Tilslutning med Wi-Fi Direct**

Slut smartenheden til scanneren direkte uden en trådløs router. Se til følgende for yderligere oplysninger. "Direkte tilslutning af en smartenhed og scanner (Wi-Fi Direct)" på side 224

## **Direkte tilslutning af en smartenhed og scanner (Wi-Fi Direct)**

Wi-Fi Direct (Simpel AP) giver dig mulighed for at forbinde en smartenhed direkte til scanneren uden en trådløs router og udskrive fra smartenheden.

## **Om Wi-Fi Direct**

Brug denne forbindelsesmetode, hvis du ikke bruger Wi-Fi derhjemme eller på kontoret, eller hvis du vil forbinde scanneren og computeren eller smartenheden direkte. På denne funktion virker scanneren som en trådløs router, og det er muligt, at forbinde enhederne til scanneren, uden brug af en trådløs router. Enheder, der er direkte tilsluttede til scanneren, kan dog ikke kommunikere med hinanden via scanneren.

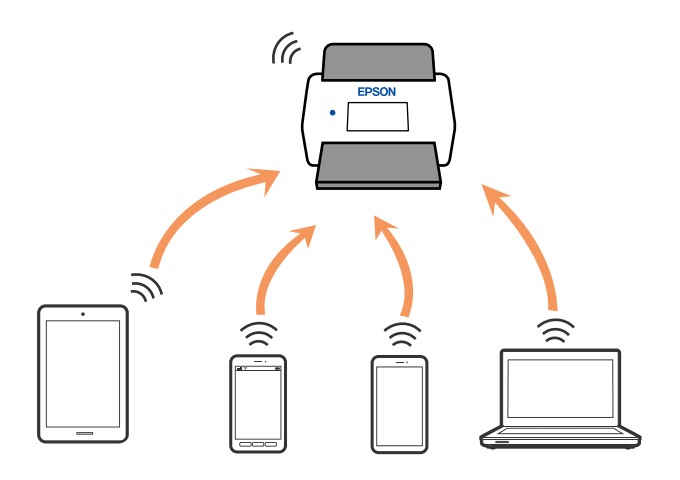

Scanneren kan forbindes via Wi-Fi eller Ethernet, og en Wi-Fi Direct-forbindelse (Simpel AP) på samme tid. Men hvis du starter en netværksforbindelse via en Wi-Fi Direct-forbindelse (Simpel AP), når scanneren er forbundet Wi-Fi, afbrydes Wi-Fi-forbindelsen midlertidig.

### **Tilslutning til en smartenhed ved hjælp af Wi-Fi Direct**

Denne metode gør det muligt at forbinde scanneren direkte til smartenheder uden et adgangspunkt.

- 1.  $V$ ælg  $\left|\bigotimes \right|$   $\left|\bigotimes$  på startskærmen.
- 2. Vælg **Wi-Fi Direct**.
- 3. Vælg **Start Opsætning**.
- 4. Start Epson Smart Panel på din smartenhed.
- 5. Følg instrukserne, som vises på Epson Smart Panel, for at oprette forbindelse til scanneren. Når din smartenhed er tilsluttet scanneren, skal du gå til næste trin.
- 6. Vælg **Afsluttet** på scannerens kontrolpanel.

## **Afbrydelse af Wi-Fi Direct-forbindelse (Simpel AP)**

Der er to metoder til rådighed for at deaktivere en Wi-Fi Direct-forbindelse (Simpel AP): du kan deaktivere alle forbindelser ved hjælp af printerens kontrolpanel, eller du kan deaktivere hver forbindelse fra computeren eller smartenheden.

Når du vil deaktivere alle forbindelser, skal du vælge  $\frac{1}{2}$   $\frac{1}{2}$  Wi-Fi Direct > Start Opsætning > Skift > **Deaktiver Wi-Fi Direct**.

### c*Vigtigt:*

Når Wi-Fi Direct (Simpel AP) forbindelse er afbrudt, afbrydes alle computere og smartenheder, der er tilsluttet scanneren i Wi-Fi Direct (Simpel AP) forbindelse.

### *Bemærk:*

Hvis du vil afbryde en specifik enhed, skal du afbryde fra enheden i stedet for scanneren. Brug en af følgende metoder til at afbryde Wi-Fi Direct-forbindelsen (Simpel AP) fra enheden.

❏ Afbryd Wi-Fi-forbindelsen til scanneren netværksnavn (SSID).

❏ Opret forbindelse til et andet netværksnavn (SSID).

## **Ændring af Wi-Fi Direct-indstillinger (Simpel AP) som f.eks. SSID**

Når Wi-Fi Direct-forbindelse (Simpel AP) er aktiveret, kan du ændre indstillingerne fra **Direct** > **Start Opsætning** > **Skift**, og derefter vises følgende menupunkter.

### **Skift netværksnavn**

Skift netværksnavnet (SSID) for Wi-Fi Direct (Simpel AP), som bruges for tilslutning til scanneren til et vilkårligt navn. Du kan indstille netværksnavnet (SSID) i ASCII-tegn, der vises på softwaretastaturet på kontrolpanelet. Du kan indtaste op til 22 tegn.

<span id="page-225-0"></span>Når du ændrer netværksnavnet (SSID), afbrydes alle tilsluttede enheder. Brug det nye netværksnavn (SSID), hvis du vil tilslutte enhederne igen.

### **Skift adgangskode**

Skift Wi-Fi Direct-adgangskoden (Simpel AP) for tilslutning til scanneren til en vilkårlig værdi. Du kan indstille adgangskoden i ASCII-tegn, der vises på softwaretastaturet på kontrolpanelet. Du kan indtaste 8 til 22 tegn.

Når du ændrer adgangskoden, afbrydes alle tilsluttede enheder. Brug den nye adgangskode, hvis du vil tilslutte enhederne igen.

### **Skift frekvensområde**

Skift frekvensområde for Wi-Fi Direct, som bruges til at oprette forbindelse til scanneren. Du kan vælge 2,4 GHz eller 5 GHz.

Når du ændrer frekvensområdet, afbrydes alle tilsluttede enheder. Tilslut enheden igen.

Bemærk, at du ikke kan tilslutte igen fra enheder, der ikke understøtter frekvensområdet for 5 GHz, når du skifter til 5 GHz.

Afhængigt af regionen vises denne indstilling muligvis ikke.

### **Deaktiver Wi-Fi Direct**

Deaktiver scannerens Wi-Fi Direct-indstillinger (simpel AP). Når de deaktiveres, afbrydes alle enheder, der er tilsluttet scanneren i forbindelse med Wi-Fi Direct-forbindelsen (Simpel AP).

### **Gendan standardindstillinger**

Gendan alle Wi-Fi Direct-indstillinger (Simpel AP) til deres standardindstillinger.

Forbindelsesoplysningerne for Wi-Fi Direct (Simpel AP) for den smartenhed, der er gemt på scanneren, slettes.

#### *Bemærk:*

Du kan også opsætte fra fanen *Netværk* > *Wi-Fi Direct* på Web Config for følgende indstillinger.

- ❏ Aktivering eller deaktivering af Wi-Fi Direct (Simpel AP)
- ❏ Ændring af netværksnavn (SSID)
- ❏ Skift af adgangskode
- ❏ Skift af frekvensområdet Afhængigt af regionen vises denne indstilling muligvis ikke.
- ❏ Gendannelse af Wi-Fi Direct-indstillinger (Simpel AP)

## **Genindstilling af netværksforbindelsen**

Dette afsnit forklarer, hvordan du foretager netværksforbindelsesindstillinger og ændrer forbindelsesmetoden, når du udskifter den trådløse router eller computeren.

## **Ved udskiftning af den trådløse router**

Når du udskifter den trådløse router, skal du foretage indstillinger for forbindelsen mellem computeren eller smartenheden og scanneren.

Du skal foretage disse indstillinger, hvis du ændrer din internetudbyder og lignende.

### <span id="page-226-0"></span>**Foretage indstillinger for tilslutning til computeren**

Vi anbefaler at bruge installationsprogrammet til at tilslutte scanneren til en computer. Du kan køre installationsprogrammet ved hjælp af en af følgende metoder.

❏ Opsætning fra hjemmesiden

Gå til følgende website, og indtast derefter produktnavnet. Gå til **Opsætning**, og påbegynd konfiguration.

[http://epson.sn](http://epson.sn/?q=2)

❏ Konfiguration ved hjælp af softwaredisk (kun for modeller, der leveres med en softwaredisk, og brugere med Windows-computere med diskdrev.)

Indsæt softwaredisken i computeren, og følg derefter vejledningen på skærmen.

### **Vælge forbindelsesmetoder**

Følg vejledningen på skærmen. På skærmen **Vælg handling** skal du vælge **Konfigurer forbindelsen til Printer igen (på ny netværksrouter eller ved skift af USB til netværket, osv.)** og derefter klikke på **Næste**.

Følg vejledningen på skærmen for at afslutte opsætning.

Hvis du ikke kan oprette forbindelse, skal du se følgende for at prøve at løse problemet.

["Kan ikke oprette forbindelse til et netværk" på side 202](#page-201-0)

### **Foretage indstillinger for tilslutning til smartenhed**

Du kan bruge scanneren fra en smartenhed, når du slutter scanneren til det samme Wi-Fi-netværk (SSID) som smartenheden. Hvis du vil bruge scanneren fra en smartenhed, skal du gå ind på følgende websted og derefter indtaste produktnavnet. Gå til **Opsætning**, og påbegynd konfiguration.

### [http://epson.sn](http://epson.sn/?q=2)

Adgang til webstedet fra smartenheden, hvorfra vil oprette forbindelse til scanneren.

## **Ved skift af computer**

Når du skifter computer, skal du oprette forbindelse mellem computeren og scanneren.

### **Foretage indstillinger for tilslutning til computeren**

Vi anbefaler at bruge installationsprogrammet til at tilslutte scanneren til en computer. Du kan køre installationsprogrammet ved hjælp af følgende metode.

❏ Opsætning fra hjemmesiden

Gå til følgende website, og indtast derefter produktnavnet. Gå til **Opsætning**, og påbegynd konfiguration. [http://epson.sn](http://epson.sn/?q=2)

❏ Konfiguration ved hjælp af softwaredisk (kun for modeller, der leveres med en softwaredisk, og brugere med Windows-computere med diskdrev.)

Indsæt softwaredisken i computeren, og følg derefter vejledningen på skærmen.

Følg vejledningen på skærmen.

## **Ændring af forbindelsesmetoder til computeren**

Dette afsnit forklarer, hvordan du ændrer forbindelsesmetoden, når computeren og scanneren er blevet tilsluttet.

### **Ændring af netværksforbindelsen fra Ethernet til Wi-Fi**

Skift fra Ethernet-forbindelse til Wi-Fi-forbindelse fra scannerens kontrolpanel. Metoden til skift af forbindelse er grundlæggende den samme som indstillingerne for Wi-Fi-forbindelse.

### **Relaterede oplysninger**

 $\blacktriangleright$  "Foretag netværksindstillinger fra kontrolpanelet" på side 228

### **Ændring af netværksforbindelsen fra Wi-Fi til Ethernet**

Følg trinene herunder for at skifte fra en Wi-Fi-forbindelse til en Ethernet-forbindelse.

- 1. Vælg **Indstillinger** på startskærmen.
- 2. Vælg **Netværksindstillinger** > **Opsætning af kabelforbundet LAN**.
- 3. Følg vejledningen på skærmen.

### **Skift fra USB til netværksforbindelse**

Brug installationsprogrammet og lav opsætning igen med en anden forbindelsesmetode.

❏ Opsætning fra hjemmesiden

Gå til følgende website, og indtast derefter produktnavnet. Gå til **Opsætning**, og påbegynd konfiguration. [http://epson.sn](http://epson.sn/?q=2)

❏ Konfiguration ved hjælp af softwaredisk (kun for modeller, der leveres med en softwaredisk, og brugere med Windows-computere med diskdrev.)

Indsæt softwaredisken i computeren, og følg derefter vejledningen på skærmen.

### **Vælge Ændring af forbindelsesmetoder**

Følg vejledningen på skærmen. På skærmen **Vælg handling** skal du vælge **Konfigurer forbindelsen til Printer igen (på ny netværksrouter eller ved skift af USB til netværket, osv.)** og derefter klikke på **Næste**.

Vælg den netværksforbindelse, du vil bruge, **Forbind via trådløst netværk (Wi-Fi)** eller **Forbind via kabelforbundet LAN (Ethernet)**, og klik derefter på **Næste**.

Følg vejledningen på skærmen for at afslutte opsætning.

### **Foretag netværksindstillinger fra kontrolpanelet**

Du kan foretage netværksindstillinger fra scannerens kontrolpanel på flere måder. Vælg den tilslutningsmetode, der passer til omgivelserne og de betingelser, som du bruger.

Hvis du kender oplysningerne for den trådløse router, såsom SSID og adgangskode, kan du foretage indstillingerne manuelt.

Hvis den trådløse router understøtter WPS, kan du foretage indstillinger ved hjælp af trykknappen for opsætning.

Efter tilslutning af scanneren til netværket, skal du tilslutte til scanneren fra den enhed, du vil bruge (computer, smartenhed, tablet og så videre.)

### **Foretage Wi-Fi-indstillinger ved at indtaste SSID og adgangskode**

Du kan opsætte et Wi-Fi-netværk ved at indtaste de oplysninger, der er nødvendige for at oprette forbindelse til en trådløs router fra scannerens kontrolpanel. For at konfigurere ved hjælp af denne metode skal du bruge SSID og adgangskode til en trådløs router.

### *Bemærk:*

Hvis du bruger en trådløs router med dens standardindstillinger, skal du bruge det SSID og den adgangskode, der er skrevet på mærkaten. Kontakt den person, der har konfigureret den trådløse router, eller se dokumentationen, der følger med den trådløse router, hvis du ikke kender SSID og adgangskode.

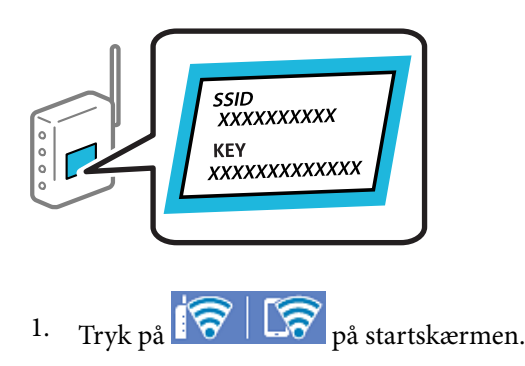

- 2. Vælg **Router**.
- 3. Tryk på **Start Opsætning**.

Hvis netværksforbindelsen allerede er konfigureret, vises oplysningerne om forbindelsen. Tryk på **Skift til Wi-Fi-forbindelse.** eller **Skift indstillinger** for at ændre indstillingerne.

### 4. Vælg **Guiden Wi-Fi-opsætning**.

5. Følg instruktionerne på skærmen for at vælge SSID, indtast adgangskoden til den trådløse router og start installationen.

Hvis du vil kontrollere scannerens netværksforbindelsesstatus, når installationen er afsluttet, skal du se linket til den relaterede information for nærmere oplysninger.

### *Bemærk:*

- ❏ Hvis du ikke kender SSID'et, skal du kontrollere, om det er skrevet på mærkaten på den trådløse router. Hvis du bruger din trådløse router med standardindstillingerne, skal du bruge det SSID, der er skrevet på mærkaten. Hvis du ikke kan finde nogen oplysninger, kan du se den dokumentation, der fulgte med den trådløse router.
- ❏ I adgangskoden skelnes der mellem store og små bogstaver.
- ❏ Hvis du ikke kender adgangskoden, skal du kontrollere, om oplysningerne er skrevet på den trådløse router. På mærkaten kan adgangskoden være skrevet som "Netværksnøgle", "Trådløs adgangskode" osv. Hvis du bruger din trådløse router med standardindstillingerne, skal du bruge den adgangskode, der er skrevet på mærkaten.

### **Relaterede oplysninger**

& ["Kontrol af netværksforbindelsesstatussen" på side 231](#page-230-0)

### **Foretage Wi-Fi-indstillinger med trykknapopsætning (WPS)**

Du kan konfigurere et Wi-Fi-netværk automatisk ved at trykke på en knap på den trådløse router. Hvis følgende betingelser er opfyldt, kan du oprette forbindelsen på denne måde.

- ❏ Den trådløse router er kompatibel med WPS (Wi-Fi Protected Setup).
- ❏ Den aktuelle Wi-Fi-forbindelse blev etableret ved at trykke på en knap på den trådløse router.

### *Bemærk:*

Se dokumentationen, der følger med den trådløse router, hvis du ikke kan finde knappen, eller hvis du konfigurerer vha. af softwaren.

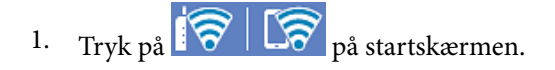

### 2. Vælg **Router**.

3. Tryk på **Start Opsætning**.

Hvis netværksforbindelsen allerede er konfigureret, vises oplysningerne om forbindelsen. Tryk på **Skift til Wi-Fi-forbindelse.** eller **Skift indstillinger** for at ændre indstillingerne.

- 4. Vælg **Trykknap opsætning (WPS)**.
- 5. Følg vejledningen på skærmen.

Hvis du vil kontrollere scannerens netværksforbindelsesstatus, når installationen er afsluttet, skal du se linket til den relaterede information for nærmere oplysninger.

#### *Bemærk:*

Hvis forbindelsen mislykkes, skal du genstarte den trådløse router, flytte det tættere på scanneren og prøve igen.

### **Relaterede oplysninger**

 $\blacktriangleright$  ["Kontrol af netværksforbindelsesstatussen" på side 231](#page-230-0)

### **Foretage Wi-Fi-indstillinger med PIN-kodeopsætning (WPS)**

Du kan automatisk oprette forbindelse til en trådløs router vha. en PIN-kode. Du kan bruge denne konfigurationsmetode, hvis en trådløs router kan anvende WPS (Wi-Fi Protected Setup). Brug en computer til indtastning af PIN-koden den trådløse router.

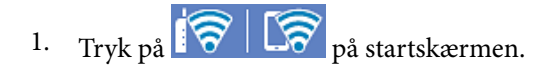

- 2. Vælg **Router**.
- 3. Tryk på **Start Opsætning**.

Hvis netværksforbindelsen allerede er konfigureret, vises oplysningerne om forbindelsen. Tryk på **Skift til Wi-Fi-forbindelse.** eller **Skift indstillinger** for at ændre indstillingerne.

### <span id="page-230-0"></span>4. Vælg **Andre** > **PIN-kode opsætning (WPS)**

5. Følg vejledningen på skærmen.

Hvis du vil kontrollere scannerens netværksforbindelsesstatus, når installationen er afsluttet, skal du se linket til den relaterede information for nærmere oplysninger.

*Bemærk:* Se dokumentationen, der følger med den trådløse router, for at få oplysninger om indtastning af en PIN-kode.

### **Relaterede oplysninger**

& "Kontrol af netværksforbindelsesstatussen" på side 231

## **Kontrol af netværksforbindelsesstatussen**

Du kan kontrollere status for netværksforbindelsen på følgende måde.

### **Kontrol af status på netværksforbindelse fra kontrolpanelet**

Du kan kontrollere status for netværksforbindelsen vha. netværksikonet eller netværksinformationen på scannerens kontrolpanel.

### **Kontrol af ikonet Netværksforbindelsesstatus under brug af netværk**

Du kan kontrollere status for netværksforbindelsen og radiobølgens styrke vha. netværksikonet på scannerens startskærm.

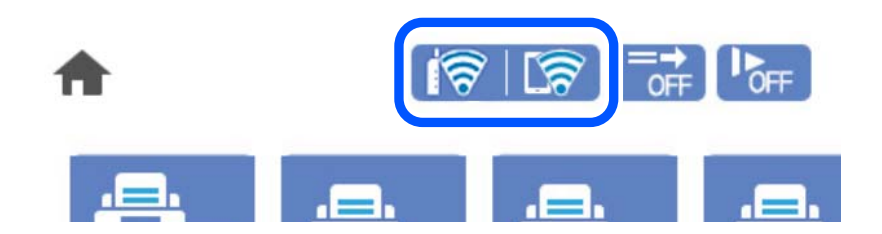

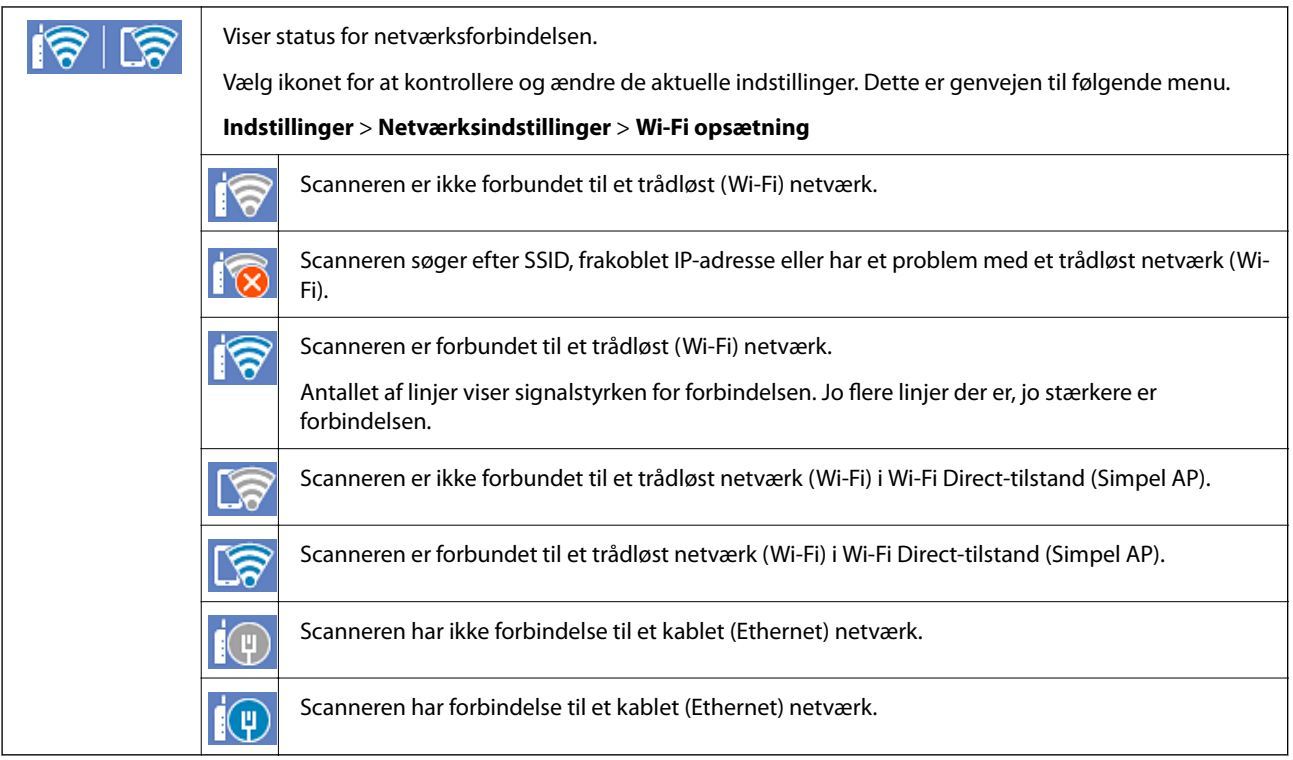

### **Visning af detaljerede netværksoplysninger fra kontrolpanelet**

Når scanneren er forbundet til netværket, kan du også se andre netværksrelaterede oplysninger ved at vælge de netværksmenuer, du vil kontrollere.

- 1. Vælg **Indstillinger** på startskærmen.
- 2. Vælg **Netværksindstillinger** > **Netværksstatus**.
- 3. Vælg de menuer, du vil kontrollere for at kontrollere oplysningerne.
	- ❏ Kabelforb. LAN/Wi-Fi status

Viser netværksoplysninger (enhedsnavn, tilslutning, signalstyrke og så videre) for Ethernet eller Wi-Fiforbindelser.

❏ Wi-Fi Direct Status

Viser, om Wi-Fi Direct er aktiveret eller deaktiveret, samt SSID, adgangskode og så videre for Wi-Fi Directforbindelser.

❏ Status for e-mailserver

Viser netværksoplysninger for e-mailserver.

### **Kontrol af computerens netværk (kun Windows)**

Kontroller computerens forbindelsesstatus og forbindelsesstien til scanneren ved at bruge kommandoprompten ved hjælp af kommandoprompten. Dette vil hjælpe dig til at løse problemerne.

### ❏ ipconfig-kommando

Vis forbindelsesstatus for den netværksgrænseflade, som i øjeblikket bruges af computeren.

Ved at sammenligne indstillingsoplysningerne med den faktiske kommunikation kan du kontrollere, om forbindelsen er korrekt. Hvis der findes flere DHCP-servere på samme netværk, kan du finde den faktiske adresse, der er tildelt computeren, den refererede DNS-server osv.

❏ Format: ipconfig /all

❏ Eksempler:

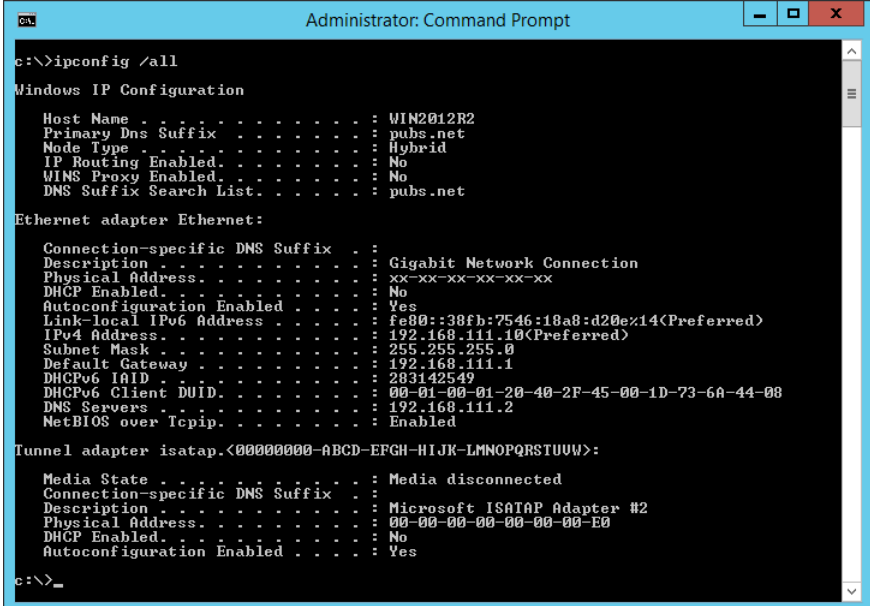

❏ pathping-kommando

Du kan bekræfte listen over routere, der passerer gennem destinationsværten og routing af kommunikation.

- ❏ Format: pathping xxx.xxx.xxx.xxx
- ❏ Eksempler: pathping 192.0.2.222

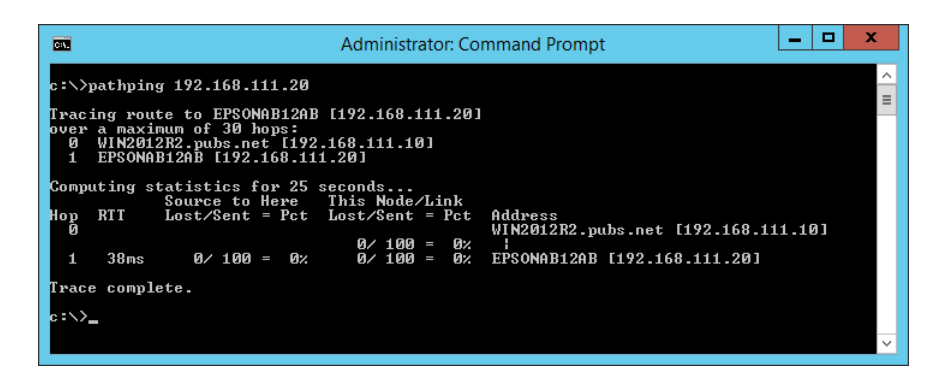

# <span id="page-233-0"></span>**Tekniske specifikationer**

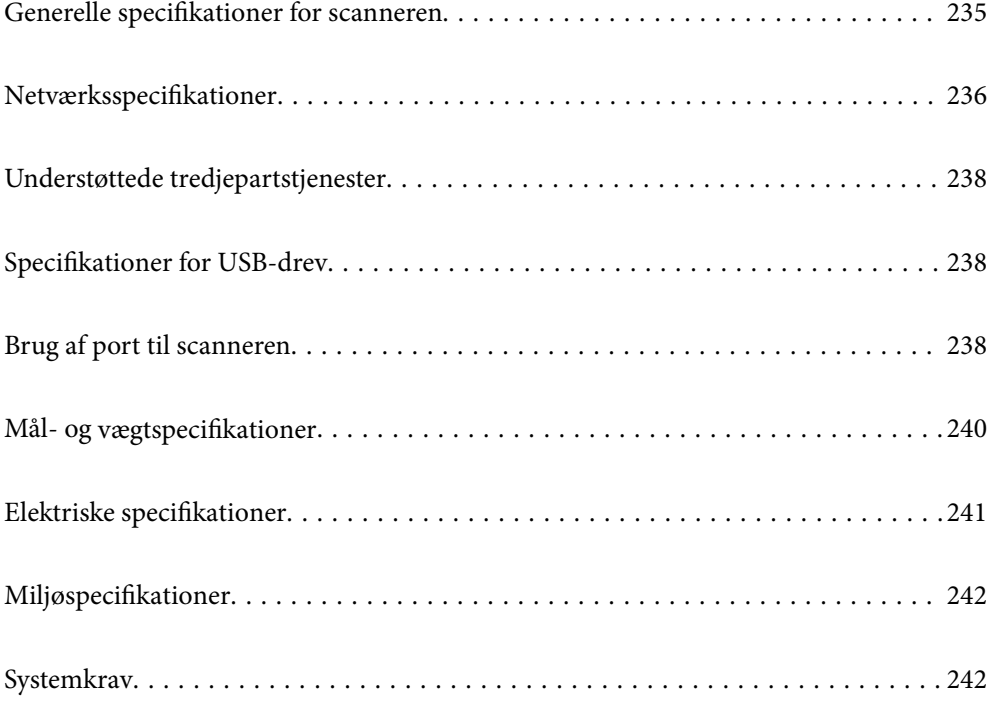

## <span id="page-234-0"></span>**Generelle specifikationer for scanneren**

### *Bemærk:*

Specifikationerne kan ændres uden varsel.

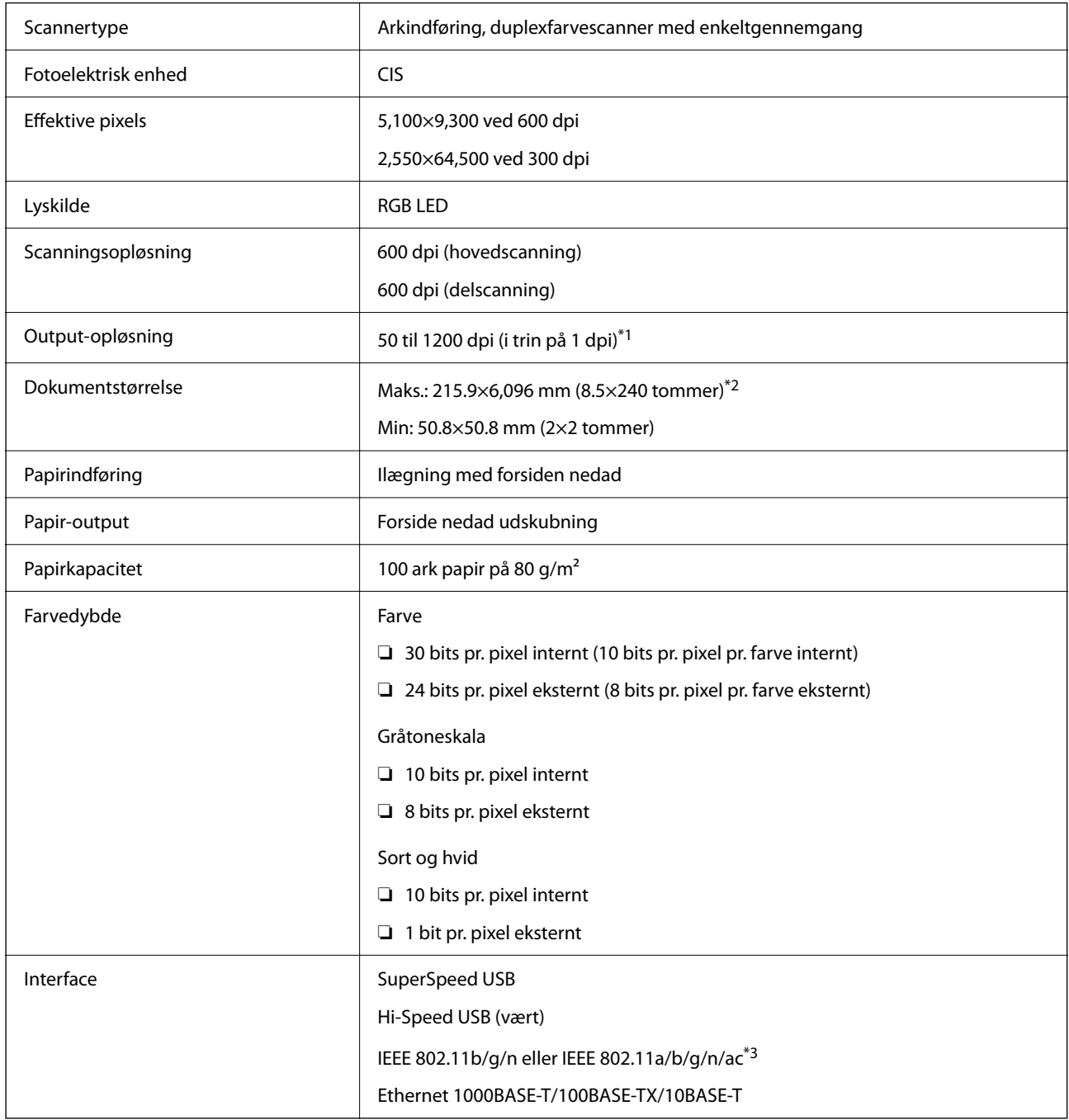

\*1 Denne værdi er, når du scanner med en computer. Tilgængelige opløsninger kan variere afhængigt af scanningsmetoden.

\*2 Den maksimale længde kan variere afhængigt af scanningsmetoden og opløsningen. Se til følgende for yderligere oplysninger.

["Maksimal længde for langt papir" på side 37](#page-36-0)

\*3 Tilgængelige Wi-Fi-grænseflader varierer afhængigt af dit område.

## <span id="page-235-0"></span>**Netværksspecifikationer**

## **Wi-Fi-specifikationer**

Se følgende tabel for Wi-Fi-specifikationer.

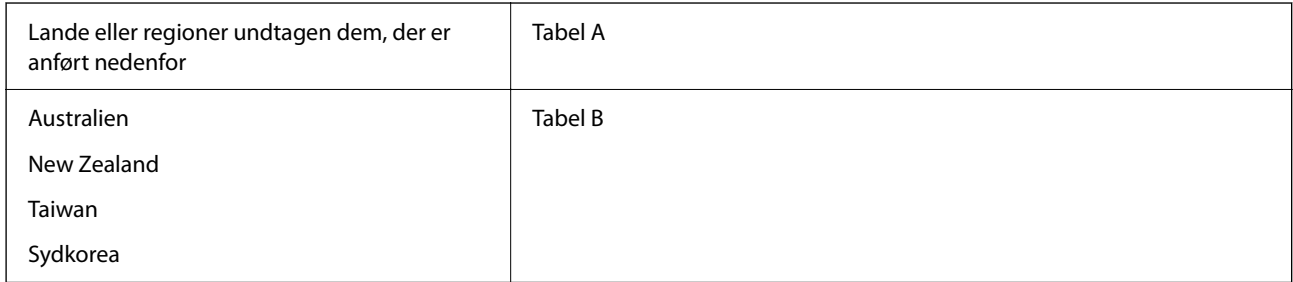

### Tabel A

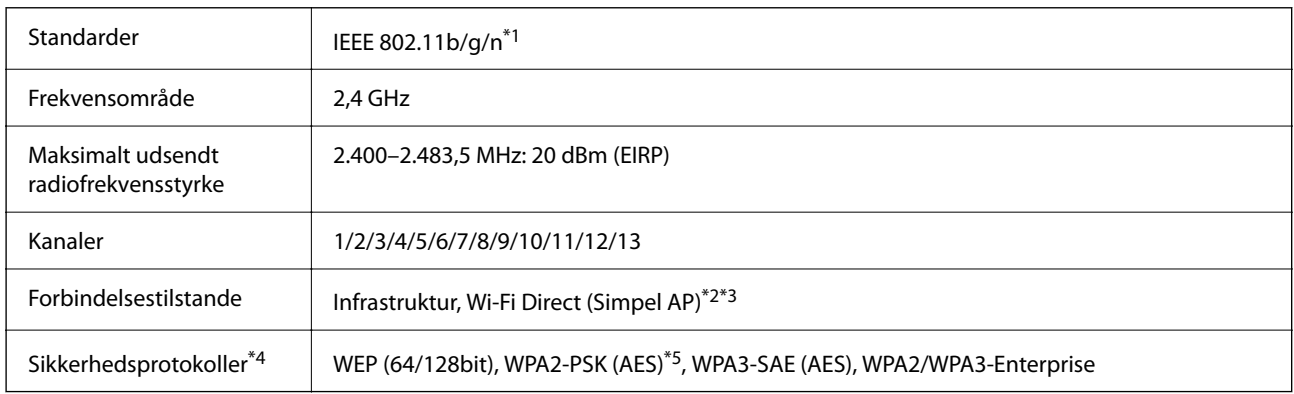

\*1 Kun tilgængelig for HT20.

- \*2 Ikke understøttet på IEEE 802.11b.
- \*3 Infrastruktur- og Wi-Fi Direct-tilstande eller en Ethernet-forbindelse kan bruges samtidigt.
- \*4 Wi-Fi Direct understøtter kun WPA2-PSK (AES).
- \*5 Opfylder WPA2-standarderne og understøtter WPA/WPA2 Personal.

Tabel B

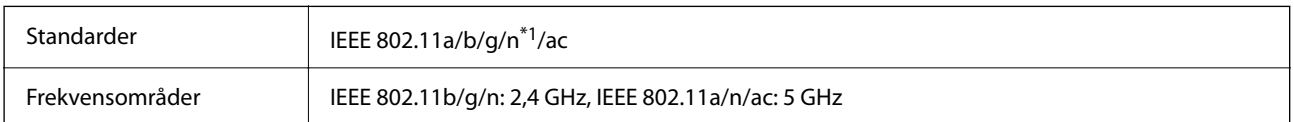

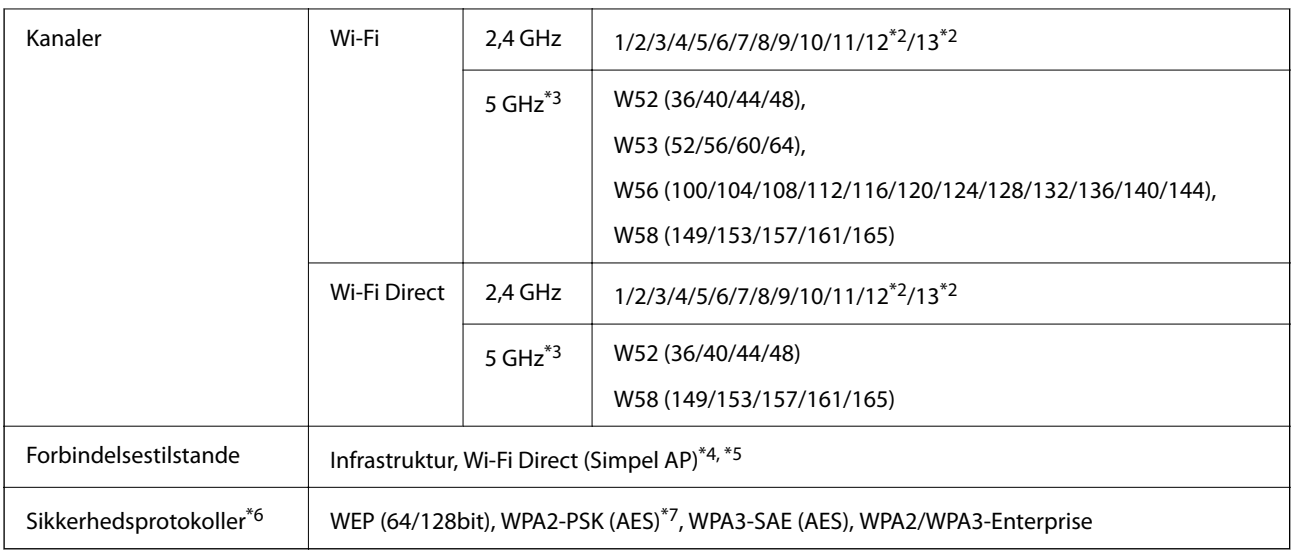

- \*1 Kun tilgængelig for HT20.
- \*2 Ikke tilgængelig i Taiwan.
- \*3 Tilgængeligheden af disse kanaler og brug af produktet udendørs gennem disse kanaler varierer afhængigt af placeringen. For flere oplysninger se<http://support.epson.net/wifi5ghz/>
- \*4 Ikke understøttet på IEEE 802.11b.
- \*5 Infrastruktur- og Wi-Fi Direct-tilstande eller en Ethernet-forbindelse kan bruges samtidigt.
- \*6 Wi-Fi Direct understøtter kun WPA2-PSK (AES).
- \*7 Opfylder WPA2-standarderne og understøtter WPA/WPA2 Personal.

### **Ethernet-specifikationer**

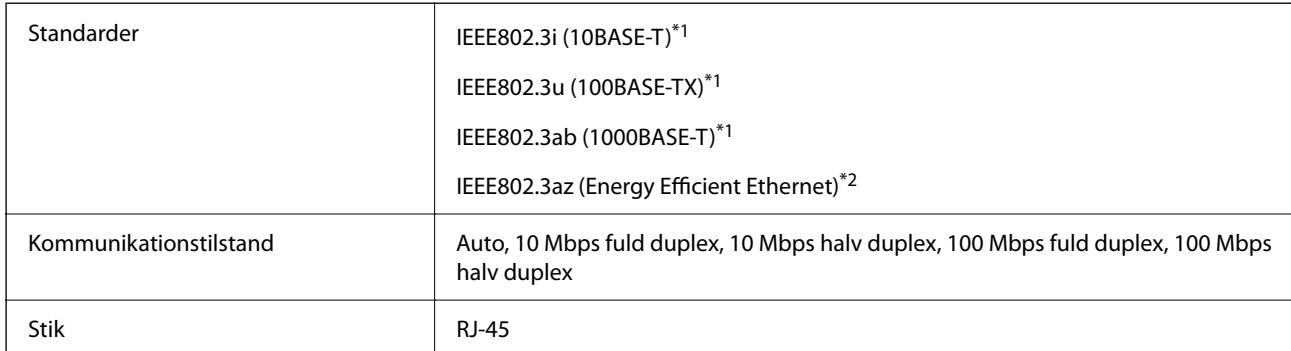

\*1 Brug en kategori 5e eller højere STP (skærmet parsnoet) kabel for at forhindre risikoen for radiointerferens.

\*2 Den tilsluttede enhed skal opfylde IEEE802.3az standarder.

### **Netværksfunktioner og IPv4/IPv6**

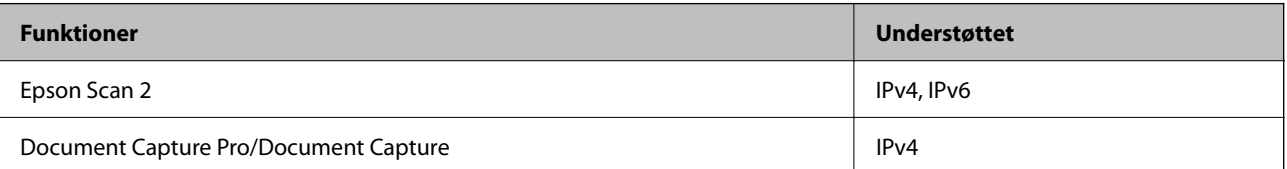

<span id="page-237-0"></span>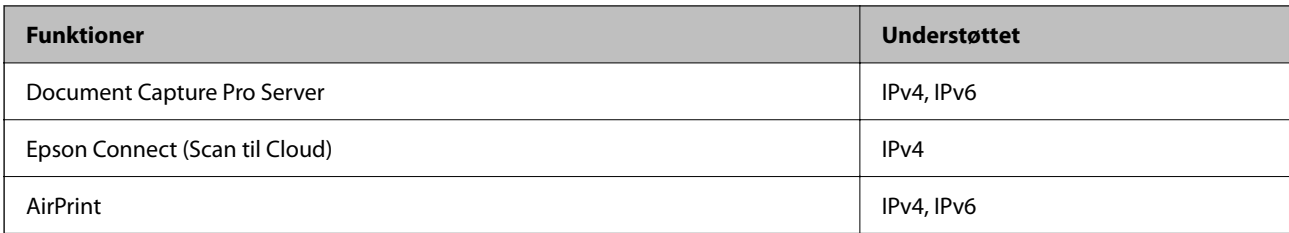

## **Sikkerhedsprotokol**

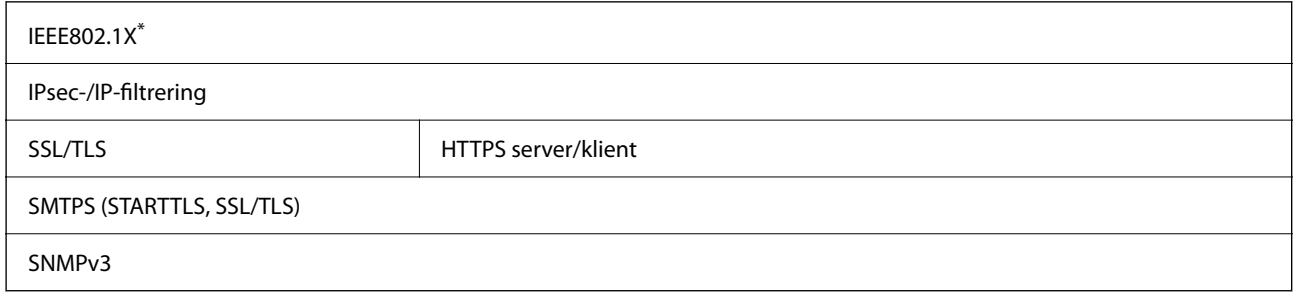

Du skal bruge en forbindelsesenhed, der overholder IEEE802.1X.

## **Understøttede tredjepartstjenester**

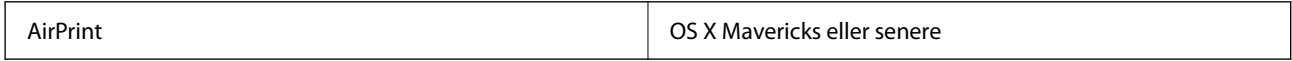

## **Specifikationer for USB-drev**

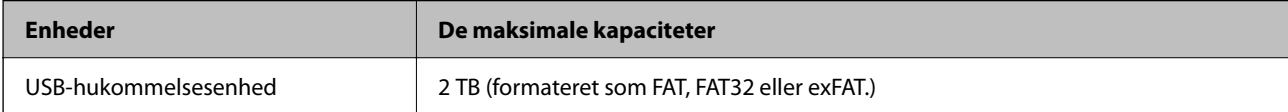

Du kan ikke bruge følgende drev:

❏ Et drev, der kræver en dedikeret driver

❏ Et drev med sikkerhedsindstillinger (adgangskode, kryptering osv.)

Epson kan ikke garantere alle funktioner på eksternt tilsluttede drev.

## **Brug af port til scanneren**

Scanneren bruger følgende port. Disse porte skal stilles til rådighed af netværksadministratoren, som nødvendigt.

### **Når afsenderen (klienten) er scanneren**

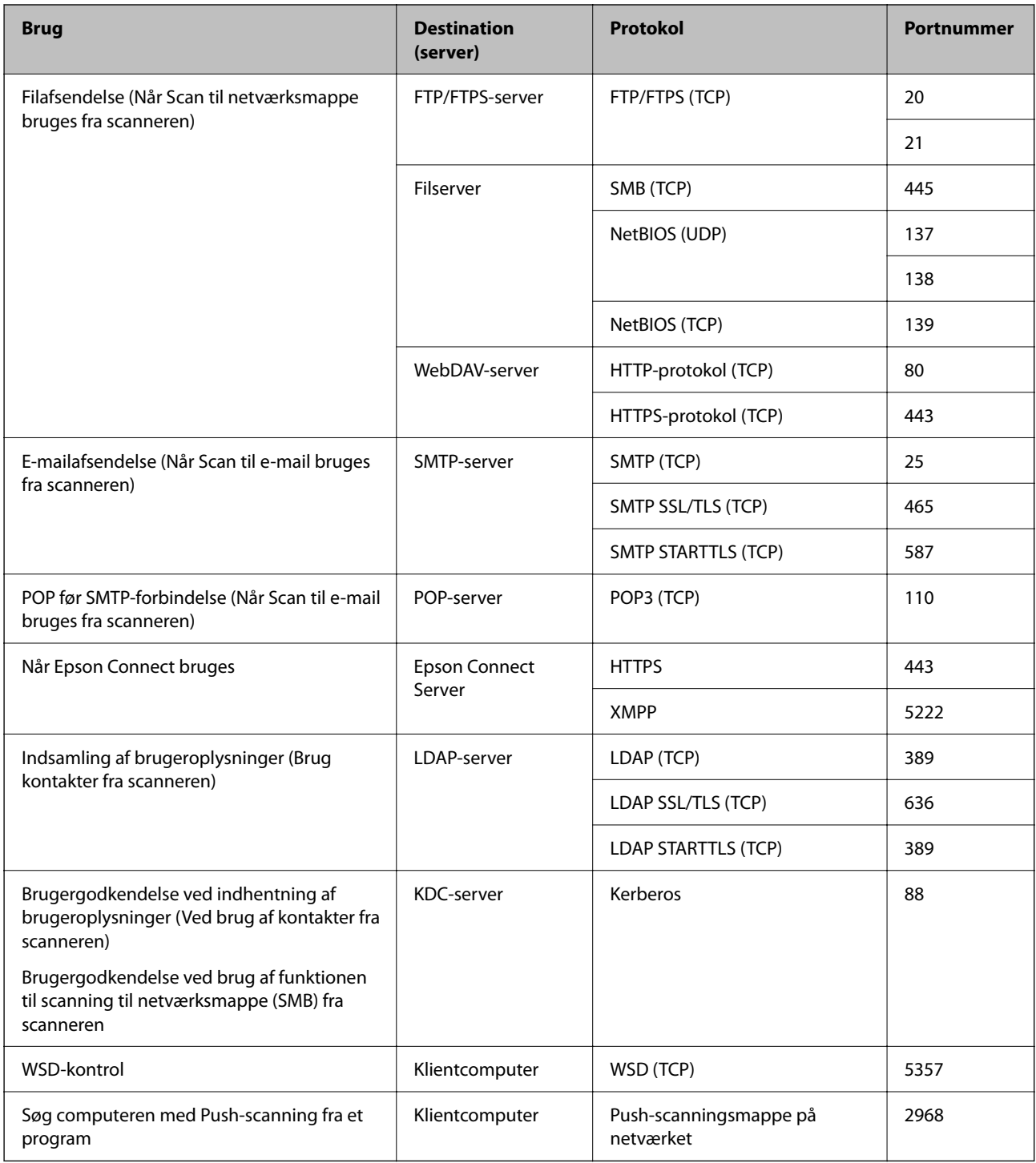

### **Når afsenderen (klienten) er klientcomputeren**

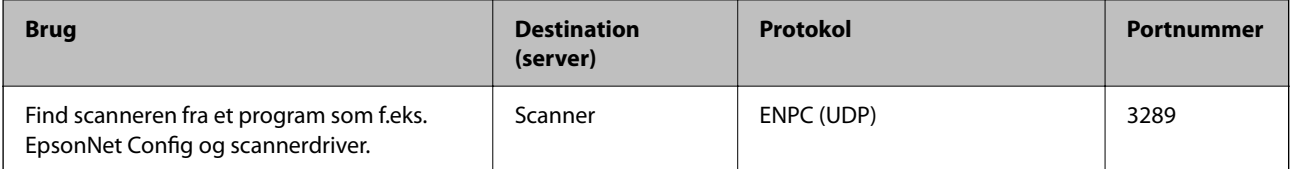

<span id="page-239-0"></span>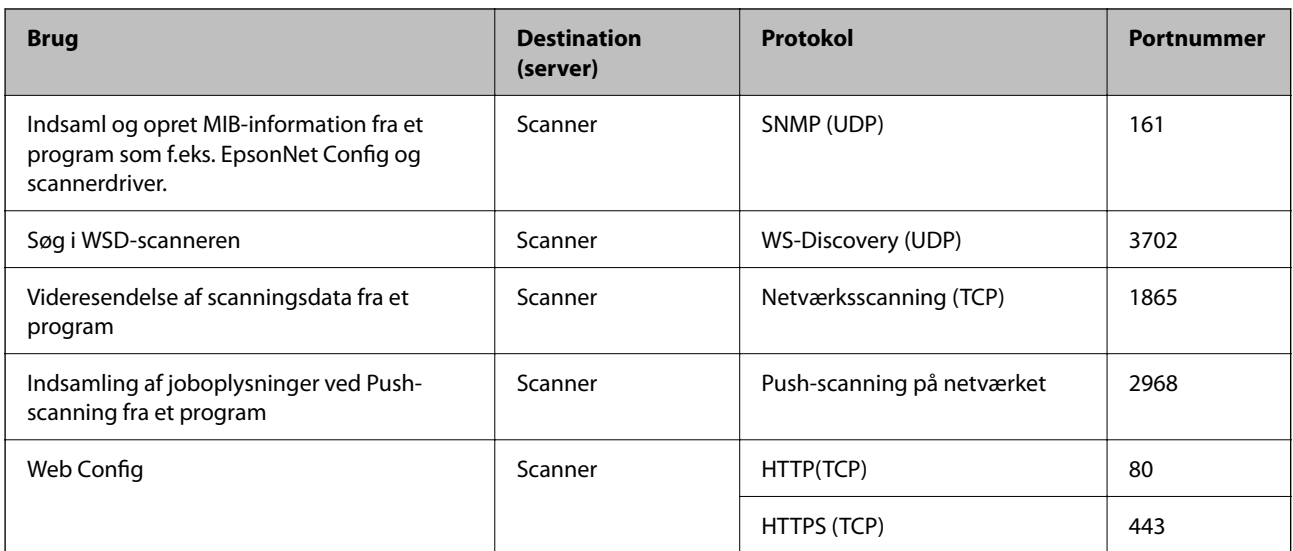

## **Mål- og vægtspecifikationer**

### **Dimensioner**

Lager (enhed: mm (tommer))

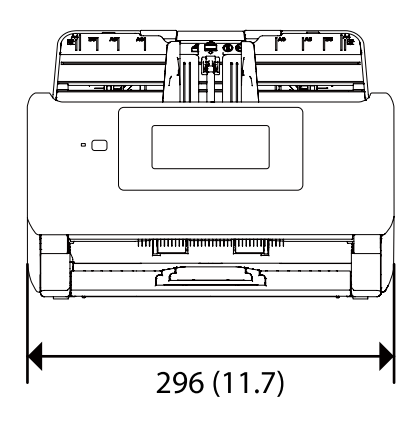

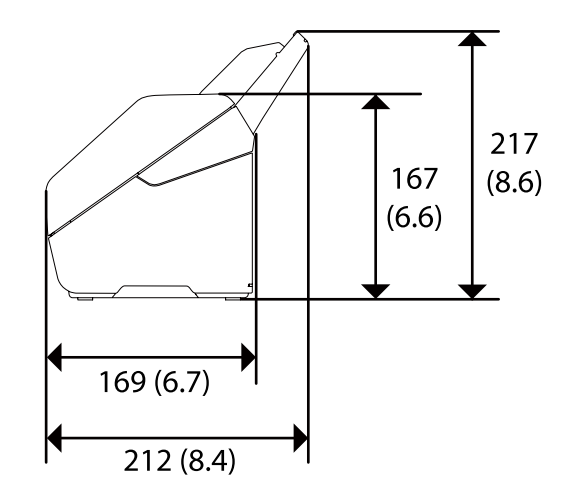

<span id="page-240-0"></span>Scanning (enhed: mm (tommer))

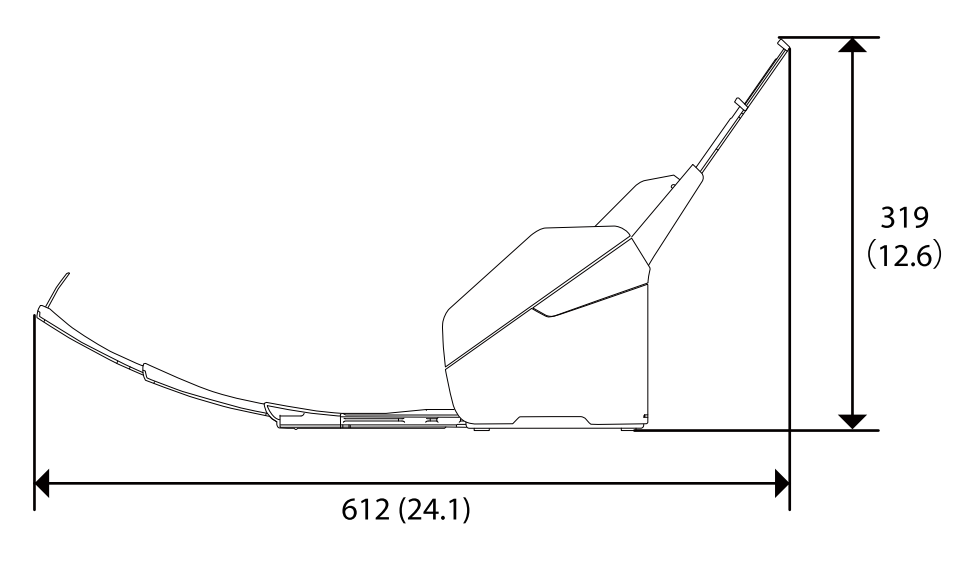

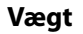

Ca. 3.7 kg (8.2 pund)

## **Elektriske specifikationer**

## **Elektriske specifikationer for scanner**

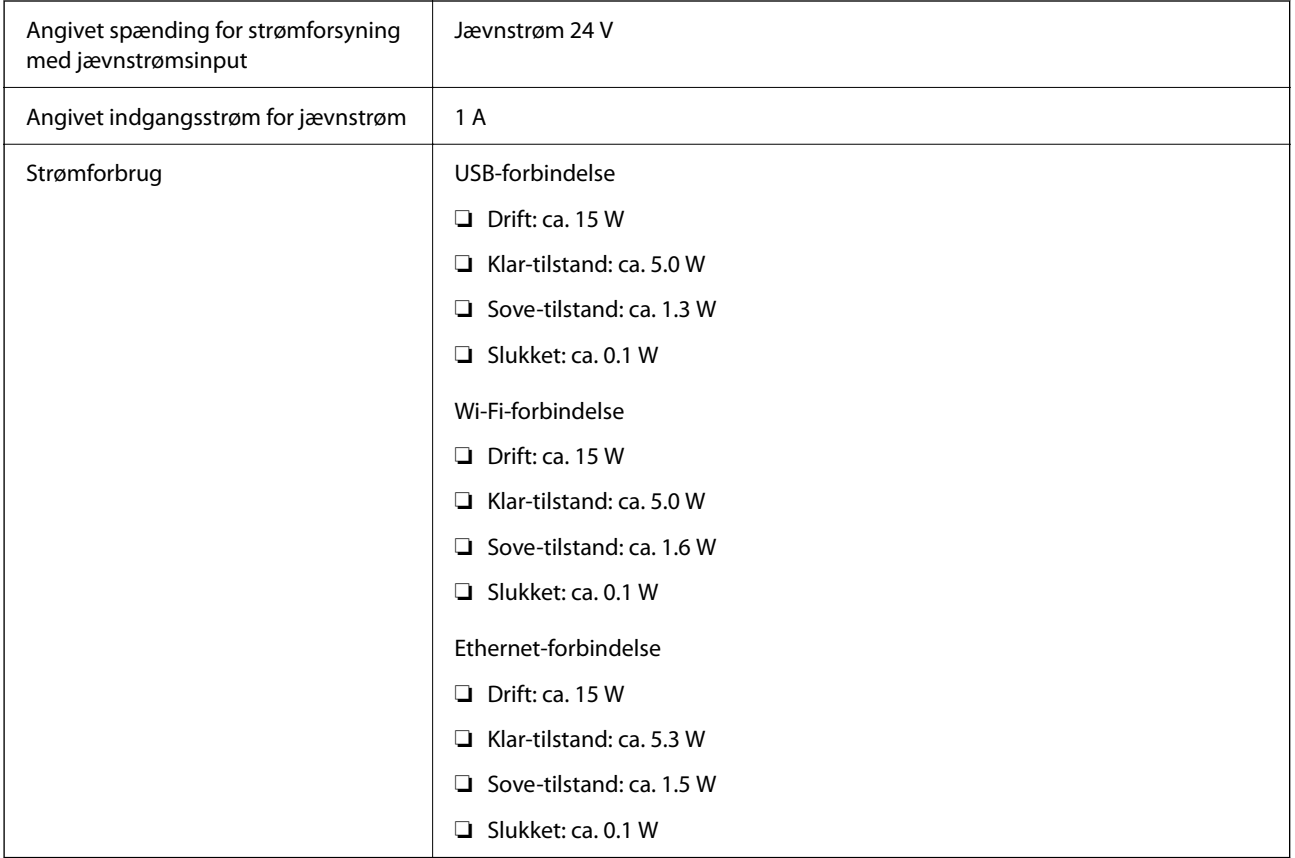

#### <span id="page-241-0"></span>*Bemærk:*

For europæiske brugere, se følgende websted for oplysninger om strømforbrug. <http://www.epson.eu/energy-consumption>

## **Elektriske specifikationer for AC-adapter**

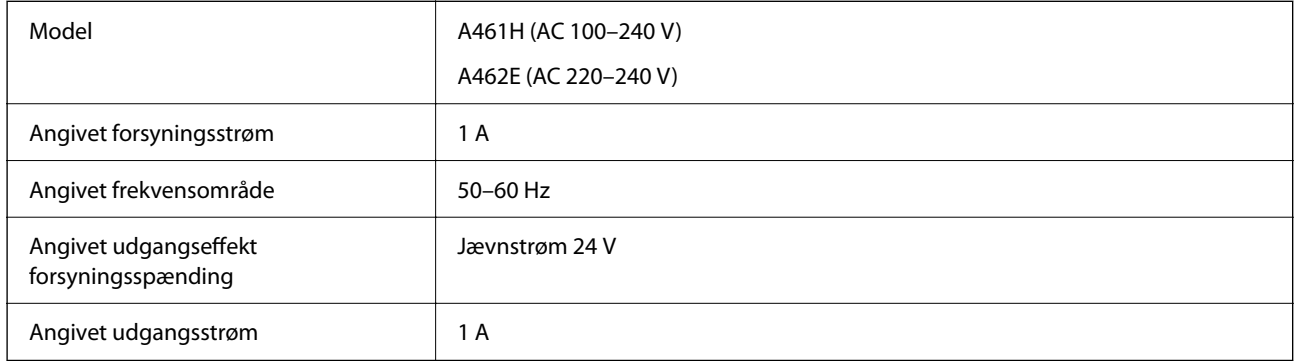

### *Bemærk:*

For europæiske brugere, se følgende websted for oplysninger om strømforbrug.

<http://www.epson.eu/energy-consumption>

## **Miljøspecifikationer**

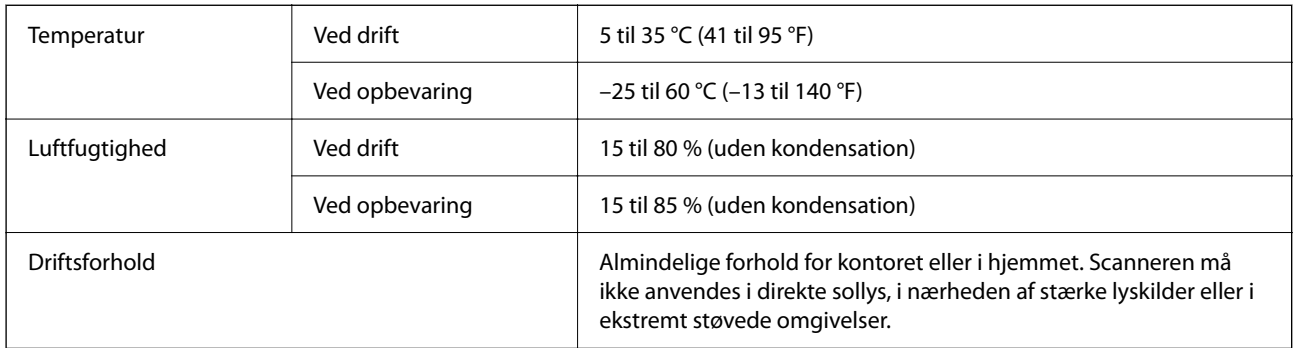

## **Systemkrav**

Følgende viser systemkravene til Epson Scan 2.

Understøttede operativsystemer kan variere afhængigt af programmet.

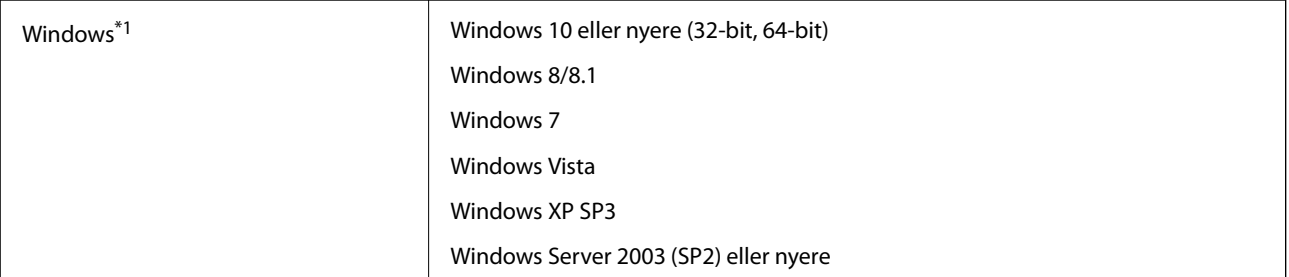

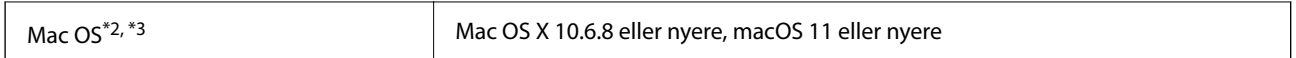

\*1 Document Capture Pro understøtter ikke Windows Vista, Windows XP og Windows Server.

\*2 Hurtigt brugerskifte på Mac OS eller nyere understøttes ikke.

\*3 UNIX-filsystemet (UFS) til Mac OS understøttes ikke.

# <span id="page-243-0"></span>**Standarder og godkendelser**

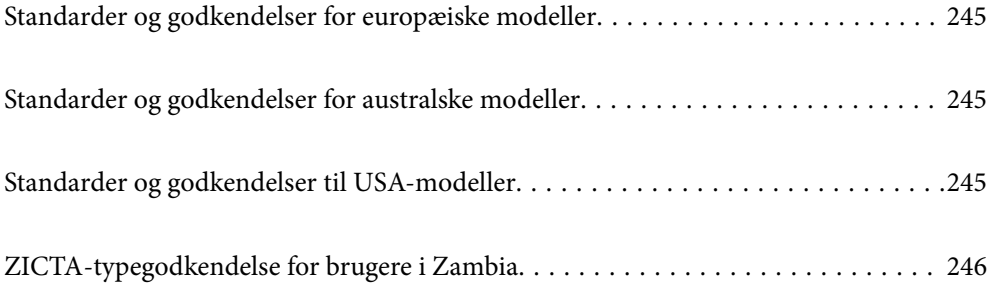

## <span id="page-244-0"></span>**Standarder og godkendelser for europæiske modeller**

### **Produkt og strømadapter**

For europæiske brugere

Seiko Epson Corporation erklærer hermed, at følgende radioudstyrsmodeller er i overensstemmelse med direktiv 2014/53/EU. Den fulde ordlyd af EU-overensstemmelseserklæringen er tilgængelig på følgende websted.

<http://www.epson.eu/conformity>

J382F

A461H, A462E

Kun til brug i Irland, Storbritannien, Østrig, Tyskland, Liechtenstein, Schweiz, Frankrig, Belgien, Luxembourg, Holland, Italien, Portugal, Spanien, Danmark, Finland, Norge, Sverige, Island, Kroatien, Cypern, Grækenland, Slovenien, Malta, Bulgarien, Tjekkiet, Estland, Ungarn, Letland, Litauen, Polen, Rumænien og Slovakiet.

Epson er ikke ansvarlig for manglende opfyldelse af beskyttelseskravene, der skyldes en ikke-anbefalet modifikation af produktet.

 $\epsilon$ 

## **Standarder og godkendelser for australske modeller**

### **Produkt**

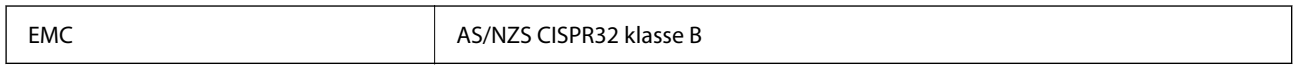

Epson erklærer hermed, at følgende udstyrsmodeller er i overensstemmelse med de væsentlige krav og andre relevante bestemmelser i AS/NZS4268:

#### J382G

Epson er ikke ansvarlig for manglende opfyldelse af beskyttelseskravene, der skyldes en ikke-anbefalet modifikation af produktet.

### **AC-adapter (A461H)**

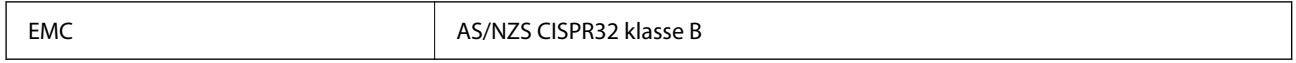

## **Standarder og godkendelser til USA-modeller**

### **Produkt**

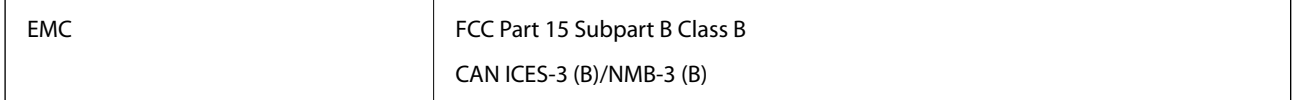

Dette udstyr indeholder følgende trådløse modul.

<span id="page-245-0"></span>Fabrikant: Seiko Epson Corporation

### Type: J26H005

Dette produkt er i overensstemmelse med del 15 i FCC-reglerne og RSS-210 af IC-reglerne. Epson er ikke ansvarlig for manglende opfyldelse af beskyttelseskravene, der skyldes en ikke-anbefalet modifikation af produktet. Betjening er underlagt følgende to betingelser: (1) denne enhed må ikke forårsage skadelig interferens, og (2) denne enhed skal acceptere enhver modtaget interferens, herunder interferens, der kan forårsage uønsket drift af enheden.

For at forhindre radiointerferens med den licenserede service, er denne enhed beregnet til at fungere indendørs og væk fra vinduer for at yde maksimal afskærmning. Udstyr (eller dets sendeantenne), der installeres udendørs, er underlagt licens.

Dette udstyr overholder FCC/IC-begrænsningerne for strålingseksponering, som er fremsat for et ukontrolleret miljø og som overholder FCC retningslinjerne for eksponering af radiofrekvens (RF) i supplement C til OET65 og RSS-102 af IC-reglerne for eksponering af radiofrekvens (RF). Udstyret bør installeres og bruges således at radiatoren er mindst 7,9 tommer (20 cm) eller mere fra en persons krop (ekstremiteter ikke medregnet: hænder, håndled, fødder og ankler).

### **AC-adapter (A461H)**

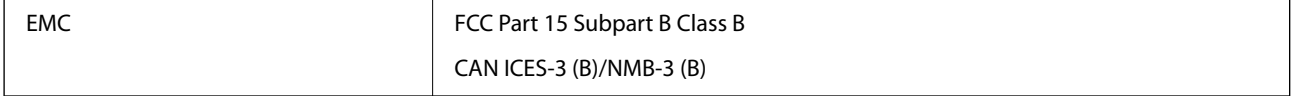

## **ZICTA-typegodkendelse for brugere i Zambia**

Se følgende websted for at kontrollere oplysningerne for ZICTA-typegodkendelse.

<https://support.epson.net/zicta/>

# <span id="page-246-0"></span>**Sådan får du hjælp**

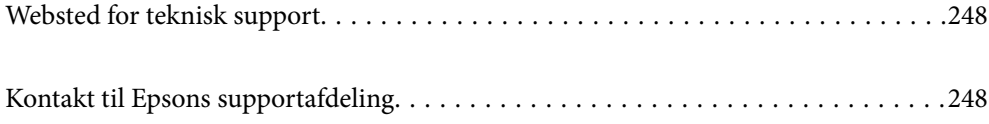

## <span id="page-247-0"></span>**Websted for teknisk support**

Hvis du har brug for yderligere hjælp, kan du besøge Epsons websted for support, som er angivet nedenfor. Vælg dit land eller område, og gå til supportafsnittet på dit lokale Epson-websted. Du kan også finde de seneste drivere, ofte stillede spørgsmål, vejledninger eller andre materialer, som kan downloades, på dette websted.

### <http://support.epson.net/>

#### <http://www.epson.eu/support> (Europa)

Hvis dit Epson-produkt ikke fungerer korrekt, og du ikke kan løse problemet, kan du kontakte Epsons kundesupport for at få hjælp.

## **Kontakt til Epsons supportafdeling**

## **Inden du kontakter Epson**

Hvis dit Epson-produkt ikke fungerer korrekt, og du ikke kan løse problemet vha. fejlfindingsoplysningerne i dine produktvejledninger, kan du kontakte Epsons kundesupportservice for at få hjælp. Kontakt den forhandler, hvor du købte produktet, hvis der ikke er anført en Epson-supportafdeling for dit område herunder.

Epson-supportafdelingen kan hjælpe dig meget hurtigere, hvis du oplyser følgende:

- ❏ Produktets serienummer
	- Mærkaten med serienummer er normalt placeret på produktets bagside.
- ❏ Produktmodel
- ❏ Produktets softwareversion

(Klik på **Om**, **Versionsoplysninger** eller en lignende knap i produktsoftwaren)

- ❏ Din computers mærke og model
- ❏ Din computers operativsystems navn og version
- ❏ Navne og versioner for de programmer, du normalt bruger sammen med produktet

#### *Bemærk:*

Afhængigt af produktet lagres opkaldslistedata for fax og/eller netværksindstillinger muligvis i produktets hukommelse. Ved sammenbrud eller reparation af et produkt, mistes data og/eller indstillinger muligvis. Epson er ikke ansvarlig for mistede data, for sikkerhedskopiering eller gendannelse af data og/eller indstillinger, selv ikke i en garantiperiode. Vi anbefaler, at du laver dine egne sikkerhedskopier eller tager noter.

### **Hjælp til brugere i Europa**

I dit paneuropæiske garantibevis finder du oplysninger om, hvordan du kontakter Epsons supportafdeling.

### **Hjælp til brugere i Taiwan**

Du kan få oplysninger, support og service følgende steder:

### **Internettet**

#### [http://www.epson.com.tw](http://www.epson.com.tw/)

Her findes oplysninger om produktspecifikationer, drivere, som kan downloades, samt produktforespørgsler.

### **Epson HelpDesk**

Telefon: +886-2-80242008

- Vores HelpDesk-medarbejdere kan hjælpe dig med følgende pr. telefon:
- ❏ Salgsforespørgsler og produktoplysninger
- ❏ Spørgsmål vedrørende brug af eller problemer med produktet
- ❏ Forespørgsler vedrørende reparation og garanti

### **Reparationsservicecenter:**

### <http://www.tekcare.com.tw/branchMap.page>

TekCare Corporation er et autoriseret servicecenter for Epson Taiwan Technology & Trading Ltd.

## **Hjælp til brugere i Australien**

Epson Australia vil gerne yde kundeservice på et højt niveau. Ud over vores produktvejledningerne kan du få oplysninger følgende steder:

#### **Internetadresse**

#### [http://www.epson.com.au](http://www.epson.com.au/)

Adgang til Epson Australias websider. Besøg denne webside med jævne mellemrum! På denne side kan du downloade drivere og finde Epson-kontaktpunkter, nye produktoplysninger og teknisk support (e-mail).

#### **Epson Helpdesk**

Telefon: 1300-361-054

Epson Helpdesk er tiltænkt som den sidste løsning for at sikre, at vores kunder har adgang til rådgivning. Personalet hos Helpdesk kan hjælpe dig med installation, konfiguration og betjening af dit Epson-produkt. Personalet hos vores Pre-sales Helpdesk kan tilbyde dig materiale om nye Epson-produkter og hjælpe dig med at finde din nærmeste forhandler eller repræsentant. Her besvares mange typer spørgsmål.

Vi beder dig have alle relevante oplysninger klar, når du ringer. Jo flere oplysninger, du har, jo hurtigere kan vi hjælpe dig med at løse problemet. Disse oplysninger omfatter vejledningerne til dit Epson-produkt, computertype, operativsystem, programmer samt alle andre oplysninger, du mener er nødvendige.

### **Transport af produktet**

Epson anbefaler, at du beholder produktemballagen til fremtidige transport.

## **Hjælp til brugere i Singapore**

Du kan få oplysninger, support og service fra Epson Singapore her:

### **Internettet**

#### [http://www.epson.com.sg](http://www.epson.com.sg/)

Her findes oplysninger om produktspecifikationer, drivere, som kan downloades, ofte stillede spørgsmål (FAQ), salgsforespørgsler og teknisk support via e-mail.

### **Epson HelpDesk**

Frikaldsnummer: 800-120-5564

Vores HelpDesk-medarbejdere kan hjælpe dig med følgende pr. telefon:

- ❏ Salgsforespørgsler og produktoplysninger
- ❏ Spørgsmål vedrørende brug af produktet eller fejlfinding
- ❏ Forespørgsler vedrørende reparation og garanti

## **Hjælp til brugere i Thailand**

Du kan få oplysninger, support og service følgende steder:

### **Internettet**

### [http://www.epson.co.th](http://www.epson.co.th/)

Her findes oplysninger om produktspecifikationer, drivere, som kan downloades, ofte stillede spørgsmål (FAQ) og muligheder for at sende e-mail.

#### **Epsons callcenter**

Telefon: 66-2685-9899

E-mail: support@eth.epson.co.th

Vores medarbejdere i callcenteret kan hjælpe dig med følgende pr. telefon:

- ❏ Salgsforespørgsler og produktoplysninger
- ❏ Spørgsmål vedrørende brug af eller problemer med produktet
- ❏ Forespørgsler vedrørende reparation og garanti

## **Hjælp til brugere i Vietnam**

Du kan få oplysninger, support og service følgende steder:

### **Epson Servicecenter**

65 Truong Dinh Street, District 1, Ho Chi Minh City, Vietnam. Telefon (Ho Chi Minh City): 84-8-3823-9239, 84-8-3825-6234 29 Tue Tinh, Quan Hai Ba Trung, Hanoi City, Vietnam Telefon (Hanoi City): 84-4-3978-4785, 84-4-3978-4775

## <span id="page-250-0"></span>**Hjælp til brugere i Indonesien**

Du kan få oplysninger, support og service følgende steder:

### **Internettet**

[http://www.epson.co.id](http://www.epson.co.id/)

❏ Oplysninger vedrørende produktspecifikationer og drivere, der kan downloades

❏ Ofte stillede spørgsmål (FAQ), salgsforespørgsler, spørgsmål via e-mail

### **Epson Hotline**

Telefon: +62-1500-766

Fax: +62-21-808-66-799

Vores Hotline-medarbejdere kan hjælpe dig med følgende pr. telefon eller fax:

- ❏ Salgsforespørgsler og produktoplysninger
- ❏ Teknisk support

### **Epson Servicecenter**

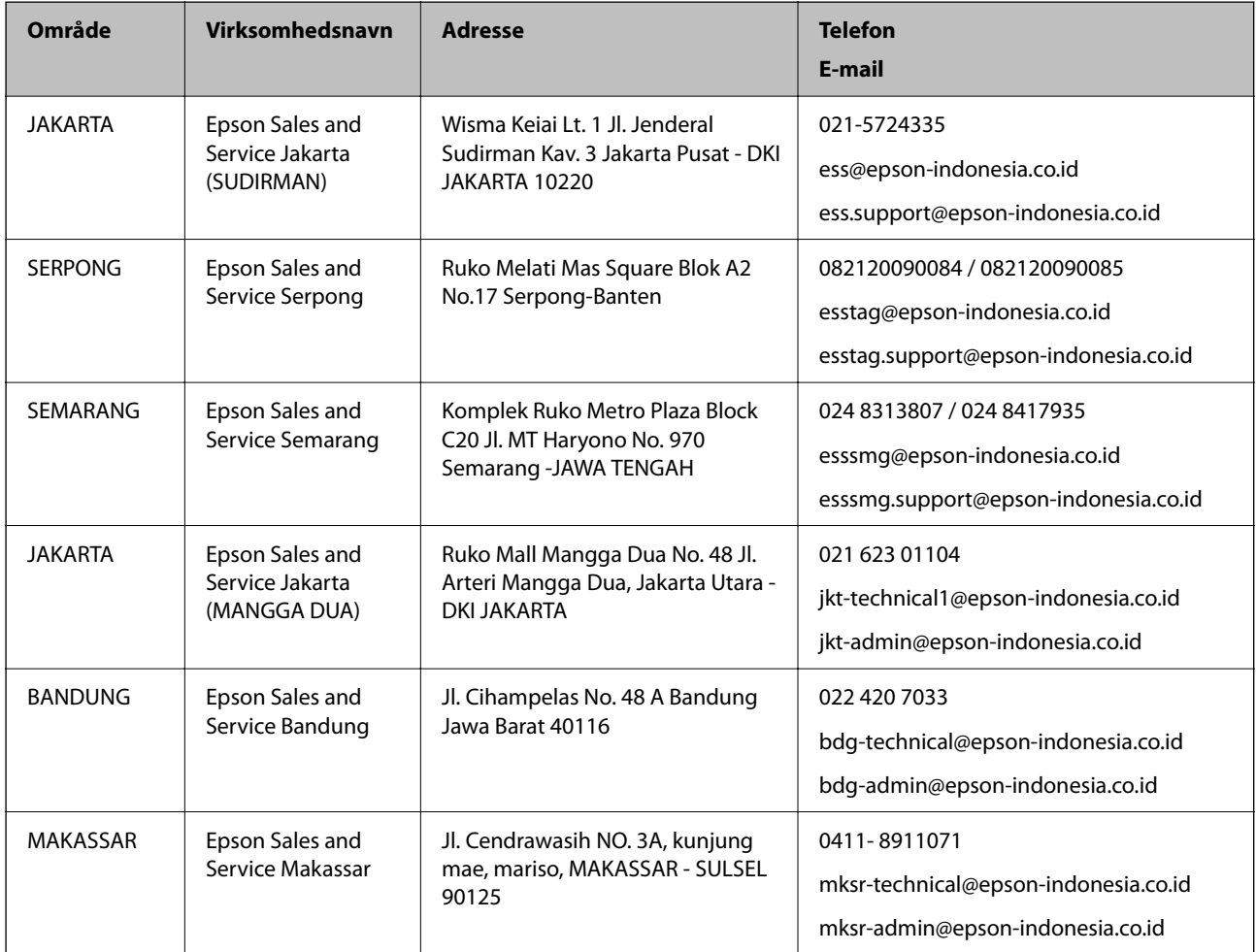

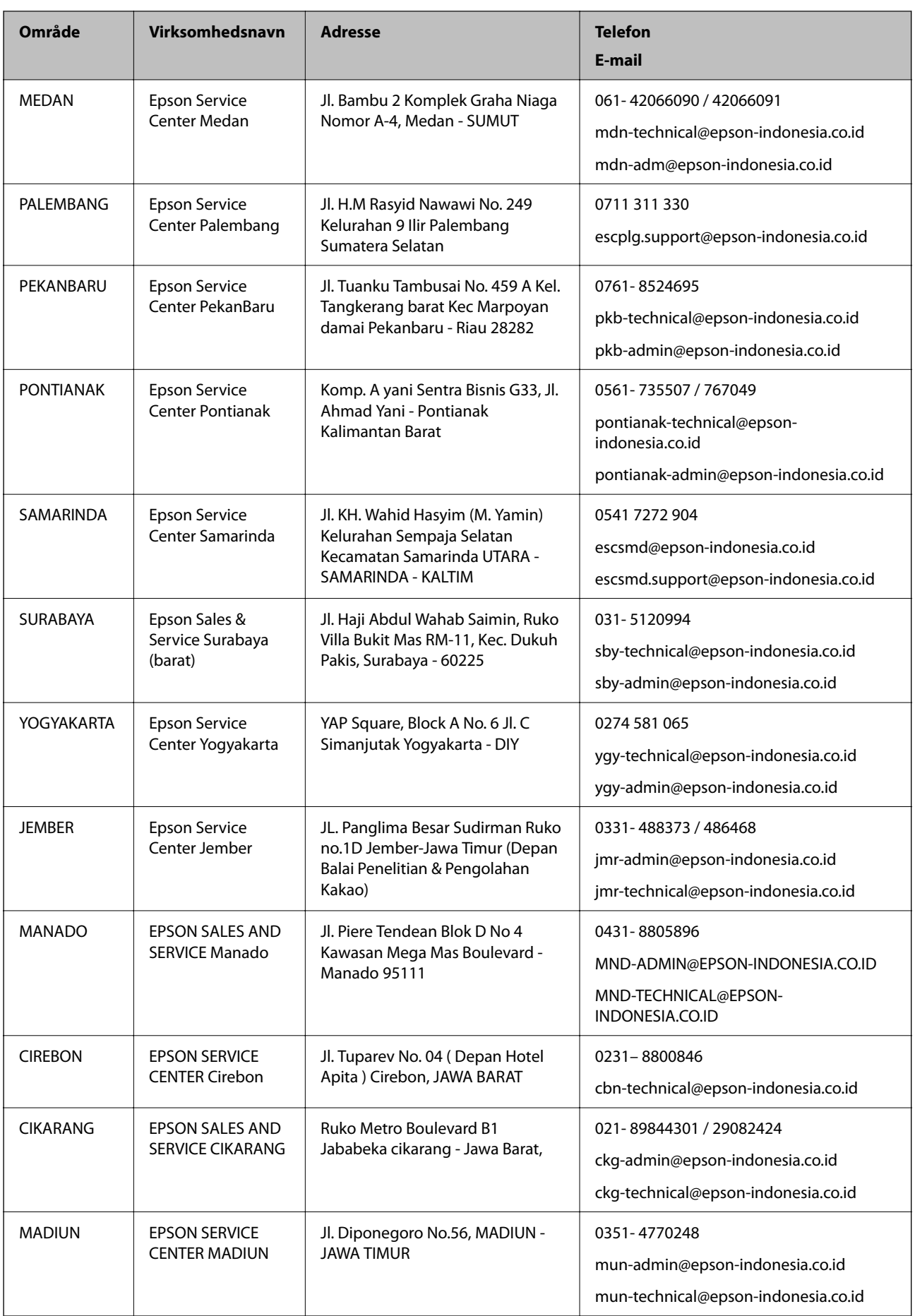
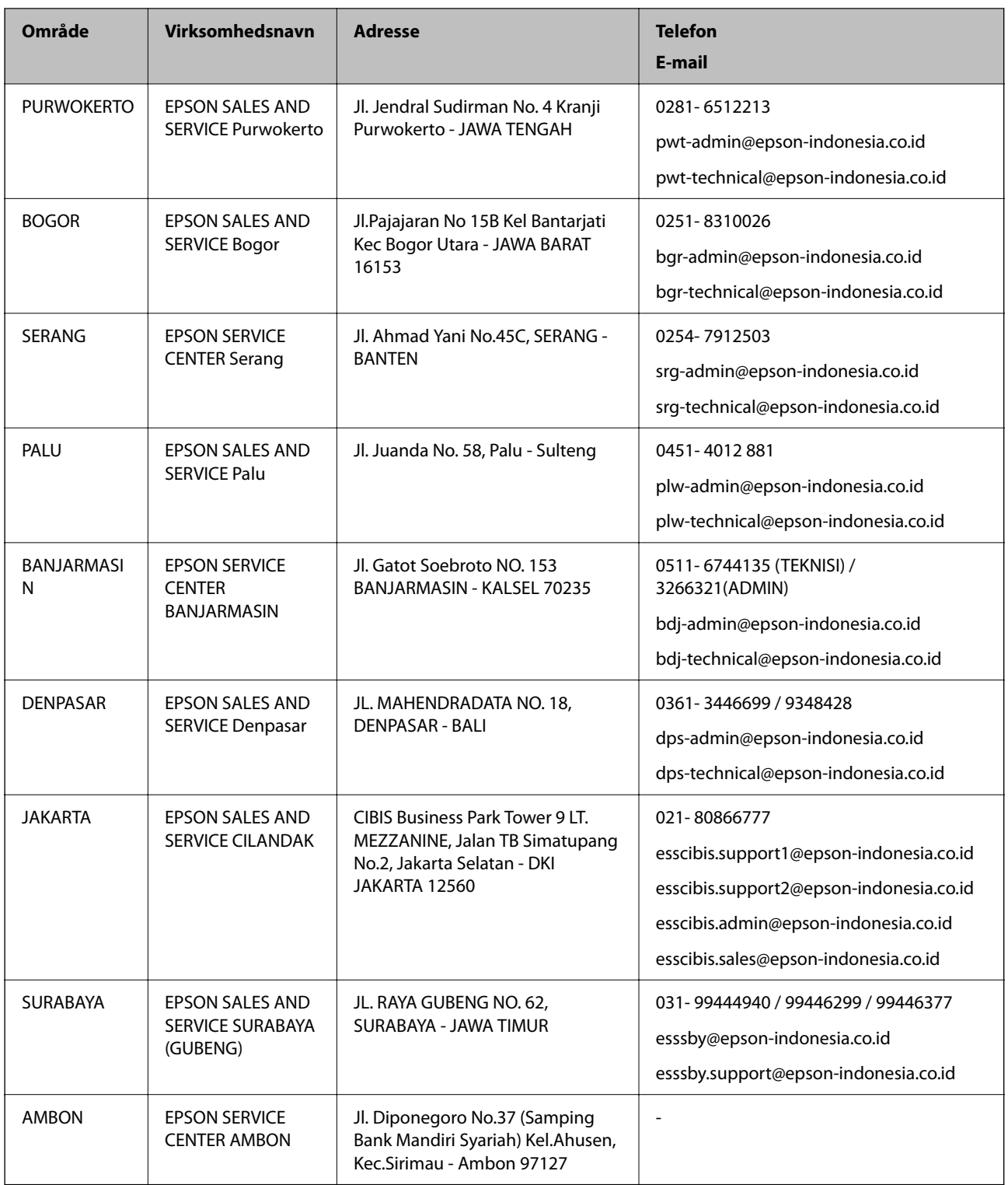

Ring til Hotline på 08071137766 vedrørende andre byer, der ikke er anført her.

# **Hjælp til brugere i Hongkong**

Brugerne er velkomne til at kontakte Epson Hong Kong Limited med henblik på teknisk support samt andre eftersalgstjenester.

#### **Hjemmeside**

#### [http://www.epson.com.hk](http://www.epson.com.hk/)

Epson Hong Kong har oprettet en lokal hjemmeside på både kinesisk og engelsk på internettet for at give brugerne følgende oplysninger:

- ❏ Produktoplysninger
- ❏ Svar på ofte stillede spørgsmål (FAQ)
- ❏ Nyeste versioner af drivere til Epson-produkter

#### **Teknisk support-hotline**

Du kan også kontakte vores teknikere på følgende telefon- og faxnumre:

Telefon: 852-2827-8911

Fax: 852-2827-4383

# **Hjælp til brugere i Malaysia**

Du kan få oplysninger, support og service følgende steder:

#### **Internettet**

[http://www.epson.com.my](http://www.epson.com.my/)

- ❏ Oplysninger vedrørende produktspecifikationer og drivere, der kan downloades
- ❏ Ofte stillede spørgsmål (FAQ), salgsforespørgsler, spørgsmål via e-mail

#### **Epsons callcenter**

Telefon: 1800-81-7349 (gratisnummer)

- E-mail: websupport@emsb.epson.com.my
- ❏ Salgsforespørgsler og produktoplysninger
- ❏ Spørgsmål vedrørende brug af eller problemer med produktet
- ❏ Forespørgsler vedrørende reparation og garanti

# **Hovedkontor**

Telefon: 603-56288288 Fax: 603-5628 8388/603-5621 2088

# **Hjælp til brugere i Indien**

Du kan få oplysninger, support og service følgende steder:

#### **Internettet**

#### [http://www.epson.co.in](http://www.epson.co.in/)

Her findes oplysninger om produktspecifikationer, drivere, som kan downloades, samt produktforespørgsler.

# **Helpline**

- ❏ Service, produktoplysninger og bestilling af forbrugsvarer (BSNL-linjer) Frikaldsnummer: 18004250011
	- Åbent mellem 9.00 og 18.00 mandag til lørdag (undtagen på helligdage)
- ❏ Service (CDMA- og mobiltelefonbrugere)
	- Frikaldsnummer: 186030001600

Åbent mellem 9.00 og 18.00 mandag til lørdag (undtagen på helligdage)

# **Hjælp til brugere i Filippinerne**

Brugerne er velkomne til at kontakte Epson Philippines Corporation på nedenstående telefon- og faxnumre samt e-mail-adresser for at få teknisk support samt andre eftersalgstjenester:

## **Internettet**

## [http://www.epson.com.ph](http://www.epson.com.ph/)

Her findes oplysninger om produktspecifikationer, drivere, som kan downloades, ofte stillede spørgsmål (FAQ) og e-mail-forespørgsler.

# **Epson Philippines Kundepleje**

Frikaldsnummer: (PLDT) 1-800-1069-37766

Frikaldsnummer: (Digital) 1-800-3-0037766

Metro Manila: (632) 8441 9030

Websted:<https://www.epson.com.ph/contact>

E-mail: customercare@epc.epson.com.ph

Åbent mellem 9.00 og 18.00 mandag til lørdag (undtagen på helligdage)

Vores kundeserviceteam kan hjælpe dig med følgende over telefonen:

- ❏ Salgsforespørgsler og produktoplysninger
- ❏ Spørgsmål vedrørende brug af eller problemer med produktet
- ❏ Forespørgsler vedrørende reparation og garanti

## **Epson Philippines Corporation**

Hovednummer: +632-706-2609 Fax: +632-706-2663